# 05.08.2023

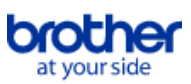

# <span id="page-0-0"></span>**Index**

Um diese PDF-Datei zu speichern, wählen Sie im Menü 'Datei' die Funktion 'Speichern'. Die Reihenfolge der FAQs im Index ist nicht identisch mit der Reihenfolge im Haupttext.

# Vor der Verwendung

# Installation

# Software

- [Wo finde ich die Seriennummer meines Brother-Druckers?](#page-123-0)
- [Wie installiert man Brother-Software auf einem Computer, der nicht mit dem Internet verbunden ist?](#page-122-0)
- **[Installieren Sie BRAdmin Professional 3](#page-170-0)**

# Geräteeinstellung

# Allgemeine Einstellungsschritte

- [Wie installiert man Brother-Software auf einem Computer, der nicht mit dem Internet verbunden ist?](#page-122-0)
- [Ich kann eine von der Brother-Support-Website heruntergeladene Datei nicht speichern \(für Windows\).](#page-99-0)
- [Wie installiere/wechsle ich eine Etikettenrolle ?](#page-86-0)
- [Wie schließe ich den RJ-Drucker an meinen Computer an?](#page-69-0)
- [Wiederaufladbare Li-ion Batterie installieren](#page-73-0)
- **Installation eines CA-Zertifikats**
- [Die vom Servercomputer angegebenen Papiereinstellungen werden auf dem Client-Computer nicht berücksichtigt.](#page-43-0)
- [Wie Sie das Gerät an eine DC Steckdose anschließen \(Optional\)](#page-76-0)
- [Aufladen des wiederaufladbare Li-Ion Akkus.](#page-74-0)
- [Wie Sie ihr Gerät an eine Netzsteckdose anschliessen \(optional\)](#page-72-0)

# Verbindung zu einem Computer

- USB
	- [> Drucken ist nicht möglich. \(USB-Verbindung\).](#page-18-0)
	- [Wie schließe ich den RJ-Drucker an meinen Computer an?](#page-69-0)
- Drahtloses Netzwerk
	- [Wie kann ich meinen Drucker drahtlos verbinden?](#page-103-0)
	- [Wie schließe ich den Drucker über WLAN an meinen Computer®an?](#page-168-0)
	- [Wie schließe ich den RJ-Drucker an meinen Computer an?](#page-69-0)
- Drahtlose Direktverbindung
	- [Wie kann ich meinen Drucker drahtlos verbinden?](#page-103-0)
	- [Wie schließe ich den Drucker über WLAN an meinen Computer®an?](#page-168-0)
- Drahtlose Ad-hoc Verbindung
	- [Wie kann ich meinen Drucker drahtlos verbinden?](#page-103-0)
- [Wie schließe ich den Drucker über WLAN an meinen Computer®an?](#page-168-0)
- Bluetooth (Computer Verbindung)
- [Wie schließe ich den RJ-Drucker an meinen Computer an?](#page-69-0)

# Verbindung zu einem mobilen Gerät

# Wi-Fi

[Wie kann ich den Drucker über WLAN mit meinem mobilen Gerät verbinden?](#page-163-0)

# Mobile Anwendungen

- [Welche iOS-Mobilanwendung kann ich verwenden?](#page-97-0)
- [Welche mobile Android™ -Anwendung kann ich verwenden?](#page-98-0)
- App Kompatibilität
	- [Welche iOS-Mobilanwendung kann ich verwenden?](#page-97-0)
	- [Welche mobile Android™ -Anwendung kann ich verwenden?](#page-98-0)

# Einfache Aufgaben

P-touch Editor (Windows)

# Nummerierung

[So verwenden Sie die Nummerierungsfunktion \(P-touch Editor 5.x für Windows\)](#page-94-0)

Barcodes

- [Wie lauten die Definitionen der einzelnen Felder im Barcode-Setup? \(P-touch Editor 5.x für Windows\)](#page-44-0)
- [Wie erstelle ich ein Etikett mit einem Barcode/QR-Code? \(P-touch Editor 5.x für Windows\)](#page-38-0)  $\blacksquare$
- [Wie kann ich Excel Daten auf ein Label drucken? \(P-touch Editor 5.x für Windows\)](#page-21-0)
- [Das Bild des gedruckten Barcodes unterscheidet sich von dem, was ich auf dem Bildschirm des P-touch Editors sehe. \(P-touch Editor 5.x für](#page-50-0)  $\blacksquare$ Windows)
- [Kann ich die Größe von Barcode-Zeichen vergrößern? \(P-touch Editor 5.x für Windows\)](#page-51-0)
- [So erstellen Sie einen Barcode aus zwei Datenfeldern \(P-touch Editor 5.1 für Windows\)](#page-117-0)
- [The barcode number is not displayed below the barcode. \(P-touch Editor 5.1/5.2 für Windows\)](#page-120-0)

Layout

- [Wie kann ich die Etikettenlänge abhängig von der Textmenge automatisch anpassen? \(P-touch Editor 5.x für Windows\)](#page-49-0)
- [Wie kombiniere ich vertikale und horizontale Zeichen auf einem Etikett? \(P-touch Editor 5.x für Windows\)](#page-41-0)
- [Wie erstelle ich ein Label, das eine Tabelle enthält? \(P-touch Editor 5.x für Windows\)](#page-36-0)
- [Wie drucke ich das eingefügte Bild unter Beibehaltung seiner Originalgröße? \(P-touch Editor 5.x für Windows\)](#page-33-0)
- [Wie speichere ich einen von mir erstellten Layoutstil? \(P-touch Editor 5.x für Windows\)](#page-28-0)
- [Wie erstelle ich Namensschilder, indem ich die Felder "Vorname" und "Nachname" zusammenfüge? \(P-touch Editor 5.x für Windows\)](#page-25-0)
- [Wie wähle ich nur bestimmte Daten \(Zellen\) im Excel-Arbeitsblatt aus, um sie auf dem Label zu platzieren? \(P-touch Editor 5.x für Windows\)](#page-24-0)
- [Wie erstelle ich ein Adressetikett mit dem Microsoft Word-Add-in und formatiere den Text? \(P-touch Editor 5.x für Windows\)](#page-10-0)
- [Wie man mit Hilfe einer Datenbankdatei ein neues Bild in jedes Etikett einfügt. \(P-touch Editor 5.x für Windows\)](#page-62-0)
- [Erstellen einer Adressetikette mit der eingebauten Add In Funktion mit Microsoft Outlook \(P-touch Editor 5.x für Windows\)](#page-9-0)
- [Wie kann ich mehrere Kopien eines Etiketts drucken? \(P-touch Editor 5.x für Windows\)](#page-12-0)  $\blacksquare$
- [Wie drucke ich vertikalen Text? \(P-touch Editor 5.x für Windows\)](#page-40-0)
- [Wie erstelle ich ein Label mit einer Vorlage? \(P-touch Editor 5..x für Windows\)](#page-37-0)
- [Wie erstelle ich ein Adress Label? \(P-touch Editor 5.x für Windows\)](#page-11-0)

# *RJ-3050* [Gehen Sie zum Index](#page-0-0)

- [Mein Format wird auf den Standardwert zurückgesetzt, sobald mein Etikett beim Ausführen des Excel-Add-ins gedruckt wurde. \(P-touch Editor 5.x für](#page-30-0) Windows)
- $\blacksquare$ [Wie wähle ich nur bestimmte Daten \(Zellen\) im Excel-Arbeitsblatt aus, um sie auf dem Label zu platzieren? \(P-touch Editor 5.x für Windows\)](#page-24-0)
- [So verwenden Sie die Add-in-Funktion in Microsoft-Anwendungen \(P-touch Editor 5.x für Windows\)](#page-23-0)
- [Wie erstelle ich ein Adressetikett mit dem Microsoft Word-Add-in und formatiere den Text? \(P-touch Editor 5.x für Windows\)](#page-10-0)
- **[Erstellen einer Adressetikette mit der eingebauten Add In Funktion mit Microsoft Outlook \(P-touch Editor 5.x für Windows\)](#page-9-0)**
- [Ich kann das Add-In nicht in 64-Bit-Editionen von Microsoft Office 2010/2013/2016 registrieren. \(P-touch Editor 5.x für Windows\)](#page-58-0)

**Vorlagen** 

- [Wie übertrage ich Etiketten- oder Belegvorlagen?](#page-54-0)
- [Wie kann ich Excel Daten auf ein Label drucken? \(P-touch Editor 5.x für Windows\)](#page-21-0)
- [Wie erstelle ich ein Namensschild mit einer Vorlage? \(P-touch Editor 5.x für Windows\)](#page-8-0)
- [Wie erstelle ich ein Label mit einer Vorlage? \(P-touch Editor 5..x für Windows\)](#page-37-0)
- [Wie übertrage ich Etikettenvorlagen mit P-touch Transfer Express?](#page-75-0)

Drucken

- [Welche Arten von Bildformaten können eingefügt und gedruckt werden? \(P-touch Editor 5.x für Windows\)](#page-45-0)
- [Hinzufügen von Microsoft Excel-Text zu einer Label-Liste \(P-touch Editor 5.x für Windows\)](#page-31-0)
- [Wie wähle ich nur bestimmte Daten \(Zellen\) im Excel-Arbeitsblatt aus, um sie auf dem Label zu platzieren? \(P-touch Editor 5.x für Windows\)](#page-24-0)
- [Wie man mit Hilfe einer Datenbankdatei ein neues Bild in jedes Etikett einfügt. \(P-touch Editor 5.x für Windows\)](#page-62-0)
- [Wie kann ich Excel Daten auf ein Label drucken? \(P-touch Editor 5.x für Windows\)](#page-21-0)
- [Wie drucke ich Etiketten mit höherer Qualität? \(P-touch Editor 5.x für Windows\)](#page-13-0)
- [Wie öffne ich eine Excel / Access-Datei mit der Datenbankfunktion? \(P-touch Editor 5.x für Windows\)](#page-35-0)

# Verwendung der Software

- [Welche Arten von Bildformaten können eingefügt und gedruckt werden? \(P-touch Editor 5.x für Windows\)](#page-45-0)
- [Kann ich in anderen Anwendungen erstellte Daten bearbeiten oder drucken? \(P-touch Editor 5.x für Windows\)](#page-46-0)
- [Was ist die Labelliste? \(P-touch Editor 5.x für Windows\)](#page-29-0)
- [Wie speichere ich einen von mir erstellten Layoutstil? \(P-touch Editor 5.x für Windows\)](#page-28-0)
- [Wie speichere ich die Druckereinstellungen in einer Datei? \(P-touch Editor 5.x für Windows\)](#page-91-0)
- [Wie kann ich mehrere Kopien eines Etiketts drucken? \(P-touch Editor 5.x für Windows\)](#page-12-0)
- [Wie nutze ich das Screen Capture tool? \(P-touch Editor 5.x für Windows\)](#page-26-0)
- [Wie erstelle ich ein Adress Label? \(P-touch Editor 5.x für Windows\)](#page-11-0)

# Datenbank

- [Kann ich in anderen Anwendungen erstellte Daten bearbeiten oder drucken? \(P-touch Editor 5.x für Windows\)](#page-46-0)
- [Hinzufügen von Microsoft Excel-Text zu einer Label-Liste \(P-touch Editor 5.x für Windows\)](#page-31-0)
- [Wie erstelle ich Namensschilder, indem ich die Felder "Vorname" und "Nachname" zusammenfüge? \(P-touch Editor 5.x für Windows\)](#page-25-0)
- [Wie wähle ich nur bestimmte Daten \(Zellen\) im Excel-Arbeitsblatt aus, um sie auf dem Label zu platzieren? \(P-touch Editor 5.x für Windows\)](#page-24-0)
- [Wie man mit Hilfe einer Datenbankdatei ein neues Bild in jedes Etikett einfügt. \(P-touch Editor 5.x für Windows\)](#page-62-0)
- [Wie kann ich Excel Daten auf ein Label drucken? \(P-touch Editor 5.x für Windows\)](#page-21-0)
- [Wie öffne ich eine Excel / Access-Datei mit der Datenbankfunktion? \(P-touch Editor 5.x für Windows\)](#page-35-0)
- [So erstellen Sie einen Barcode aus zwei Datenfeldern \(P-touch Editor 5.1 für Windows\)](#page-117-0)

# Drucken

- Druckqualität / Druckeinstellungen
	- [Wie drucke ich Etiketten mit höherer Qualität? \(P-touch Editor 5.x für Windows\)](#page-13-0)
	- Die Druckqualität ist schlecht, und das Bild ist zu hell oder zu dunkel.
	- **[Papiergrössen-Einstellung](#page-106-0)**

# Netzwerk

- Netzwerkeinstellungen
	- [Wie kann ich die IP-Adresse ändern, um das Produkt in einer anderen Netzwerkumgebung zu verwenden?](#page-65-0)
	- [Wie deaktiviere ich die Übertragung des Druckers an AirPrint kompatible Geräte?](#page-93-0)
	- [Wie können die Netzwerkeinstellungen zurückgesetzt werden?](#page-68-0)

# **Software**

# Druckertreiber

[Wie deinstalliere ich den Druckertreiber?](#page-101-0)

[Wie kann ich Registrierungsinformationen und Dateien des Druckertreibers löschen?](#page-121-0)

# Firmware

[Wie stelle ich fest, welche Firmware Version der Drucker hat?](#page-119-0)

Printer Setting Tool

- **[Printer Setting Tool verwenden \(für Windows\)](#page-107-0)**
- ["Verwenden der Kommunikationseinstellungen \(für Windows®\)".](#page-78-0)
- ["Verwenden der Geräte-Einstellungen \(für Windows\)"](#page-110-0)
- **[Papiergrössen-Einstellung](#page-106-0)**
- **[Verwenden der P-Touch Template Einstellungen](#page-108-0)**
- P-touch Transfer Manager (nur Windows)
	- [Wie übertrage ich Etiketten- oder Belegvorlagen?](#page-54-0)
	- [Wie übertrage ich Vorlagen oder andere Daten vom Computer auf den Drucker? \(P-touch Transfer Manager\)](#page-88-0)
	- [Wie übertrage ich Etikettenvorlagen mit P-touch Transfer Express?](#page-75-0)
- P-touch Transfer Express
	- [Wie übertrage ich Etiketten- oder Belegvorlagen?](#page-54-0)
	- [Wie übertrage ich Etikettenvorlagen mit P-touch Transfer Express?](#page-75-0)
- BRAdmin Professional
	- [Wie übertrage ich Etiketten- oder Belegvorlagen?](#page-54-0)
	- [Wie kann ich Etiketten-Vorlagen über das Netzwerk übertragen? \(BRAdmin Professional\)](#page-55-0)

AirPrint

[Wie deaktiviere ich die Übertragung des Druckers an AirPrint kompatible Geräte?](#page-93-0)

# Gerät

# Reset Vorgang

- [Wie können die Netzwerkeinstellungen zurückgesetzt werden?](#page-68-0)
- Drucken der Geräteeinstellungen
	- [Wie stelle ich fest, welche Firmware Version der Drucker hat?](#page-119-0)
	- [Wie kann ich die Druckeinstellungen ausdrucken?](#page-116-0)

# *RJ-3050* [Gehen Sie zum Index](#page-0-0)

Verwalten Ihres Gerätes mit einem Webbrowser

- [Verwendung des Web Based Management](#page-64-0)
- **Installation eines CA-Zertifikats**
- Printer Setting Tool
	- **[Printer Setting Tool verwenden \(für Windows\)](#page-107-0)**
	- ["Verwenden der Kommunikationseinstellungen \(für Windows®\)".](#page-78-0)
	- ["Verwenden der Geräte-Einstellungen \(für Windows\)"](#page-110-0)

# Stromversorung

- [Wiederaufladbare Li-ion Batterie installieren](#page-73-0)
- [Wird sich mein Drucker automatisch ausschalten?](#page-89-0)
- [Wie Sie das Gerät an eine DC Steckdose anschließen \(Optional\)](#page-76-0)
- [Aufladen des wiederaufladbare Li-Ion Akkus.](#page-74-0)
- [Wie Sie ihr Gerät an eine Netzsteckdose anschliessen \(optional\)](#page-72-0)

Operationen

- [Wie installiere/wechsle ich eine Etikettenrolle ?](#page-86-0)
- [Wie kann ich in den Massenspeicher-Modus wechseln und ihn nutzen?](#page-85-0)

# Betriebssystem

Mac

- [Wie identifiziere ich das Betriebssystem \(OS\) unter Windows oder Mac.](#page-34-0)
- So öffnen Sie das Fenster Geräte und Drucker

# Windows

- [Meine gedruckten Dokumente sind unvollständig oder ein blauer Bildschirm erscheint beim Drucken nach einem Windows 10-Update \(März 2021\)](#page-171-0)
- [Ich kann eine von der Brother-Support-Website heruntergeladene Datei nicht speichern \(für Windows\).](#page-99-0)
- [Wie identifiziere ich das Betriebssystem \(OS\) unter Windows oder Mac.](#page-34-0)
- So öffnen Sie das Fenster Geräte und Drucker

Linux

- [Deinstallation des Druckertreibers \(Linux®\)](#page-132-0)
- Installation des LPR-Treibers und des CUPS-Wrapper-Treibers (Linux)
- [Hinzufügen einer benutzerdefinierten Mediengröße für kontinuierliche Rollen \(Linux\)](#page-161-0)
- [Drucken von Etiketten mit freier Länge mit der eingestellten Länge \(Linux\)](#page-162-0)
- [Kann ich bei der Verwendung einer OpenOffice-Vorlage eine andere Medienbreite einstellen? \(Linux\)](#page-128-0)
- **Ich kann LibreOffice Dokumente nicht im Querformat drucken. (Linux)**
- [Ich kann den Treiber nicht auf mehreren Linux-Versionen \(Ubuntu 16.04 und 18.04, Mint 18.3 und 19\) installieren und die Meldung "Auftrag](#page-155-0)  $\blacksquare$
- abgeschlossen, Filterfehler oder kein Treiber" wird angezeigt. (Linux)
- [Ich verwende RedHat Enterprise 7.2, Fedora 23. Ich kann nicht auf meinem Brother-Gerät drucken. \(Linux\)](#page-136-0)
- [Ich benutze OpenOffice. Einige der Druckoptionen, die ich in OpenOffice konfiguriert habe, funktionieren nicht. \(Linux\)](#page-133-0)
- **Erstellen eines Labels mit gimp (Linux)** 
	- [Ist es möglich, mehr als eine Maschine an meinen PC anzuschließen? \(Linux\)](#page-129-0)
- **[Erstellen eines Labels mit OpenOffice \(Linux\)](#page-130-0)**

# **Wartung**

# **Gerätewartung**

■ Wie reinige ich meine Maschine?

# Installation

**Software** 

- [Wo finde ich die Seriennummer meines Brother-Druckers?](#page-123-0)
- [Ich kann eine von der Brother-Support-Website heruntergeladene Datei nicht speichern \(für Windows\).](#page-99-0)

# Problemlösung

# Software

Druckertreiber

- [Beim Drucken aus einer Anwendung funktioniert die Einstellung "Sortieren" der Anwendung nicht richtig.](#page-104-0)
- [Ich kann den Druckertreiber nicht installieren, weil die Installation stoppt, nachdem ich den Drucker an meinem Computer anschliesse.](#page-6-0)
- [Der P-touch Editor zeigt die Meldung: "Es ist kein mit dieser Anwendung kompatibler Druckertreiber installiert." \(Windows® 10\)](#page-125-0)
- P-touch Update Software
	- [Transfer Express kann meinen Drucker nicht erkennen, wenn er über USB an einen Windows 11 Computer angeschlossen ist.](#page-172-0)
- P-touch Transfer Manager (nur Windows)
	- [Transfer Express kann meinen Drucker nicht erkennen, wenn er über USB an einen Windows 11 Computer angeschlossen ist.](#page-172-0)

■ [Der \[Transfer\] Knopf wird im P-Touch Transfer Manager nicht angezeigt. \(Der \[Transfer-Datei speichern\] Knopf wird immer noch angezeigt\)](#page-57-0) P-touch Transfer Express

[Transfer Express kann meinen Drucker nicht erkennen, wenn er über USB an einen Windows 11 Computer angeschlossen ist.](#page-172-0)

P-touch Editor (Windows)

# Druckqualität

- **[Einige Teile des Etiketts wurden nicht gedruckt. \(P-touch Editor 5.x für Windows\)](#page-61-0)**
- [Mein Etikett wird wie ein Spiegelbild gedruckt. Wie aktiviere/deaktiviere ich die Option Spiegeldruck? \(P-touch Editor 5.x für Windows\)](#page-32-0)
- [Ich habe mit dem P-touch Editor eine Vorlage erstellt und an meinen Drucker übertragen. Das Druckergebnis unterscheidet sich jedoch von dem,](#page-118-0)  $\blacksquare$ was ich auf dem P-touch Editor-Bildschirm sehe.
- Medien
- [Die Medienbreite kann nicht ausgewählt werden. Es können nur Standardpapierformate ausgewählt werden. \(P-touch Editor 5.x für Windows\)](#page-16-0) Datenbanken
	- [Warum fehlt die führende Null \(0\) nach dem Importieren der Datenbank in P-touch Editor?](#page-39-0)
	- [Wenn ich versuche die Datenbankfunktion zu verwenden, erscheint folgende Fehlermeldung: "Code=800401f9 Msg: Error in the DLL Source:](#page-20-0) ADODB. Connection Description:". Was soll ich tun?

Add-ins

- [Hinzufügen von Microsoft Excel-Text zu einer Label-Liste \(P-touch Editor 5.x für Windows\)](#page-31-0)
- [Das P-touch Add-in ist in Microsoft Word registriert, aber das P-touch-Symbol oder "Brother P-touch" im Menü "Extras" wird nicht normal angezeigt.](#page-95-0) (P-touch Editor 5.x für Windows)
- [Das Textformat, welches über die Add-in Funktion importiert wird, ist nicht identisch wie das Originalformat. Warum? \(P-touch Editor 5.x für Windows\)](#page-22-0)
- [Das P-touch Add-in ist in Microsoft Word oder Excel registriert, kann aber trotzdem nicht verwendet werden. \(P-touch Editor 5.x für Windows\)](#page-19-0)
- [Ich kann das Add-In nicht in 64-Bit-Editionen von Microsoft Office 2010/2013/2016 registrieren. \(P-touch Editor 5.x für Windows\)](#page-58-0)

# *RJ-3050* [Gehen Sie zum Index](#page-0-0)

- [Der P-touch Editor stürzt manchmal ab. \(Für Benutzer von Office 2013 oder 2016\)](#page-92-0)
- Barcodes
	- [Das Bild des gedruckten Barcodes unterscheidet sich von dem, was ich auf dem Bildschirm des P-touch Editors sehe. \(P-touch Editor 5.x für](#page-50-0) Windows)
	- [The barcode number is not displayed below the barcode. \(P-touch Editor 5.1/5.2 für Windows\)](#page-120-0)
- Fehlermeldungen
	- [Ich erhalte die Meldung "OneDrive konnte nicht aufgerufen werden" und kann keine Dateien öffnen oder speichern. \(P-touch Editor 5.1/5.2 für](#page-160-0) Windows)
- Operationen
	- [Ich kann den Namen meines Druckers nicht aus dem Dropdown-Menü "Application Matching Printer" im Dialogfeld "Printer Setup"](#page-48-0) (Druckereinrichtung) auswählen. (P-touch Editor 5.x für Windows)
	- [Druckdatum/-Uhrzeit wird nicht gedruckt. \(P-touch Editor 5.x für Windows\)](#page-47-0)
	- [Gibt es eine Möglichkeit, die Etikettendaten automatisch zu speichern oder zu verwalten? \(P-touch Editor 5.x für Windows\)](#page-53-0)
	- [Die Größe aller Zeichen wird automatisch verringert, wenn mehr Text hinzugefügt wird. \(P-touch Editor 5.x für Windows\)](#page-52-0)
	- [Mein Etikett wird wie ein Spiegelbild gedruckt. Wie aktiviere/deaktiviere ich die Option Spiegeldruck? \(P-touch Editor 5.x für Windows\)](#page-32-0)
	- [Ich erhalte die Meldung "OneDrive konnte nicht aufgerufen werden" und kann keine Dateien öffnen oder speichern. \(P-touch Editor 5.1/5.2 für](#page-160-0) Windows)
	- **[Ich habe mit dem P-touch Editor eine Vorlage erstellt und an meinen Drucker übertragen. Das Druckergebnis unterscheidet sich jedoch von dem,](#page-118-0)** was ich auf dem P-touch Editor-Bildschirm sehe.
	- [Der P-touch Editor stürzt manchmal ab. \(Für Benutzer von Office 2013 oder 2016\)](#page-92-0)

# Fehlermeldungen/LED Anzeigen

- LED Fehlercodes
	- [Die Stromleuchte blinkt häufig orangefarben und zeigt "Now Cooling" an, oder auf meinem Computer erscheint beim kontinuierlichen Drucken ein](#page-59-0) Datenübertragungsfehler. Was muss ich tun?
	- [Was bedeuten die LED anzeigen?](#page-70-0)

[Die Wi-Fi- und Bluetooth Lampen leuchten blau, jedoch kann mein Drucker nicht mit anderen Geräten via WLAN kommunizieren.](#page-77-0)

- Fehlermeldungen auf Ihrem Computerbildschirm
	- [Die Stromleuchte blinkt häufig orangefarben und zeigt "Now Cooling" an, oder auf meinem Computer erscheint beim kontinuierlichen Drucken ein](#page-59-0) Datenübertragungsfehler. Was muss ich tun?
	- [Wenn ich versuche die Datenbankfunktion zu verwenden, erscheint folgende Fehlermeldung: "Code=800401f9 Msg: Error in the DLL Source:](#page-20-0) ADODB. Connection Description:". Was soll ich tun?
	- [Der P-touch Editor zeigt die Meldung: "Es ist kein mit dieser Anwendung kompatibler Druckertreiber installiert." \(Windows® 10\)](#page-125-0)
	- [Fehlermeldungen werden nicht angezeigt, wenn der USB-Anschluss des Druckers verwendet wird.](#page-63-0)
- ["Setup start error code 2", \(auch "code 193", "code 216" oder "code 267"\) erscheint, wenn ich versuche den Treiber zu installieren. Was soll ich tun?](#page-60-0) Verbindung mit einem Computer

# Installationsfehler

- [Die vom Servercomputer angegebenen Papiereinstellungen werden auf dem Client-Computer nicht berücksichtigt.](#page-43-0)
- **[Ich kann den Druckertreiber nicht installieren, weil die Installation stoppt, nachdem ich den Drucker an meinem Computer anschliesse.](#page-6-0)**
- [Der P-touch Editor zeigt die Meldung: "Es ist kein mit dieser Anwendung kompatibler Druckertreiber installiert." \(Windows® 10\)](#page-125-0)
- ["Setup start error code 2", \(auch "code 193", "code 216" oder "code 267"\) erscheint, wenn ich versuche den Treiber zu installieren. Was soll ich tun?](#page-60-0)

# Kann nicht drucken

- Drucken ist nicht möglich. (USB-Verbindung).
- Ich kann unter Windows 10 nicht über Bluetooth drucken®, obwohl mein Computer und mein Computer gekoppelt sind.
- **[Ich habe gelegentlich ein Druckproblem.](#page-17-0)**

# Wi-Fi

[Die Wi-Fi- und Bluetooth Lampen leuchten blau, jedoch kann mein Drucker nicht mit anderen Geräten via WLAN kommunizieren.](#page-77-0)

- Bluetooth
	- Ich kann unter Windows 10 nicht über Bluetooth drucken®, obwohl mein Computer und mein Computer gekoppelt sind.
	- [Die Wi-Fi- und Bluetooth Lampen leuchten blau, jedoch kann mein Drucker nicht mit anderen Geräten via WLAN kommunizieren.](#page-77-0)

# Netzwerkeinstellungen

**[Ich habe gelegentlich ein Druckproblem.](#page-17-0)** 

# Verbindung mit einem mobilen Gerät

- Bluetooth
- [Die Wi-Fi- und Bluetooth Lampen leuchten blau, jedoch kann mein Drucker nicht mit anderen Geräten via WLAN kommunizieren.](#page-77-0) Wi-Fi

[Die Wi-Fi- und Bluetooth Lampen leuchten blau, jedoch kann mein Drucker nicht mit anderen Geräten via WLAN kommunizieren.](#page-77-0)

# **Drucken**

# Kann nicht drucken

- [Ich kann den Namen meines Druckers nicht aus dem Dropdown-Menü "Application Matching Printer" im Dialogfeld "Printer Setup"](#page-48-0) (Druckereinrichtung) auswählen. (P-touch Editor 5.x für Windows)
- [Meine gedruckten Dokumente sind unvollständig oder ein blauer Bildschirm erscheint beim Drucken nach einem Windows 10-Update \(März 2021\)](#page-171-0)
- **[Ich habe mehrere Drucker desselben Modells an einen Computer angeschlossen, kann aber nur von einem Drucker drucken.](#page-42-0)**
- [> Drucken ist nicht möglich. \(USB-Verbindung\).](#page-18-0)
- Ich kann unter Windows 10 nicht über Bluetooth drucken®, obwohl mein Computer und mein Computer gekoppelt sind.
- [Ich habe gelegentlich ein Druckproblem.](#page-17-0)
- [Mein Drucker hat plötzlich aufgehört zu drucken.](#page-7-0)
- [Wenn ich ein langes Etikett oder mehrere Etiketten hintereinander drucke, wird der Druckvorgang vor dem Ende plötzlich gestoppt. Warum passiert](#page-15-0) das?

Druckqualität / Druckeinstellungen

- [Meine gedruckten Dokumente sind unvollständig oder ein blauer Bildschirm erscheint beim Drucken nach einem Windows 10-Update \(März 2021\)](#page-171-0)
- [Beim Drucken aus einer Anwendung funktioniert die Einstellung "Sortieren" der Anwendung nicht richtig.](#page-104-0)
- [Wenn ich versuche, mehrere Seiten über Bluetooth® von einem Windows® 8 Computer aus zu drucken, dauert es sehr lange, bis der Druck beginnt](#page-96-0) und endet.
- **[Einige Teile des Etiketts wurden nicht gedruckt. \(P-touch Editor 5.x für Windows\)](#page-61-0)**
- Die Druckqualität ist schlecht, und das Bild ist zu hell oder zu dunkel.
- [Ich habe mit dem P-touch Editor eine Vorlage erstellt und an meinen Drucker übertragen. Das Druckergebnis unterscheidet sich jedoch von dem,](#page-118-0) was ich auf dem P-touch Editor-Bildschirm sehe.

# Layout

[Druckdatum/-Uhrzeit wird nicht gedruckt. \(P-touch Editor 5.x für Windows\)](#page-47-0)

- [Die Größe aller Zeichen wird automatisch verringert, wenn mehr Text hinzugefügt wird. \(P-touch Editor 5.x für Windows\)](#page-52-0)
- [Mein Etikett wird wie ein Spiegelbild gedruckt. Wie aktiviere/deaktiviere ich die Option Spiegeldruck? \(P-touch Editor 5.x für Windows\)](#page-32-0)

# **Deinstallation**

- Druckertreiber
	- [Wie deinstalliere ich den Druckertreiber?](#page-101-0)
	- [Wie kann ich Registrierungsinformationen und Dateien des Druckertreibers löschen?](#page-121-0)

# Gerät Gerät

- **[Wo finde ich die Seriennummer meines Brother-Druckers?](#page-123-0)**
- [Wenn ich ein langes Etikett oder mehrere Etiketten hintereinander drucke, wird der Druckvorgang vor dem Ende plötzlich gestoppt. Warum passiert](#page-15-0) das?
- Reset Vorgang
	- [Wie können die Netzwerkeinstellungen zurückgesetzt werden?](#page-68-0)
- Operationen
- [Die Medienbreite kann nicht ausgewählt werden. Es können nur Standardpapierformate ausgewählt werden. \(P-touch Editor 5.x für Windows\)](#page-16-0)

# Betriebssystem

Windows

[Meine gedruckten Dokumente sind unvollständig oder ein blauer Bildschirm erscheint beim Drucken nach einem Windows 10-Update \(März 2021\)](#page-171-0)

[Transfer Express kann meinen Drucker nicht erkennen, wenn er über USB an einen Windows 11 Computer angeschlossen ist.](#page-172-0)

- Linux
	- [Ich erhalte "/usr/local/Brother/cupsrapper/cupsrapper\[model Name\]: No such file or Directory" Fehlermeldung während der Installation des CUPS-](#page-154-0)Treibers auf einer Debian-Distribution (wie Ubuntu oder Kubuntu). (Linux)
	- Ich kann nicht drucken und erhalte die Meldung "Ipadmin: PPD-Datei kann nicht kopiert werden!" Fehler bei der Installation (oder "CP: `/usr/share/Cups/model/[Dateiname].ppd' kann nicht gestartet werden: Keine solche Datei oder Verzeichnis") (Linux®)
	- [Deinstallation des Druckertreibers \(Linux®\)](#page-132-0)
	- [In Ubuntu habe ich keinen Zugriff auf das CUPS Web Interface \(http://localhost:631\) \(Linux®\)](#page-150-0)
	- Installation des LPR-Treibers und des CUPS-Wrapper-Treibers (Linux)  $\blacksquare$
	- [Drucken von Etiketten mit freier Länge mit der eingestellten Länge \(Linux\)](#page-162-0)
	- [Hinzufügen einer benutzerdefinierten Mediengröße für kontinuierliche Rollen \(Linux\)](#page-161-0)
	- [Die kontinuierliche Bandlänge beträgt ca. 100 mm, unabhängig von den Einstellungen der OpenOffice Band-Vorlage. \(Linux\)](#page-126-0)
	- [Ich habe sowohl LPR- als auch CUPS-Wrapper-Treiber installiert, kann aber nicht drucken \(Linux\).](#page-127-0)
	- [Kann ich bei der Verwendung einer OpenOffice-Vorlage eine andere Medienbreite einstellen? \(Linux\)](#page-128-0)
	- [Ich kann nicht aus RedHat oder CentOS drucken. \(Linux\)](#page-141-0)
	- [Ich kann die Linux-Treiber nicht auf mehreren Brother-Druckern installieren. \(Linux\)](#page-143-0)
	- [Ich benutze AppArmor und kann nicht drucken. \(für Ubuntu und openSUSE\) \(Linux\)](#page-148-0)
	- [Der Druckbereich wird verkleinert, wenn ich mit der Druckvorschau-Taste in OpenOffice drucke. \(Linux\)](#page-137-0)
	- [PostScript-Daten können nicht gedruckt werden oder werden im Textformat gedruckt. \(Linux\)](#page-139-0)
	- [Gibt es Treiber für FreeBSD? \(Linux\)](#page-144-0)
	- Ich kann eine bearbeitete Textdatei nicht speichern. (Linux)
	- [Ich kann nicht vom Client-Computer mit dem Drucker des Druckservers drucken. \(Linux\)](#page-149-0)
	- Alle Druckaufträge wurden abgebrochen und es kann nichts gedruckt werden. (Linux)
	- [Große Zeichen werden falsch gedruckt. \(Linux\)](#page-138-0)
	- [Deaktivieren oder rekonfigurieren Sie SELinux. \(Linux\)](#page-134-0)
	- $\blacksquare$ Ich kann LibreOffice Dokumente nicht im Querformat drucken. (Linux)
	- [Ich kann den LPD/LPRng-Treiber nicht installieren und erhalte die Meldung, dass LPD nicht existiert. \(Linux\)](#page-158-0)
	- [Ich kann den CUPS-Treiber nicht installieren und erhalte die Meldung, dass CUPS nicht existiert. \(Linux\)](#page-159-0)
	- [Die Druckposition verschiebt sich vertikal oder horizontal. \(Linux\)](#page-152-0)
	- [Die Treiberinstallation wurde erfolgreich abgeschlossen, aber ich kann nicht drucken. \(Linux\)](#page-156-0)
	- [Ich weiß nicht, wie man ein Superuser in Ubuntu wird. \(Linux\)](#page-146-0)
	- [Ich kann nicht aus GIMP unter Linux drucken.](#page-145-0)   $\blacksquare$
	- [Ich kann nicht mit einer Distribution unter SELinux \(z.B. Fedora\) installieren oder drucken. \(Linux\)](#page-142-0)
	- [Beim Drucken mit Ubuntu 12.04 verschiebt sich die Druckposition. \(Linux\)](#page-157-0)
	- [Ich kann den Treiber nicht auf mehreren Linux-Versionen \(Ubuntu 16.04 und 18.04, Mint 18.3 und 19\) installieren und die Meldung "Auftrag](#page-155-0)  $\blacksquare$ abgeschlossen, Filterfehler oder kein Treiber" wird angezeigt. (Linux)
	- [Ich verwende RedHat Enterprise 7.2, Fedora 23. Ich kann nicht auf meinem Brother-Gerät drucken. \(Linux\)](#page-136-0)
	- [Ich benutze OpenOffice. Einige der Druckoptionen, die ich in OpenOffice konfiguriert habe, funktionieren nicht. \(Linux\)](#page-133-0)
	- **Erstellen eines Labels mit gimp (Linux)**
	- [Ist es möglich, mehr als eine Maschine an meinen PC anzuschließen? \(Linux\)](#page-129-0)
	- [Erstellen eines Labels mit OpenOffice \(Linux\)](#page-130-0)

# Installation

**Software** 

[Der P-touch Editor zeigt die Meldung: "Es ist kein mit dieser Anwendung kompatibler Druckertreiber installiert." \(Windows® 10\)](#page-125-0)

# Anderes

Wartung

Gerätewartung

■ Wie reinige ich meine Maschine?

# Spezifikationen

- Produkt
	- [Wie installiere/wechsle ich eine Etikettenrolle ?](#page-86-0)
	- [Wiederaufladbare Li-ion Batterie installieren](#page-73-0)
	- Wird sich mein Drucker automatisch ausschalten?
	- [Die vom Servercomputer angegebenen Papiereinstellungen werden auf dem Client-Computer nicht berücksichtigt.](#page-43-0)
	- [Wie kann ich in den Massenspeicher-Modus wechseln und ihn nutzen?](#page-85-0)
	- [Wie Sie das Gerät an eine DC Steckdose anschließen \(Optional\)](#page-76-0)
	- [Aufladen des wiederaufladbare Li-Ion Akkus.](#page-74-0)
	- [Wie Sie ihr Gerät an eine Netzsteckdose anschliessen \(optional\)](#page-72-0)
- Anwendung
	- [Welche Arten von Bildformaten können eingefügt und gedruckt werden? \(P-touch Editor 5.x für Windows\)](#page-45-0)
- $\overline{\phantom{a}}$ [Kann ich in anderen Anwendungen erstellte Daten bearbeiten oder drucken? \(P-touch Editor 5.x für Windows\)](#page-46-0)
- [Was ist die Labelliste? \(P-touch Editor 5.x für Windows\)](#page-29-0)
- [Wie erstelle ich Namensschilder, indem ich die Felder "Vorname" und "Nachname" zusammenfüge? \(P-touch Editor 5.x für Windows\)](#page-25-0)
- $\blacksquare$ [Welche iOS-Mobilanwendung kann ich verwenden?](#page-97-0)
- [Welche mobile Android™ -Anwendung kann ich verwenden?](#page-98-0)
- [Wie übertrage ich Etiketten- oder Belegvorlagen?](#page-54-0)
- [Gibt es eine Möglichkeit, die Etikettendaten automatisch zu speichern oder zu verwalten? \(P-touch Editor 5.x für Windows\)](#page-53-0)
- [Wie kann ich Etiketten-Vorlagen über das Netzwerk übertragen? \(BRAdmin Professional\)](#page-55-0)
- [Der P-touch Editor stürzt manchmal ab. \(Für Benutzer von Office 2013 oder 2016\)](#page-92-0)
- Verbrauchsmaterial & Zubehör
	- [Wie installiere/wechsle ich eine Etikettenrolle ?](#page-86-0)

<span id="page-6-0"></span>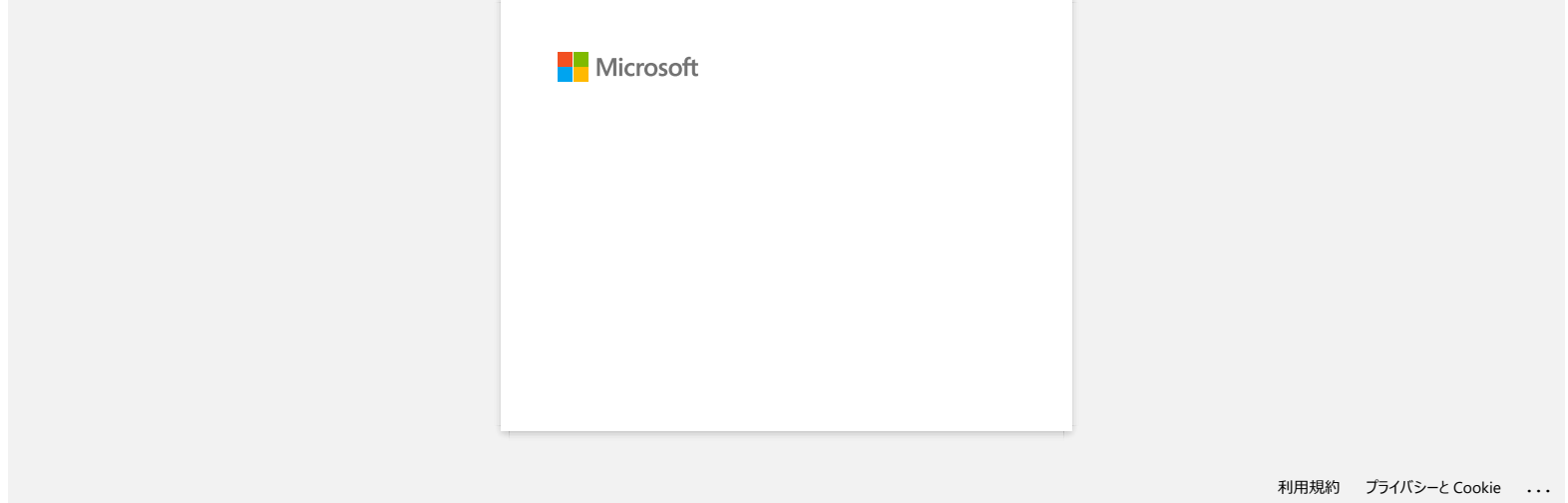

<span id="page-7-0"></span>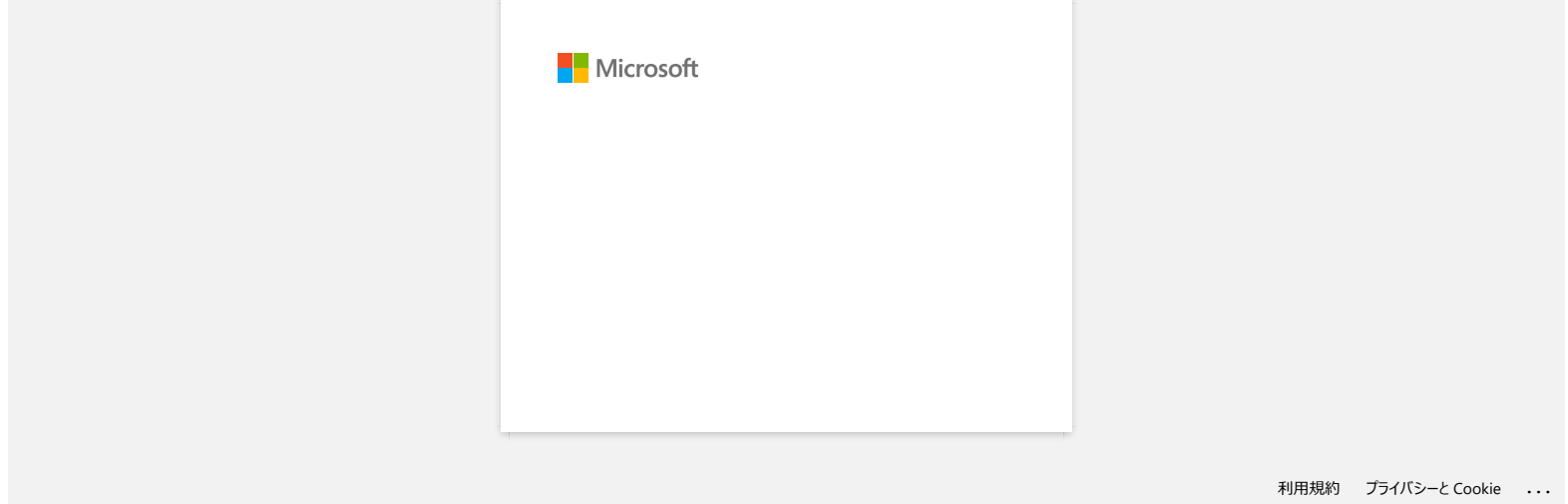

<span id="page-8-0"></span>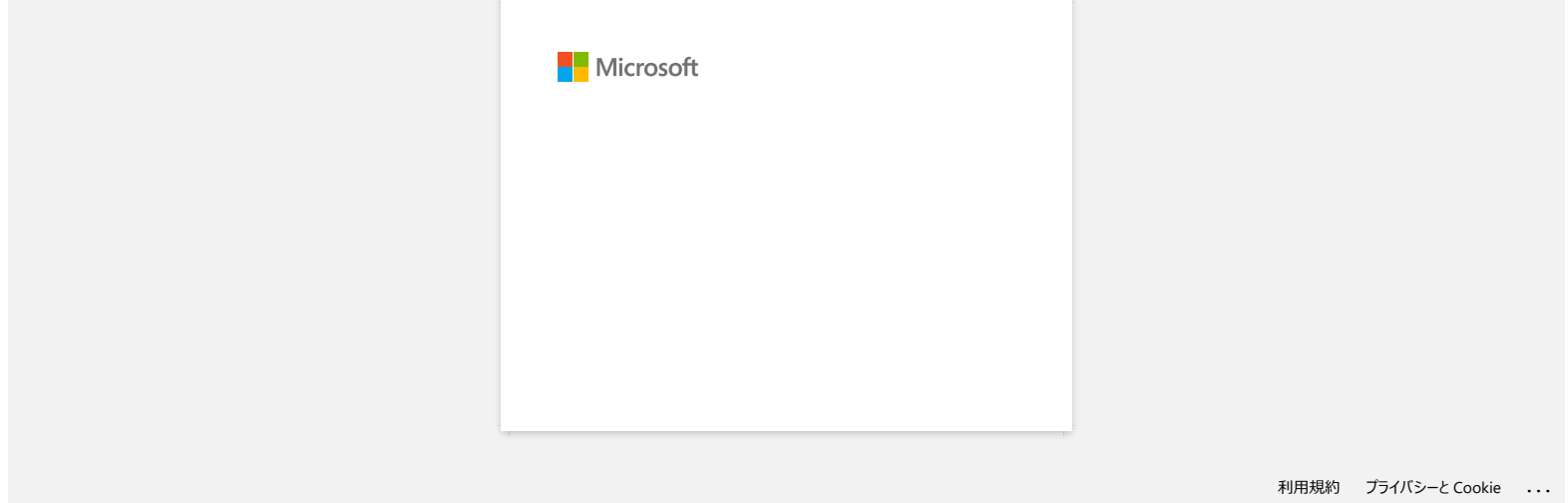

<span id="page-9-0"></span>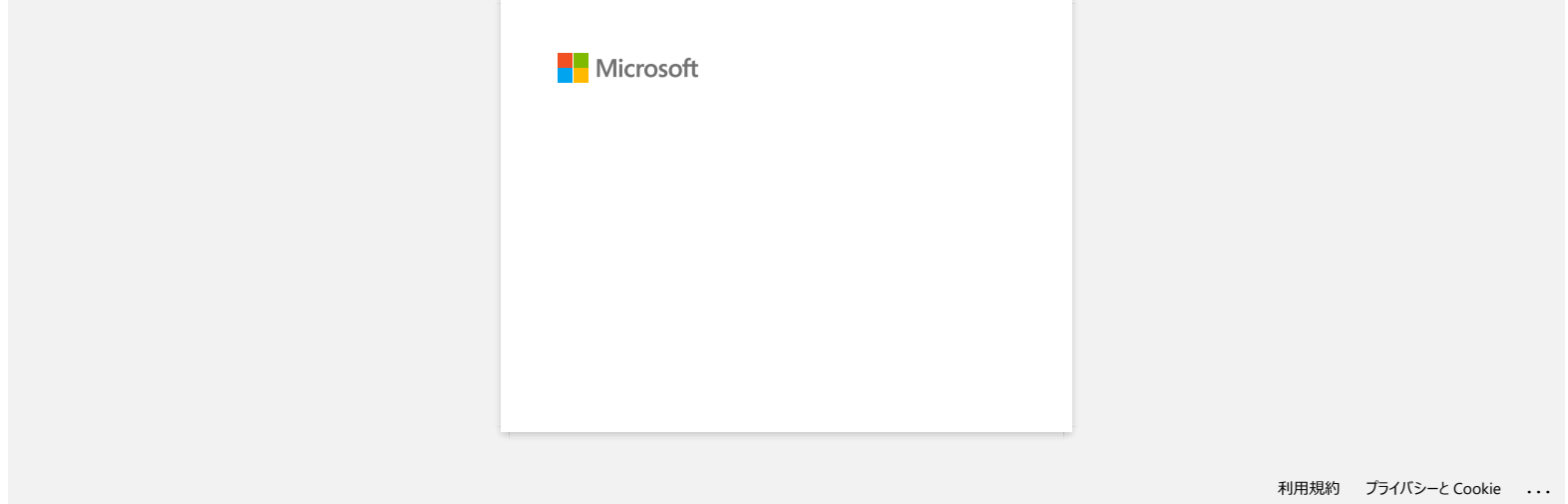

<span id="page-10-0"></span>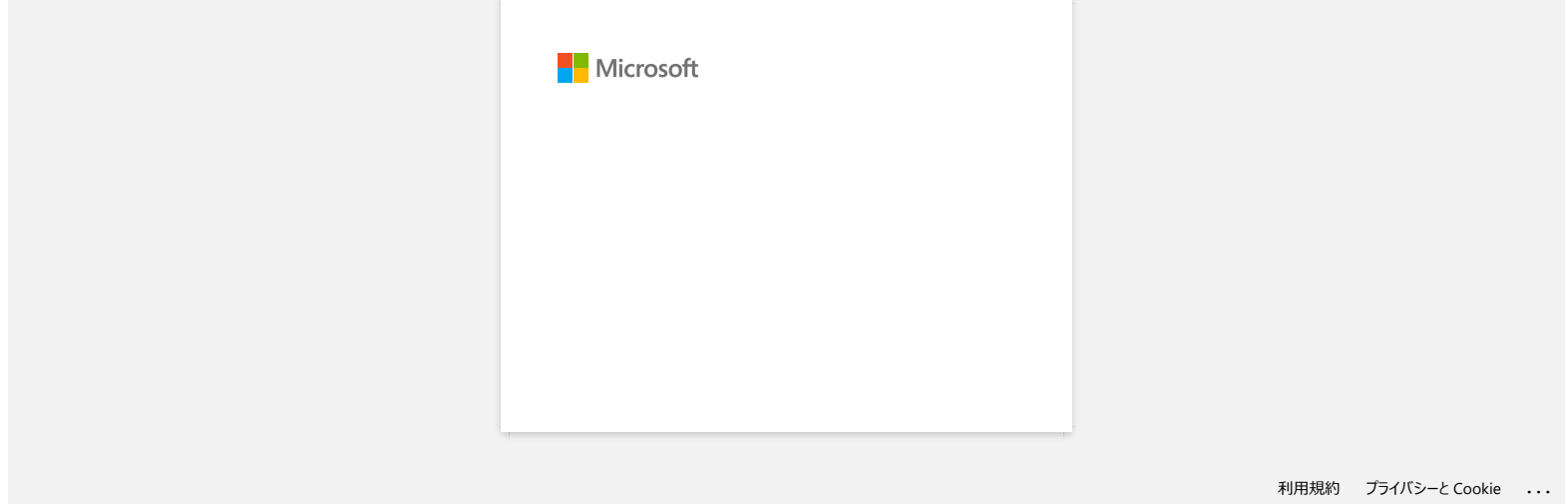

<span id="page-11-0"></span>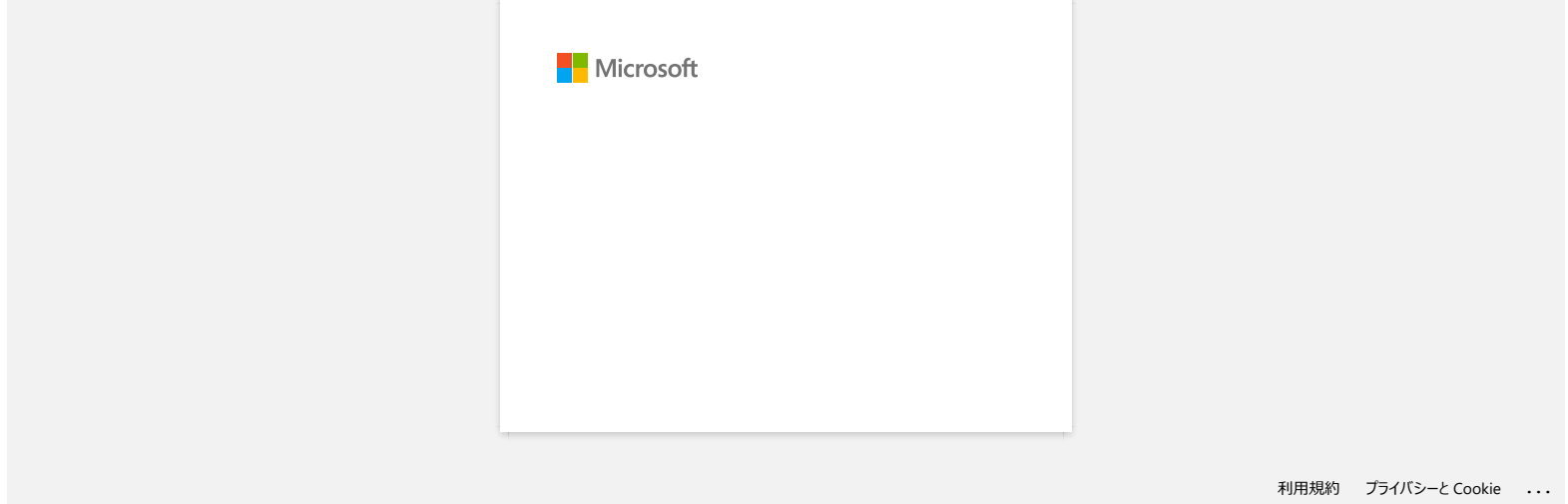

<span id="page-12-0"></span>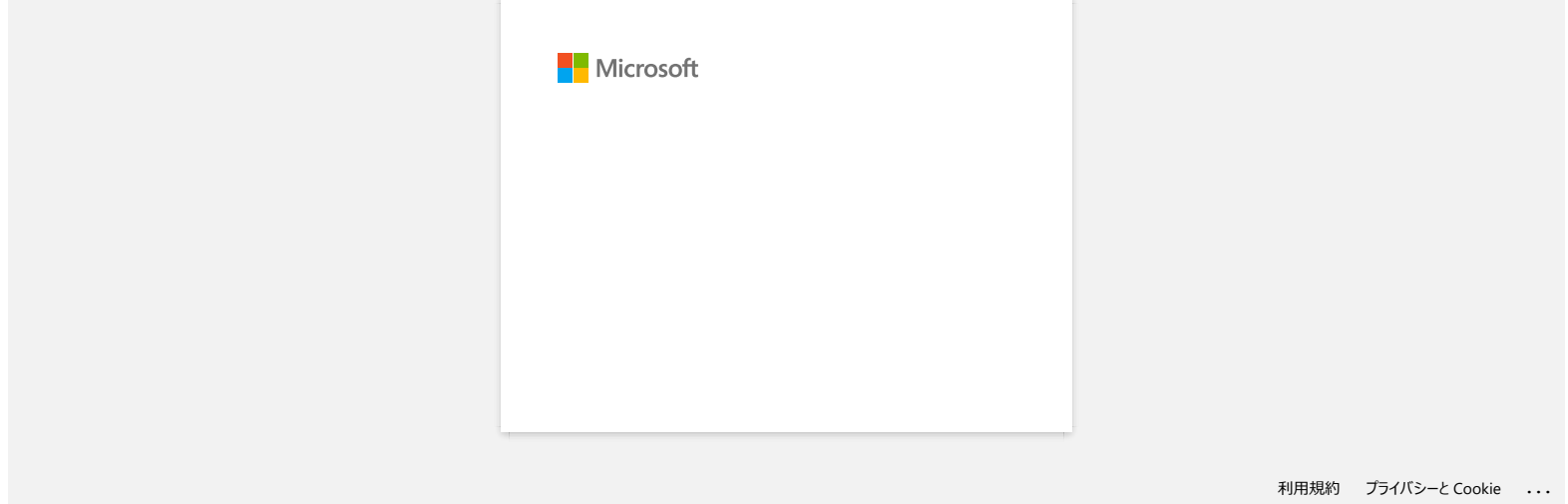

# <span id="page-13-0"></span>**Wie drucke ich Etiketten mit höherer Qualität? (P-touch Editor 5.x für Windows)**

Ihr Drucker bietet Ihnen die Möglichkeit, die Etiketten in höchster Geschwindigkeit oder mit bester Qualität zu drucken. Der Geschwindigkeitsmodus ist als Standard festgelegt und sollte auch in den meisten Fällen verwendet werden. Wenn Sie jedoch Etiketten mit Barcodes und/oder Grafiken ausdrucken, wird empfohlen, in den Qualitätsmodus zu wechseln. Zusätzlich wird das Drucken dadurch leiser.

### **Methode 1:**

1. Klicken Sie im P-touch Editor auf [**Datei] - [Drucken**].

<Beispiel Expressmodus verwenden> 7: P-touch Editor - [Layout2]<br>Edition Formal out Window Help Ctrl+N  $\overline{D}$ E E Open...<br>Close Save<br>Save As...  $Cuh5$ **KA-V-O-EBXBDKY** Bidurkadarlartadakta Buta tartarta **Database** Printer/Page rithe Literal Film **Das**  $\mathbf{I}$ Fy Taut Pa 同丰田園 lini) Free Siz 

2. Klicken Sie im Dialogfeld Drucken auf [**Eigenschaften**].

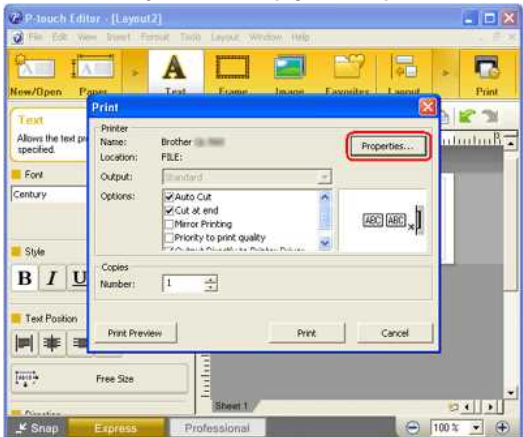

3. Ändern Sie die Einstellung unter **Qualität** auf "**Priorität auf Druckqualität**". Diese Änderung kehrt bei der nächsten Verwendung des Editors wieder in die Standardeinstellung zurück. e Brother RJ-4040 印刷設定  $2k$ 

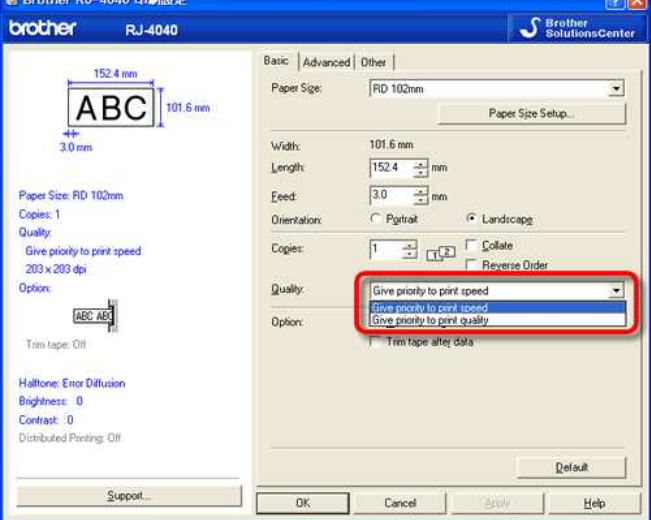

#### **Methode 2:**

- 1. Öffnen Sie den Druckerordner. (Um zu erfahren, wie Sie den Druckerordner öffnen, gehen Sie auf ["Wie Sie die Geräte- und Druckerfenster öffnen."](https://support.brother.com/g/b/link.aspx?faqid=faqp00100274_000))
- 2. Rechtsklicken Sie den Drucker, dessen Einstellungen geändert werden sollen, und wählen Sie **[Druckereinstellungen]** aus.
- 3. Ändern Sie die Einstellungen unter **Qualität** zu "**Priorität auf Druckqualität**".

© 2001-2022 Brother Industries, Ltd. Alle Rechte vorbehalten.

RJ-3050<br>■ 2001-2022 Brother Industries, Ltd. Alle Rechte vorbehalten.<br>■ 2001-2022 Brother Produkten gezeigten oder in den dazugehörigen Dokumenten bzw. In anderen Materialien erwähnten Marken- und Produktnamen von Firmen

# **Wenn ich ein langes Etikett oder mehrere Etiketten hintereinander drucke, wird der Druckvorgang vor dem Ende plötzlich gestoppt. Warum passiert das?**

Da der Drucker direct thermal (heat) Technologie verwendet, kann es im Inneren der Maschine zu heiß werden. Wenn die Temperatur zu hoch wird, pausiert die Maschine den Druckvorgang, um herunterzukühlen. Während der Drucker pausiert, blinkt die Powerleuchte der Maschine langsam in Orange, zur selben Zeit erscheint ein Fenster wie unten dargestellt, welches Sie darüber informiert, dass der Drucker abkühlt. (Das Dialogfenster unterscheidet sich je nach Modell.)

<span id="page-15-0"></span>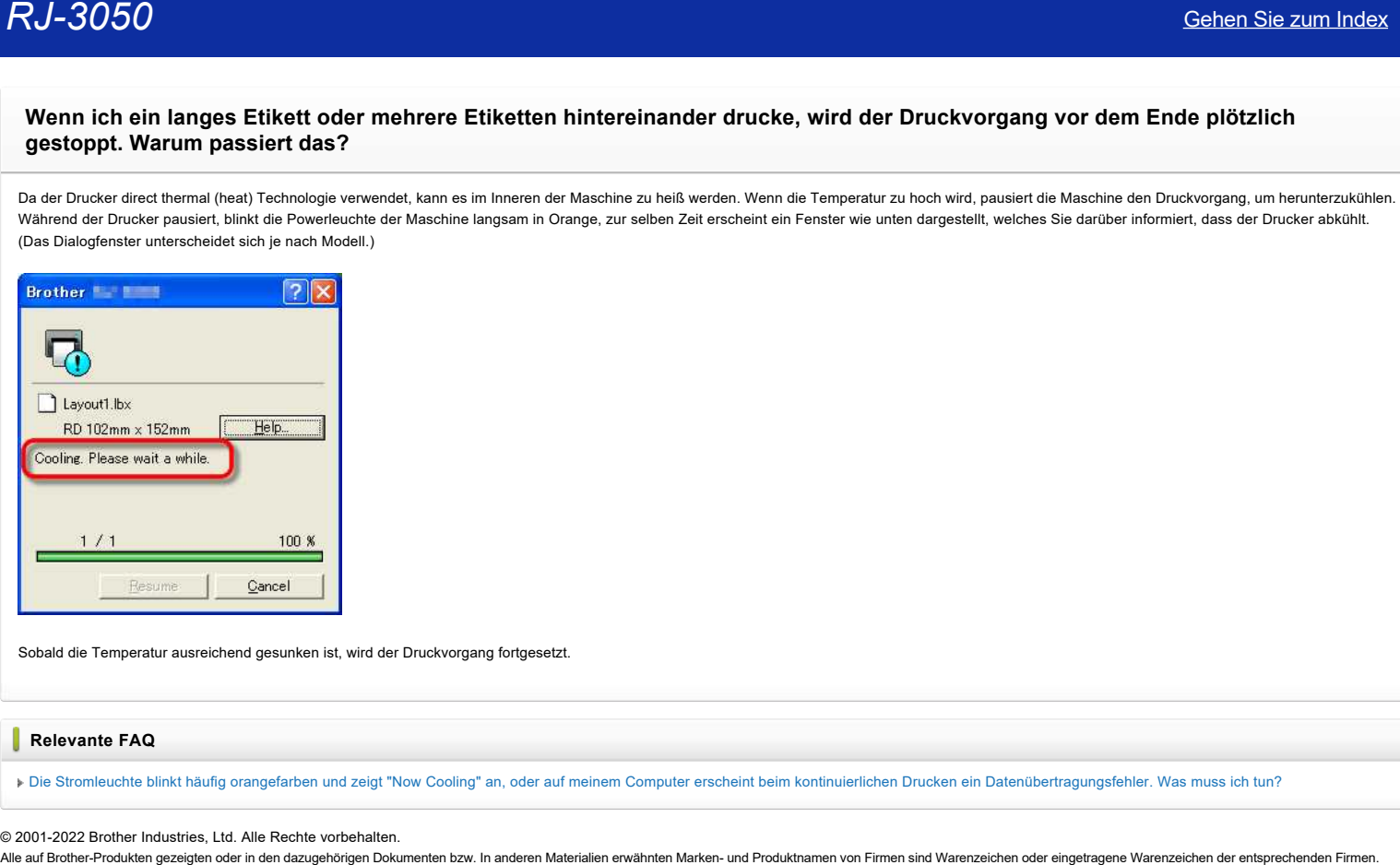

Sobald die Temperatur ausreichend gesunken ist, wird der Druckvorgang fortgesetzt.

# **Relevante FAQ**

[Die Stromleuchte blinkt häufig orangefarben und zeigt "Now Cooling" an, oder auf meinem Computer erscheint beim kontinuierlichen Drucken ein Datenübertragungsfehler. Was muss ich tun?](https://support.brother.com/g/b/faqendbranchprintable.aspx?c=de&lang=de&prod=rj3050euk&faqid=faqp00001534_000&branch=pdf)

© 2001-2022 Brother Industries, Ltd. Alle Rechte vorbehalten.

<span id="page-16-0"></span>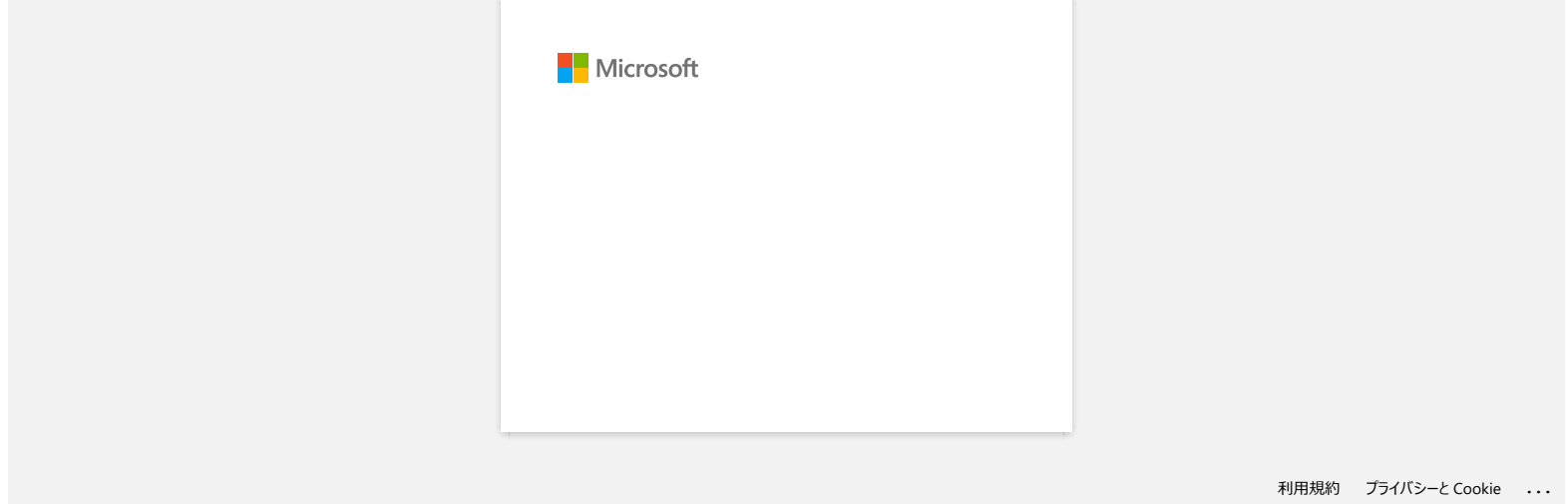

# **Ich habe gelegentlich ein Druckproblem.**

Überprüfen Sie die folgenden Punkte, um die Ursache des Problems zu ermitteln.

### **[Prüfen, ob ein Router oder DHCP-Server IP-Adressen automatisch zuweisen kann]**

<span id="page-17-0"></span>der automatische Prozess hat dem Gerät möglicherweise eine IP-Adresse zugewiesen, mit der die Netzwerkkommunikation mit dem PC nicht hergestellt werden kann. Konfigurieren Sie IP-Adressen in derselben lokalen Umgebung, in der der Router oder Server bei der ersten Installation des Produkts nicht vorhanden ist. **RJ-3050**<br>
Cohen Sie zu eigenpartlich ein Druckproblem.<br>
Uberparten Sie de forgere Market Adressen automatisch zuwelsen kamp<br>
• Priden, eb ein Fouter oder BHCP-Server IP-Adressen automatisch zuwelsen kamp<br>
for nutronatisch

# **[Möglicherweise ist ein anderes Gerät mit derselben IP-Adresse zugewiesen, das auf den Befehl "ping" reagiert]**

Überprüfen Sie die IP-Adresse mit dem Befehl "arp -A", nachdem Sie einen Befehl "ping" gesendet haben. Überprüfen Sie die IP-Adresse der Geräte in Ihrem Netzwerk. Wenn Sie eine doppelte IP-Adresse finden, weisen Sie einem der Geräte eine andere IP-Adresse zu.

# **[Überprüfen Sie, ob eine Funktion der Sicherheitssoftware vorhanden ist, z. B. eine Firewall im Server oder einem anderen Netzwerkgerät]**

die Funktion der Sicherheitssoftware kann die Netzwerkkommunikation mit dem Produkt unterbrechen. Deaktivieren Sie die Funktion, um zu sehen, ob das Problem weiterhin besteht.

### © 2001-2021 Brother Industries, Ltd. Alle Rechte vorbehalten.

<span id="page-18-0"></span>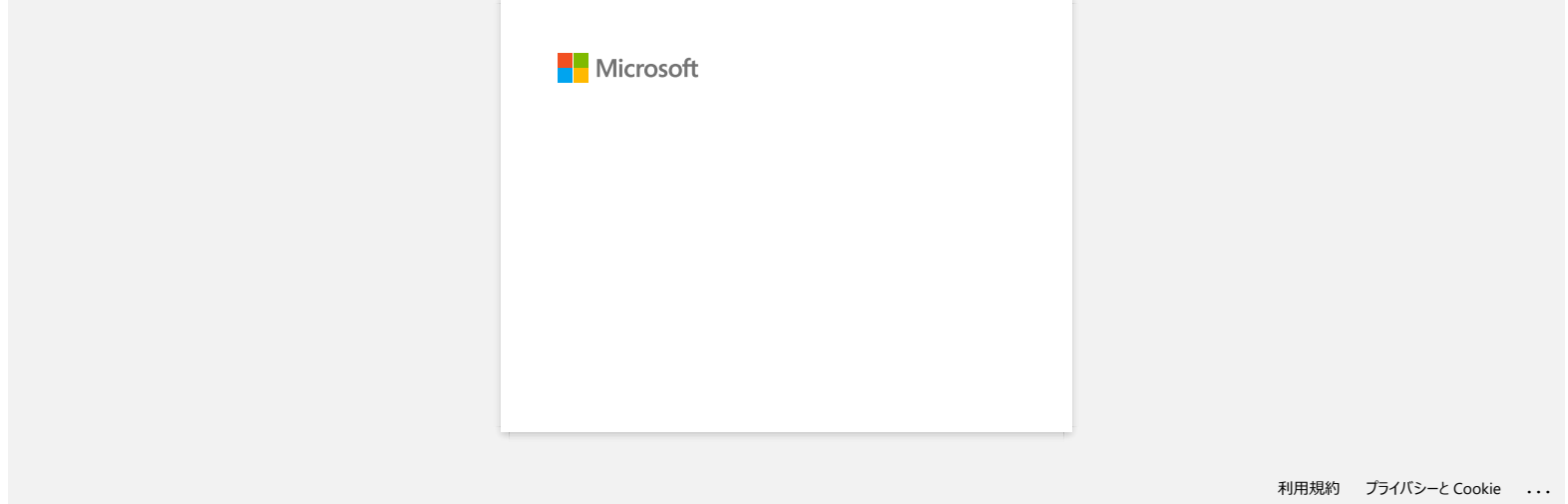

<span id="page-19-0"></span>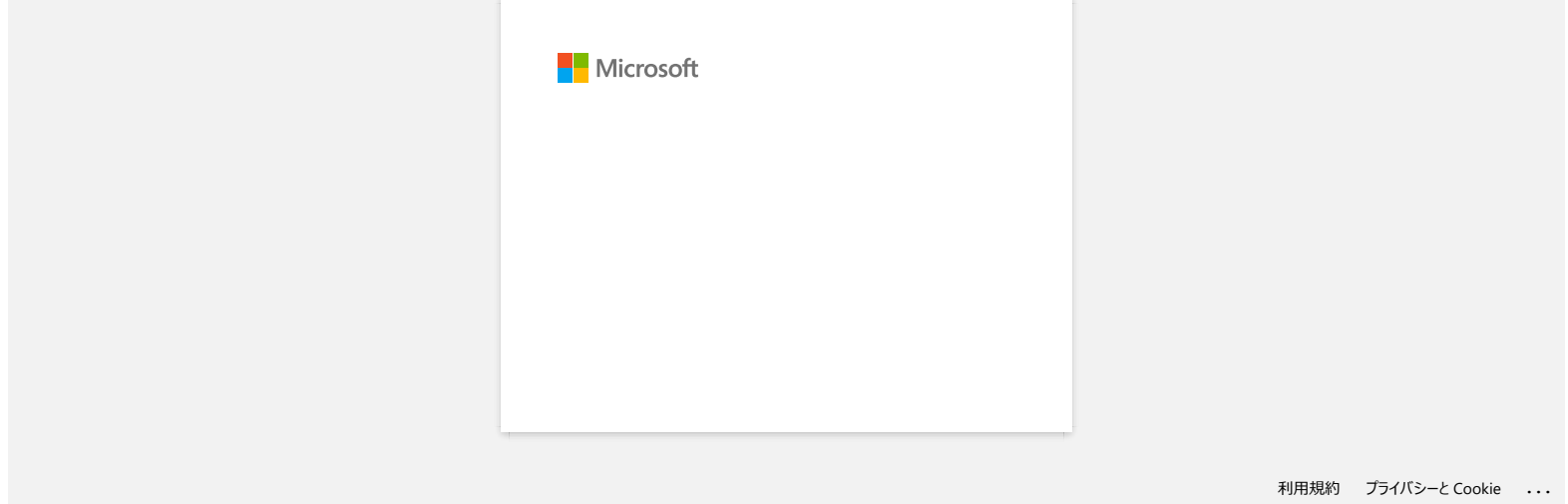

# <span id="page-20-0"></span>**Wenn ich versuche die Datenbankfunktion zu verwenden, erscheint folgende Fehlermeldung: "Code=800401f9 Msg: Error in the DLL Source: ADODB. Connection Description:". Was soll ich tun?**  $RJ-3050$ <br>
Sehen Sie zum Index<br>
Worm ich versuche die Datenbankfunktion zu verwenden, erscheint folgende Fehlermeldung: "Code=80040119 Mag: Error in the<br>
DLL Source: ADODB. Connection Description:". Was soll ich tun?<br>
Han

# Folgen Sie den Schritten:

- 1. Loggen Sie sich auf Ihrem Computer als Administrator ein. Wenn Sie bereits als Administrator angemeldet sind, beenden Sie alle laufenden Anwendungen und gehen Sie zu Schritt 2.
- 2. Klicken Sie auf Start >> Ausführen...
- 3. Geben Sie im Fenster "cmd" ein und klicken Sie dann auf OK.
- 4. Geben Sie in der Eingabeaufforderung folgende Angaben ein. Drücken Sie Enter nach jeder Zeile.

D: (Laufwerksbuchstabe, auf welchem Windows installiert ist) cd program files\common files\system\ole db regsvr32 oledb32.dll regsvr32 oledb32r.dll

- 5. Klicken Sie auf OK, wenn Sie die Meldung erhalten, dass die Operation erfolgreich durchgeführt wurde.
- 6. Geben Sie "exit" in der Eingabeaufforderung ein.

Für weitere Information, besuchen folgende Microsoft® Web Seite: <http://support.microsoft.com/kb/329719/de>

© 2001-2022 Brother Industries, Ltd. Alle Rechte vorbehalten.<br>Alle auf Brother-Produkten gezeigten oder in den dazugehörigen Dokumenten bzw. In anderen Materalien erwähnten Marken- und Produktnamen von Firmen sind Warenzei

<span id="page-21-0"></span>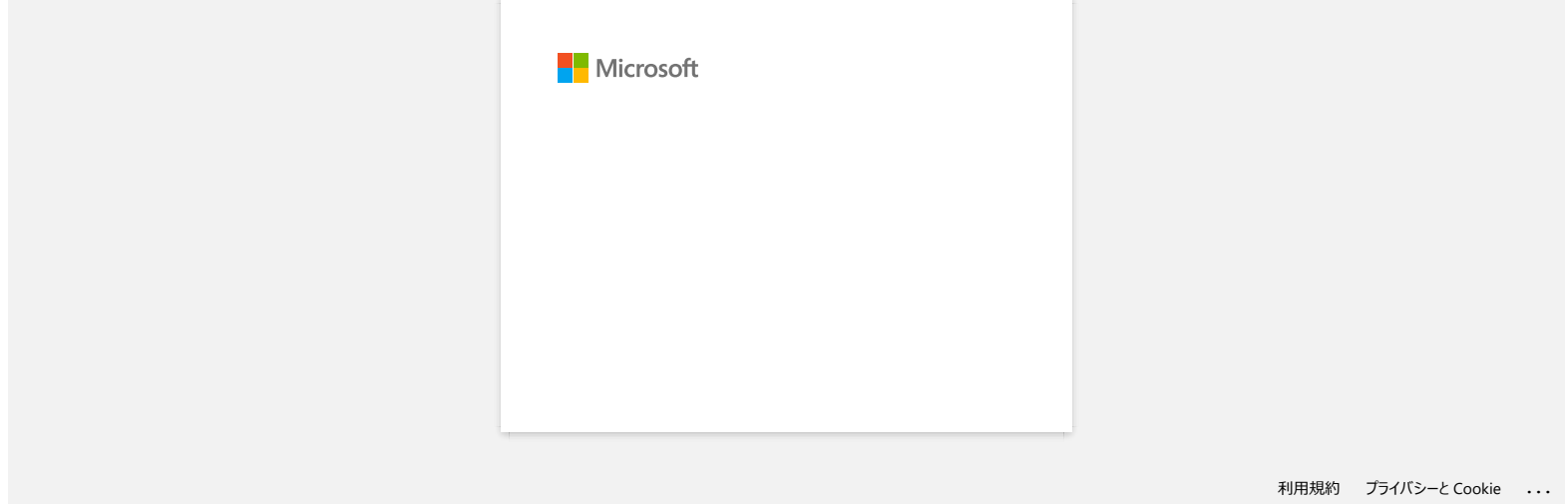

<span id="page-22-0"></span>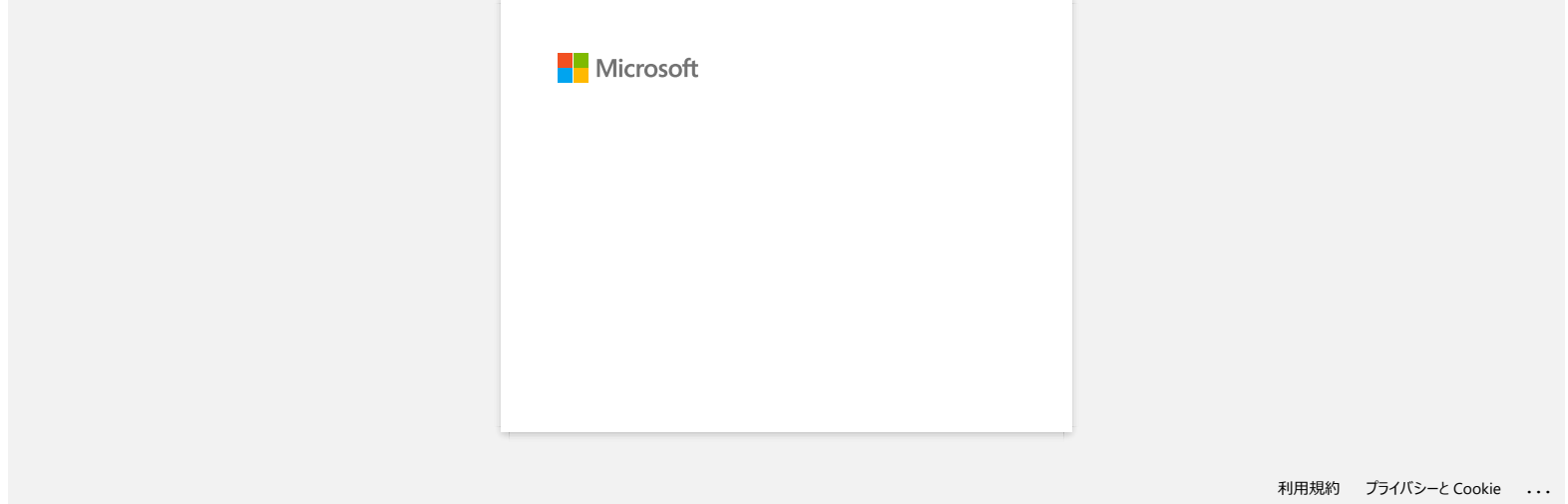

<span id="page-23-0"></span>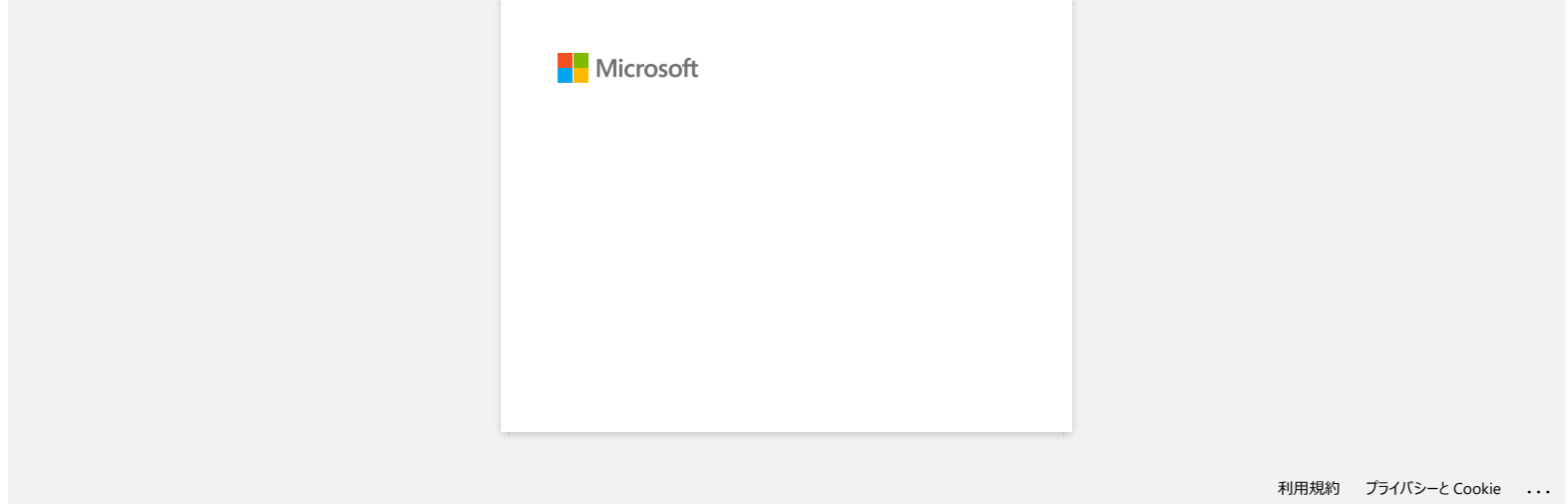

<span id="page-24-0"></span>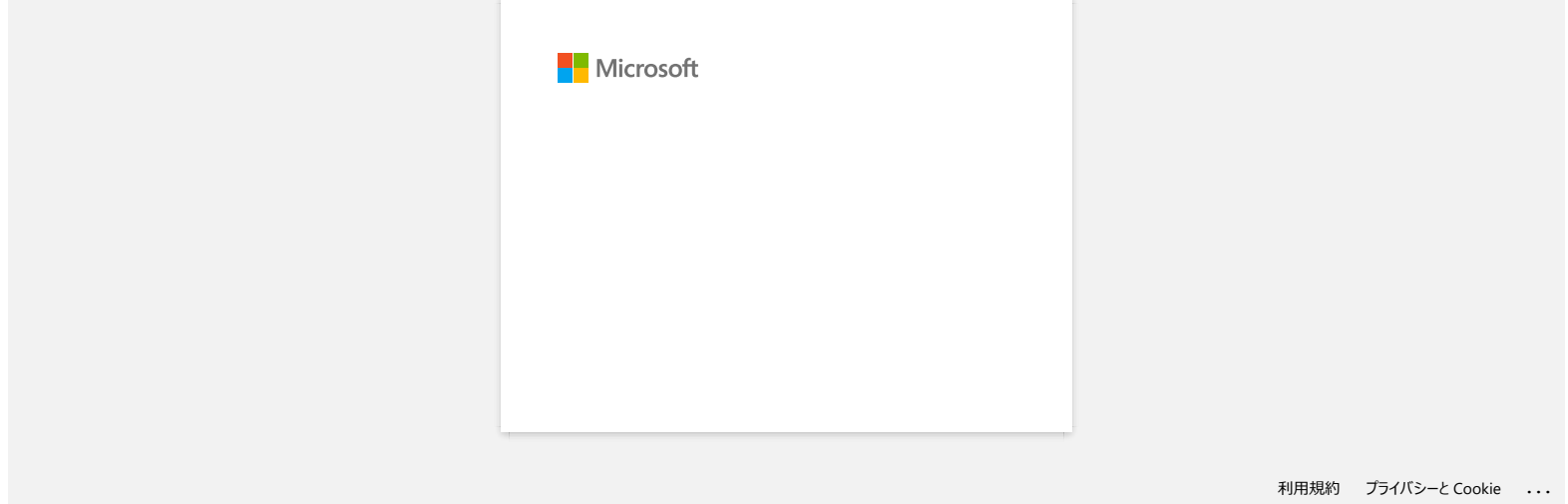

<span id="page-25-0"></span>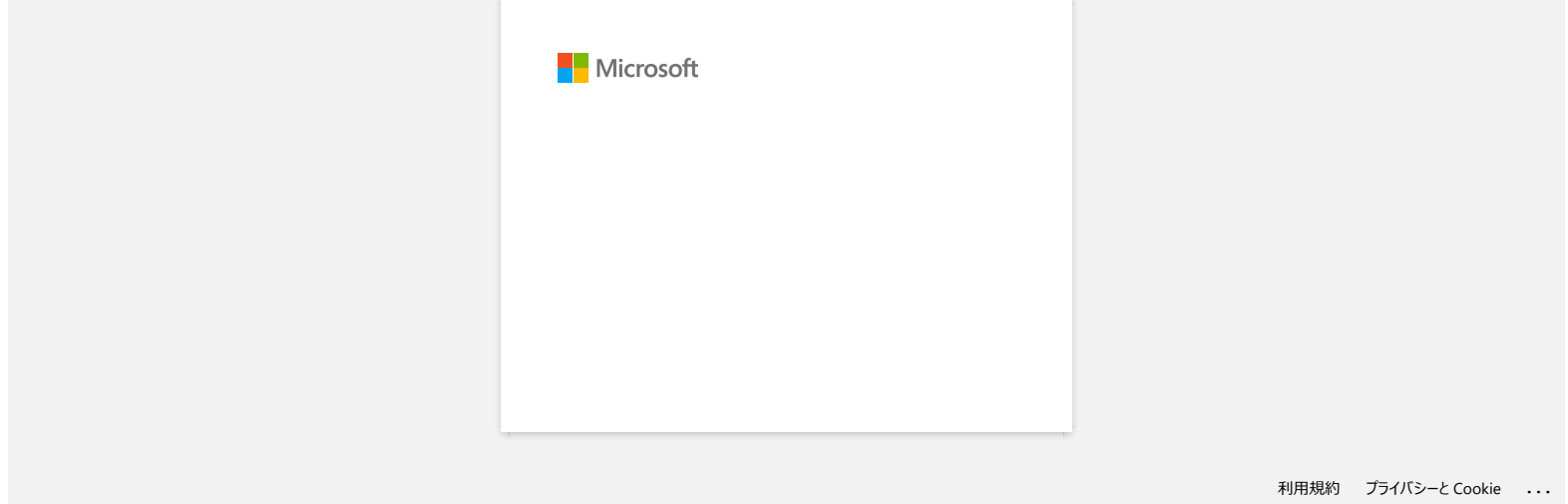

# <span id="page-26-0"></span>**Wie nutze ich das Screen Capture tool? (P-touch Editor 5.x für Windows)**

Es gibt zwei Möglichkeiten, Bilder des Bereiches Ihres Desktops/Screens in ein Etikett zu importieren.

[Methode 1: Nutzen des Snap mode](https://support.brother.com/g/b/faqendbranchprintable.aspx?c=de&lang=de&prod=rj3050euk&faqid=faqp00001050_002&branch=pdf#method1) [Methode 2: Nutzen des Professional mode](https://support.brother.com/g/b/faqendbranchprintable.aspx?c=de&lang=de&prod=rj3050euk&faqid=faqp00001050_002&branch=pdf#method2)

# **Methode 1: Nutzung des Snap mode**

1. Klicken Sie auf die **Snap** Taste auf die linke untere Ecke. Das Fenster "Beschreibung von Snap mode" erscheint. Klicken Sie auf die **OK Taste**.

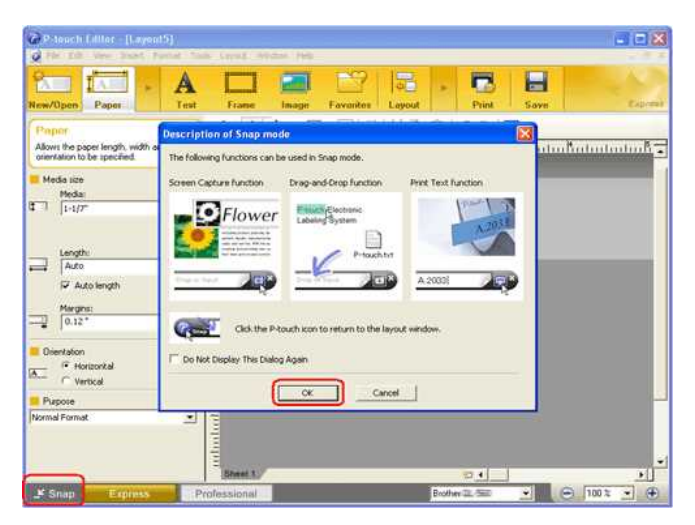

Snap mode startet.

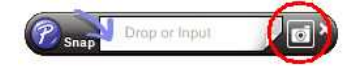

- 2. Klicken Sie auf die Taste "Screen Capture" **. Snap mode verschwindet und die Form des pointers ändert sich.**
- 3. Spezifizieren Sie den Bereich den Sie importieren möchten, indem Sie ein Rechteck um diesen ziehen. Klicken Sie auf den Startpunkt des Bereiches den Sie wählen möchten.

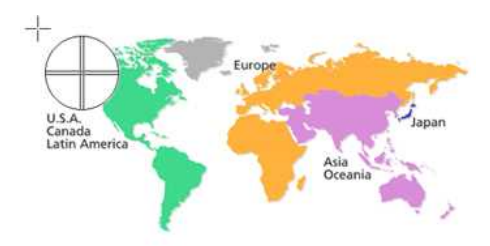

4. Klicken Sie auf das Ende des Bereiches.

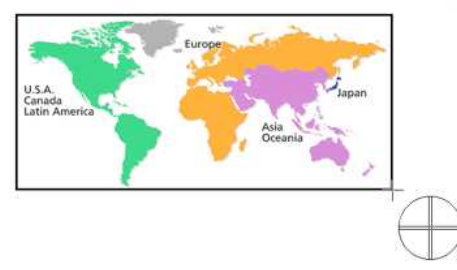

5. Die Bilddatei des gewählten Bereiches ist unter der edit Anzeige importiert

<Nutzung der Anzeige des Express mode als Beispiel>

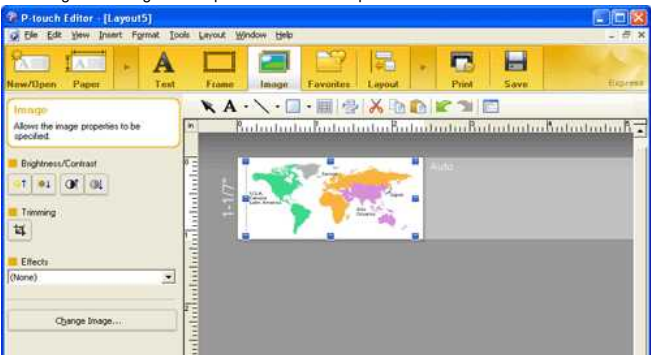

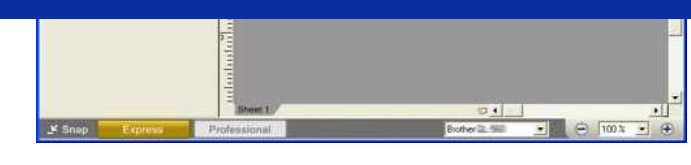

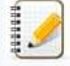

Sie können den Bereich auch durch ziehen des Mauszeigers vom Start- bis zum Endpunkt spezifizieren.

Wenn Sie den Screen Capture mode beenden möchten, klicken Sie die rechte Maustaste oder drücken Sie die Esc Taste.

# **Methode 2: Nutzung des Professional mode**

Klicken Sie auf die **Professional** Taste in der linken unteren Ecke um auf Professional mode zu ändern.

1. Klicken Sie die **Screen Capture** Taste in der seitlichen Leiste. Das aktuelle Fenster verschwindet und die Form des pointers ändert sich.

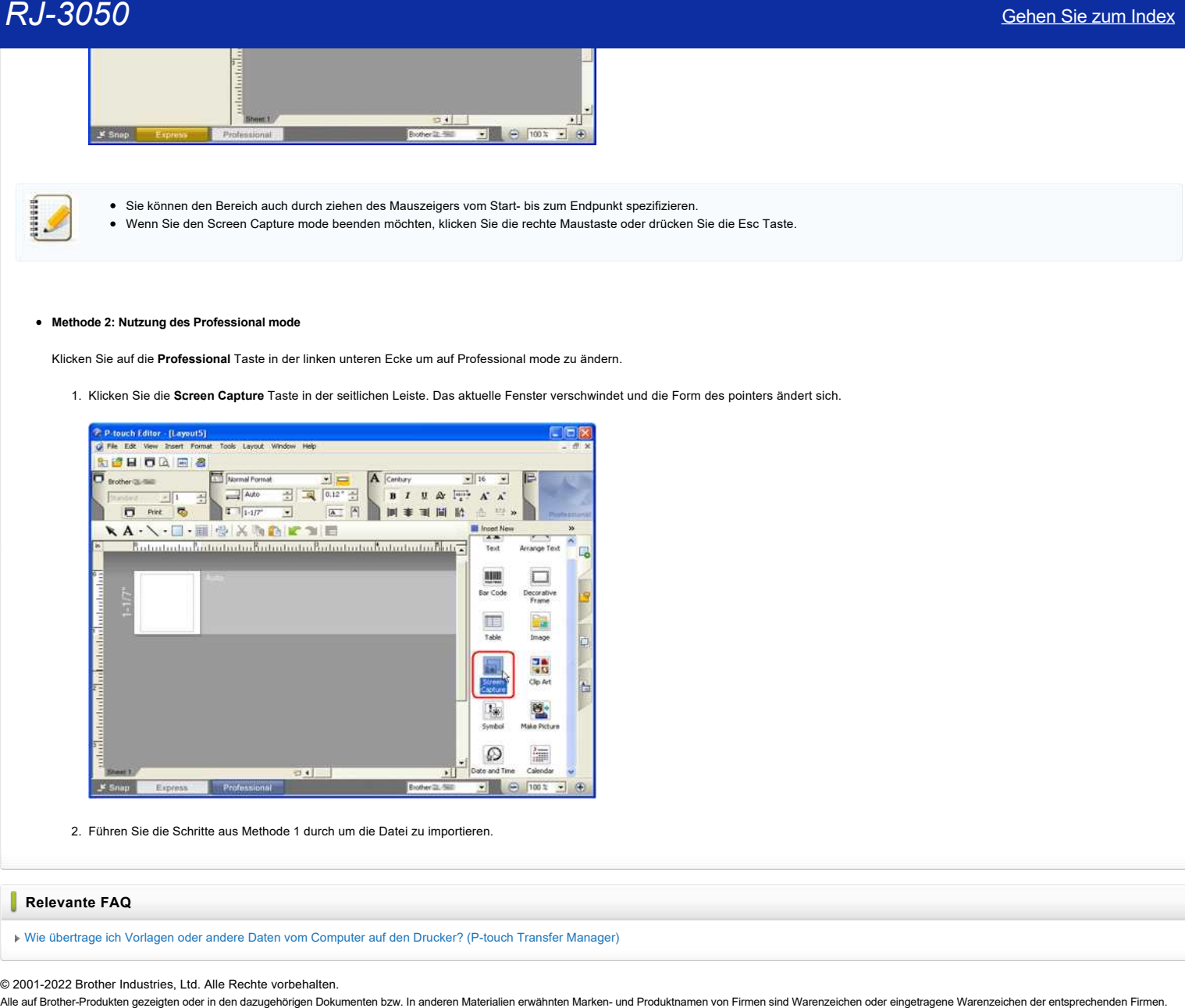

2. Führen Sie die Schritte aus Methode 1 durch um die Datei zu importieren.

# **Relevante FAQ**

[Wie übertrage ich Vorlagen oder andere Daten vom Computer auf den Drucker? \(P-touch Transfer Manager\)](https://support.brother.com/g/b/faqendbranchprintable.aspx?c=de&lang=de&prod=rj3050euk&faqid=faqp00001494_002&branch=pdf)

© 2001-2022 Brother Industries, Ltd. Alle Rechte vorbehalten.

<span id="page-28-0"></span>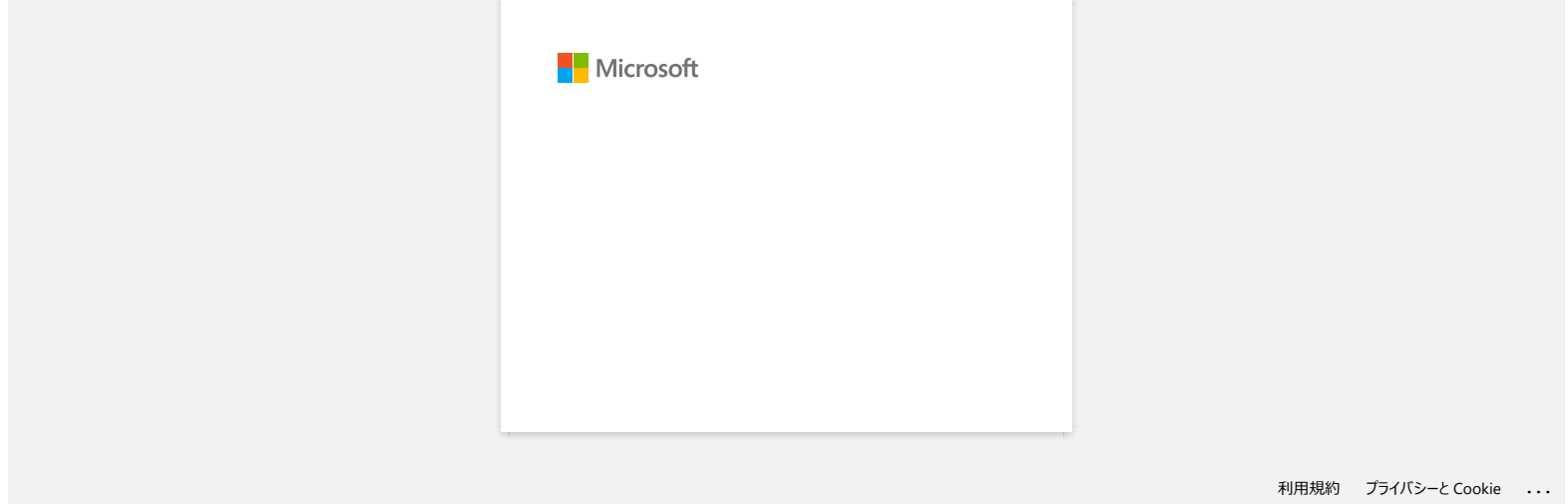

<span id="page-29-0"></span>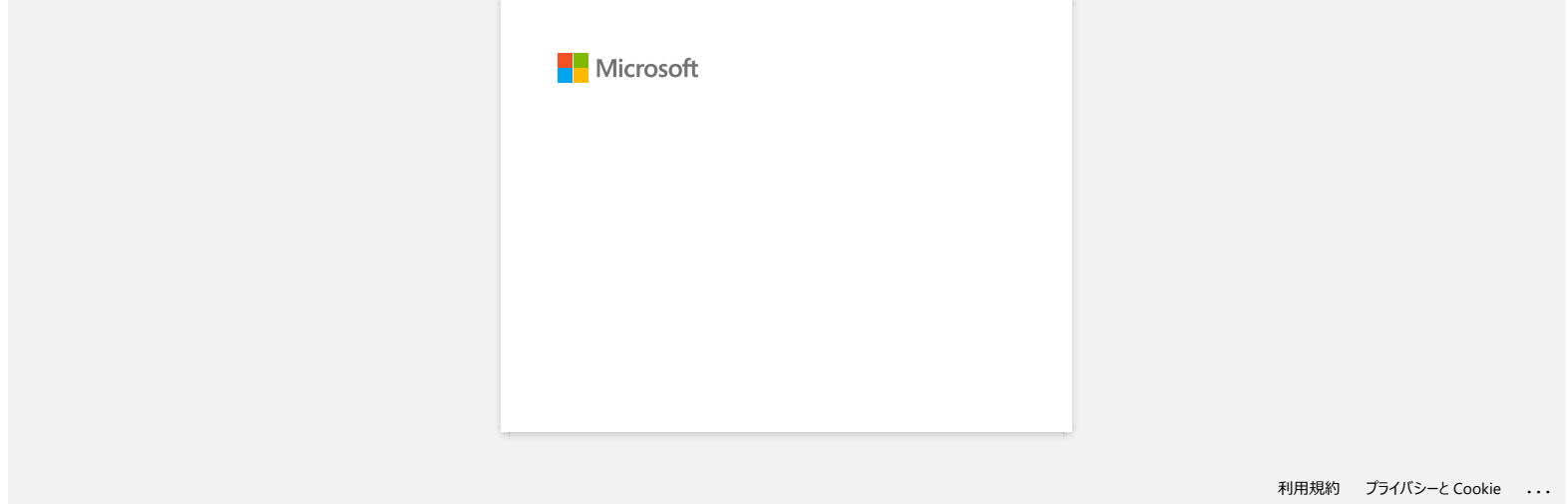

<span id="page-30-0"></span>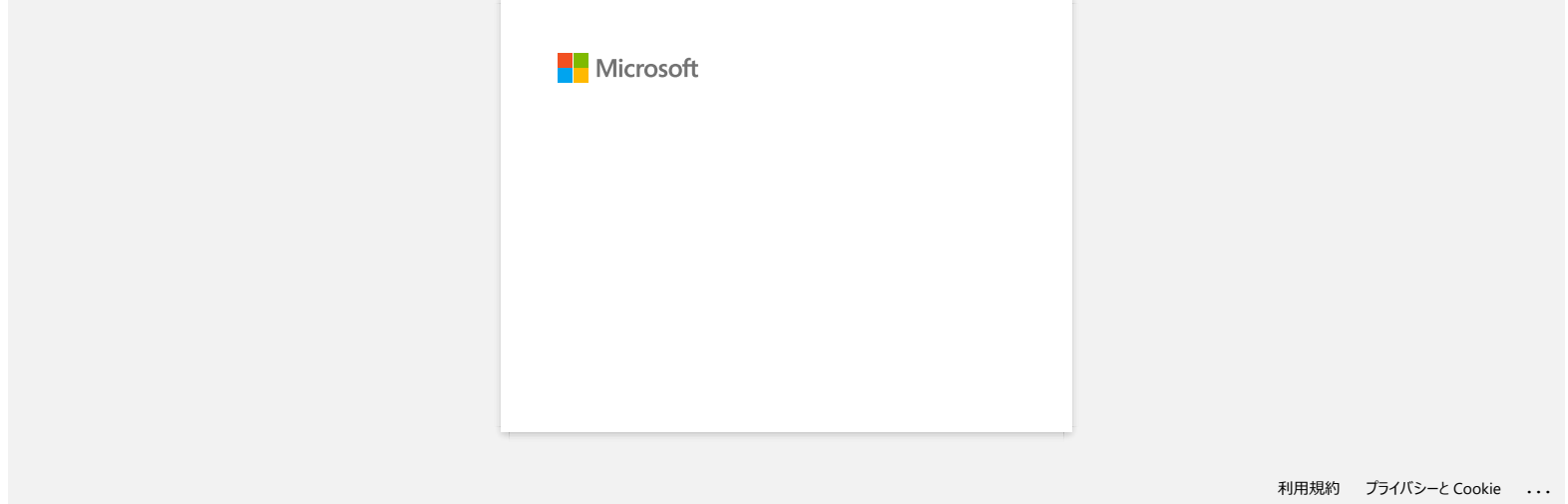

<span id="page-31-0"></span>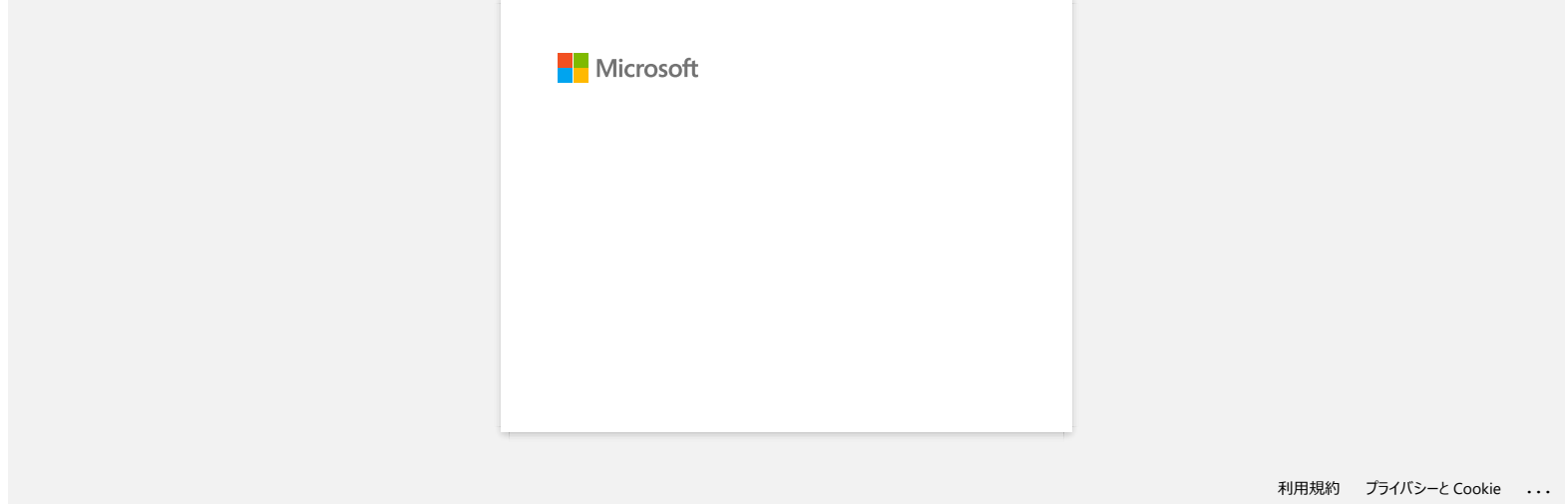

<span id="page-32-0"></span>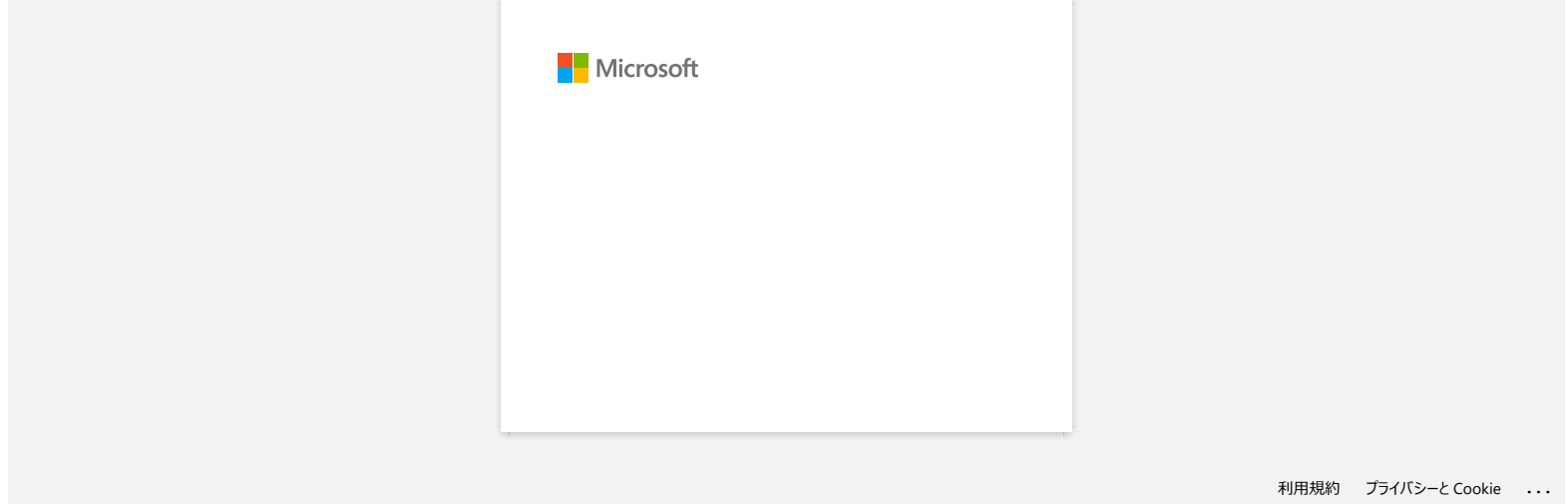

<span id="page-33-0"></span>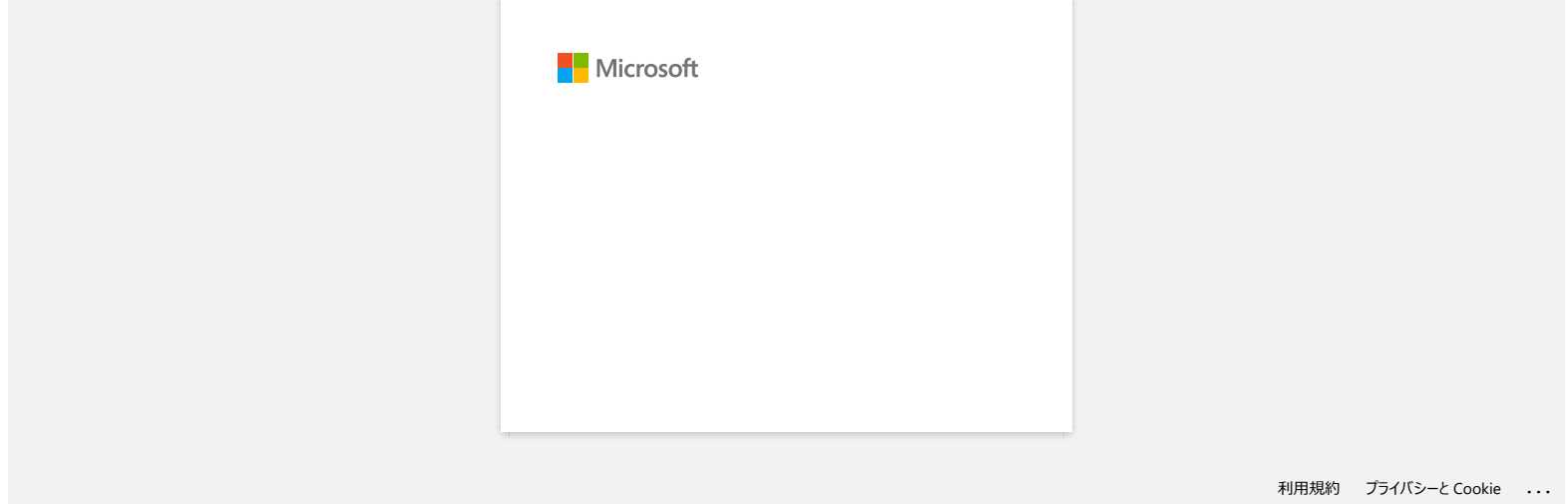

<span id="page-34-0"></span>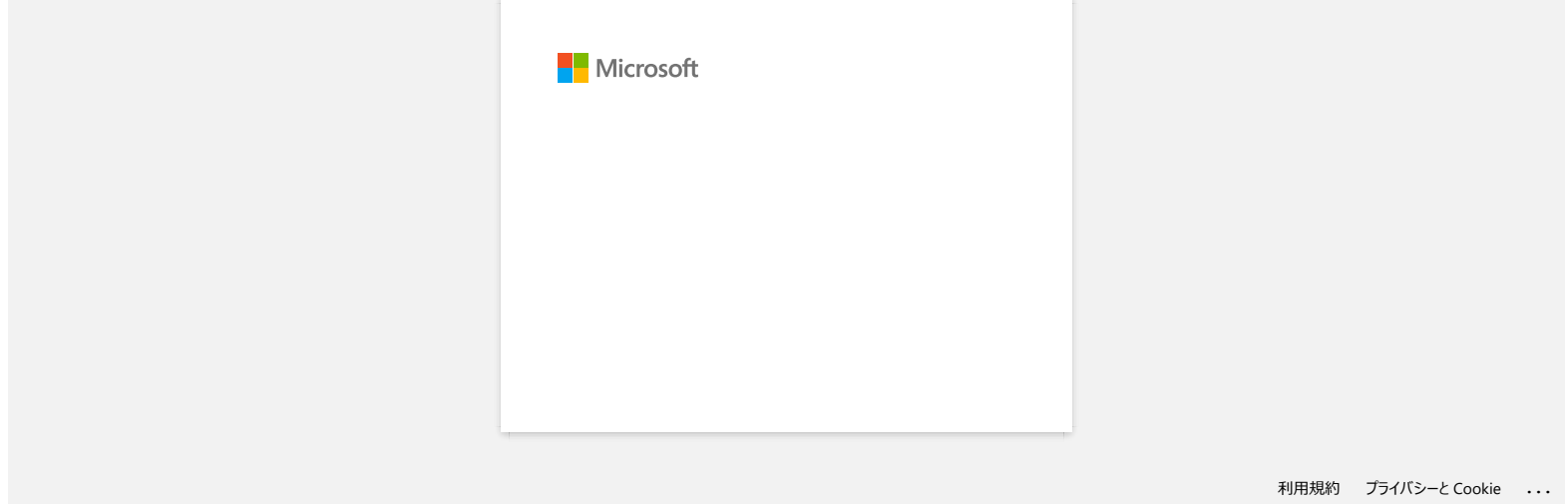

<span id="page-35-0"></span>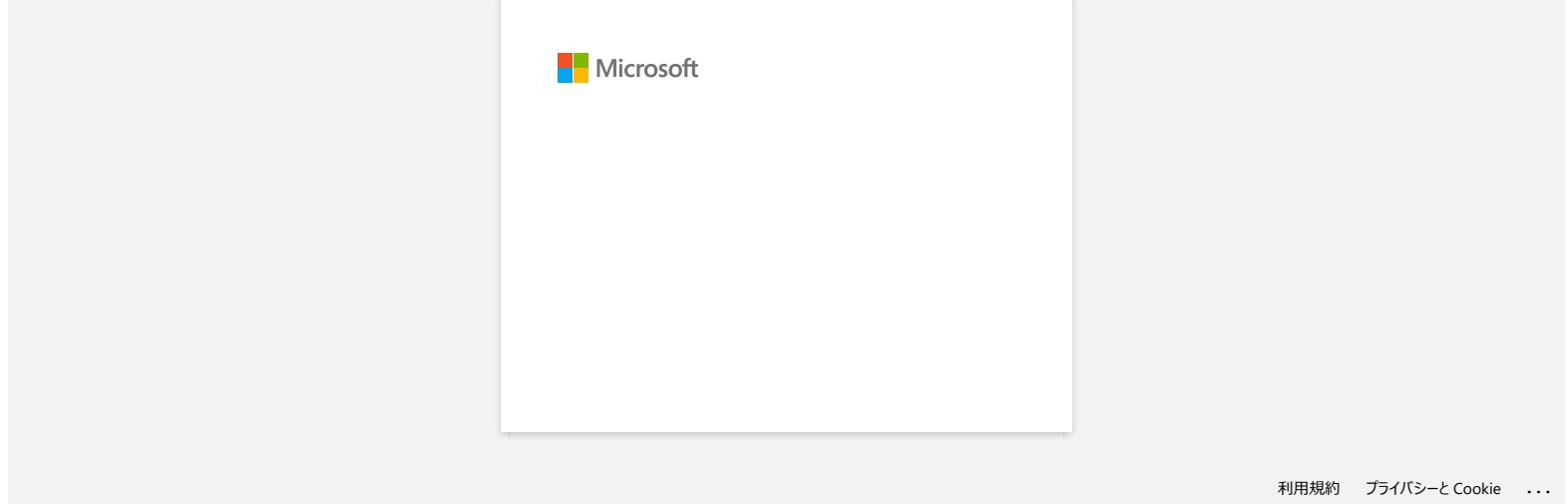
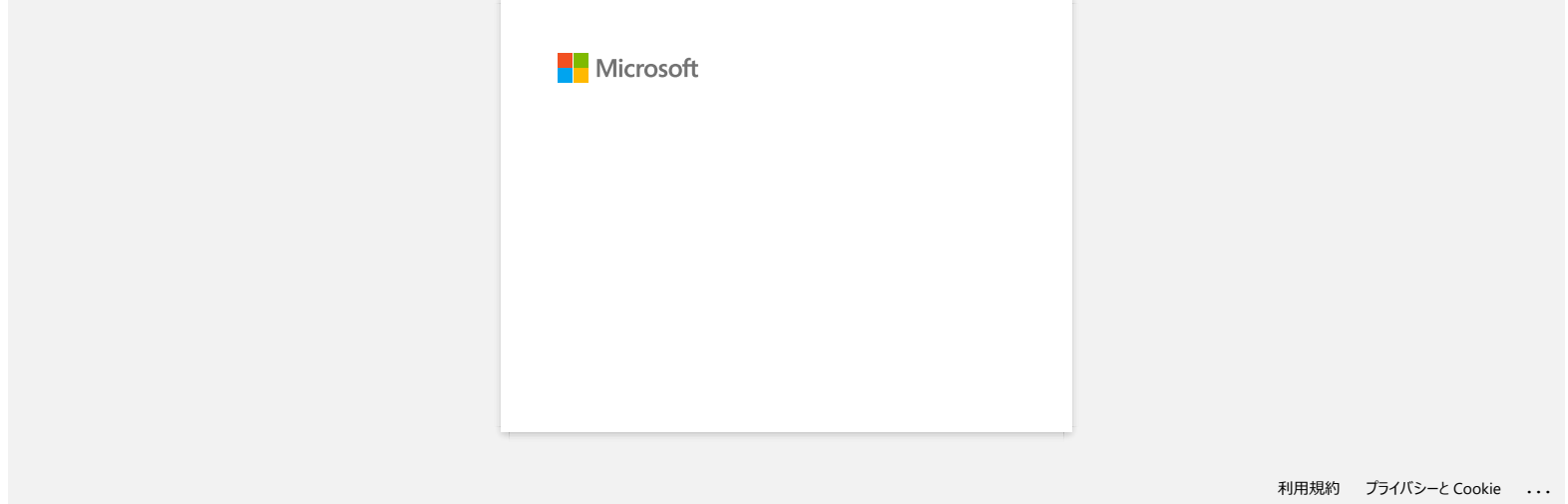

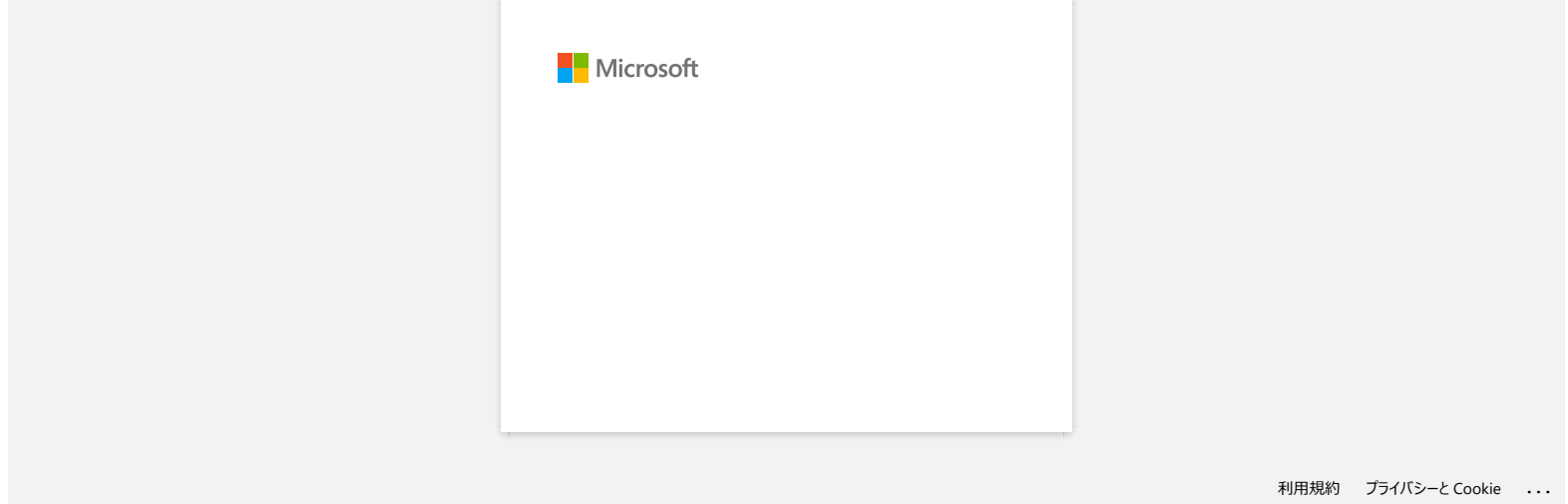

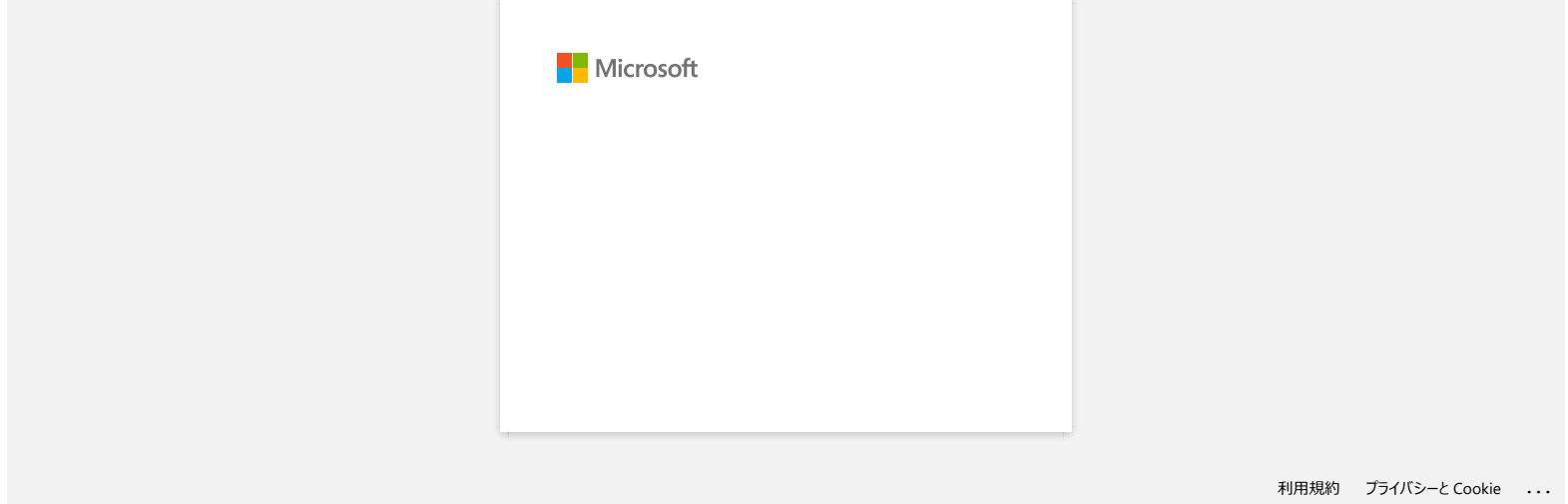

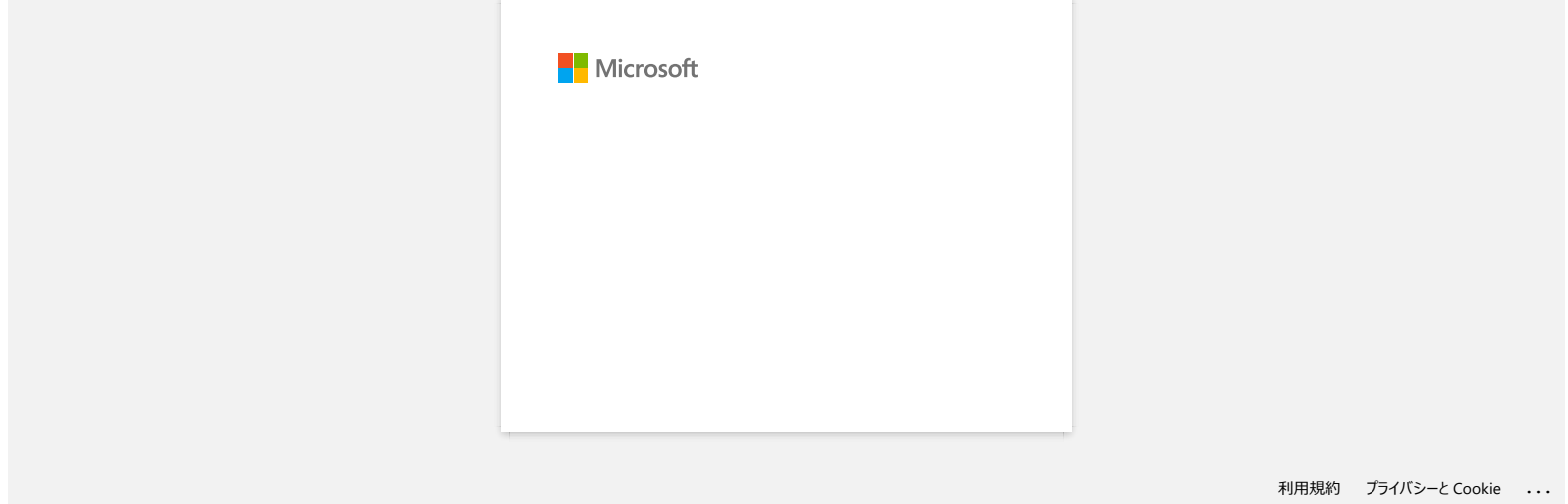

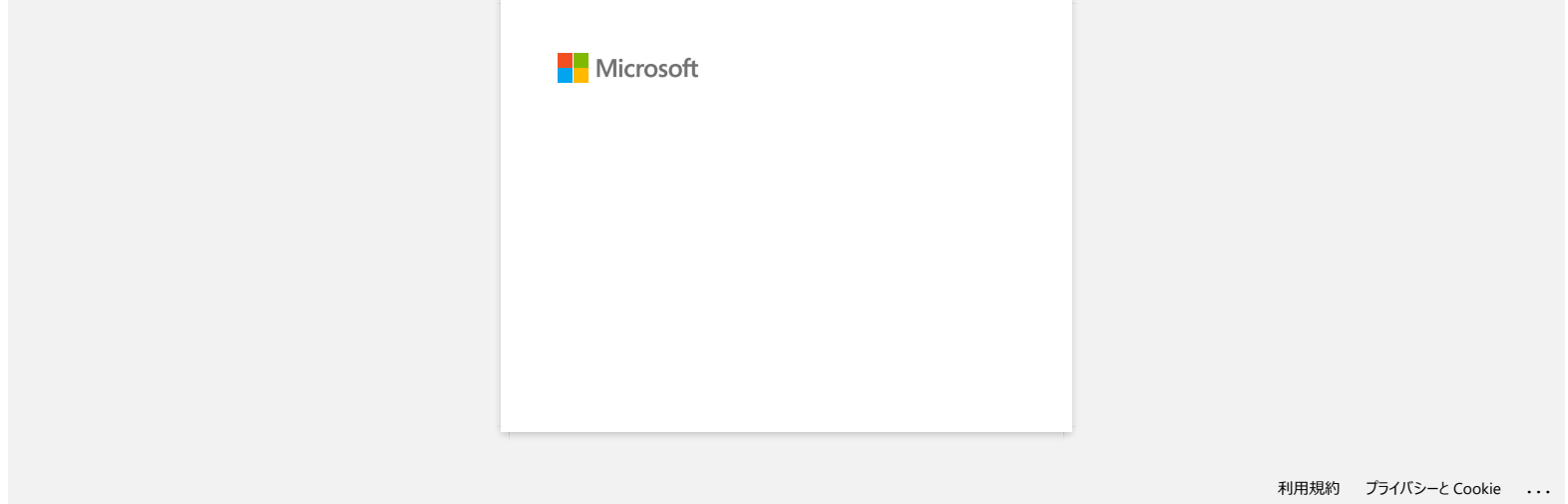

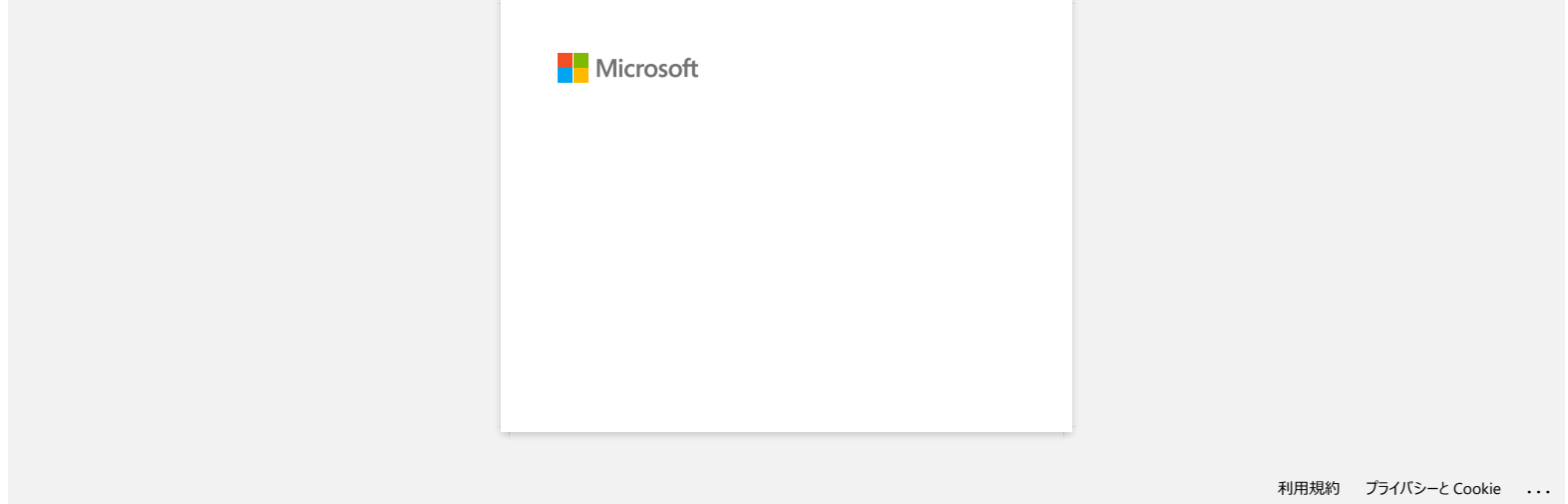

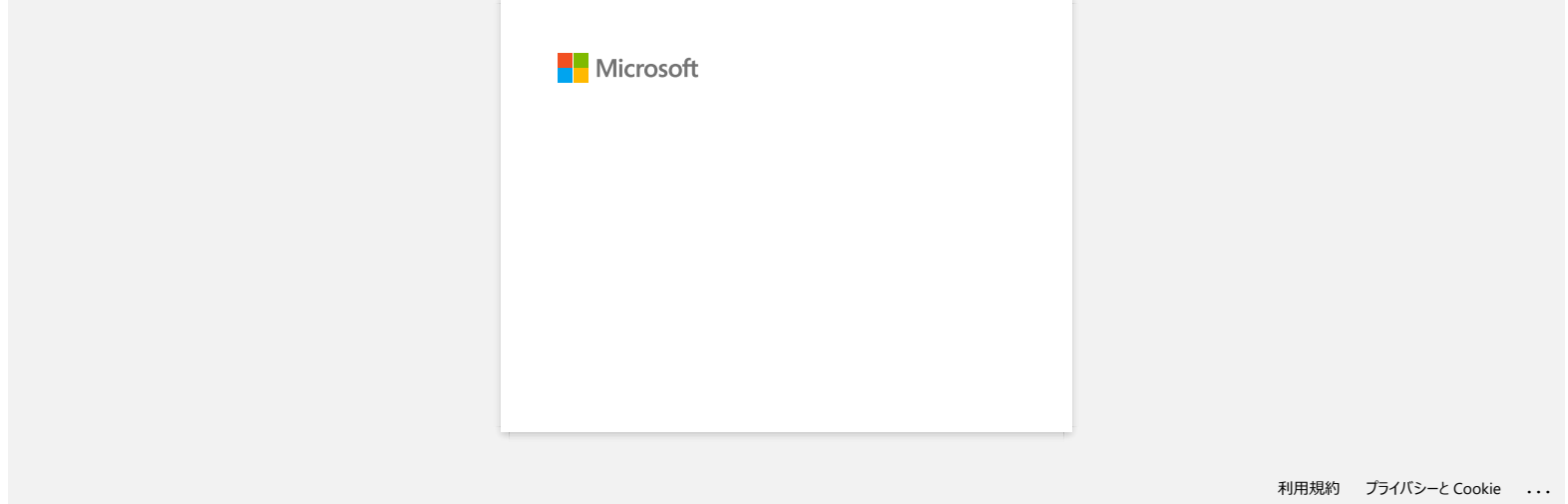

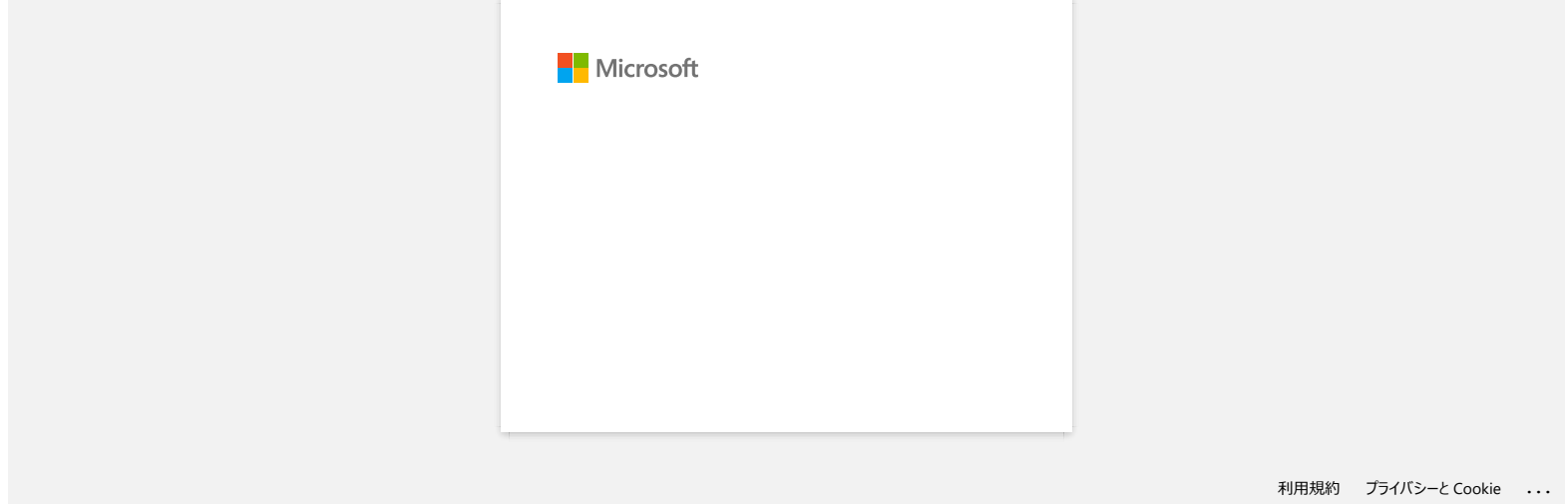

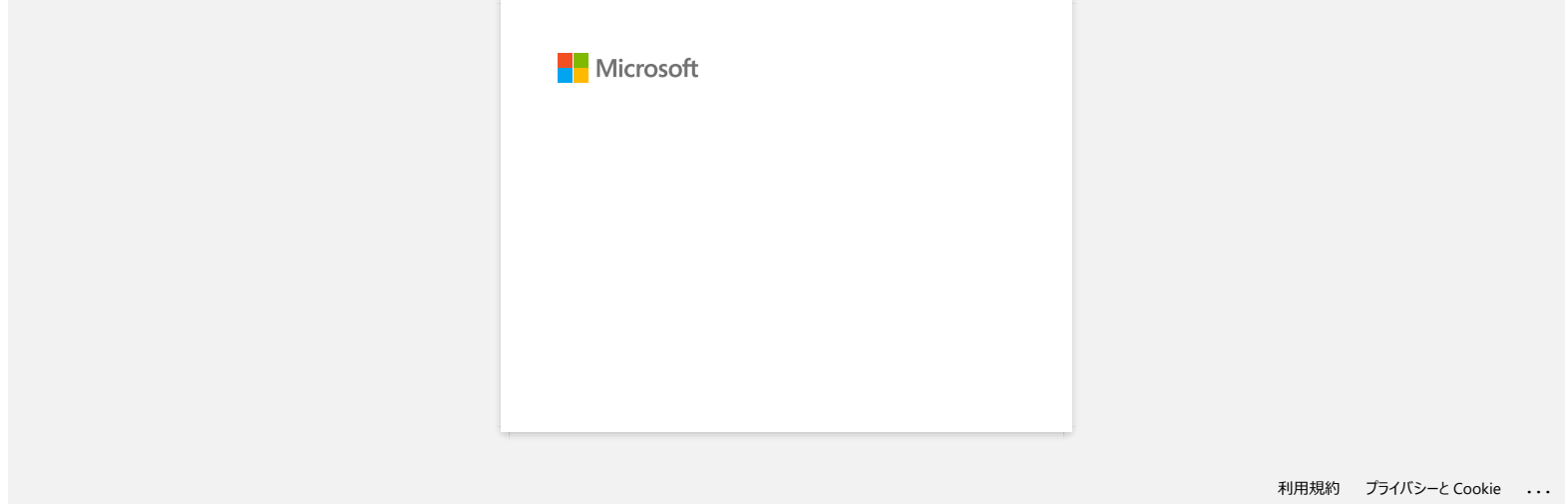

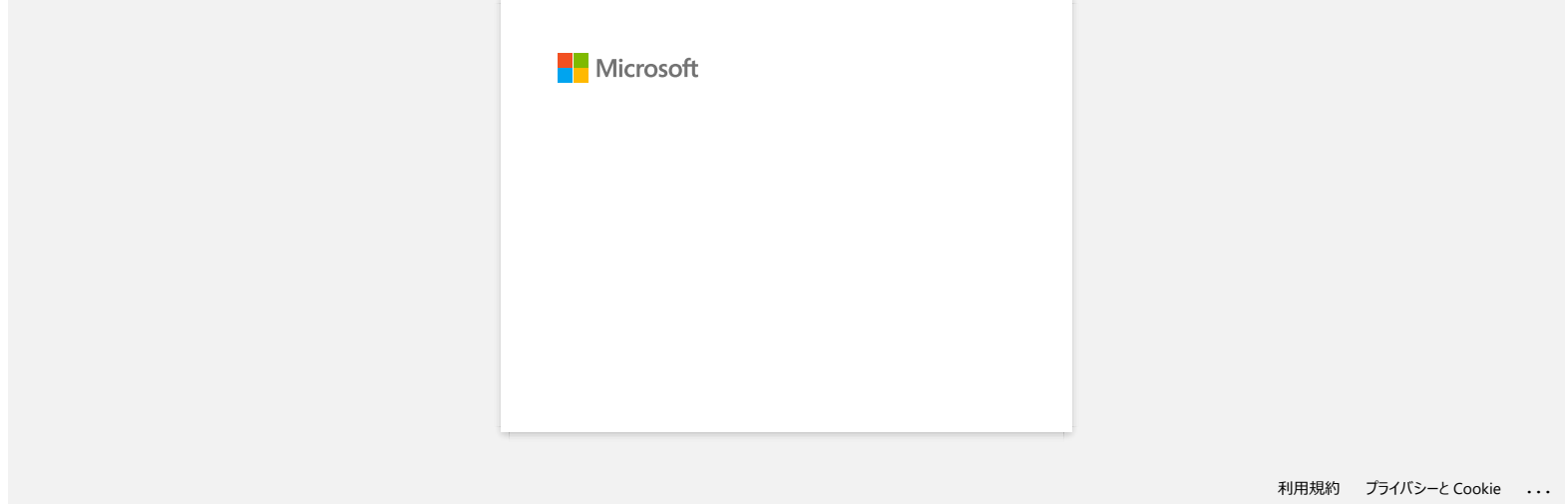

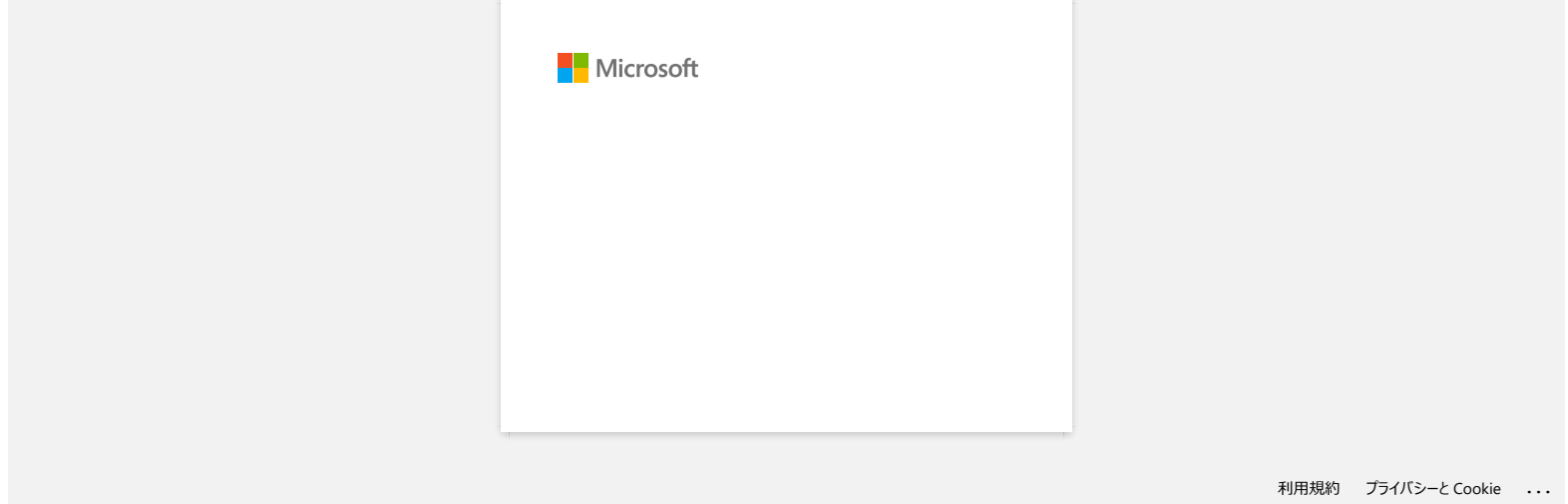

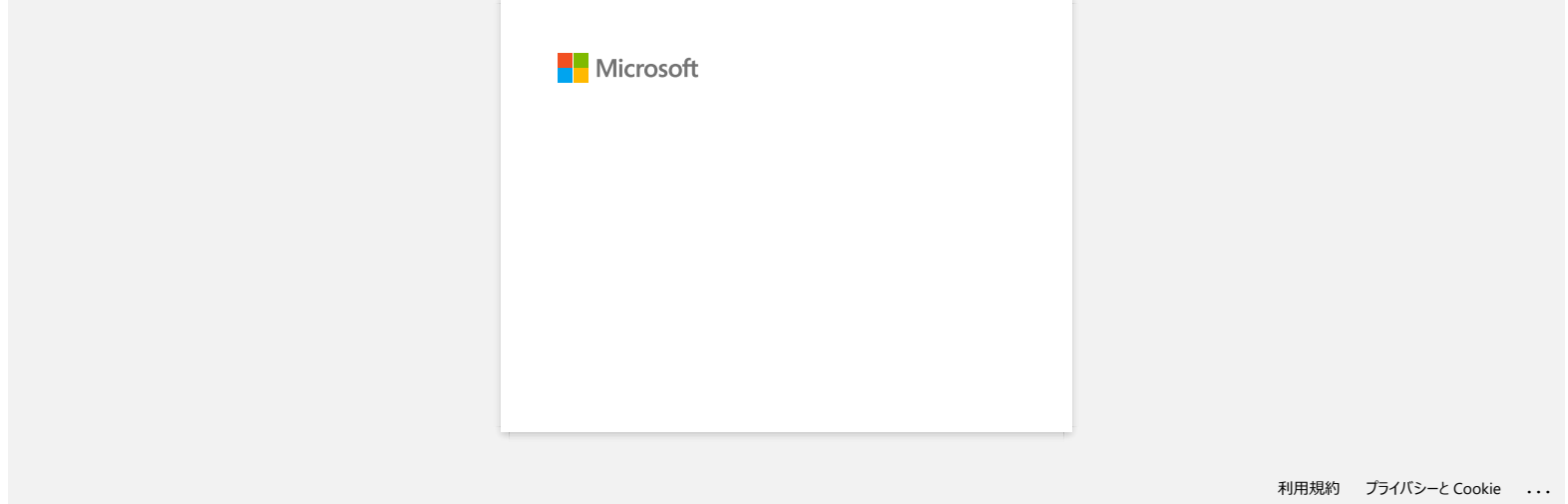

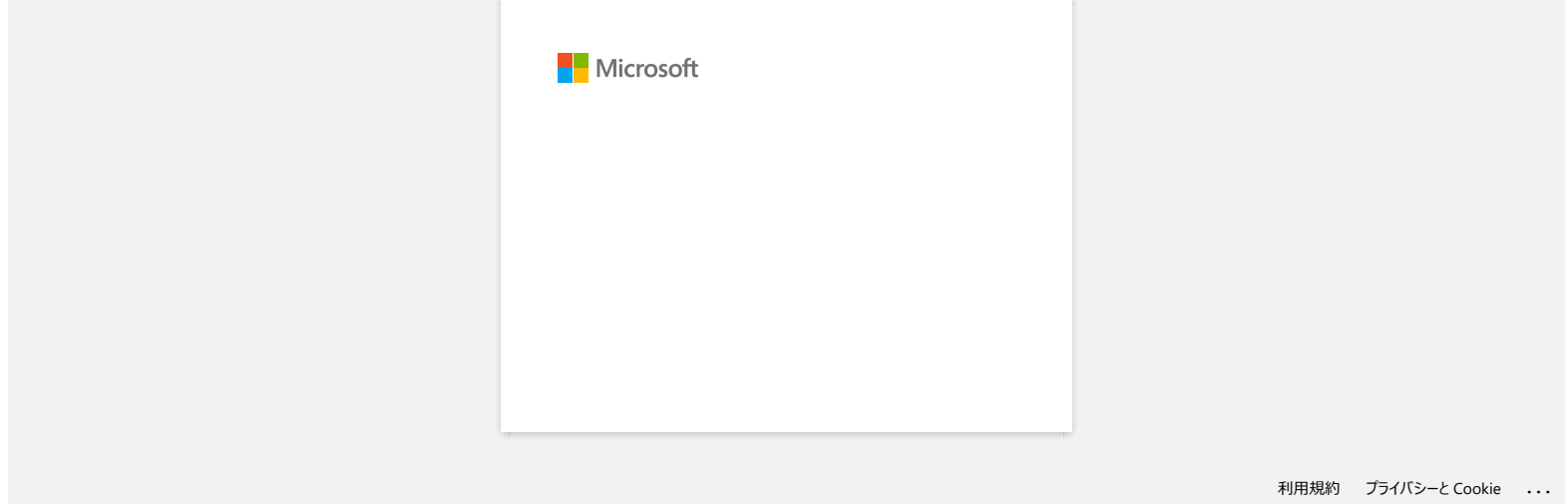

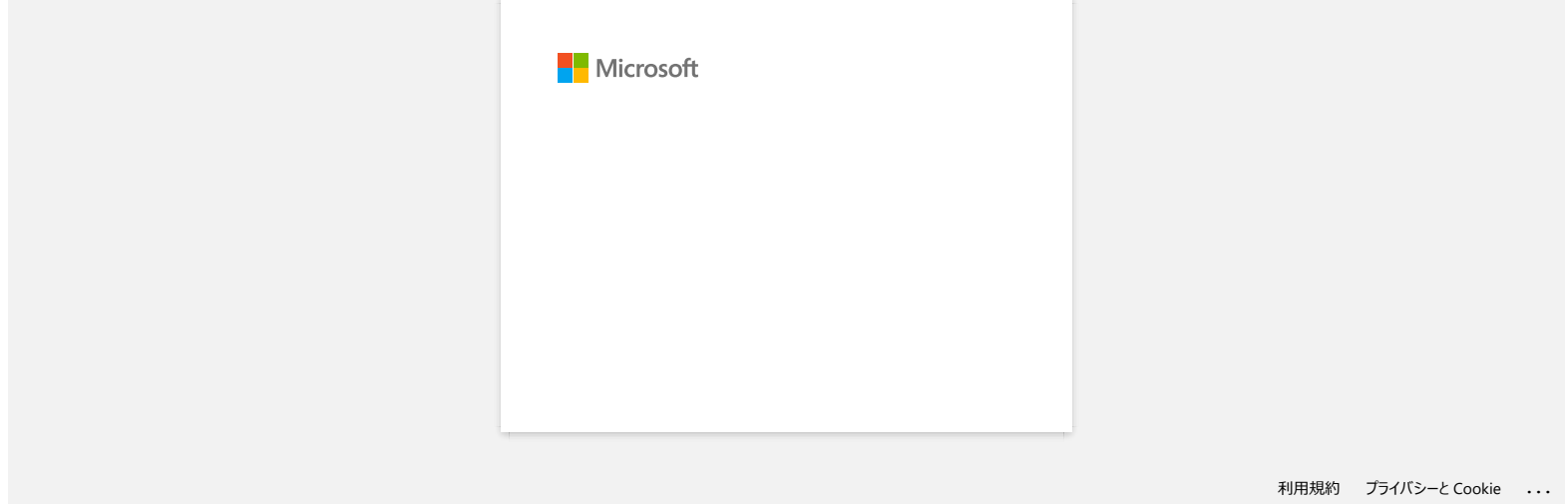

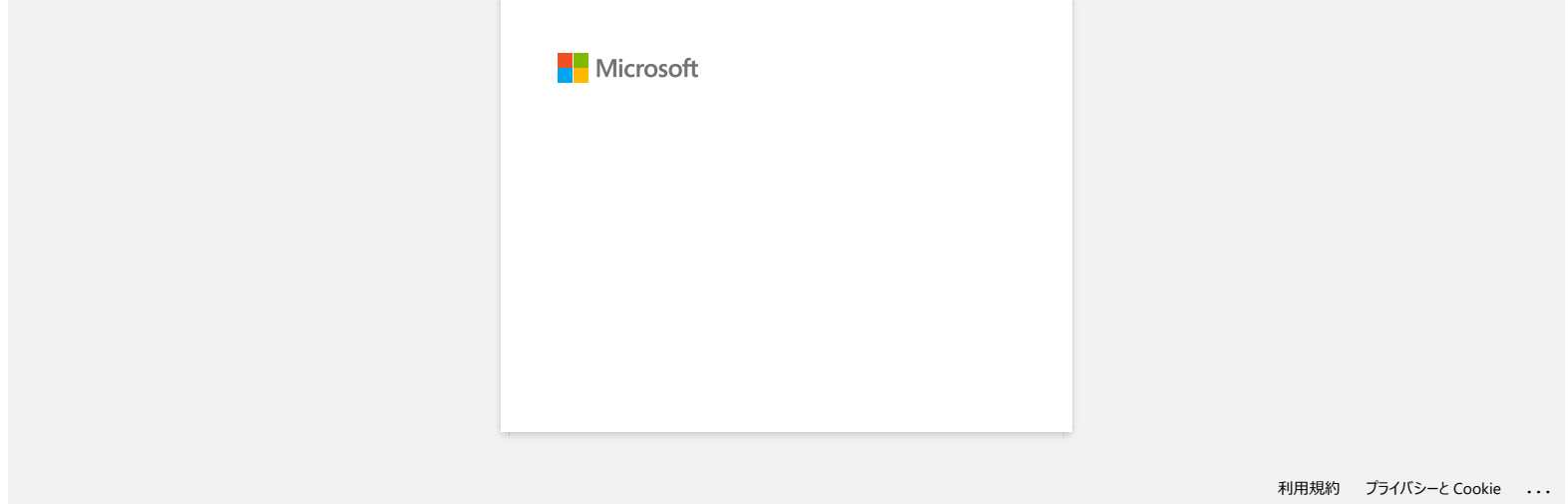

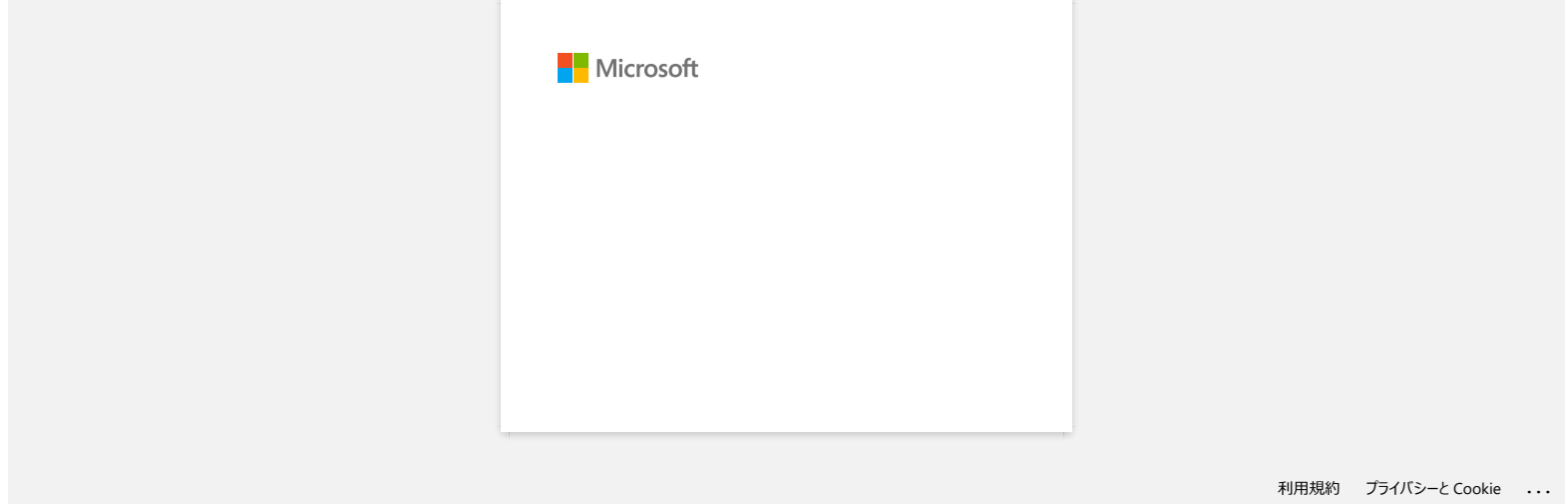

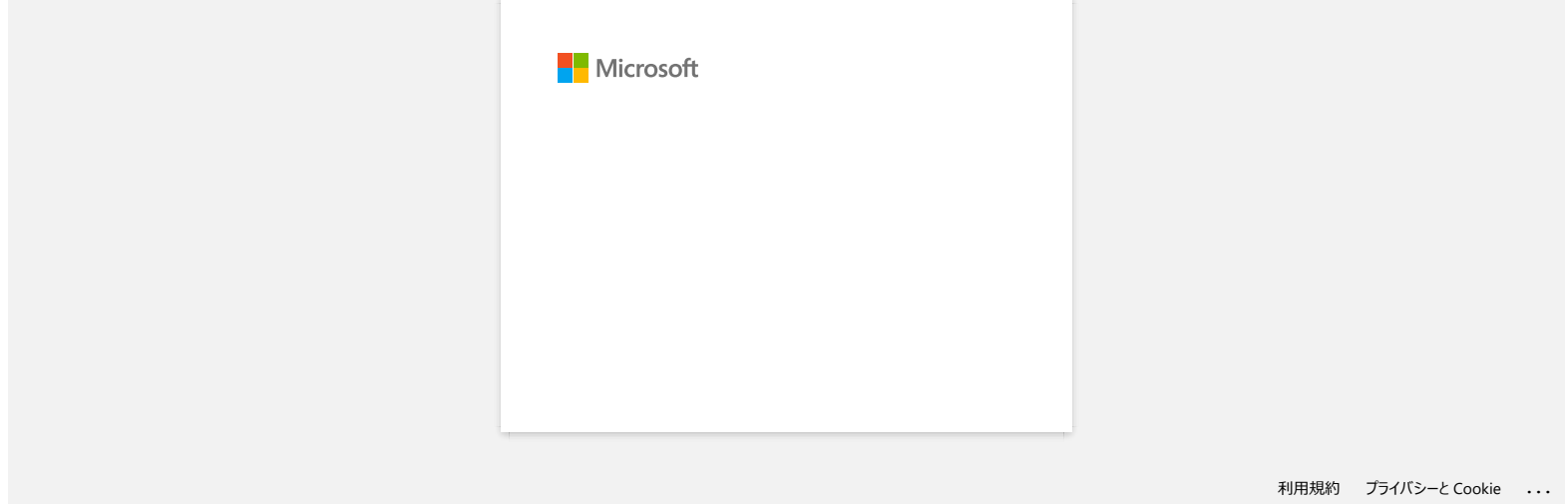

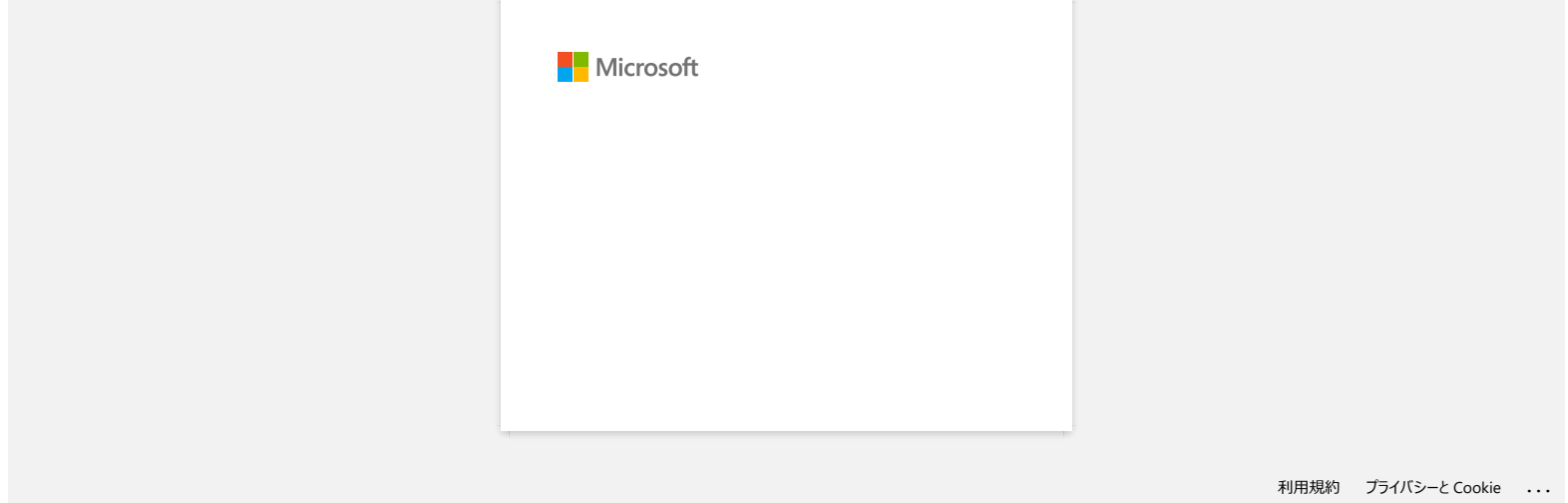

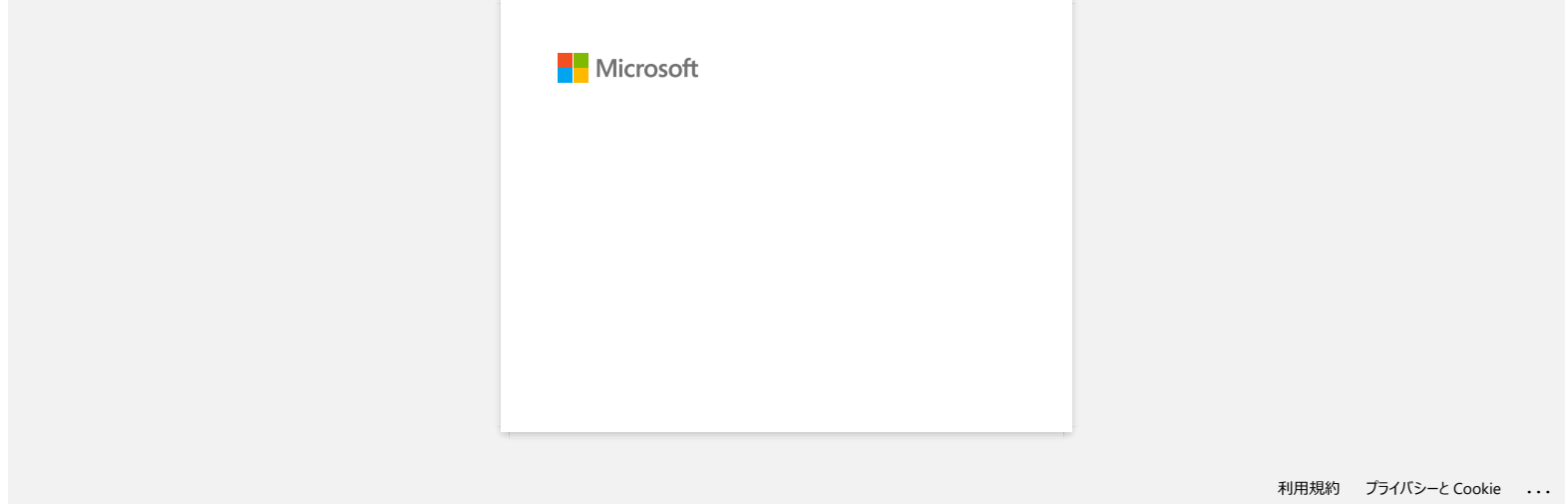

### **Wie kann ich Etiketten-Vorlagen über das Netzwerk übertragen? (BRAdmin Professional)**

Um die Vorlagen über das Netzwerk auf den Drucker zu übertragen, benötigen Sie BRAdmin Professional. Bitte laden Sie es von der Seite[**Downloads**] herunter und installieren Sie es.

Die Druckernamen oder Bilder können von Ihrem Gerät abweichen. Die Abbildungen können je nach Modell abweichen.

1. Erstellen Sie die Vorlage, die Sie mit dem P-touch Editor übertragen möchten, und wählen Sie dann das Menü[Datei] -[Vorlage übertragen....], um sich zu registrieren. Der Transfer Manager wird gestartet.

2. Im Transfer Manager, klicken Sie auf , oder wählen Sie [**Datei**]-[**Übertragungsdatei speichern**] um die Vorlage im .blf Format zu speichern.

3. Starten Sie BRAdmin Professional.

Wählen Sie den Drucker uas der Liste aus und Klicken Sie auf das Menü [**Kontrolle**]. Wählen Sie [**Firmware laden (Bedienungsanleitung**)].

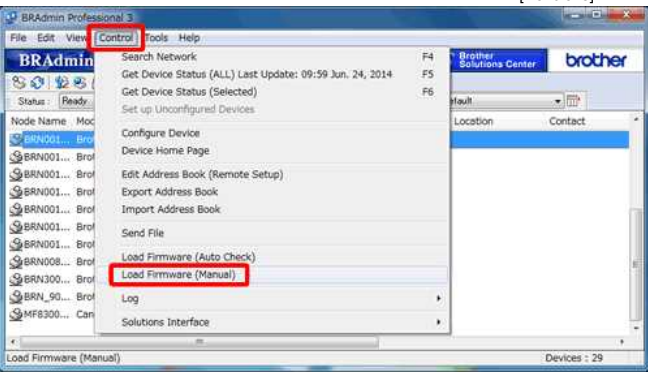

#### 4. Wählen Sie [**TFTP PUT**] und klicken Sie auf den [**OK**] Button.

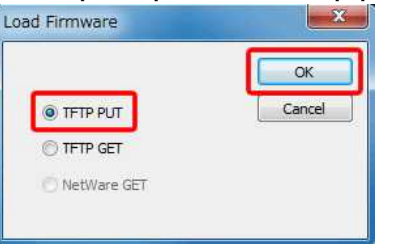

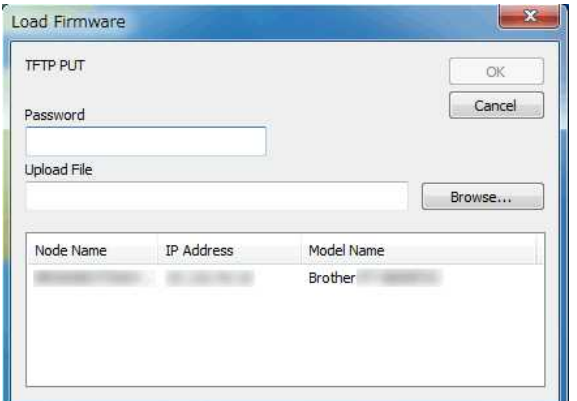

5. Geben Sie das Passwort ein und wählen Sie die.blf-Datei, die Sie in Schritt 2 gespeichert haben, und klicken Sie dann auf[**OK**].

1. Die Standardbenutzerkennung und das Anmeldekennwort zur Verwaltung der Druckereinstellungen ist eine der folgenden Kombinationen:<br>
Die Standardbenutzerkennung und das Anmeldekennwort zur Verwaltung der Druckereinstellun

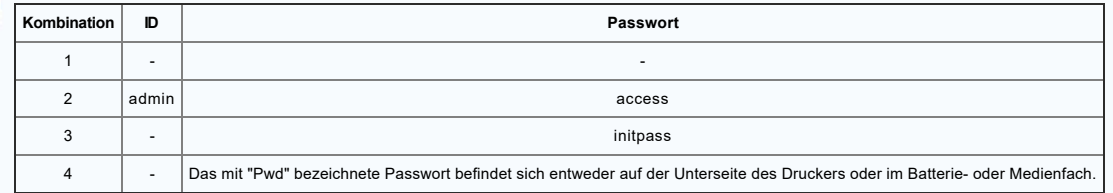

Weitere Informationen finden Sie unter[WICHTIG **- Netzwerksicherheitshinweis: Standard-Anmeldekennwortänderung**] auf der Seite[**Handbücher**].

#### **Relevante FAQ**

[Wie übertrage ich Etikettenvorlagen mit P-touch Transfer Express?](https://support.brother.com/g/b/faqendbranchprintable.aspx?c=de&lang=de&prod=rj3050euk&faqid=faqp00001486_002&branch=pdf)

[Wie übertrage ich Vorlagen oder andere Daten vom Computer auf den Drucker? \(P-touch Transfer Manager\)](https://support.brother.com/g/b/faqendbranchprintable.aspx?c=de&lang=de&prod=rj3050euk&faqid=faqp00001494_002&branch=pdf)

[Wie übertrage ich Etiketten- oder Belegvorlagen?](https://support.brother.com/g/b/faqendbranchprintable.aspx?c=de&lang=de&prod=rj3050euk&faqid=faqp00001525_000&branch=pdf)

© 2001-2022 Brother Industries, Ltd. Alle Rechte vorbehalten.

RJ-3050<br>© 2001-2022 Brother Industries, Ltd. Alle Rechte vorbehalten.<br>Alle auf Brother-Produkten gezeigten oder in den dazugehörigen Dokumenten bzw. In anderen Materialien erwähnten Marken- und Produktnamen von Firmen sind

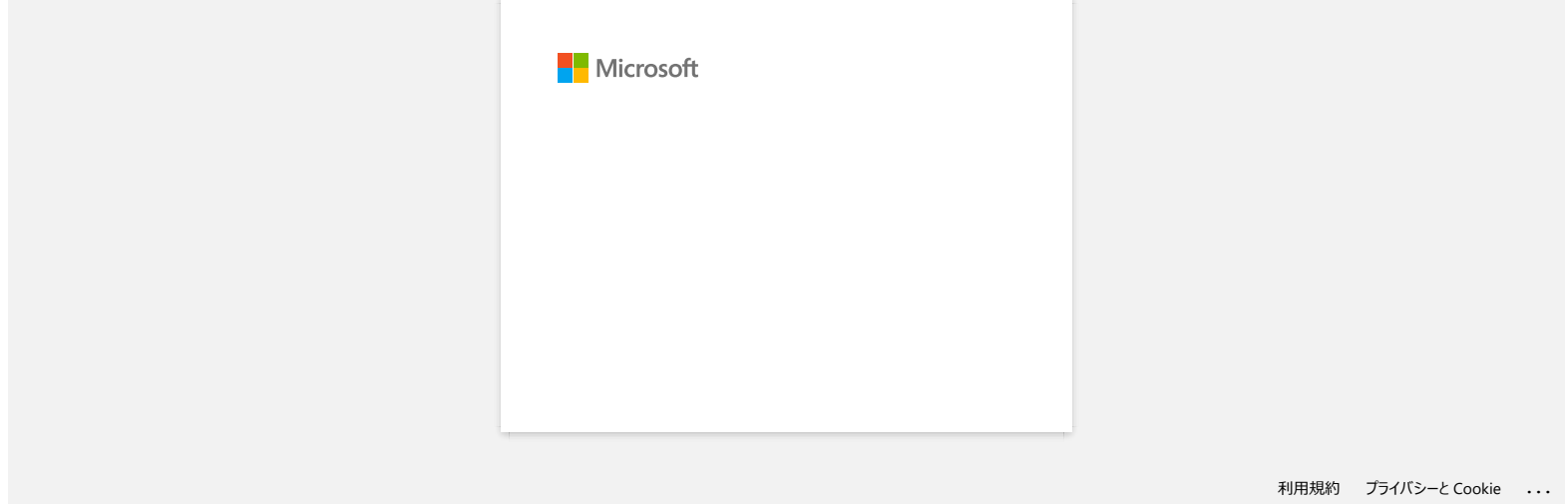

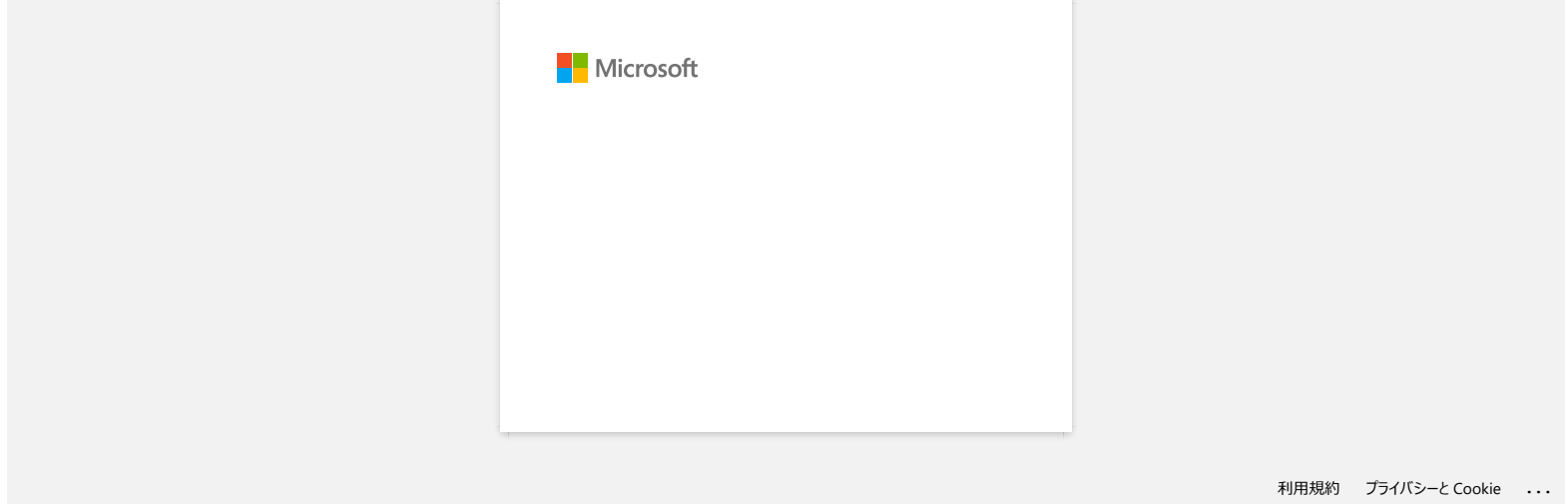

# **Die Stromleuchte blinkt häufig orangefarben und zeigt "Now Cooling" an, oder auf meinem Computer erscheint beim kontinuierlichen Drucken ein Datenübertragungsfehler. Was muss ich tun?** Cehen Sie zum Index<br>Die Stromleuchte blinkt häufig orangefarben und zeigt "Now Cooling" an, oder auf meinem Computer erscheint beim<br>Kontinuierlichen Drucken ein Datenübertragungsfehler. Was muss ich tun?<br>Der Thermokopf ode

Der Thermokopf oder Motor ist zu heiß.

**Der Kopf:**

Wenn der Thermokopf noch heißer wird, kann der Thermokopf in Bereichen, die nicht für den Druck vorgesehen sind, eine Abbildung auf dem Papier erzeugen. Dieser Zustand ist normal, wenn Dokumente mit sehr viel "schwarzem" Inhalt gedruckt werden.

Der Drucker stoppt und setzt den Druckvorgang fort, nachdem sich der Druckkopf abgekühlt hat.

#### **Motor**:

Verwenden Sie den Drucker nicht kontinuierlich. Wenn der Drucker ununterbrochen verwendet wird, wird der Motor zu heiß. In diesem Fall stoppt der Drucker und setzt den Druckvorgang fort, nachdem der Motor abgekühlt ist.

Um das Eintreten dieses Zustands zu vermeiden oder zu verzögern, drucken Sie mit einer niedrigeren Dichteeinstellung, reduzieren Sie den zu druckenden Schwarzraum (z. B. entfernen Sie Hintergrundschattierungen und Farben in Grafiken und Präsentationsdokumenten) und stellen Sie sicher, dass der Drucker ausreichend belüftet ist und sich nicht in einem geschlossenen Raum befindet.

© 2001-2021 Brother Industries, Ltd. Alle Rechte vorbehalten.<br>Alle auf Brother-Produkten gezeigten oder in den dazugehörigen Dokumenten bzw. In anderen Materialien erwähnten Marken- und Produktnamen von Firmen sind Warenze

## **"Setup start error code 2", (auch "code 193", "code 216" oder "code 267") erscheint, wenn ich versuche den Treiber zu installieren. Was soll ich tun? RJ-3050**<br>
"Setup start error code 2", (auch "code 193", "code 216" oder "code 267") erscheint, wenn ich versuche den Treiber zu<br>
installieren. Was soll ich tun?<br>
Dieser Fehler erscheint, wenn Sie den falschen Treiber fü

Dieser Fehler erscheint, wenn Sie den falschen Treiber für Ihr Betriebssystem (OS) herunterladen und versuchen zu installieren. Bitte überprüfen Sie ihr OS erneut anhand folgender Anleitung [<Wie identifiziere ich mein Betriebssystem \(OS\) für Windows oder Macintosh.>](https://support.brother.com/g/b/link.aspx?faqid=faqp00001346_000) und installieren Sie den korrekten Treiber.

#### **Relevante FAQ**

[Wie identifiziere ich das Betriebssystem \(OS\) unter Windows oder Mac.](https://support.brother.com/g/b/faqendbranchprintable.aspx?c=de&lang=de&prod=rj3050euk&faqid=faqp00001346_000&branch=pdf)

#### © 2001-2022 Brother Industries, Ltd. Alle Rechte vorbehalten.

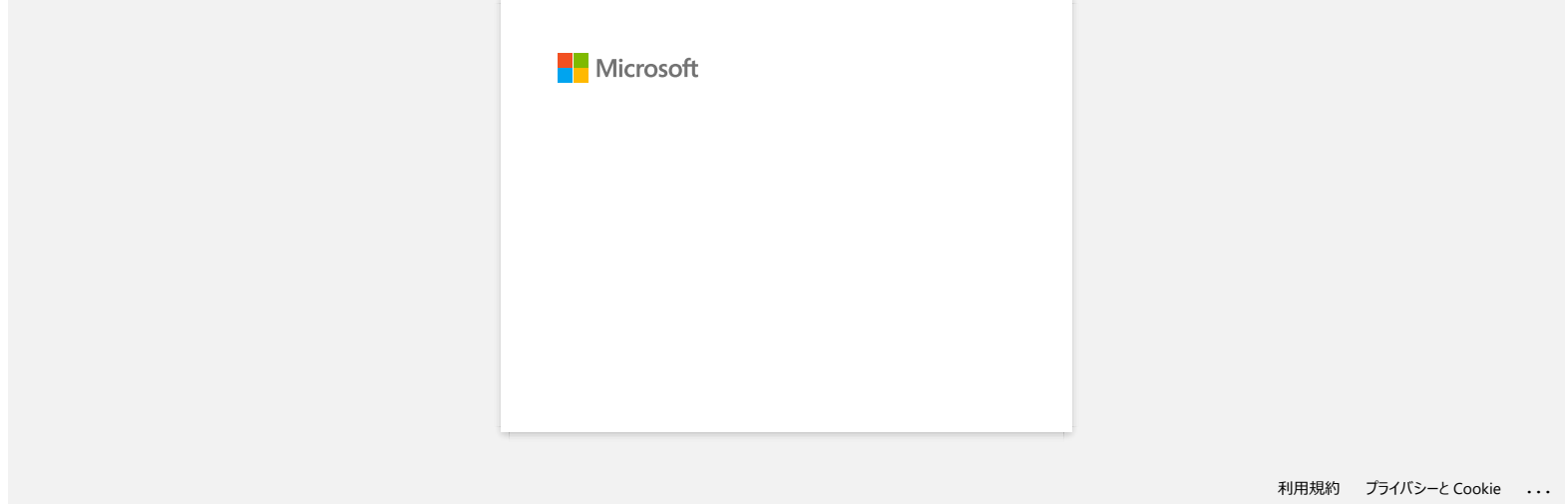

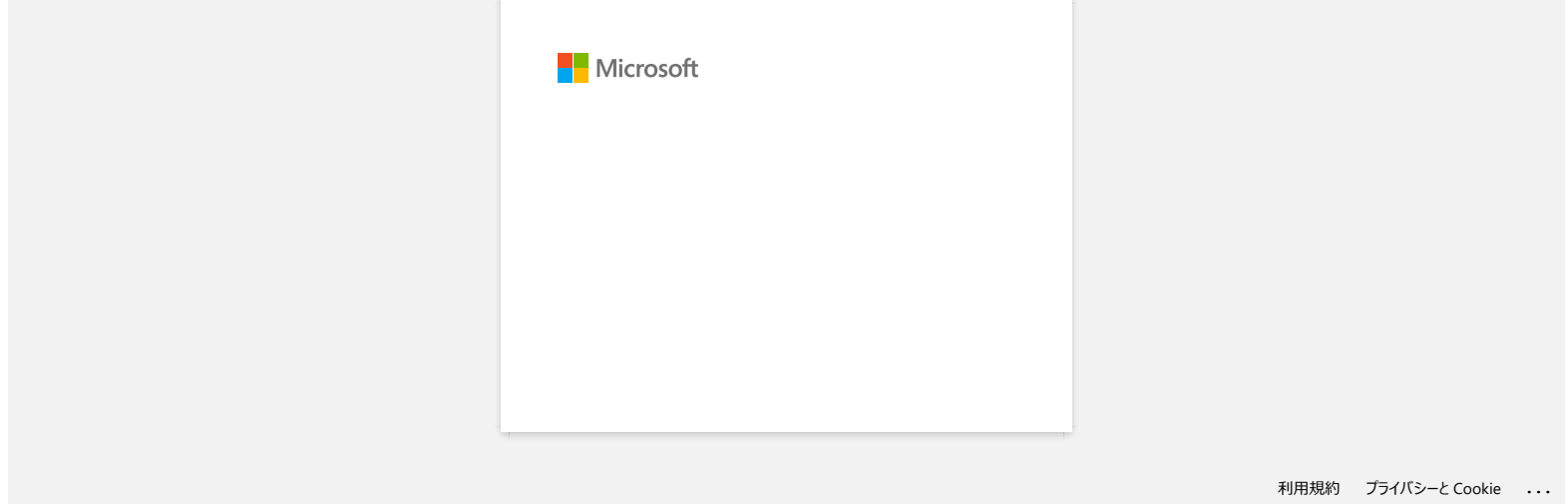

#### **Fehlermeldungen werden nicht angezeigt, wenn der USB-Anschluss des Druckers verwendet wird.**

Nach der Aktualisierung von Windows 8 auf Windows 8.1, ist das Kontrollkästchen "Bidirektionale Unterstützung aktivieren" im Druckertreiber deaktiviert. Das bedeutet, die Windows-Druckerwarteschlange kann nicht geöffnet werden und Fehlermeldungen werden nicht angezeigt.

Um das Problem zu beheben, downloaden und Installieren Sie die neueste Version des Druckertreibers oder führen Sie die Schritte wie unten beschriebenen durch, um die "Bidirektionale Unterstützung" zu aktivieren.

#### **So ändern Sie die bidirektionale Unterstützung Einstellung:**

- 1. Klicken Sie auf [Systemsteuerung] im Fenster [Apps] [Hardware und Sound] [Geräte und Drucker]. Rechtsklick auf das Druckersymbol Ihres Druckers, und klicken Sie dann auf [Eigenschaften].
- 2. Auf einem Servercomputer klicken Sie im Dialogfeld "Drucker-Eigenschaften" [Ports], und wählen Sie dann das Kontrollkästchen "Bidirektionale Unterstützung aktivieren".
- 3. Klicken Sie auf [OK].

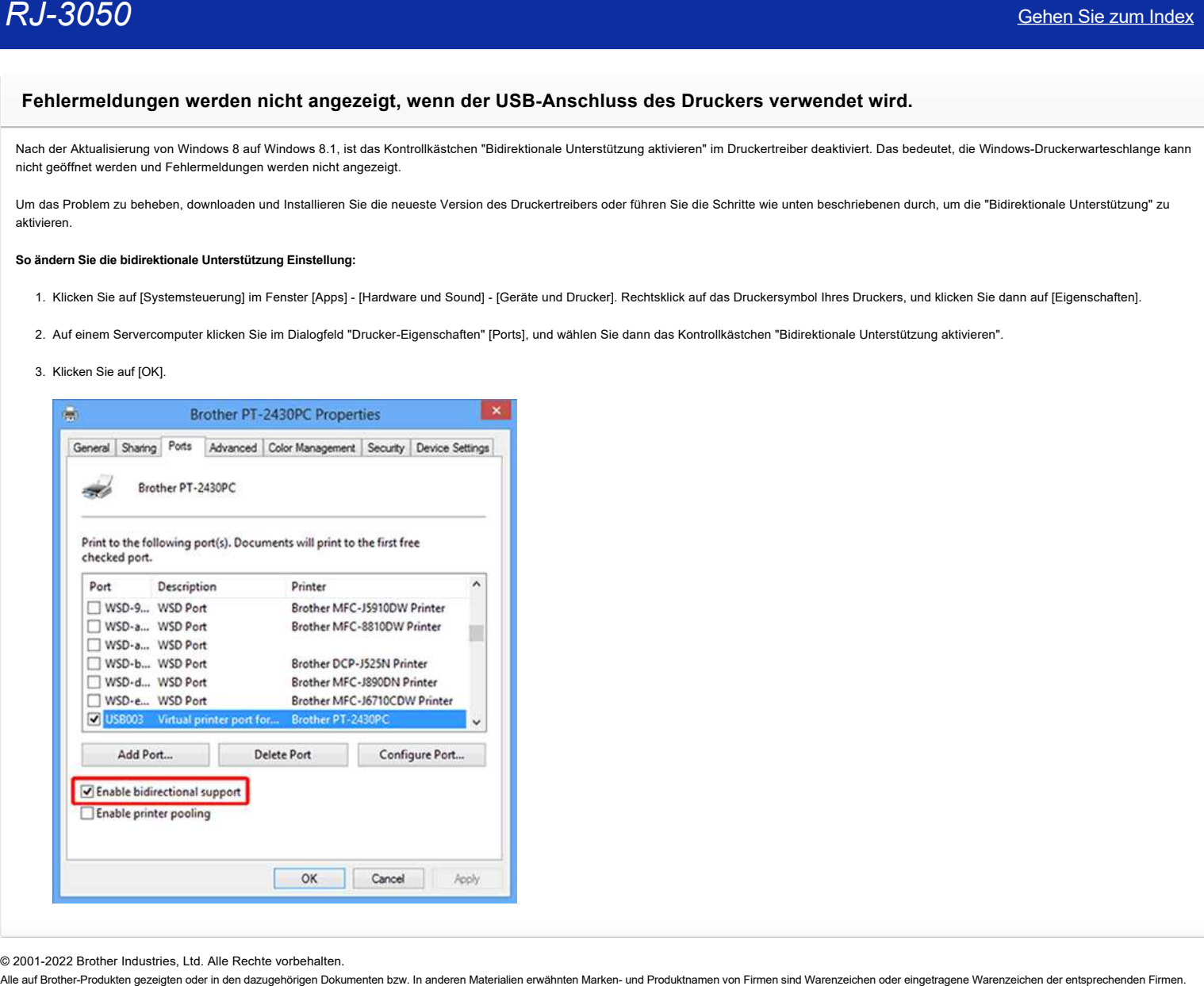

© 2001-2022 Brother Industries, Ltd. Alle Rechte vorbehalten.<br>Alle auf Brother-Produkten gezeigten oder in den dazugehörigen Dokumenten bzw. In anderen Materalien erwähnten Marken- und Produktnamen von Firmen sind Warenzei

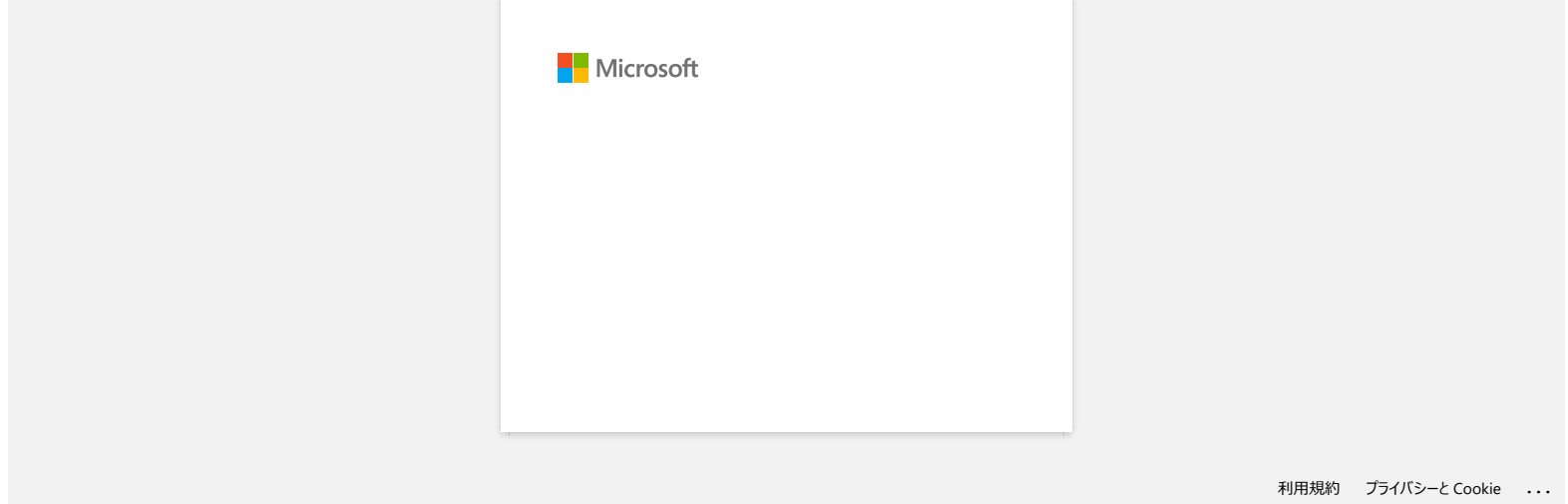

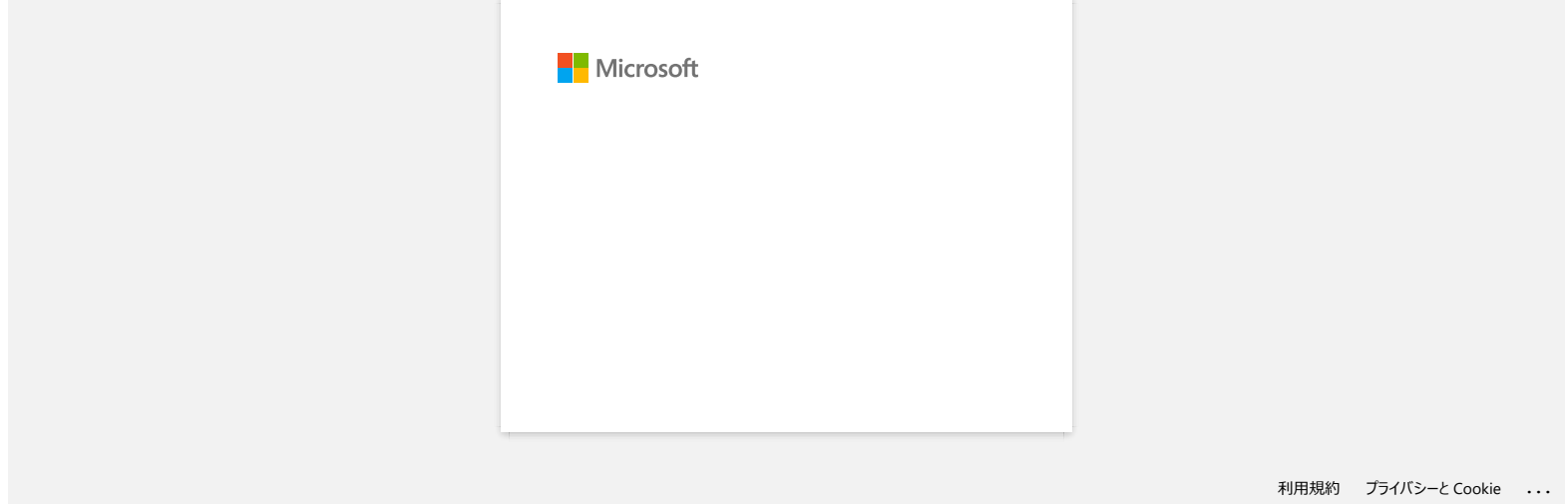

## **Wie reinige ich meine Maschine?**

#### **<Druckkopfwartung>**

Verwenden Sie einen trockenen Wattestäbchen, um den Druckkopf abzuwischen.

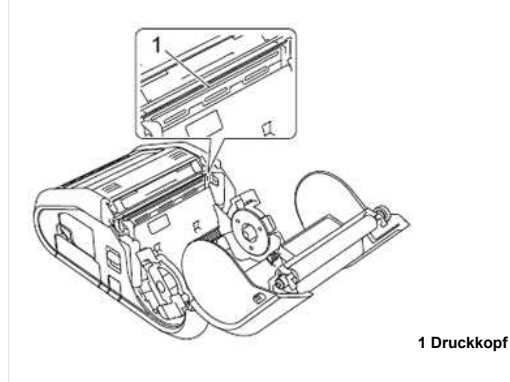

#### **<Rollenwartung>**

Verwenden Sie ein Stück Zellophanband oder ein fusselfreies Tuch, um Schmutz von der Rolle zu entfernen. Achten Sie nach der Reinigung der Walze darauf, dass kein Fussel oder anderes Material auf der Walze verbleibt.

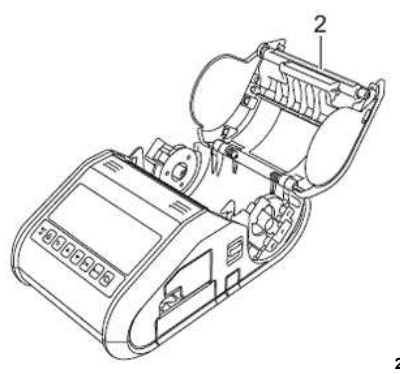

**2 Rollen**

#### **<Papierausgabenwartung>**

Wenn sich Klebstoff am Papierauslass ansammelt und sich das Material verklemmt (für RJ-3150) oder wenn der Papierauslass verschmutzt ist, reinigen Sie den Papierauslass mit einem mit Isopropylalkohol leicht angefeuchteten Tuch.

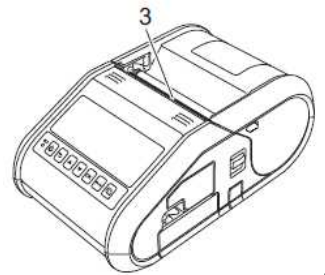

**3 Papierausgabe**

#### **<Wartung des Etikettenschälers (nur RJ-3150)>**

Wenn sich Klebstoff am Etikettenschäler ansammelt und sich das Material verklemmt, entfernen Sie den wiederaufladbaren Li-Ionen-Akku oder trennen Sie den Drucker von der AC- oder DC-Steckdose, und reinigen Sie dann jedes Teil mit einem mit Isopropylalkohol leicht angefeuchteten Tuch.

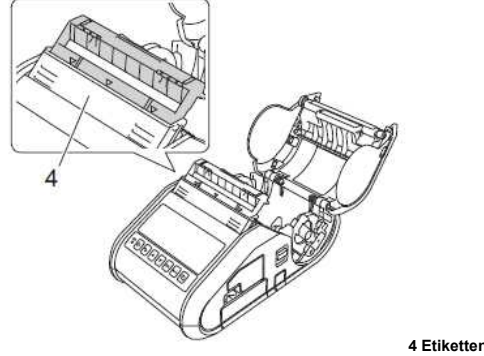

**4 Etikettenschäler**

© 2001-2021 Brother Industries, Ltd. Alle Rechte vorbehalten.

RJ-3050<br>© 2001-2021 Brother Industries, Ltd. Alle Rechte vorbehalten.<br>Alle auf Brother-Produkten gezeigten oder in den dazugehörigen Dokumenten bzw. In anderen Materialien erwähnten Marken- und Produktnamen von Firmen sind

#### **Wie können die Netzwerkeinstellungen zurückgesetzt werden?**

Bitte befolgen Sie die untenstehenden Anweisungen:

#### **Für RJ-3050/3050Ai**

- 1. Drücken und halten Sie die Taste  $\bigcirc$  (Ein-/Ausschalten) um das Gerät auszuschalten.
- 2. Drücken und halten Sie die Taste <sup>† T</sup> (Vorlauf) und die Taste O (Ein-/Ausschalten) für ca. 3 Sekunden. Die POWER, Wi-Fi und Bluetooth LED-Anzeigen fangen an zu blinken (POWER: in orange; Wi-Fi und Bluetooth: in blau).  $RJ-3050$ <br>
Sehen. Sie zum Index<br>
Nie können die Netzwerkeinstellungen zurückgesetzt werden?<br>
Für RJ-3560356M<br>
Ter RJ-3560356M<br>
1. Drücken und halten Sie de Tasie <sup>10</sup>C(En-Ausschalter) um dis Gordt auszuchalten.<br>
2. Drücke
	- 3. Bei gehaltener Taste  $\mathbb{O}_{(\mathsf{Ein}/\mathsf{A} \mathsf{usschalten})}$ , drücken Sie 1x die Taste 11 (Vorlauf).
	- 4. Lassen Sie die Taste  $\mathbb{O}_{(\mathsf{Ein}/\mathsf{Ausschalten})}$  wieder los.

#### **Für RJ-3150/3150Ai**

- 1. Drücken Sie **Menü**, Pfeiltaste nach **Oben** oder **Unten,** um das **Administrations** Menü auszuwählen und drücken Sie die Taste **OK**.
- 2. Wählen Sie **Zurücksetzen** > **Netzwerk Reset** > **Reset** mit den Pfeiltasten **Oben** oder **Unten** und bestätigen Sie dann mit der Taste **OK.**

© 2001-2021 Brother Industries, Ltd. Alle Rechte vorbehalten.<br>Alle auf Brother-Produkten gezeigten oder in den dazugehörigen Dokumenten bzw. In anderen Materialien erwähnten Marken- und Produktnamen von Firmen sind Warenze

#### **Wie schließe ich den RJ-Drucker an meinen Computer an?**

Der Drucker kann über ein USB-Kabel oder eine Bluetooth- oder Wi-Fi-Verbindung mit dem Computer®® verbunden werden.

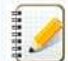

Installieren Sie den Druckertreiber, bevor Sie den Drucker an den Computer anschließen.

Bei der Verbindung über Bluetooth werden die Verbindungseinstellungen auch nach dem Ausschalten des Druckers gespeichert.

[USB-Kabel](javascript:void(0)) [Bluetooth](javascript:void(0))  [> Wlan](javascript:void(0)) 

#### **[ USB-Verbindung ]**

- 1. Stellen Sie sicher, dass das Brother Gerät ausgeschaltet ist, bevor Sie das USB Kabel anschließen.
- 2. Verbinden Sie das Druckerende des USB Kabels mit dem USB Anschluss auf der Rückseite des Druckers.
- 3. Verbinden Sie das andere Ende mit dem USB Port von Ihrem Computer.

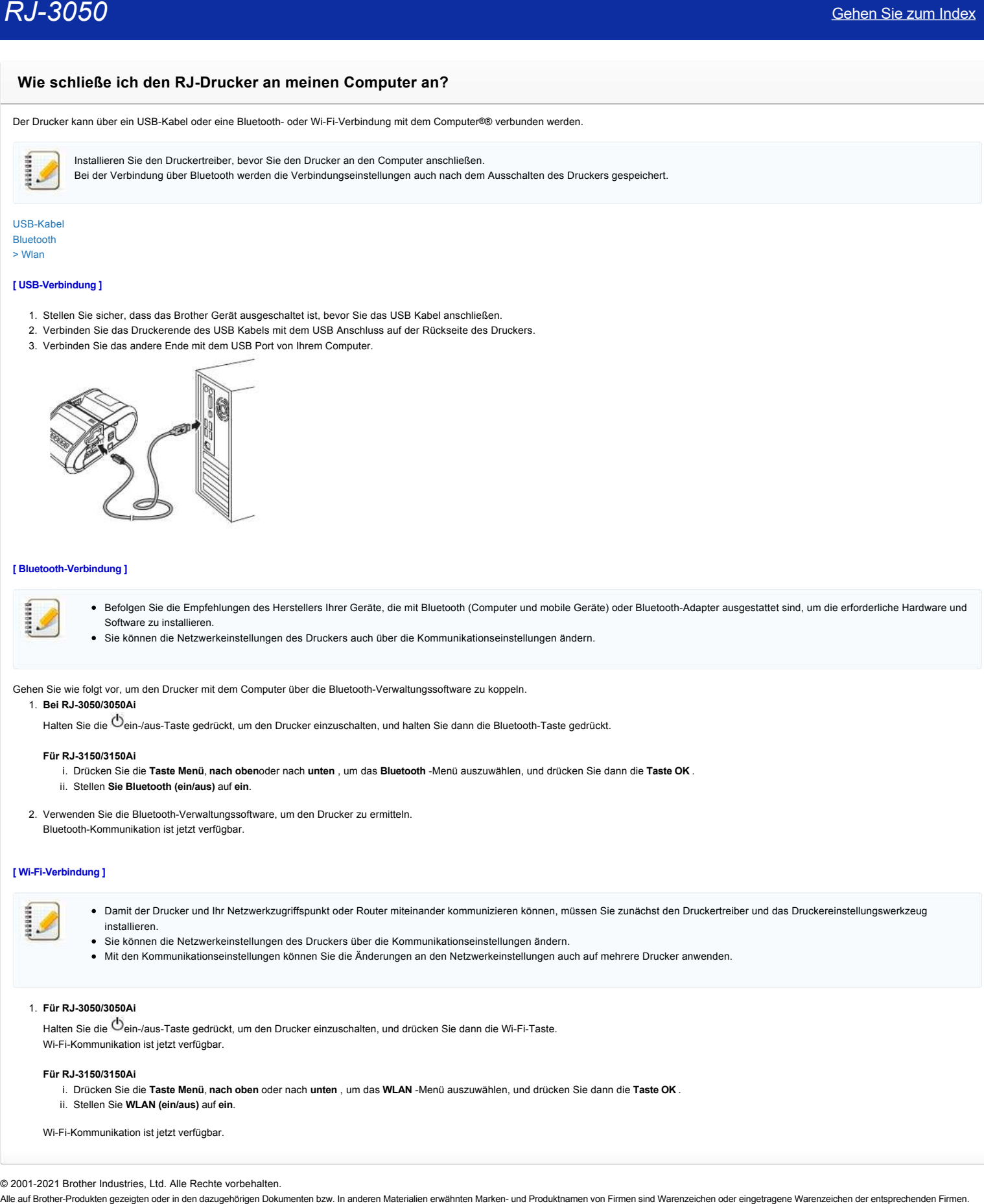

#### **[ Bluetooth-Verbindung ]**

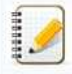

Befolgen Sie die Empfehlungen des Herstellers Ihrer Geräte, die mit Bluetooth (Computer und mobile Geräte) oder Bluetooth-Adapter ausgestattet sind, um die erforderliche Hardware und Software zu installieren.

Sie können die Netzwerkeinstellungen des Druckers auch über die Kommunikationseinstellungen ändern.

Gehen Sie wie folgt vor, um den Drucker mit dem Computer über die Bluetooth-Verwaltungssoftware zu koppeln. 1. **Bei RJ-3050/3050Ai**

Halten Sie die  $\mathbb{O}_{\text{ein-Jaus-Taste gedrickt}}$ , um den Drucker einzuschalten, und halten Sie dann die Bluetooth-Taste gedrückt.

#### **Für RJ-3150/3150Ai**

i. Drücken Sie die **Taste Menü**, **nach oben**oder nach **unten** , um das **Bluetooth** -Menü auszuwählen, und drücken Sie dann die **Taste OK** .

- ii. Stellen **Sie Bluetooth (ein/aus)** auf **ein**.
- 2. Verwenden Sie die Bluetooth-Verwaltungssoftware, um den Drucker zu ermitteln. Bluetooth-Kommunikation ist jetzt verfügbar.

#### **[ Wi-Fi-Verbindung ]**

- Damit der Drucker und Ihr Netzwerkzugriffspunkt oder Router miteinander kommunizieren können, müssen Sie zunächst den Druckertreiber und das Druckereinstellungswerkzeug installieren.
- Sie können die Netzwerkeinstellungen des Druckers über die Kommunikationseinstellungen ändern.
- Mit den Kommunikationseinstellungen können Sie die Änderungen an den Netzwerkeinstellungen auch auf mehrere Drucker anwenden.

#### 1. **Für RJ-3050/3050Ai**

Halten Sie die  $\mathbb{U}_{\mathsf{ein}\text{-}\mathsf{a}$ us-Taste gedrückt, um den Drucker einzuschalten, und drücken Sie dann die Wi-Fi-Taste. Wi-Fi-Kommunikation ist jetzt verfügbar.

#### **Für RJ-3150/3150Ai**

i. Drücken Sie die **Taste Menü**, **nach oben** oder nach **unten** , um das **WLAN** -Menü auszuwählen, und drücken Sie dann die **Taste OK** .

ii. Stellen Sie **WLAN (ein/aus)** auf **ein**.

Wi-Fi-Kommunikation ist jetzt verfügbar.

© 2001-2021 Brother Industries, Ltd. Alle Rechte vorbehalten.<br>Alle auf Brother-Produkten gezeigten oder in den dazugehörigen Dokumenten bzw. In anderen Materalien erwähnten Marken- und Produktnamen von Firmen sind Warenzei

## **Was bedeuten die LED anzeigen?**

Die Anzeigen leuchten und blinken, um den Status des Druckers anzuzeigen. Die folgenden Symbole werden in dieser FAQ verwendet, um die Bedeutung der verschiedenen Farben und Muster der Indikatoren zu erklären.

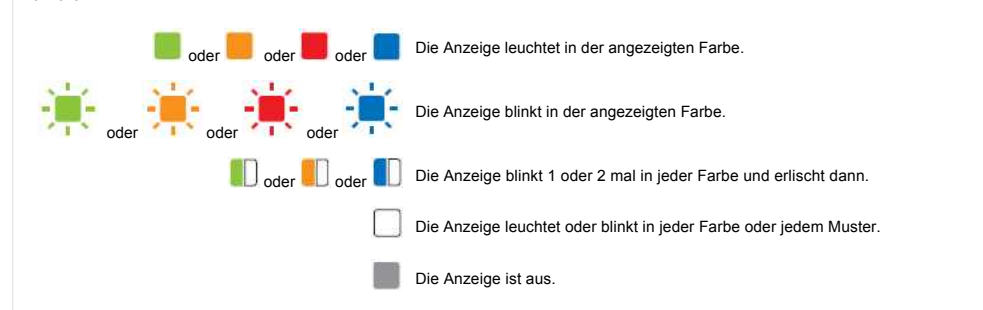

#### **RJ-3150 / 3150Ai**

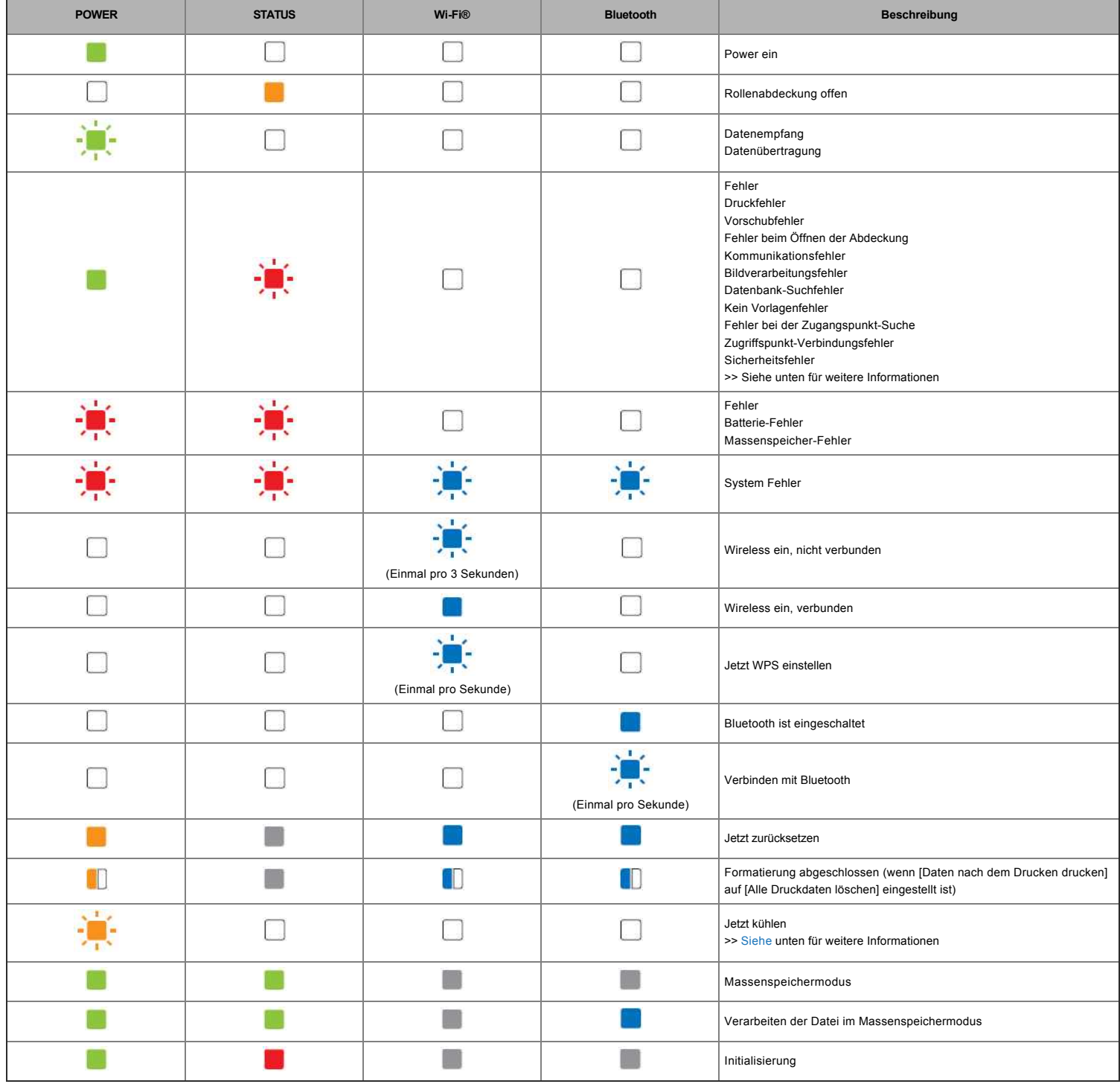

**RJ-3050/3050Ai/3150/3150Ai**

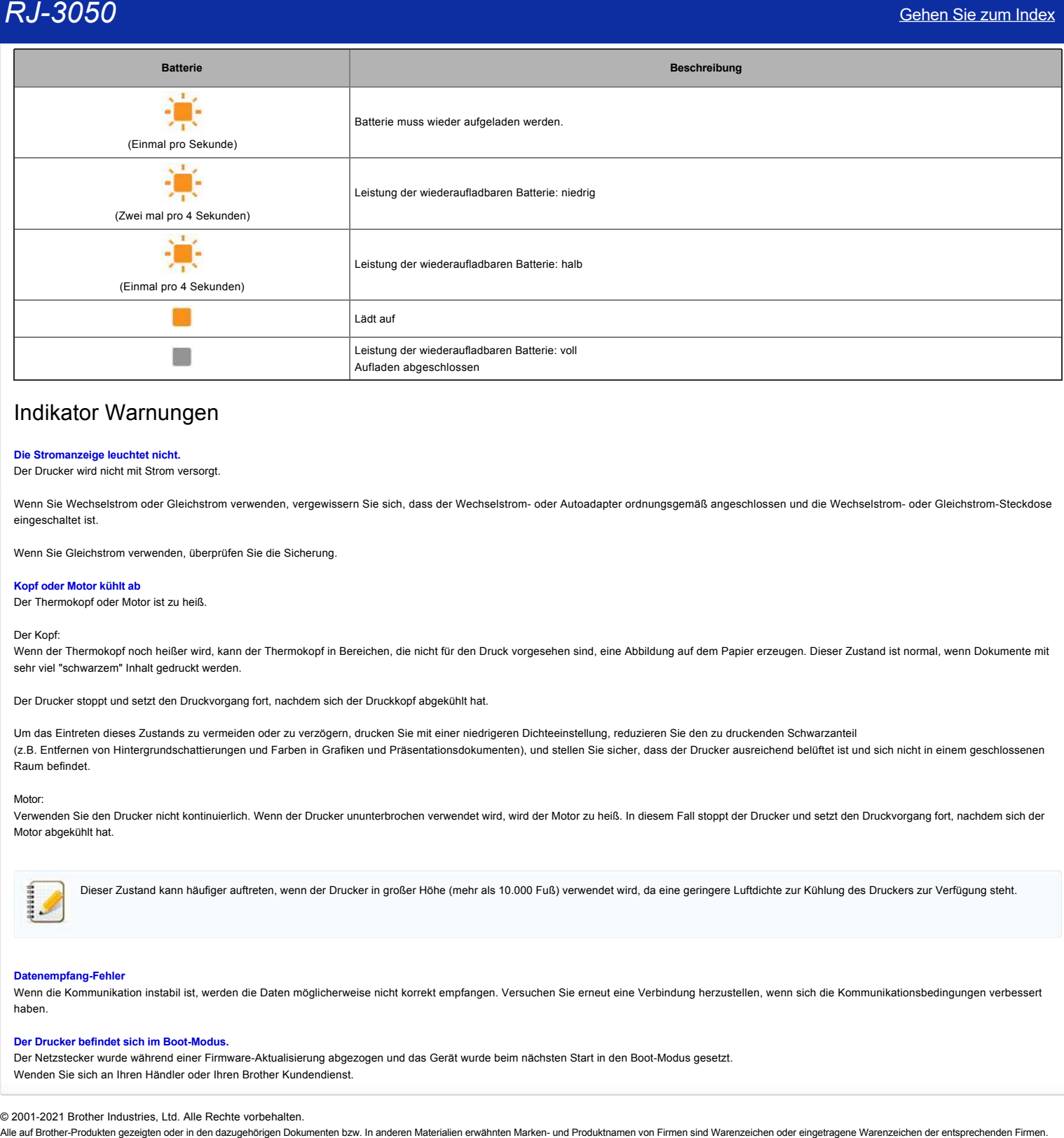

## Indikator Warnungen

#### **Die Stromanzeige leuchtet nicht.**

Der Drucker wird nicht mit Strom versorgt.

Wenn Sie Wechselstrom oder Gleichstrom verwenden, vergewissern Sie sich, dass der Wechselstrom- oder Autoadapter ordnungsgemäß angeschlossen und die Wechselstrom- oder Gleichstrom-Steckdose eingeschaltet ist.

Wenn Sie Gleichstrom verwenden, überprüfen Sie die Sicherung.

#### **Kopf oder Motor kühlt ab**

Der Thermokopf oder Motor ist zu heiß.

#### Der Kopf:

Wenn der Thermokopf noch heißer wird, kann der Thermokopf in Bereichen, die nicht für den Druck vorgesehen sind, eine Abbildung auf dem Papier erzeugen. Dieser Zustand ist normal, wenn Dokumente mit sehr viel "schwarzem" Inhalt gedruckt werden.

Der Drucker stoppt und setzt den Druckvorgang fort, nachdem sich der Druckkopf abgekühlt hat.

Um das Eintreten dieses Zustands zu vermeiden oder zu verzögern, drucken Sie mit einer niedrigeren Dichteeinstellung, reduzieren Sie den zu druckenden Schwarzanteil (z.B. Entfernen von Hintergrundschattierungen und Farben in Grafiken und Präsentationsdokumenten), und stellen Sie sicher, dass der Drucker ausreichend belüftet ist und sich nicht in einem geschlossenen Raum befindet.

#### Motor:

Verwenden Sie den Drucker nicht kontinuierlich. Wenn der Drucker ununterbrochen verwendet wird, wird der Motor zu heiß. In diesem Fall stoppt der Drucker und setzt den Druckvorgang fort, nachdem sich der Motor abgekühlt hat.

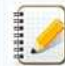

Dieser Zustand kann häufiger auftreten, wenn der Drucker in großer Höhe (mehr als 10.000 Fuß) verwendet wird, da eine geringere Luftdichte zur Kühlung des Druckers zur Verfügung steht.

#### **Datenempfang-Fehler**

Wenn die Kommunikation instabil ist, werden die Daten möglicherweise nicht korrekt empfangen. Versuchen Sie erneut eine Verbindung herzustellen, wenn sich die Kommunikationsbedingungen verbessert haben.

#### **Der Drucker befindet sich im Boot-Modus.**

Der Netzstecker wurde während einer Firmware-Aktualisierung abgezogen und das Gerät wurde beim nächsten Start in den Boot-Modus gesetzt. Wenden Sie sich an Ihren Händler oder Ihren Brother Kundendienst.

© 2001-2021 Brother Industries, Ltd. Alle Rechte vorbehalten.<br>Alle auf Brother-Produkten gezeigten oder in den dazugehörigen Dokumenten bzw. In anderen Materalien erwähnten Marken- und Produktnamen von Firmen sind Warenzei
# **Wie Sie ihr Gerät an eine Netzsteckdose anschliessen (optional)**

Schließen Sie den Drucker an eine nahegelegene Netzsteckdose an, um die wiederaufladbare Batterie aufzuladen.

- 1. Schliessen Sie den Netzadapter direkt an den Drucker an.
- 2. Schließen Sie das Netzkabel an den Netzadapter an.
- 3. Schließen Sie das Netzkabel an eine nahegelegene Netzsteckdose an. (100 240 VAC, 50 60 Hz).

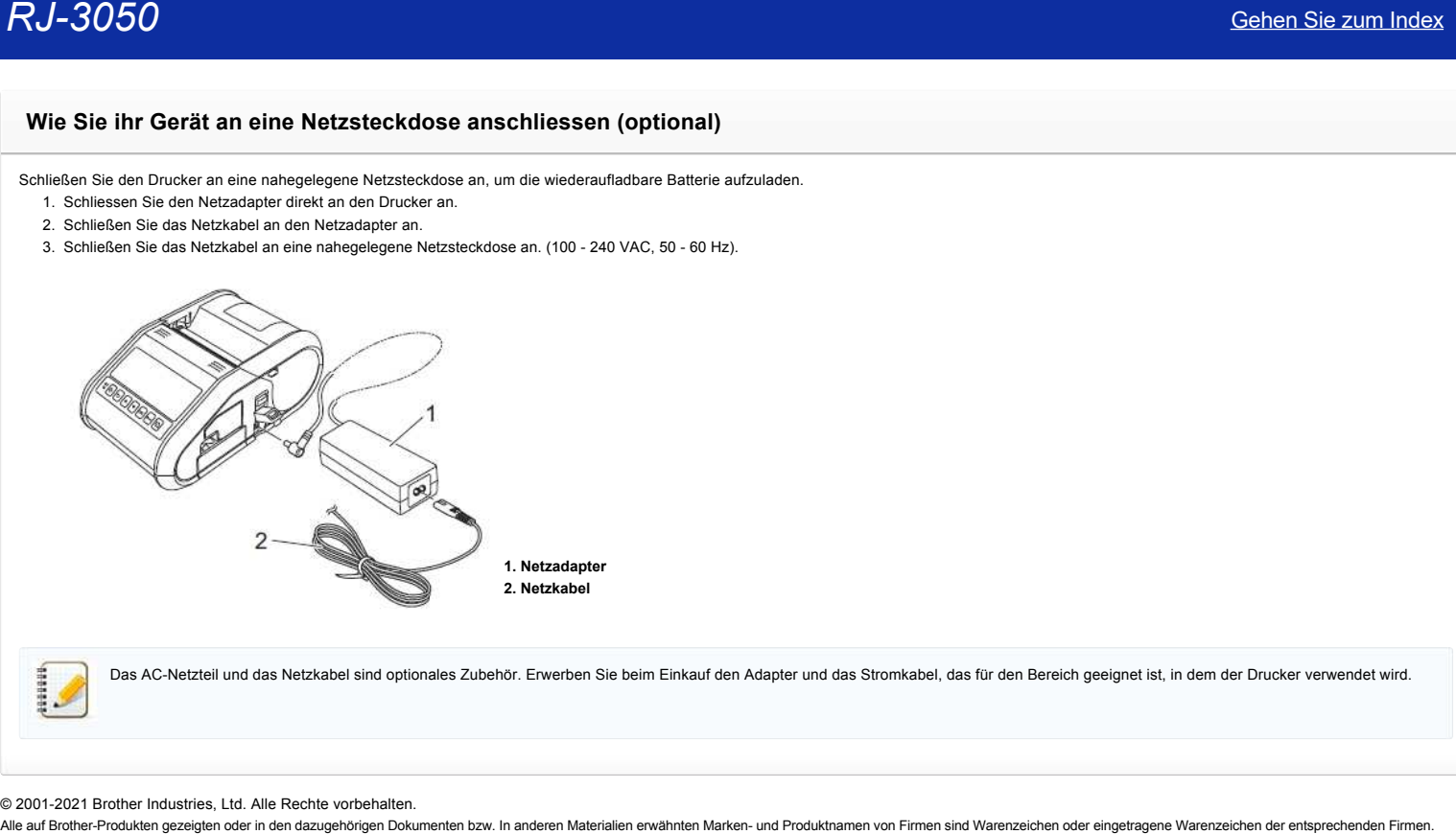

Das AC-Netzteil und das Netzkabel sind optionales Zubehör. Erwerben Sie beim Einkauf den Adapter und das Stromkabel, das für den Bereich geeignet ist, in dem der Drucker verwendet wird.

© 2001-2021 Brother Industries, Ltd. Alle Rechte vorbehalten.<br>Alle auf Brother-Produkten gezeigten oder in den dazugehörigen Dokumenten bzw. In anderen Materialien erwähnten Marken- und Produktnamen von Firmen sind Warenze

# **Wiederaufladbare Li-ion Batterie installieren**

1. Stellen Sie sicher, dass die Batterieverriegelung hochgeklappt ist, und legen Sie dann die Batterie mit dem an der Batterie befestigten Batteriedeckel in das Batteriefach ein. Vergewissern Sie sich, dass das Polende der Batterie nach innen gerichtet ist.

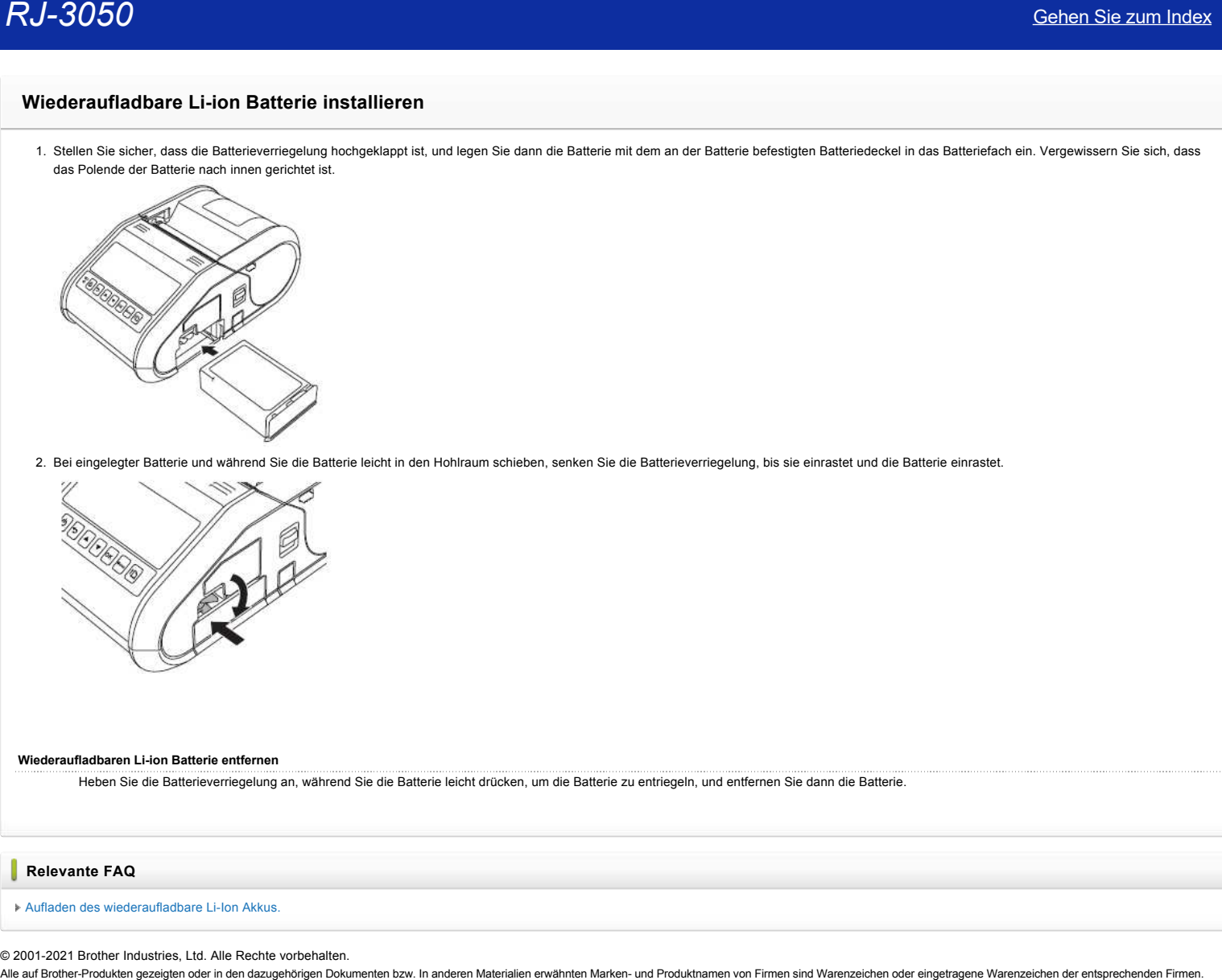

2. Bei eingelegter Batterie und während Sie die Batterie leicht in den Hohlraum schieben, senken Sie die Batterieverriegelung, bis sie einrastet und die Batterie einrastet.

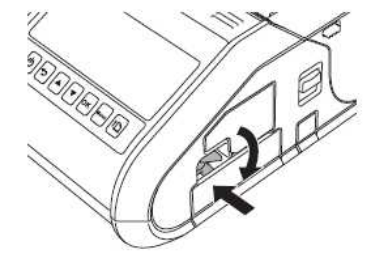

### **Wiederaufladbaren Li-ion Batterie entfernen**

Heben Sie die Batterieverriegelung an, während Sie die Batterie leicht drücken, um die Batterie zu entriegeln, und entfernen Sie dann die Batterie.

### **Relevante FAQ**

[Aufladen des wiederaufladbare Li-Ion Akkus.](https://support.brother.com/g/b/faqendbranchprintable.aspx?c=de&lang=de&prod=rj3050euk&faqid=faqp00001491_005&branch=pdf)

© 2001-2021 Brother Industries, Ltd. Alle Rechte vorbehalten.<br>Alle auf Brother-Produkten gezeigten oder in den dazugehörigen Dokumenten bzw. In anderen Materalien erwähnten Marken- und Produktnamen von Firmen sind Warenzei

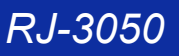

# **Aufladen des wiederaufladbare Li-Ion Akkus.**

Der wiederaufladbare Li-Ion Akku kann aufgeladen werden während dieser sich im Gerät befindet. Führen Sie das folgende Verfahren aus, um den wiederaufladbare Li-Ionen-Akku aufzuladen.

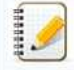

Bevor sie den wiederaufladbaren Li-Ion Akku benutzen, verwenden Sie das folgende Verfahren um ihn zu laden .

- Laden Sie einen neuen Akku vollständig auf .Die erste Aufladung dauert ca. 3 Stunden.
- Die Druck-Geschwindigkeit variiert je nach der vefügbaren Spannung der Batterie.
- 1. Vergewissern Sie sich, dass der wiederaufladbare Li-Ion Akku im Drucker installiert ist.
- 2. Verwenden Sie das AC-Netzteil und das Netzkabel, um den Drucker an eine Netzsteckdose anzuschließen, oder verwenden Sie den Kfz-Adapter, um den Drucker an eine DC Steckdose anzuschließen.

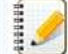

Die Batterie-Statusanzeige ist orange, wenn die Batterie lädt. Wenn der wiederaufladbare Li-Ion Akku vollständig aufgeladen ist, schaltet sich die Batterie-Statusanzeige aus. Trennen Sie den Netzadapter oder den Kfz-Adapter vom DC-Stecker. **Aufladen des wiederaufladbare Li-Ion Akkus.**<br>
De heinstehende Li-Ion Akkus and the state of the most lefters.<br>
Three Sie as togeths Victims are underected the state of the Akku suffation.<br>
The Sie as togeths Victims are

**Relevante FAQ**

### [Wiederaufladbare Li-ion Batterie installieren](https://support.brother.com/g/b/faqendbranchprintable.aspx?c=de&lang=de&prod=rj3050euk&faqid=faqp00001469_004&branch=pdf)

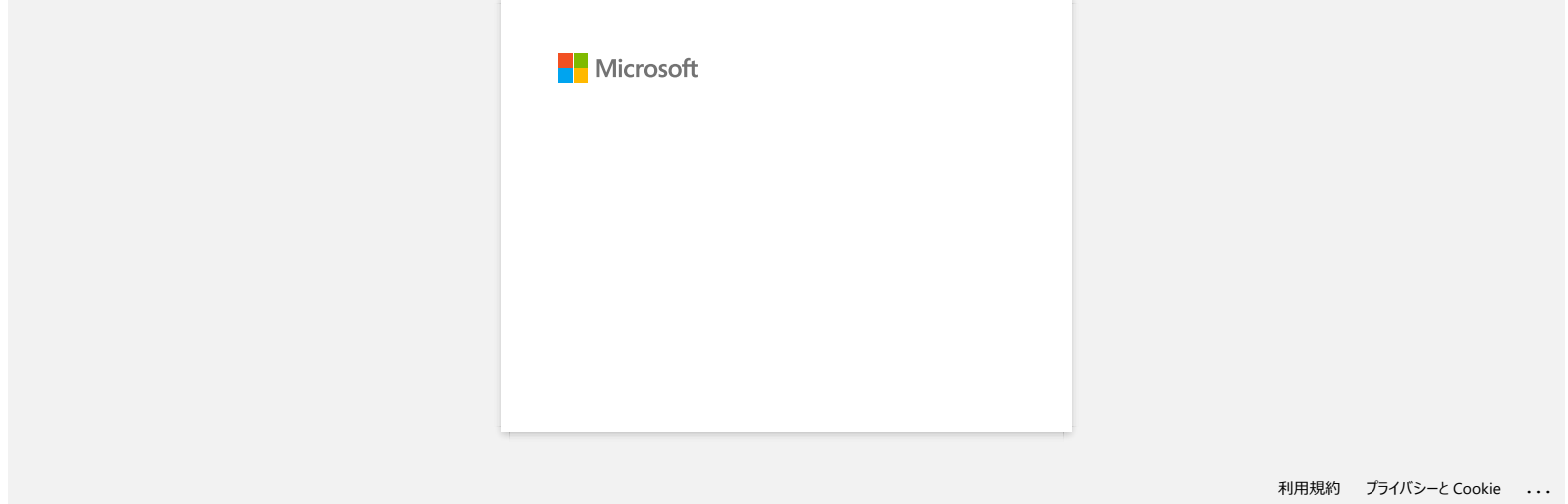

# **Wie Sie das Gerät an eine DC Steckdose anschließen (Optional)**

Verbinden Sie den Drucker mit der 12 V DC Steckdose in Ihrem Auto (Zigarettenanzünder, etc.), um die Batterien aufzuladen.

1. Verbinden Sie den Autoadapter mit der 12 V DC Steckdose in Ihrem Auto.

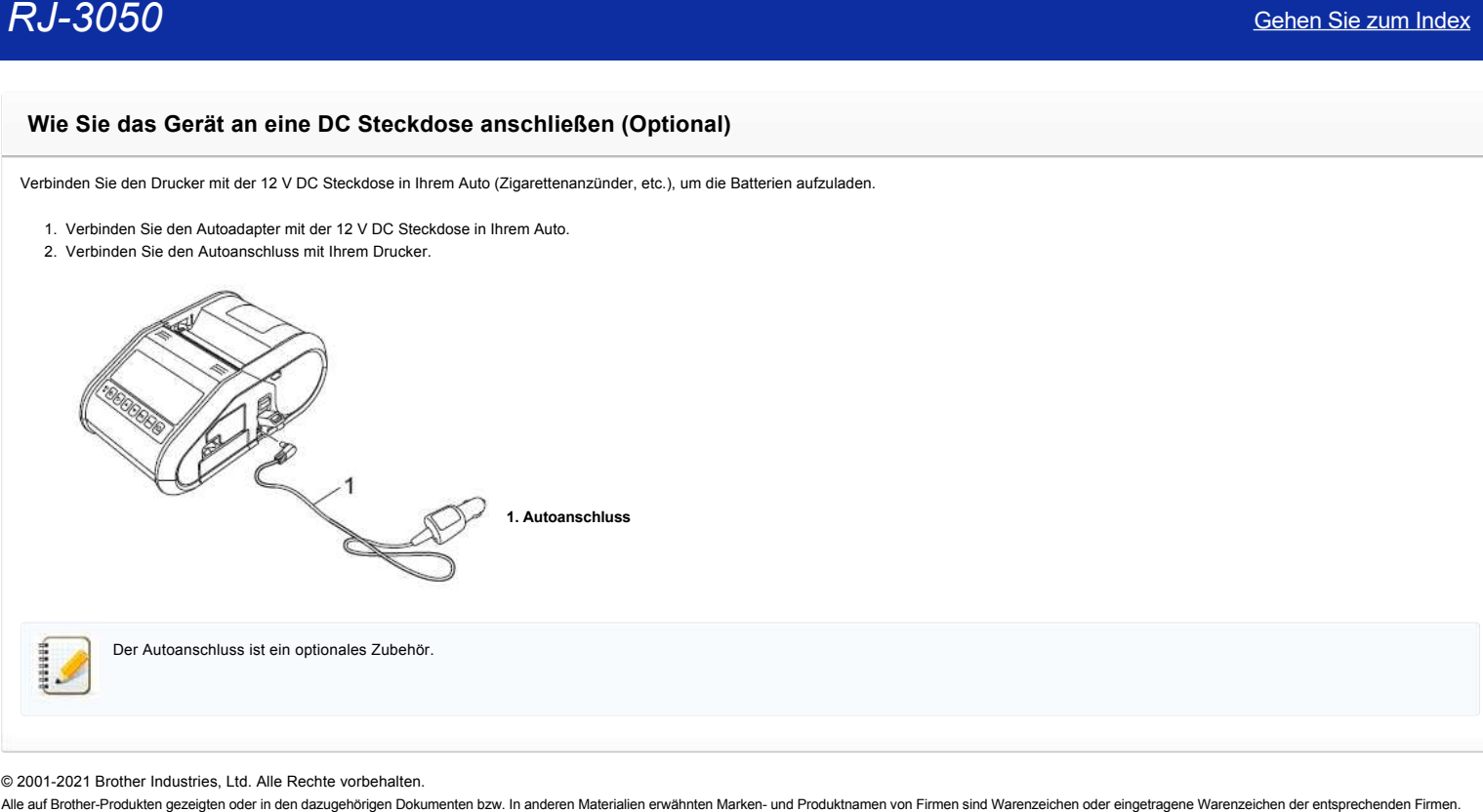

© 2001-2021 Brother Industries, Ltd. Alle Rechte vorbehalten.<br>Alle auf Brother-Produkten gezeigten oder in den dazugehörigen Dokumenten bzw. In anderen Materialien erwähnten Marken- und Produktnamen von Firmen sind Warenze

# **Die Wi-Fi- und Bluetooth Lampen leuchten blau, jedoch kann mein Drucker nicht mit anderen Geräten via WLAN kommunizieren. RJ-3050**<br>
Die Wi-Fi- und Bluetooth Lampen leuchten blau, jedoch kann mein Drucker nicht mit anderen Geräten via WLAN kommunizieren.<br>
Zuest müsen Sie de Neizwekeinstellungen ihres Druckers sonstgureen, das deser mit ander

Zuerst müssen Sie die Netzwerkeinstellungen Ihres Druckers so konfigurieren, dass dieser mit anderen Geräten via WLAN kommuniziert Nachdem Ihr Drucker konfiguriert wurde, haben Computer in Ihrem Netzwerk Zugang zu dem Drucker.

um den Drucker von diesen Computern aus nutzen zu können, müssen Sie die Treiber und Software installieren.

- Sie können die Kommunikationseinstellungen im Printer Setting Tool verwenden, um einfach die Netzwerkeinstellungen zu konfigurieren oder den Status der Drucker zu überprüfen.
- Für mehr Informationen beziehen Sie sich au[f"Verwenden der Kommunikationseinstellungen \(für Windows\)"..](https://support.brother.com/g/b/link.aspx?faqid=faqp00100063)"

**Relevante FAQ**

### [Was bedeuten die LED anzeigen?](https://support.brother.com/g/b/faqendbranchprintable.aspx?c=de&lang=de&prod=rj3050euk&faqid=faqp00001466_007&branch=pdf)

© 2001-2021 Brother Industries, Ltd. Alle Rechte vorbehalten.<br>Alle auf Brother-Produkten gezeigten oder in den dazugehörigen Dokumenten bzw. In anderen Materialien erwähnten Marken- und Produktnamen von Firmen sind Warenze

### **"Verwenden der Kommunikationseinstellungen (für Windows®)".**

Gehen Sie wie folgt vor, um die Kommunikationseinstellungen zu verwenden:

- 1. Öffnen Sie das Printer Setting Tool (Siehe "[Verwenden des Druckereinstellungstools \(für Windows\)"](https://support.brother.com/g/b/link.aspx?faqid=faqp00100052).)
- 2. Wählen Sie [**Kommunikationseinstellungen**]. Das Fenster [**Kommunikationseinstellungen**] wird angezeigt.
- 3. Legen Sie die Einstellungen fest oder ändern Sie sie.

Informationen zu Elementen im Fenster Kommunikationseinstellungen finden Sie unter den folgenden Links (die Bildschirme stammen von Windows):

- [Dialogfeld Einstellungen](#page-78-0)
- **•** [Menüleiste](#page-79-0)
- [Registerkarte Allgemeines](#page-80-0)
- [WLAN](#page-80-1)
- [Registerkarte "Wireless Direct"](#page-82-0) [Registerkarte "Bluetooth"](#page-83-0)
- [Anwenden von Einstellungsänderungen auf mehrere Drucker](#page-83-1)

### <span id="page-78-0"></span>**Dialogfeld Einstellungen**

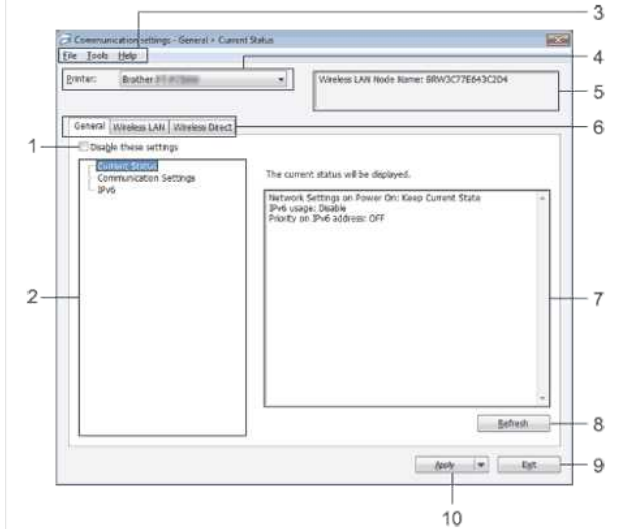

### 1. **Deaktivieren Sie diese Einstellungen**

, wenn dieses Kontrollkästchen aktiviert ist, **dod** auf der Registerkarte angezeigt wird und die Einstellungen nicht mehr angegeben oder geändert werden können.

Die Einstellungen in einer Registerkarte, auf der erscheint, werden nicht auf den Drucker angewendet, selbst wenn auf [**Übernehmen**] geklickt wird. Außerdem werden die Einstellungen in der Registerkarte nicht gespeichert oder exportiert, wenn der Befehl [**in Befehlsdatei**speichern ] oder [**Exportieren**] ausgeführt wird.

Um die Einstellungen auf den Drucker anzuwenden, zu speichern oder zu exportieren, müssen Sie das Kontrollkästchen deaktivieren.

### 2. **Elemente**

Wenn [**Aktueller Status**] ausgewählt ist, werden die aktuellen Einstellungen im Einstellungs-/Änderungsbereich angezeigt. Wählen Sie das Element für die Einstellungen aus, die Sie ändern möchten.

3. **Menüleiste**

Wählen Sie einen in jedem Menü enthaltenen Befehl aus der Liste aus.

Weitere Informationen zur Menüleiste finden Sie unter [Menüleiste.](#page-79-0)

### 4. **Der Drucker**

wählt den Drucker aus, dessen Einstellungen geändert werden sollen.

Falls nur ein Gerät angeschlossen ist, ist es unnötig die Auswahl manuell zu machen, da nur das eine Gerät angezeigt wird.

5. **Knotenname**

zeigt den Knotennamen an. Der Knotenname kann auch geändert werden. (Siehe [Menü Extras.](#page-79-1))

### 6. **Register Einstellungen**

Klicken Sie auf die Registerkarte mit den Einstellungen, die angegeben oder geändert werden sollen.

Wenn **10** auf der Registerkarte angezeigt wird, werden die Einstellungen auf dieser Registerkarte nicht auf den Drucker angewendet.

### 7. **Einstellungen Anzeige-/Änderungsbereich**

zeigt die aktuellen Einstellungen für das ausgewählte Element an. Ändern Sie die Einstellungen nach Bedarf mithilfe der Dropdown-Menüs, der Direkteingabe oder anderer geeigneter Methoden. 8. **Aktualisieren**

Klicken Sie hier, um die angezeigten Einstellungen mit den neuesten Informationen zu aktualisieren.

### 9. **Exit**

beendet [**Kommunikationseinstellungen**] und kehrt zum Hauptfenster von [**Printer Setting Tool**] zurück.

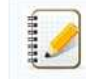

Die Einstellungen werden nicht auf Drucker angewendet, wenn nach dem Ändern der Einstellungen auf die Schaltfläche [**Beenden**] geklickt wird, ohne auf die Schaltfläche [**Übernehmen**] zu klicken.

### 10. Klicken sie **[Übernehmen]** um die Einstellungen auf den Drucker anzuwenden.

Um die angegebenen Einstellungen in einer Befehlsdatei zu speichern, wählen Sie im Dropdown-Menü die Option [**in Befehlsdatei** speichern ] aus.

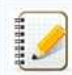

Durch Klicken auf [**Übernehmen**] werden alle Einstellungen in allen Registerkarten auf den Drucker angewendet. Wenn das Kontrollkästchen [**Diese Einstellungen deaktivieren**] aktiviert ist, werden die Einstellungen auf dieser Registerkarte nicht angewendet.

### <span id="page-79-0"></span>**Menüleiste**

### <span id="page-79-2"></span>**Menü "Datei"**

Klicken Sie auf [**Apply Settings to the Printer**] um die Einstellungen an das Gerät zu senden.

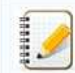

Wenn das Kontrollkästchen [**Diese Einstellungen deaktivieren**] aktiviert ist, werden die Einstellungen auf dieser Registerkarte nicht gespeichert.

### **Einstellungen in Befehlsdatei speichern**

speichert die angegebenen Einstellungen in einer Befehlsdatei. (Die Dateiendung lautet ".bin".)

- Wenn das Kontrollkästchen [**Diese Einstellungen deaktivieren**] aktiviert ist, werden die Einstellungen auf dieser Registerkarte nicht gespeichert.
- Die folgenden Informationen werden nicht mit den Einstellungsbefehlen gespeichert.
	- Knotenname
	- IP-Adresse, Subnetzmaske und Standard-Gateway (wenn die IP-Adresse auf [**STATISCH**] eingestellt ist)
- Die Befehle für gespeicherte Kommunikationseinstellungen sind nur für die Anwendung von Einstellungen auf einen Drucker vorgesehen. Die Einstellungen können nicht durch Importieren dieser Befehlsdatei angewendet werden.
- Gespeicherte Befehlsdateien enthalten Authentifizierungsschlüssel und Kennwörter.
- Ergreifen Sie die erforderlichen Maßnahmen, um gespeicherte Befehlsdateien zu schützen, z. B. indem Sie sie an einem Speicherort speichern, auf den andere Benutzer nicht zugreifen können.
- Senden Sie die Befehlsdatei nicht an einen Drucker, dessen Modell beim Exportieren der Befehlsdatei nicht angegeben wurde.

### **Importieren**

**Importieren von den aktuellen Wireless-Einstellungen des Computers** importiert die Einstellungen vom Computer.

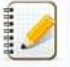

- Es können nur Einstellungen für die persönliche Sicherheitsauthentifizierung (offenes System, Authentifizierung mit öffentlichem Schlüssel und WPA/WPA2-PSK) importiert werden. Einstellungen für die Enterprise Security Authentication (wie LEAP und EAP-FAST) und WPA2-PSK (TKIP+AES) können nicht importiert werden.
- Wenn für den verwendeten Computer mehrere Wireless-LANs aktiviert sind, werden die ersten Wireless-Einstellungen (nur persönliche Einstellungen), die erkannt werden, für die Importdaten berücksichtigt.
	- Es können nur Einstellungen (Kommunikationsmodus, SSID, Authentifizierungsmethode, Verschlüsselungsmodus und Authentifizierungsschlüssel) aus der Registerkarte [**Drahtlos**] - Fenster [**Drahtlos-Einstellungen**] importiert werden.

### **Profil zum Importieren auswählen**

importiert die exportierte Datei und wendet die Einstellungen auf einen Drucker an.

Klicken Sie auf [**Durchsuchen**], um ein Dialogfeld zum Durchsuchen der Datei anzuzeigen. Wählen Sie die zu importierende Datei aus. Die Einstellungen in der ausgewählten Datei werden im Bereich "Einstellungen anzeigen/ändern" angezeigt.

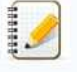

- Alle Einstellungen, wie z. B. Wireless-Einstellungen oder TCP/IP-Einstellungen, können importiert werden. Knotennamen können jedoch nicht importiert werden.
- Es können nur Profile importiert werden, die mit dem ausgewählten Drucker kompatibel sind.
- Wenn die IP-Adresse des importierten Profils auf [**STATISCH**] gesetzt ist, ändern Sie gegebenenfalls die IP-Adresse des importierten Profils, damit die IP-Adresse eines vorhandenen Druckers im Netzwerk, dessen Einstellungen abgeschlossen wurden, nicht dupliziert wird.

### **Export**

Speichert die aktuellen Einstellungen in einer Datei.

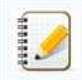

Wenn das Kontrollkästchen [**Diese Einstellungen deaktivieren**] aktiviert ist, werden die Einstellungen auf dieser Registerkarte nicht gespeichert. Exportierte Dateien werden nicht verschlüsselt.

### <span id="page-79-1"></span>Menü "Extras"

### **Optionale Einstellungen**

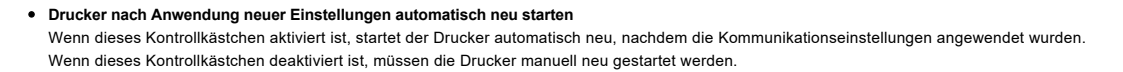

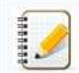

Wenn Sie mehrere Drucker konfigurieren, können Sie den Zeitaufwand für die Änderung der Einstellungen reduzieren, indem Sie dieses Kontrollkästchen deaktivieren. In diesem Fall empfehlen wir, dieses Kontrollkästchen bei der Konfiguration des ersten Druckers zu aktivieren, damit Sie bestätigen können, dass jede Einstellung wie beabsichtigt funktioniert.

### **Erkennt automatisch den angeschlossenen Drucker und ruft die aktuellen Einstellungen ab.**

Wenn dieses Kontrollkästchen aktiviert ist und ein Drucker an den Computer angeschlossen ist, wird der Drucker automatisch erkannt und die aktuellen Einstellungen des Druckers werden auf der Seite [**Aktueller Status**] angezeigt.

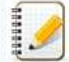

Wenn sich das Modell des angeschlossenen Druckers von dem des Druckers unterscheidet, der in der Dropdown-Liste [**Drucker**] angezeigt wird, ändern sich die auf allen Registerkarten verfügbaren Einstellungen entsprechend dem angeschlossenen Drucker.

# *RJ-3050* [Gehen Sie zum Index](#page-0-0)

- **Knotenname ändern / Bluetooth-Gerätename** ermöglicht die Änderung jedes Knotennamens.
- **Auf Standard-Kommunikationseinstellungen zurücksetzen** setzt die Kommunikationseinstellungen auf die Werkseinstellungen zurück.

# **Menü "Hilfe"**

- **Hilfe anzeigen**
- zeigt die Hilfe an. **Info**
- zeigt die Versionsinformationen an.

### <span id="page-80-0"></span>**Registerkarte Allgemeines**

### **Klicken Sie auf Kommunikationseinstellungen.**

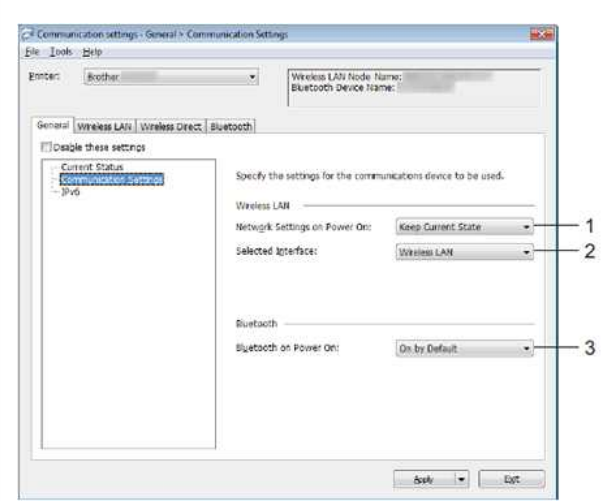

- 1. **Die Netzwerkeinstellungen beim Einschalten**
- bestimmen die Bedingungen für die Verbindung über WLAN® , wenn der Drucker eingeschaltet wird. Wählen Sie [**standardmäßig ein**], [**standardmäßig aus**] oder [**Aktuellen Status beibehalten**]. 2. **Ausgewählte Schnittstelle**
- Wählen Sie [**Wireless LAN**] oder [**Wireless Direct**].
- 3. **Bluetooth ein beim Einschalten**
- werden die Bedingungen für die Verbindung über Bluetooth® festgelegt, wenn der Drucker eingeschaltet ist. Wählen Sie [**standardmäßig ein**], [**standardmäßig aus**] oder [**Aktuellen Status beibehalten**].

### **IPv6**

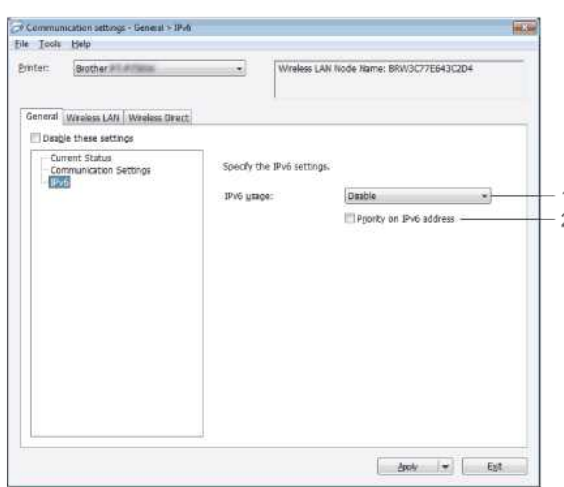

- 1. **IPv6 Verwendung**
- Wählen Sie [**Aktivieren**] oder [**Deaktivieren**].
- 2. **Priorität für IPv6 Adressen**

Wählen Sie diese Option, um IPv6 Adressen Priorität zu geben.

### <span id="page-80-1"></span>**WLAN**

### **TCP/IP (Wireless)**

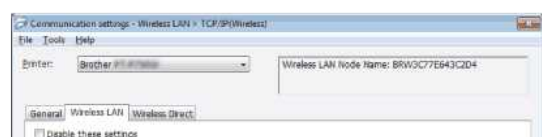

# *RJ-3050* [Gehen Sie zum Index](#page-0-0)

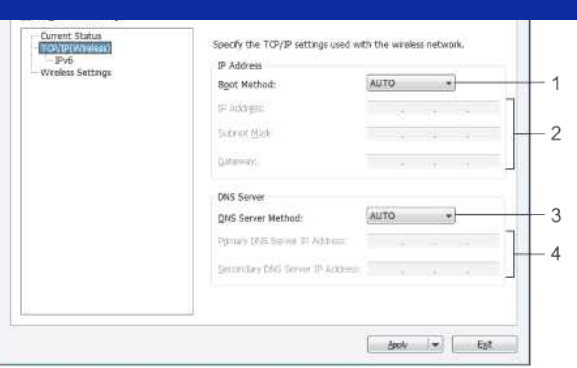

- 1. **Boot Method**
- Select [**AUTO**], [**BOOTP**], [**DHCP**], [**RARP**] oder [**STATIC**].
- 2. **IP-Adresse / Subnetzmaske / Gateway**
	- Geben Sie die verschiedenen Werte an.

Sie können Einstellungen nur vornehmen, wenn die IP-Adresse auf [**STATISCH**] gesetzt ist. 3. **DNS-Servermethode**

Wählen Sie [**AUTO**] oder [**STATISCH**] aus.

4. **IP-Adresse des primären DNS-Servers / IP-Adresse des sekundären DNS-Servers** Sie können Einstellungen nur eingeben, wenn der DNS-Server auf [**STATISCH**] eingestellt ist.

### **IPv6**

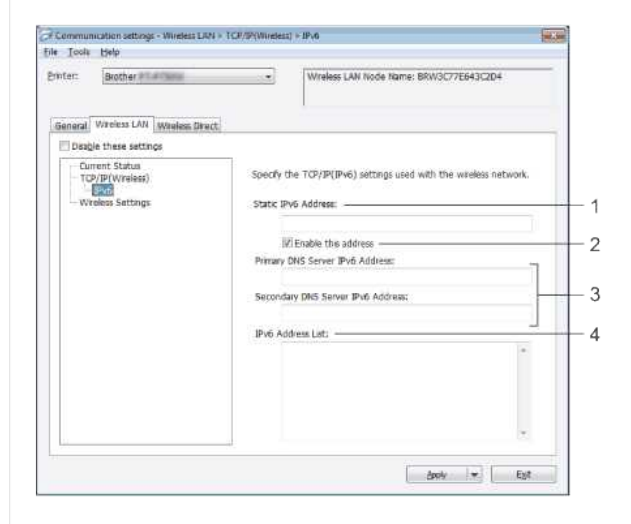

- 1. **Static IPv6 Address**
- Geben Sie den Wert an.
- 2. **Diese Adresse aktivieren**
- Wählen Sie diese Option, um die angegebene statische IPv6-Adresse zu aktivieren. 3. **Adresse des primären DNS-Servers IPv6 / Adresse des sekundären DNS-Servers IPv6**
- Geben Sie die Werte an.
- 4. **IPv6 Adressliste**
- zeigt die Liste der IPv6 Adressen an.

### **Wireless-Einstellungen**

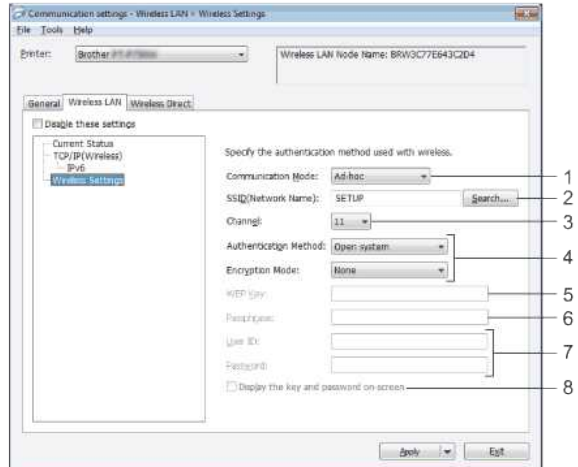

- 1. **Kommunikationsmodus**
- Wählen Sie [**Ad-hoc**] oder [**Infrastruktur**].

2. **SSID (Netzwerkname)**

# *RJ-3050* [Gehen Sie zum Index](#page-0-0)

Klicken Sie auf die Schaltfläche [**Suchen**], um die SSID-Auswahl in einem separaten Dialogfeld anzuzeigen.

### 3. **Kanalauswahl**

aus den angezeigten Optionen.

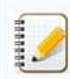

Diese Einstellung gilt nur im Ad-hoc-Modus.

### 4. **Authentifizierungsmethode / Verschlüsselungsmodus**

die unterstützten Verschlüsselungsmodi für die verschiedenen Authentifizierungsmethoden sind in [den Kommunikationsmodi und Authentifizierungsmethoden / Verschlüsselungsmodi](#page-82-1) dargestellt. 5. **WEP-Schlüssel**

Sie können eine Einstellung nur festlegen, wenn WEP als Verschlüsselungsmodus ausgewählt ist.

- 6. **Passphrase**
- Sie können eine Einstellung nur festlegen, wenn WPA/WPA2-PSK als Authentifizierungsmethode ausgewählt ist.

7. **Benutzer-ID/Passwort** Sie können Einstellungen nur festlegen, wenn LEAP, EAP-FAST, PEAP-TTLS oder EAP-TLS als Authentifizierungsmethode ausgewählt ist. Darüber hinaus ist es bei EAP-TLS nicht erforderlich, ein Kennwort zu registrieren, sondern es muss ein Clientzertifikat registriert werden. Um ein Zertifikat zu registrieren, stellen Sie über einen Webbrowser eine Verbindung zum Drucker her, und geben Sie dann das Zertifikat an.

### 8. **Schlüssel und Kennwort auf dem Bildschirm anzeigen**

Wenn dieses Kontrollkästchen aktiviert ist, werden Schlüssel und Kennwörter im Klartext (unverschlüsselter Text) angezeigt.

### <span id="page-82-1"></span>**Kommunikationsmodi und Authentifizierungsmethoden/Verschlüsselungsmodi**

Wenn [**Kommunikationsmodus**] auf [**Ad-hoc**] eingestellt ist

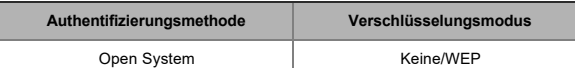

### Wenn [**Kommunikationsmodus**] auf [**Infrastruktur**] eingestellt ist

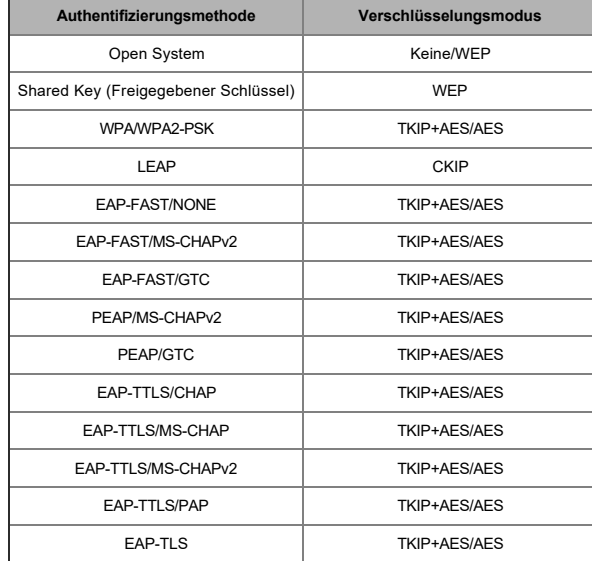

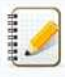

### So führen Sie höhere Sicherheitseinstellungen durch:

Bei der Zertifikatüberprüfung mit den Authentifizierungsmethoden EAP-FAST, PEAP, EAP-TTLS oder EAP-TLS kann das Zertifikat nicht über das [**Printer Setting Tool**] angegeben werden. Nachdem der Drucker für die Netzwerkverbindung konfiguriert wurde, geben Sie das Zertifikat an, indem Sie über einen Webbrowser auf den Drucker zugreifen.

### <span id="page-82-0"></span>**Registerkarte "Wireless Direct"**

### **Wireless Direct-Einstellungen**

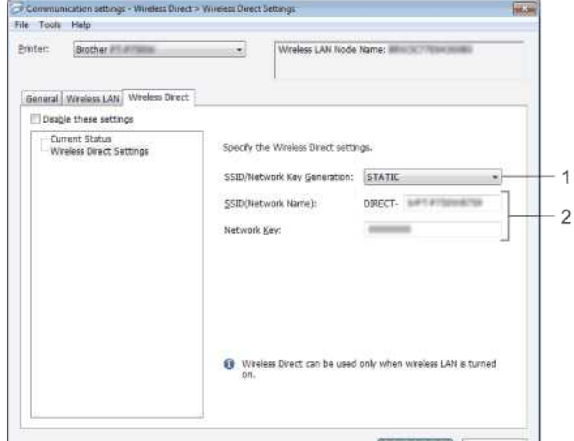

 $Area$   $\sqrt{1 + 2x}$ 

- 1. **SSID/Network Key Generation** Wählen Sie [**AUTO**] oder [**STATISCH**].
- 2. **SSID (Netzwerkname) / Netzwerkschlüssel**

Geben Sie den SSID (max. 25 ASCII-Zeichen) und den Netzwerkschlüssel (max. 63 Zeichen) ein, der im Wireless Direct-Modus verwendet werden soll. Sie können eine Einstellung nur angeben, wenn [**STATISCH**] als [**SSID/Netzwerkschlüsselerzeugung**] ausgewählt ist.

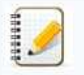

### Die werkseitigen Standard-SSID und das Passwort lauten wie folgt:

SSID: "DIRECT-brRJ-3050[die letzten vier Ziffern der Seriennummer]" (für RJ-3050), "DIRECT-[die letzten fünf Ziffern der Seriennummer]\_RJ-3050Ai" (für RJ-3050Ai), "DIRECT-brRJ-3150[die letzten vier Ziffern der Seriennummer]" (für RJ-3150) oder "DIRECT-[die letzten fünf Ziffern der Seriennummer]\_RJ-3150Ai" (für RJ-3150Ai). (Das Etikett mit der Seriennummer befindet sich auf der Unterseite des Druckers.) Passwort (Netzwerkschlüssel): RJ-3050/RJ-3150: 00000000

RJ-3050Ai: 305[die letzten fünf Ziffern der Seriennummer]

RJ-3150Ai: 315[die letzten fünf Ziffern der Seriennummer]

### <span id="page-83-0"></span>**Registerkarte "Bluetooth"**

### **Bluetooth-Einstellungen**

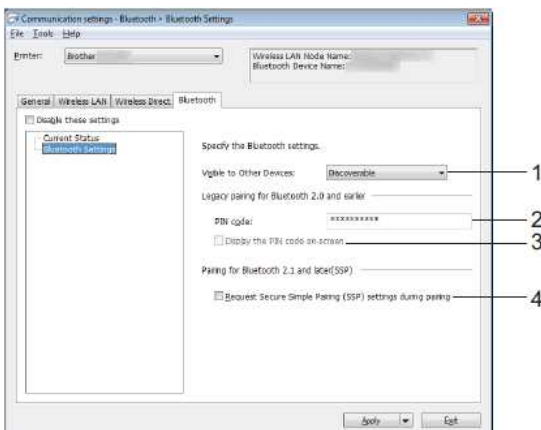

- 1. **Sichtbar für andere Geräte**
- Wählen Sie aus, ob der Drucker von anderen Bluetooth-Geräten "erkannt" werden kann. Verfügbare Einstellungen: [**Discoverable**], [**Not Discoverable**]
- 2. **PIN-Code**
- Geben Sie den PIN-Code an, der beim Pairing mit Geräten verwendet wird, die mit Bluetooth 2,0 oder früher kompatibel sind.
- 3. **PIN-Code auf dem Bildschirm anzeigen**
- Wenn dieses Kontrollkästchen aktiviert ist, werden PIN-Codes in Computerfenstern angezeigt.
- 4. **Anfordern von Secure Simple Pairing (SSP)-Einstellungen während des Koppelns**
	- Wenn dieses Kontrollkästchen aktiviert ist, kann das Pairing bei Geräten, die mit Bluetooth 2.1 oder höher kompatibel sind, über die Druckertasten durchgeführt werden.

### <span id="page-83-1"></span>**Anwenden von Einstellungsänderungen auf mehrere Drucker**

- 1. Nach Anwendung der Einstellungen auf den ersten Drucker den Drucker vom Computer trennen und dann den zweiten Drucker an den Computer anschließen.
- 2. Wählen Sie den neu angeschlossenen Drucker aus dem Dropdown-Feld [**Drucker**] aus.

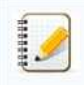

Wenn das Kontrollkästchen [**erkennt automatisch den angeschlossenen Drucker und ruft die aktuellen Einstellungen** ab ] im Dialogfeld [**Optionseinstellungen**] aktiviert ist, wird der mit dem USB-Kabel verbundene Drucker automatisch ausgewählt. Weitere Informationen finden Sie im [Menü Datei.](#page-79-2)

### 3. Klicken Sie auf die Schaltfläche [**Übernehmen**].

Dieselben Einstellungen, die auf den ersten Drucker angewendet wurden, werden auch auf den zweiten Drucker angewendet.

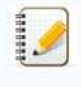

Wenn das Kontrollkästchen [**Drucker nach Anwendung neuer Einstellungen automatisch neu** starten ] deaktiviert ist, werden die Drucker nach Änderung der Einstellungen nicht neu gestartet, was die für die Konfiguration der Drucker erforderliche Zeit verkürzt. Wir empfehlen jedoch, bei der Konfiguration des ersten Druckers das Kontrollkästchen [**Drucker nach Anwendung neuer Einstellungen automatisch neu** starten ] zu aktivieren, damit Sie bestätigen können, dass mit den Einstellungen eine Verbindung zum Access Point richtig hergestellt werden kann. Weitere Informationen finden Sie im [Menü Datei](#page-79-2).

4. 4 Wiederholen Sie die Schritte 1 - 3 für alle Drucker, deren Einstellungen Sie ändern möchten.

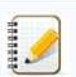

- Wenn die IP-Adresse auf [**STATISCH**] eingestellt ist, wird auch die IP-Adresse des Druckers auf die gleiche Adresse wie der erste Drucker geändert. Ändern Sie ggf. die IP-Adresse.
- Um die aktuellen Einstellungen in einer Datei zu speichern, klicken Sie [Export].
- Die gleichen Einstellungen können auf einen anderen Drucker angewendet werden, indem Sie auf [Import], dann Auswahl der exportierten Einstellungsdatei. (Siehe [Menü Datei.](#page-79-2))

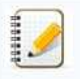

(IOS 14 oder höher) iPhone 12-Serie, iPhone 11-Serie und iPhone SE 2.-Generation

Die folgenden Geräte unterstützen den Ad-hoc-Modus möglicherweise nicht:

(IPadOS 14 oder höher) iPad Pro 5. Generation und iPad Air 4. Generation

IPad und iPad mini nach 2021 veröffentlicht

Um Ihren Drucker an diese Geräte anzuschließen, empfehlen wir die Verwendung von Wireless Direct.

### **Für Computer**

, die nicht alle Computer und Betriebssysteme unterstützen, kann der Ad-hoc-Modus unterstützt werden.

*RJ-3050*<br>• (IPadOS 14 oder höher) iPad Pro 5. Generation und iPad Air 4. Generation<br>• IPad und iPad mini nach 2021 veröffentlicht<br>• Um lhren Drucker an diese Geräte anzuschließen, empfehlen wir die Verwendung von Wirele

### **Wie kann ich in den Massenspeicher-Modus wechseln und ihn nutzen?**

Die Massenspeicherfunktion ermöglicht es Ihnen, Befehle auszuführen und JPEG-Drucke durchzuführen, indem Sie Daten von einem Computer über USB an den Drucker senden. Dateien, die in den Massenspeicherbereich des Druckers kopiert wurden, werden verarbeitet, wenn Sie die Bluetooth-Taste (für RJ-3050/3050Ai) oder die OK-Taste (für RJ-3150/3150Ai) drücken.

Diese Funktion ist in den folgenden Situationen nützlich:

- Wenn Sie Einstellungen anwenden möchten, die in einer Befehlsdatei (".bin"-Format) oder Vorlagen, die in Dateien im Format ".blf" gespeichert sind, die vom Administrator ohne Verwendung eines benutzerdefinierten Tools verteilt wurden.
- Wenn Sie Befehle ausführen oder JPEG-Drucken durchführen möchten, ohne den Druckertreiber zu installieren.
- Verwenden eines Geräts mit einem Betriebssystem (einschliesslich Nicht-Windows®-Betriebssystemen), das über eine USB-Host-Funktion zum Drucken und Übertragen von Daten verfügt.
- 1. Vergewissern Sie sich, dass der Drucker ausgeschaltet ist.
- 2. Während Sie die Bluetooth-Taste (für RJ-3050/3050Ai) oder die OK-Taste (für RJ-3150/3150Ai) drücken, drücken und halten Sie die Power-Taste gedrückt. Der Drucker ist möglicherweise im Massenspeichermodus aufgestartet (beachten Sie für RJ-3050/3050Ai, die Anzeigen POWER und STATUS leuchten grün. Bei RJ-3150/3150Ai wird die Meldung "Massenspeicher" auf dem LCD-Display angezeigt.  $RJ-3050$ <br>
Wie kann ich in den Massenspeicher-Modus wechseln und ihn nutzen?<br>
to benomen scheme was to the action and it and the set of the action in the life of the set of the set of the set of the set of the set of the
	- 3. Verbinden Sie den Computer oder das Gerät über USB mit dem Drucker. Der Massenspeicherbereich des Druckers wird als Ordner auf dem Bildschirm des Computers oder Geräts angezeigt.

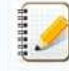

Wenn der Massenspeicherbereich nicht automatisch angezeigt wird, lesen Sie die Bedienungsanleitung des Computers. Betriebssystem für Informationen über die Anzeige des Massenspeicherbereichs.

- 4. Ziehen Sie die zu kopierende Datei per Drag&Drop in den Massenspeicherbereich.
- 5. Drücken Sie die Bluetooth-Taste (für RJ-3050/3050Ai) oder die OK-Taste (für RJ-3150/3150Ai). Die Kommandodatei wird ausgeführt. Beim RJ-3050/3050Ai leuchtet die Bluetooth-Anzeige blau. Bei RJ-3150/3150Ai wird die Meldung "Empfangen" auf dem LCD-Display angezeigt.
- 6. Nach dem Ausführen der Datei erlischt die Bluetooth-Anzeige (bei RJ-3050/3050Ai) oder die Meldung "**Massenspeicher**" wird wieder auf dem LCD-Display angezeigt (bei RJ-3150/3150Ai).
- 7. Um den Massenspeichermodus auszuschalten, schalten Sie den Drucker aus. Der Drucker startet im normalen Betriebsmodus.

# **Wie installiere/wechsle ich eine Etikettenrolle ?**

## Folgen Sie den nachstehenden Schritten:

1. Drücken Sie den Hebel zum Öffnen der Abdeckung, um die Abdeckung des RD-Rollenfachs zu öffnen.

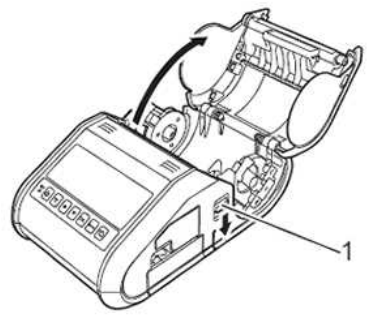

### **1 Hebel zum Öffnen der Abdeckung**

2. Öffnen Sie die Rollenführungen, indem Sie den Einstellhebel (1) der Rollenführung anheben und die Rollenführung nach außen ziehen. Legen Sie eine RD-Rolle in das RD-Rollenfach ein, wobei die Rolle wie in der Abbildung gezeigt von unten eingezogen wird.

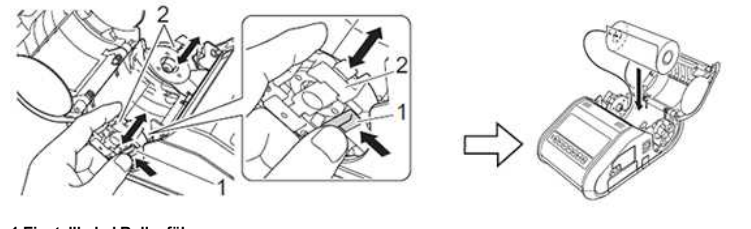

### **1 Einstellhebel Rollenführung 2 Rollenführung**

444444

- Stellen Sie sicher, dass die Rollenführung richtig positioniert ist, damit sich die RD-Rolle nicht seitwärts bewegt.
- Die Thermosensitive Seite der Rolle muss auf der Aussenseite der Rolle sein und korrekt eingesetzt sein damit korrekt gedruckt werden kann.
- 3. Heben Sie den Einstellhebel (1) der Rollenführung an, und drücken Sie beide Rollenführungen (2) auf die Rollenbreite. Stellen Sie sicher, dass die RD-Rolle gerade im RD-Rollenfach positioniert ist.

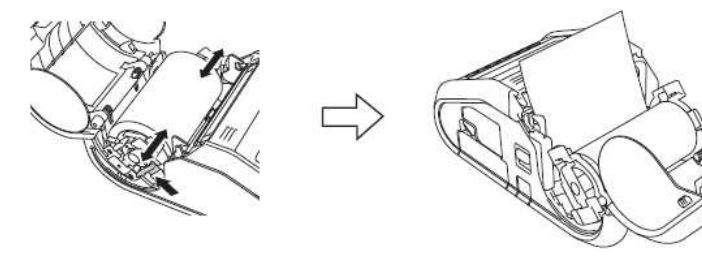

4. Schließen Sie das RD-Rollenfach, indem Sie die Mitte der Abdeckung nach unten drücken, bis sie einrastet.

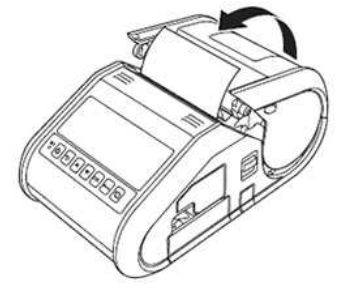

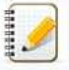

Wenn Sie ein gestanztes Etikett verwenden (nur RJ-3150), drücken Sie nach dem Einsetzen der RD-Rolle die Taste Zufuhr. Der Drucker positioniert das Etikett in der richtigen Ausgangsposition. Verwenden Sie Brother-Originalmedien.

### **Clip: Einstellen der RD-Rolle.**

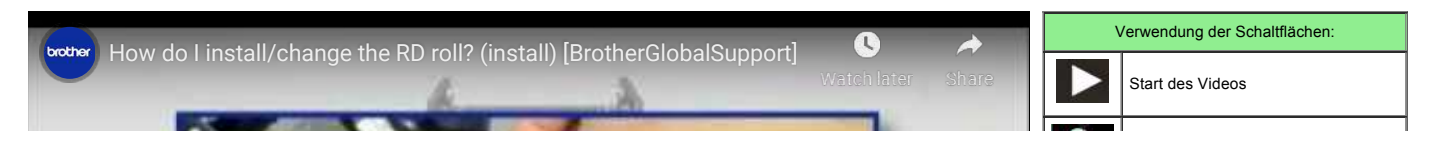

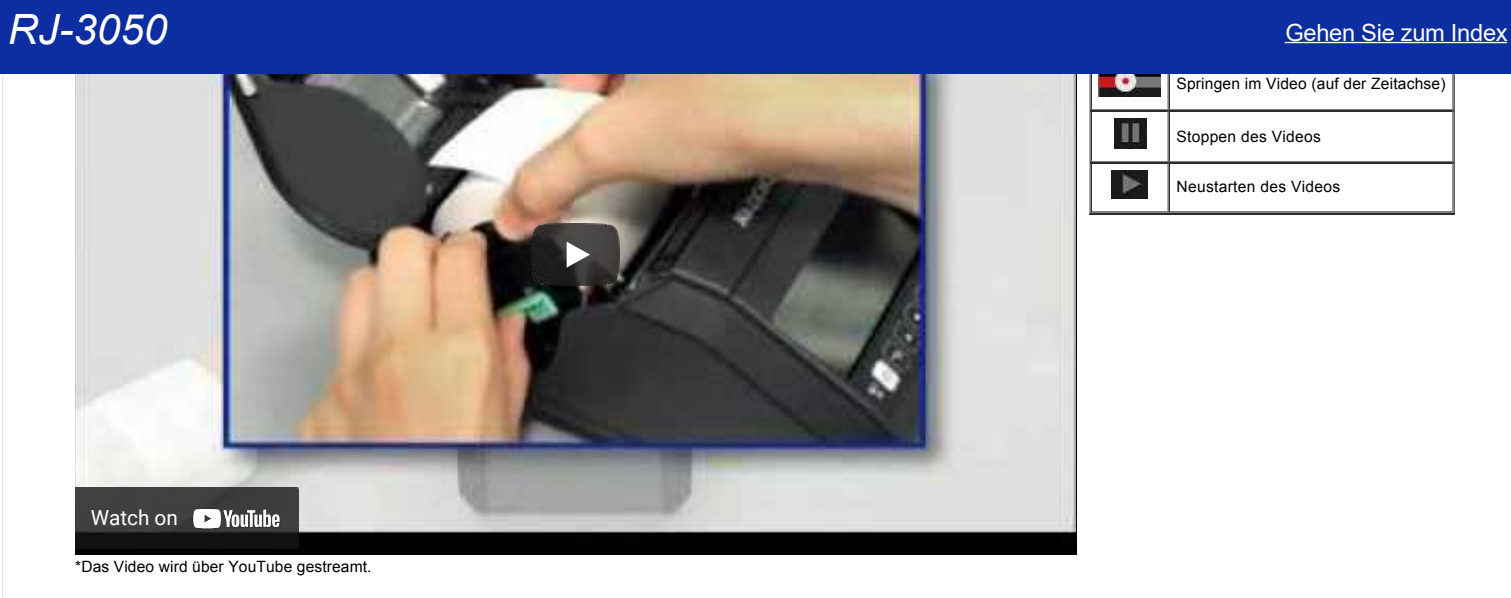

© 2001-2021 Brother Industries, Ltd. Alle Rechte vorbehalten.

Alle auf Brother-Produkten gezeigten oder in den dazugehörigen Dokumenten bzw. In anderen Materialien erwähnten Marken- und Produktnamen von Firmen sind Warenzeichen oder eingetragene Warenzeichen der entsprechenden Firmen

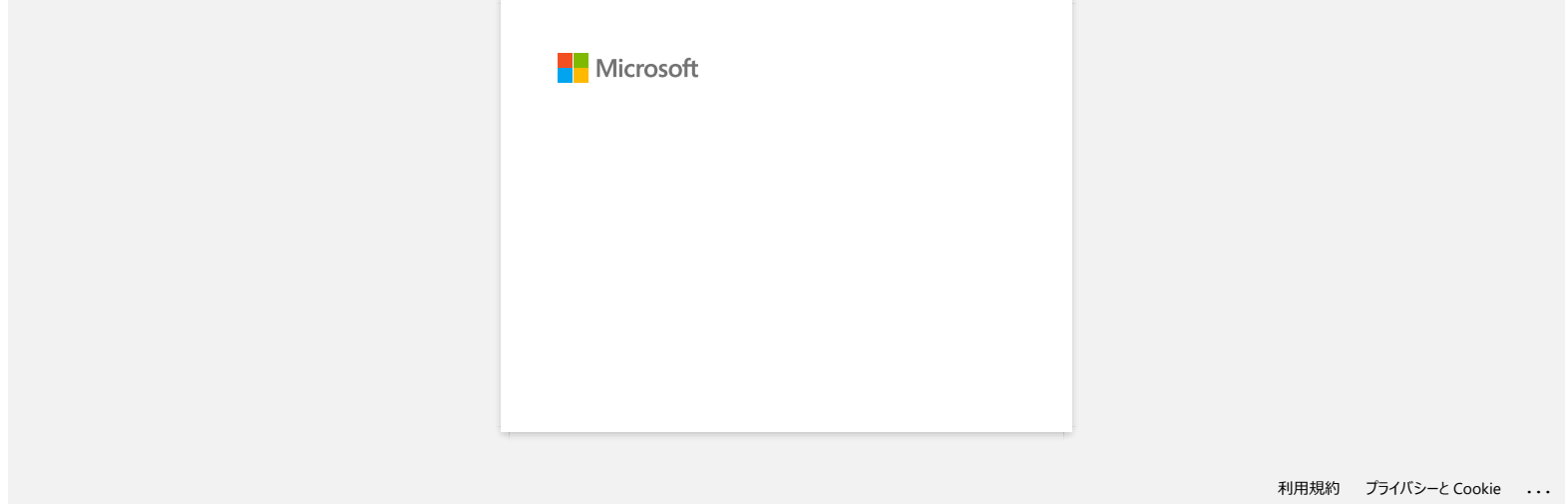

# **Wird sich mein Drucker automatisch ausschalten?**

Ja, wenn die Funktion [**Automatsiches Ausschalten**] in den Geräteeinstellungen aktiviert ist, schaltet sich der Drucker nach der gewählten Zeit der Inaktivität automatisch aus.

Stellen Sie die Einstellung für die automatische Abschaltung wie folgt ein:

1. Schließen Sie den zu konfigurierenden Drucker an den Computer an.

- 2. Starten Sie das Druckereinstellungsprogramm. Siehe "Verwendung des Druckereinstellungsprogramms (für Windows)".
- 3. Der Bildschirm[Printer Setting Tool] wird angezeigt.

Wählen Sie den Drucker aus und klicken Sie auf die Schaltfläche[**Geräteeinstellungen** ....].

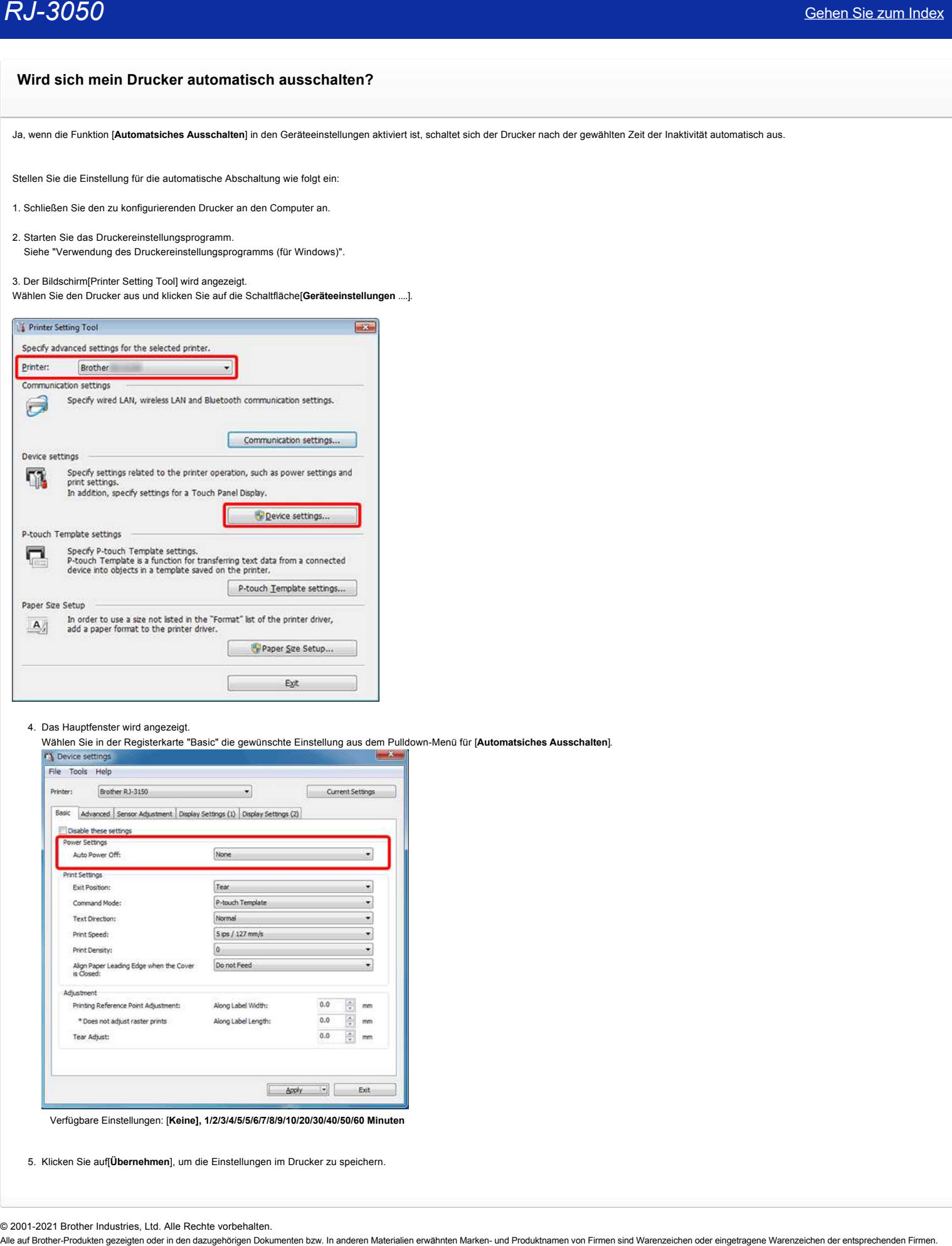

4. Das Hauptfenster wird angezeigt.

Wählen Sie in der Registerkarte "Basic" die gewünschte Einstellung aus dem Pulldown-Menü für [**Automatsiches Ausschalten**].

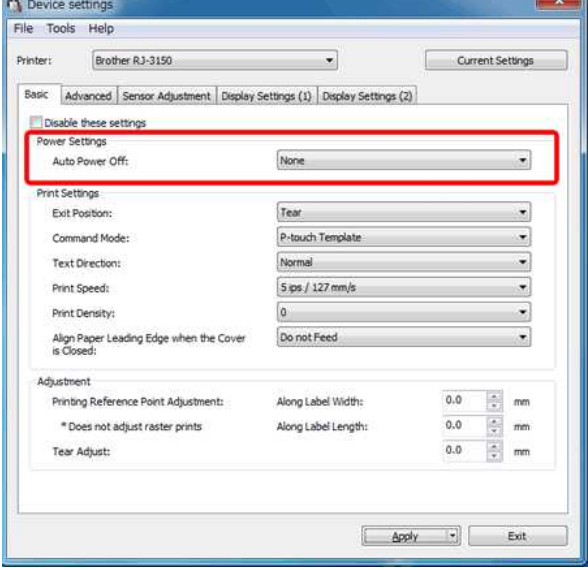

Verfügbare Einstellungen: [**Keine], 1/2/3/4/5/5/6/7/8/9/10/20/30/40/50/60 Minuten**

5. Klicken Sie auf[**Übernehmen**], um die Einstellungen im Drucker zu speichern.

# **Die Druckqualität ist schlecht, und das Bild ist zu hell oder zu dunkel.**

Sie können Ausdrucke heller oder dunkler machen, indem Sie die Einstellung der Druckdichte im Dialogfeld des Druckertreibers oder in den Geräteeinstellungen anpassen. Wenn Sie den Akku verwenden, kann eine Änderung der Druckdichteeinstellung zu leichten Änderungen der Druckgeschwindigkeit und der Anzahl der Seiten, die mit einer einzigen Ladung gedruckt werden können, führen.

Stellen Sie die Druckdichte wie folgt ein:

- 1. Verbinden Sie den zu konfigurierenden Drucker mit dem Computer
- 2. Starten Sie das Druckereinstellungsprogramm [Printer Setting Tool]. Siehe "Verwendung des Druckereinstellungsprogramms (für Windows)".
- 3. Die [Printer Setting Tool] Anzeige erscheint.

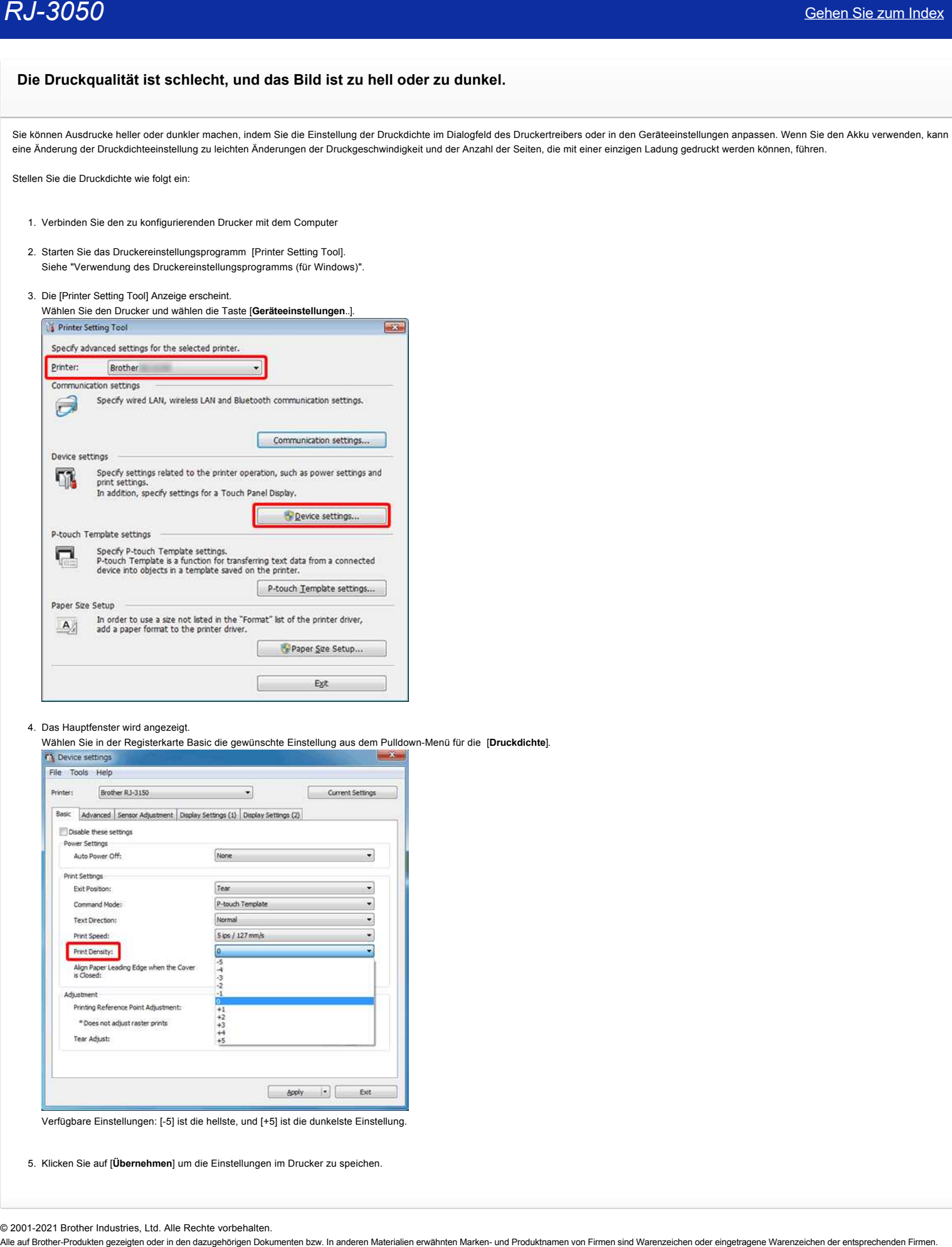

### 4. Das Hauptfenster wird angezeigt.

Wählen Sie in der Registerkarte Basic die gewünschte Einstellung aus dem Pulldown-Menü für die [**Druckdichte**].

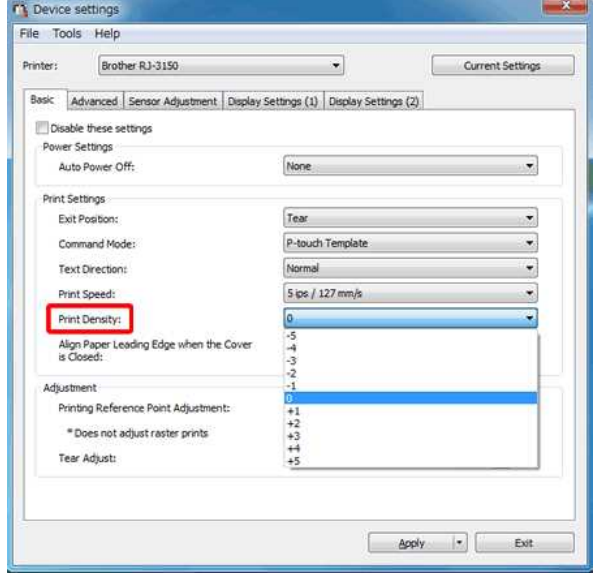

Verfügbare Einstellungen: [-5] ist die hellste, und [+5] ist die dunkelste Einstellung.

5. Klicken Sie auf [**Übernehmen**] um die Einstellungen im Drucker zu speichen.

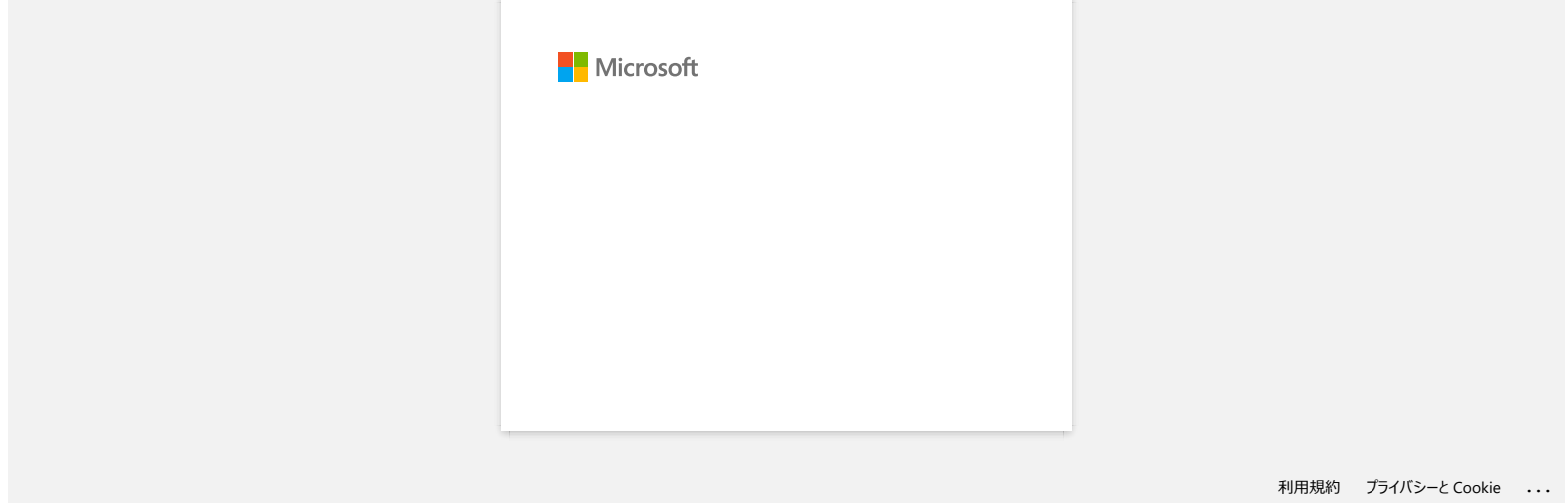

# **Der P-touch Editor stürzt manchmal ab. (Für Benutzer von Office 2013 oder 2016)**

Wenn Sie Office mit der Einstellung "Add-In" auf die Version 2013 oder 2016 aktualisieren, stürzt der P-touch Editor manchmal ab.

Bitte aktualisieren Sie den P-touch Editor auf die neueste Version.

© 2001-2022 Brother Industries, Ltd. Alle Rechte vorbehalten.

[Gehen Sie zum Index](#page-0-0)<br>Der P-touch Editor stürzt manchmal ab. (Für Benutzer von Office 2013 oder 2016)<br>Wenn Sie Office mit der Einstellung "Add-In" auf die Version 2013 oder 2016 aktualisieren, stürzt der P-touch Editor manch

# **Wie deaktiviere ich die Übertragung des Druckers an AirPrint kompatible Geräte?**

Sie können AirPrint deaktivieren, indem Sie einen Webbrowser verwenden.

- 1. Geben Sie "http://xxxxx/" in die Adresszeile Ihres Browsersr ein. ([xxxxx] ist die IP Adresse Ihres Druckers.) Siehe dazu auch "[Web Based Management](https://support.brother.com/g/b/link.aspx?faqid=faqp00100084)?"
- 2. Es erscheint die folgende Bildschirmanzeige. Geben Sie das Passwort ein und klicken Sie auf den Pfeil rechts neben dem Eingabefeld.

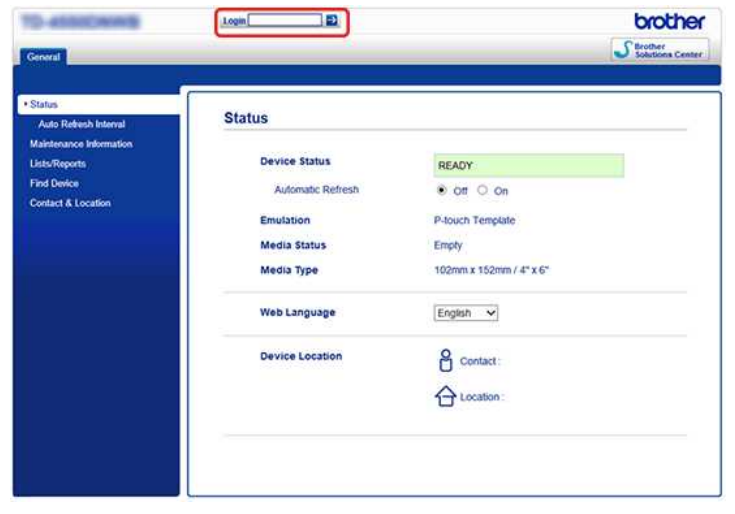

3. Öffnen Sie [**Netzwerk**] - [**Protokoll**] und deaktivieren Sie **AirPrint.** Anschließend klicken Sie auf [**Übertragen**]. Die AirPrint Funktion Ihres Druckers wird jetzt deaktiviert.

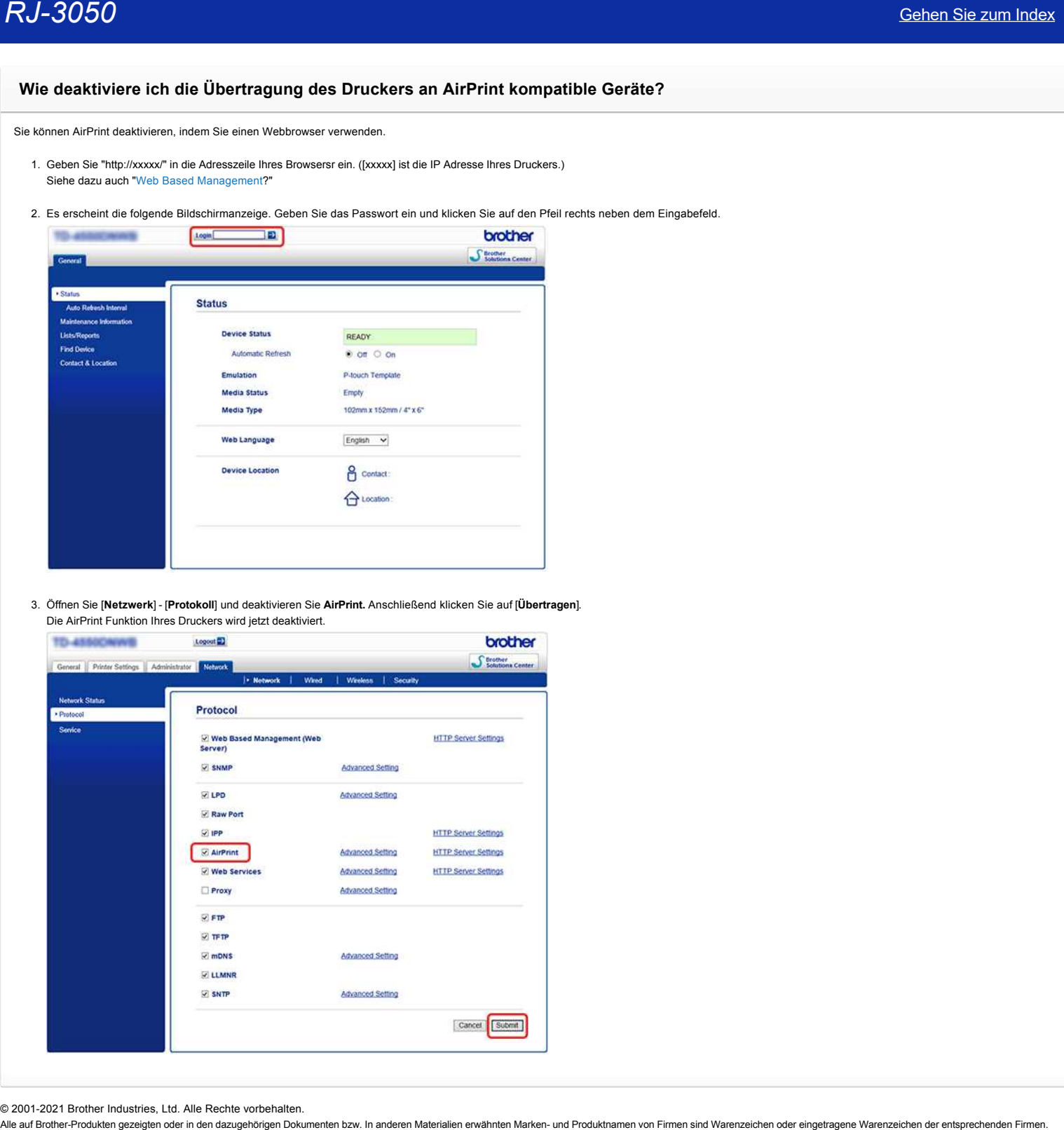

© 2001-2021 Brother Industries, Ltd. Alle Rechte vorbehalten.<br>Alle auf Brother-Produkten gezeigten oder in den dazugehörigen Dokumenten bzw. In anderen Materalien erwähnten Marken- und Produktnamen von Firmen sind Warenzei

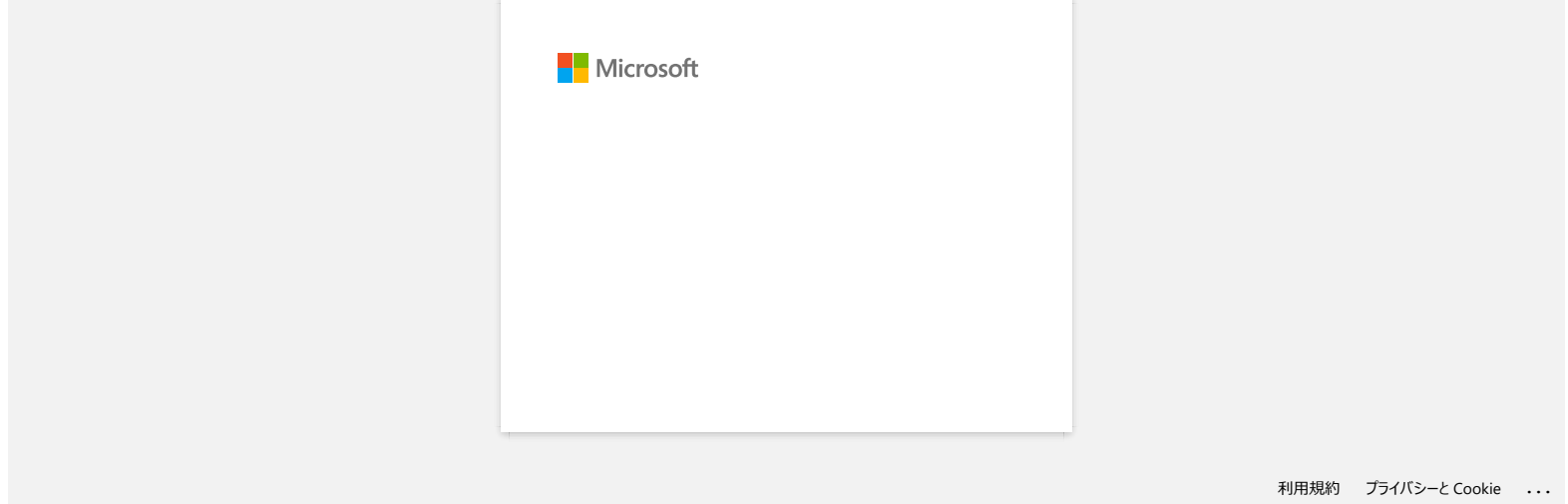

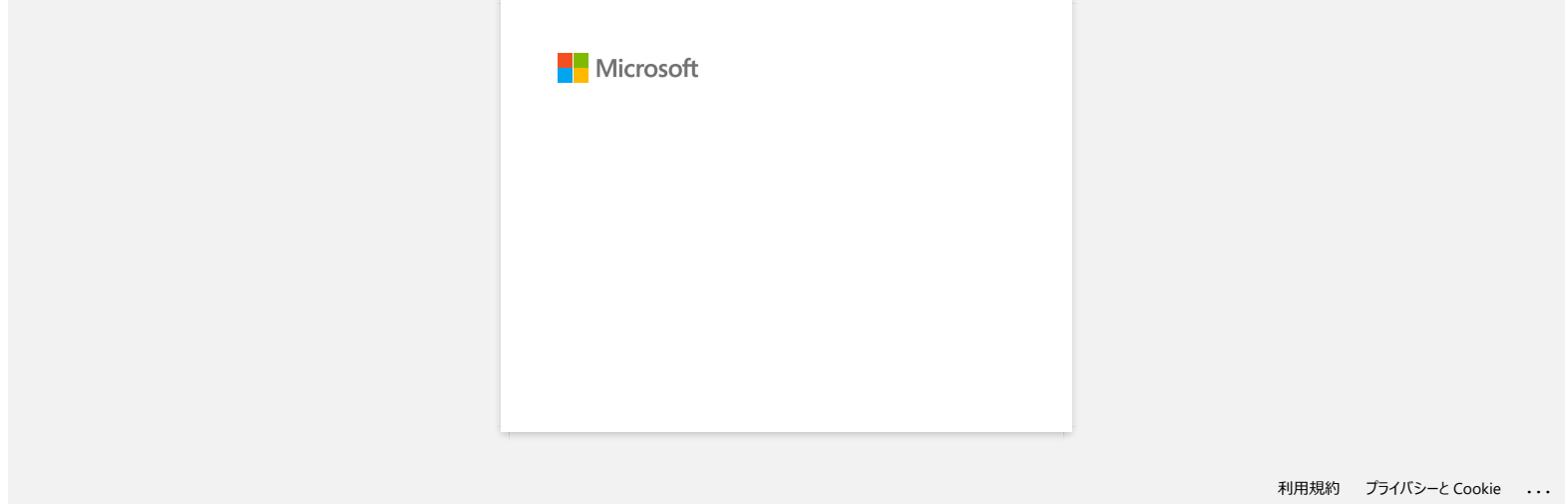

# **Wenn ich versuche, mehrere Seiten über Bluetooth® von einem Windows® 8 Computer aus zu drucken, dauert es sehr lange, bis der Druck beginnt und endet.** *R*J-3050<br>
Wenn ich versuche, mehrere Seiten über Bluetooth® von einem Windows® 8 Computer aus zu drucken, dauert es sehr lange, bis<br>
der Druck beginnt und endet.<br>
Es sam Soya dauen. Its de Dout beginnt und endet.<br>
Es sam

Es kann länger dauern, bis der Druck beginnt und endet, wenn der Computer beim Senden von Druckdaten über Bluetooth in den Ruhezustand geht. Um dies zu vermeiden, deaktivieren Sie den Schlafmodus oder erhöhen Sie die Zeitüberschreitung des Schlafmodus in der Windows-Systemsteuerung.

- 1. Klicken Sie auf **Taskleiste**> **Einstellungen** > **Systemsteuerung**.
- 2. Klicken Sie im Fenster **Systemsteuerung** auf **Hardware und Ton** > **Energieoptionen**.
- 3. Klicken Sie neben dem aktuell ausgewählten Plan auf **Planeinstellungen ändern**.
	- Das Fenster **Planeinstellungen bearbeiten** wird angezeigt. a. Um den Schlafmodus zu deaktivieren:
		- Wählen Sie **Nie** in der Dropdown-Liste **Den Computer in den Ruhezustand versetzen**.
		- b. Um das Zeitlimit für den Ruhemodus zu erhöhen:

Wählen Sie Zeiteinstellungen, die höher als die aktuellen Einstellungen sind, in der Dropdown-Liste **Computer in den Ruhezustand versetzen**.

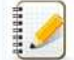

Die Einstellungen können je nach Betriebsumgebung und Grösse der Druckdaten variieren. Wenn das Problem weiterhin besteht, verwenden Sie höhere Einstellungen.

4. Wählen Sie nun **Änderungen speichern**.

© 2001-2021 Brother Industries, Ltd. Alle Rechte vorbehalten.<br>Alle auf Brother-Produkten gezeigten oder in den dazugehörigen Dokumenten bzw. In anderen Materialien erwähnten Marken- und Produktnamen von Firmen sind Warenze

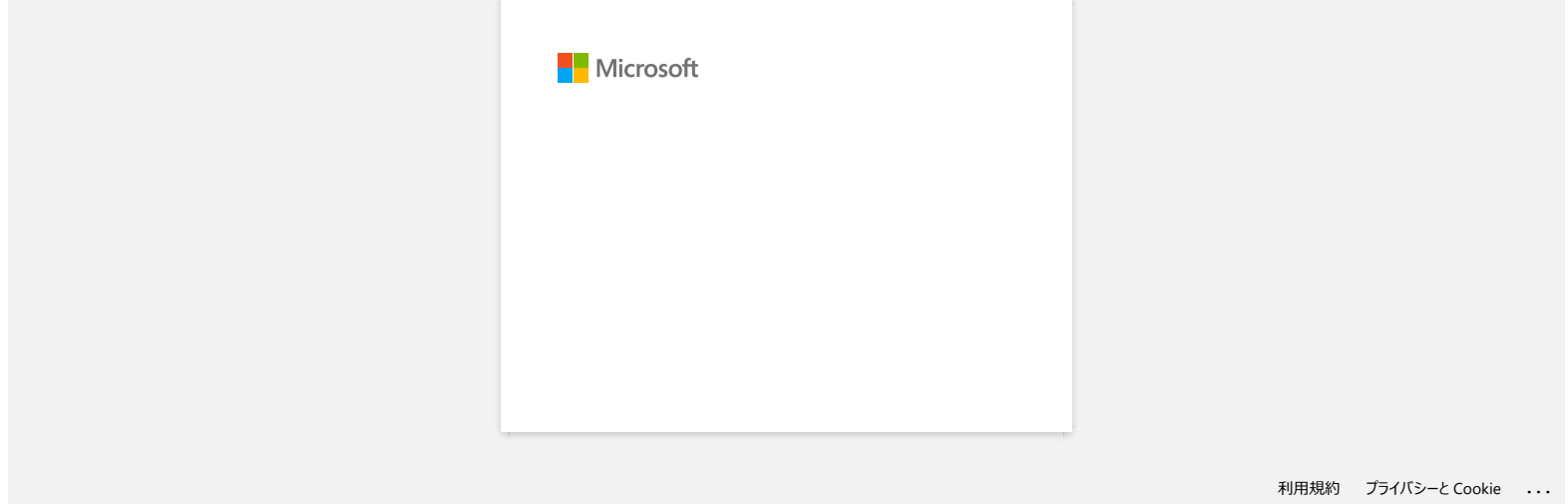

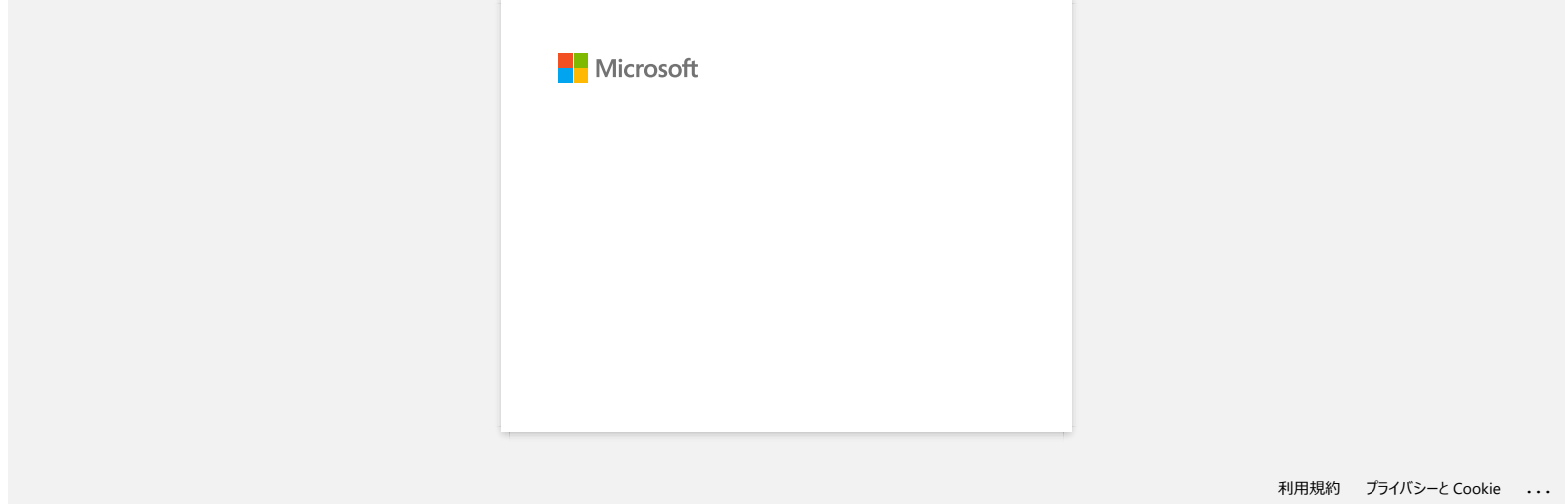

# **Ich kann eine von der Brother-Support-Website heruntergeladene Datei nicht speichern (für Windows).**

Der Download-Vorgang variiert je nach Browser. Führen Sie die folgenden Schritte aus, um die Datei herunterzuladen.

- 1. Laden Sie eine Datei herunter. [\(Google Chrome™\)](#page-99-0) [Microsoft Edge](#page-99-1)
	- **Google Chrome™**
		- a. Downloads werden automatisch gestartet.

<span id="page-99-0"></span>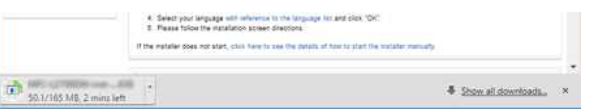

### b. Klicken Sie nach Abschluss des Downloads auf [**x**].

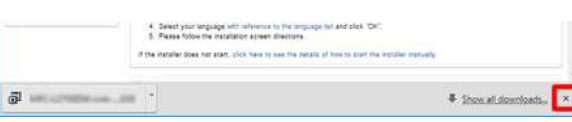

### <span id="page-99-1"></span>**Microsoft Edge**

a. Downloads werden automatisch gestartet.

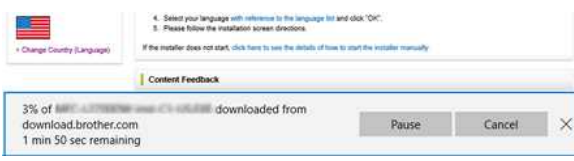

### b. Klicken Sie nach Abschluss des Downloads auf [**x**].

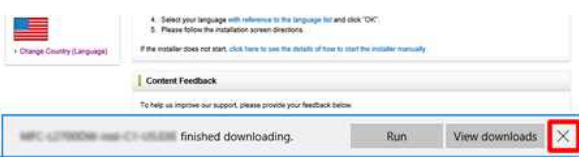

Wenn Sie eine Warnmeldung wie "[Dateiname] wurde blockiert, weil dieser Dateityp Ihr Gerät beschädigen kann" erhalten, empfehlen wir die Verwendung anderer Browser (Google Chrome usw.) oder befolgen Sie die unten aufgeführten Schritte.

- 1. Bewegen Sie den Cursor auf die Warnmeldung, und klicken Sie auf […], und klicken Sie dann auf [Keep].
- 2. Klicken Sie auf das Ordnersymbol, um zu bestätigen, dass die heruntergeladene Datei gespeichert ist.
- 2. Die heruntergeladenen Dateien werden standardmäßig im Ordner [**Downloads**] gespeichert.
	- a. Klicken Sie Auf [**Datei-Explorer**].

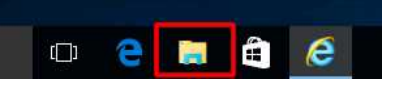

b. Öffnen Sie den Ordner [**Downloads**] über [**Schnellzugriff**].

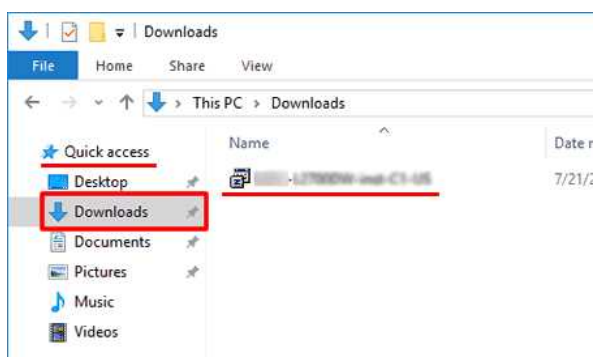

c. Führen Sie die heruntergeladene Datei aus, und befolgen Sie die Installationsschritte.

© 2001-2022 Brother Industries, Ltd. Alle Rechte vorbehalten.

RJ-3050<br>© 2001-2022 Brother Industries, Ltd. Alle Rechte vorbehalten.<br>Alle auf Brother-Produkten gezeigten oder in den dazugehörigen Dokumenten bzw. In anderen Materialien erwähnten Marken- und Produktnamen von Firmen sind

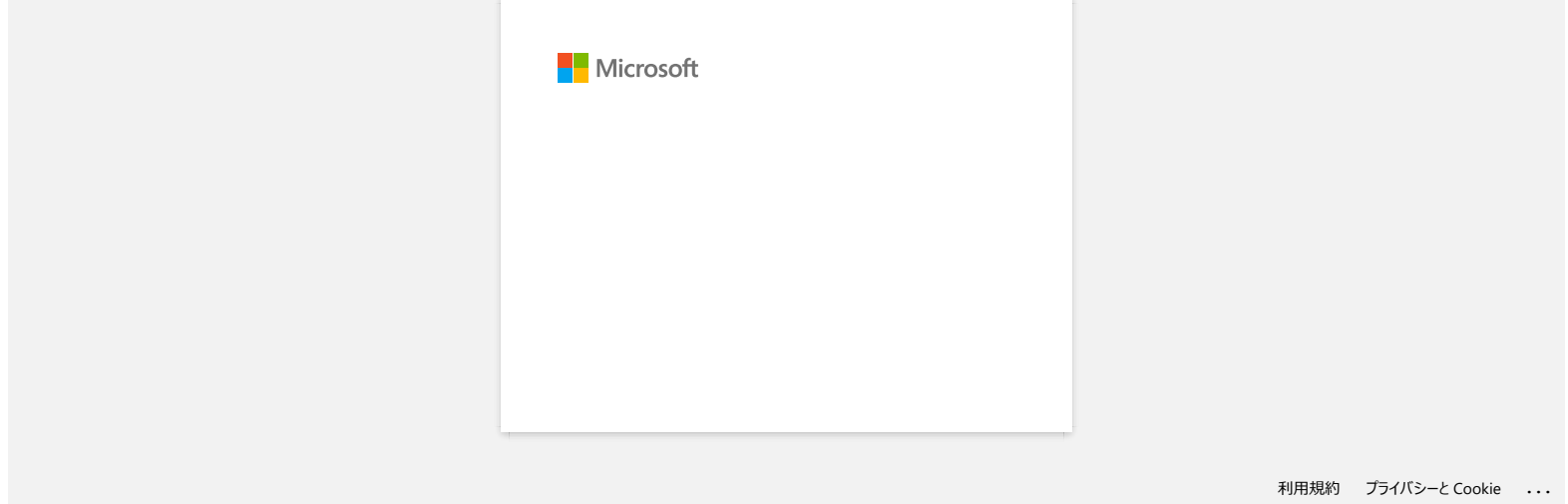

# **Ich kann unter Windows 10 nicht über Bluetooth drucken® , obwohl mein Computer und mein Computer gekoppelt sind.** Cehen Sie zum Index<br>
Ich kann unter Windows 10 nicht über Bluetooth drucken®, obwohl mein Computer und mein Computer gekoppelt sind.<br>
Leas Sie zwachst unter Vindows 10 nicht über Bluetooth drucken®, obwohl mein Computer un

Lesen Sie zunächst unter ["Identifizieren des Betriebssystems \(OS\) für Windows oder Macintosh](https://support.brother.com/g/b/link.aspx?faqid=faqp00001346)" nach, um die Version des verwendeten Betriebssystems (OS) zu überprüfen.

So lösen Sie dieses Problem:

### **Für Benutzer von Windows10 Version 1607:**

Führen Sie Windows Update aus, um das Update KB3176929 für Windows 10 zu installieren.

### **Für Benutzer von Windows10 Version 1511:**

Führen Sie Windows Update aus, um das Update KB3140743 für Windows 10 zu installieren.

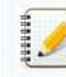

Es wird auch empfohlen, Ihren Computer im besten Zustand zu halten, indem Sie die Firmware des Geräts aktualisieren.

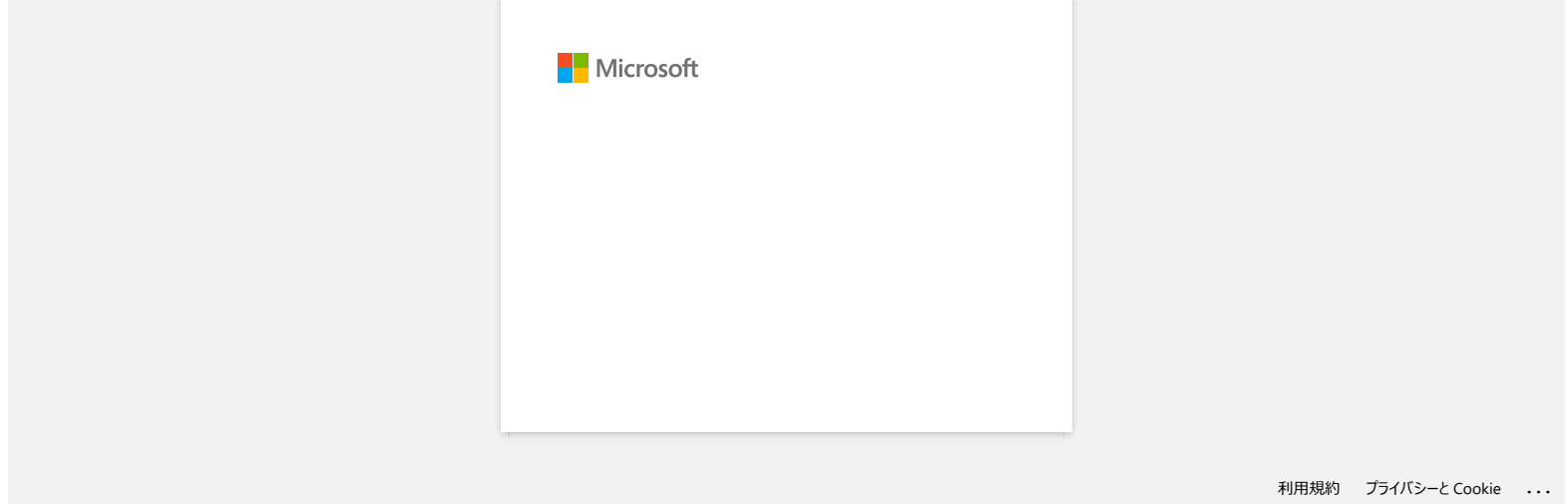

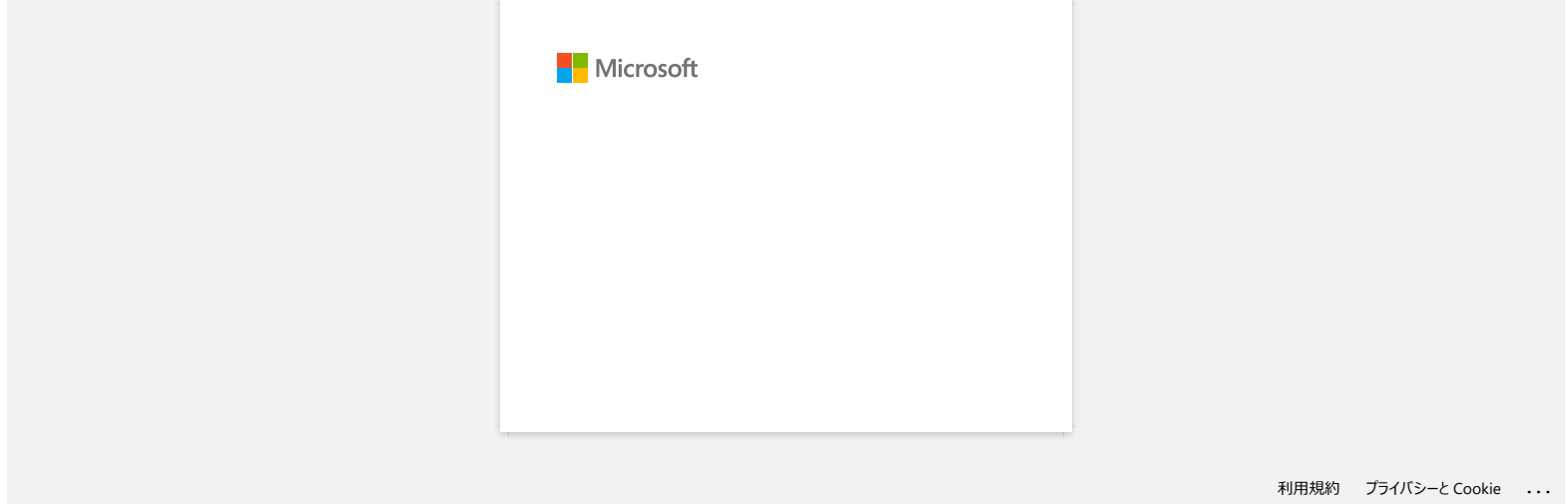

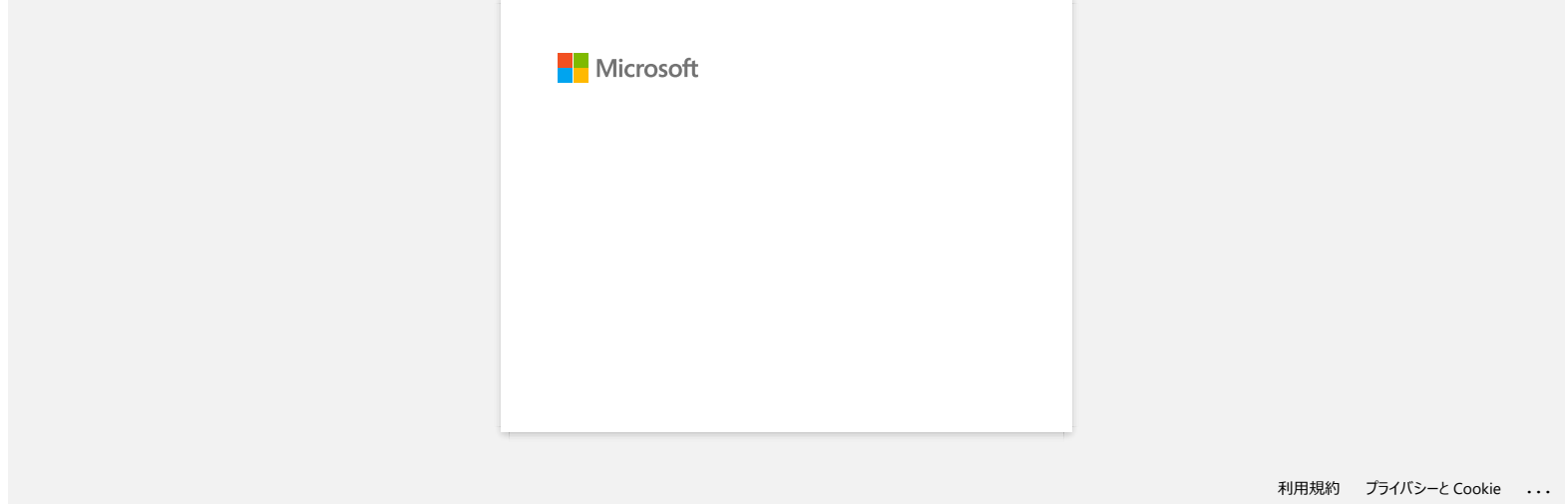

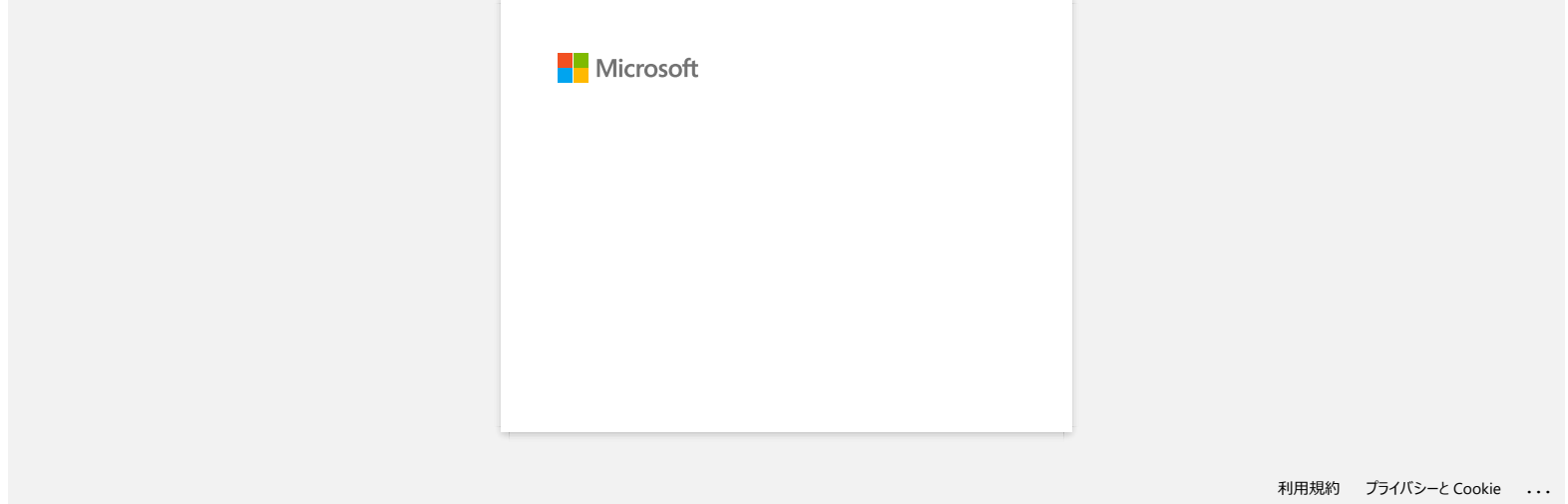

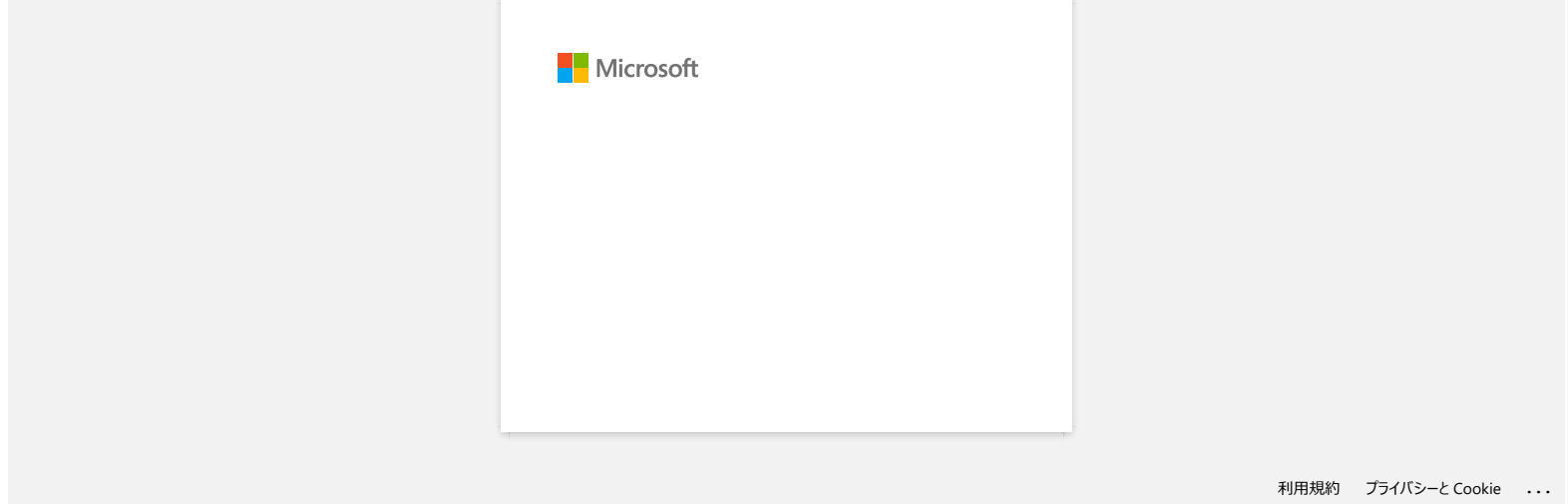
## **Verwenden der P-Touch Template Einstellungen**

Der P-touch Template-Modus bietet Funktionen zum Einfügen von Daten aus einem Gerät (z.B. einem an den Drucker angeschlossenen Barcode-Lesegerät) in Text- und Barcode-Objekte in auf dem Drucker gespeicherten Layouts, die für den Druck von Vorlagen und Barcodes nützlich sind.

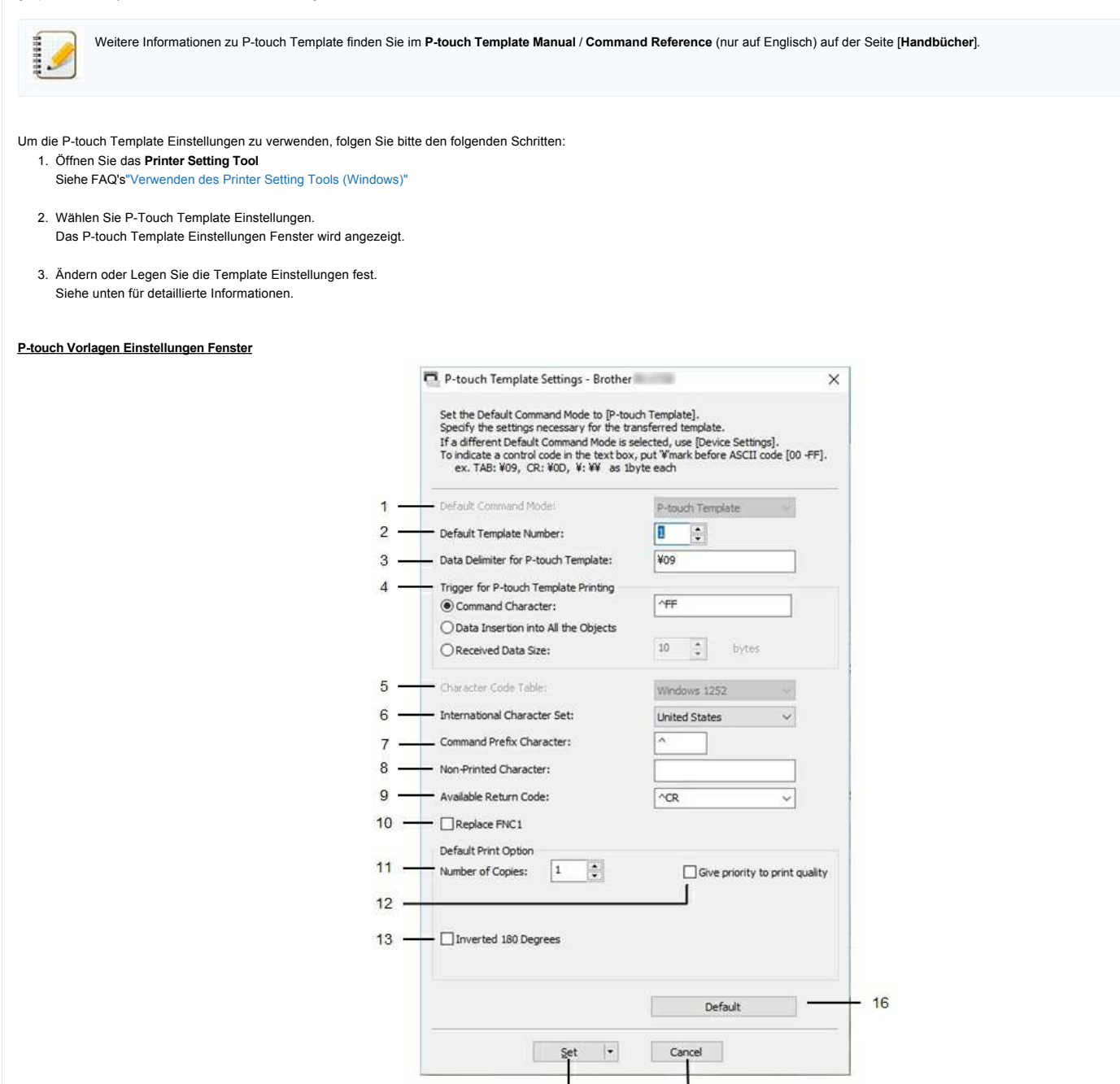

## 1. **Standard-Befehlsmodus**

Um P-touch-Templates zu verwenden, wählen Sie den Modus [**P-touch-Template**]. Verfügbare Einstellungen: [**P-touch Template**], [**ESC/P**], [**Raster**]

#### 2. **Standard Vorlagen Nummer**

Geben Sie die Nummer der Vorlage an, die beim Einschalten des Druckers als Standard ausgewählt wurde. Wenn jedoch ein Template so eingestellt wurde, dass sie nicht auf den Drucker übertragen werden kann, kann die Nummer dieser Vorlage nicht angegeben werden.

 $14$ 

## 3. **Datentrenner für P-touch Vorlagen**

Ein Trennzeichen ist das Symbol, das angibt, wann zum nächsten Objekt in den gesendeten Daten gewechselt werden soll. Es können zwischen 1 und 20 Zeichen angegeben werden.

#### 4. **Auslöser für P-touch Vorlagen Drucken**

Wählen Sie eine der folgenden drei Optionen für den Druck-Auslöser [**Command Character**]: Der Druckvorgang beginnt, wenn das hier angegebene Befehlszeichen empfangen wird. [**Einfügen von Daten in alle Objekte**]: Der Druck beginnt, wenn das Trennzeichen für das letzte Objekt empfangen wird. [**Größe der empfangenen Daten**]: Der Druckvorgang beginnt, wenn die hier angegebene Anzahl von Zeichen empfangen wird.

#### 5. **Zeichencodetabelle**

Wählen Sie einen der folgenden drei Zeichensätze aus. Verfügbare Einstellungen: [**Windows 1252**], [**Windows 1250 Eastern Europe**], [**Brother standard**]  $\frac{1}{15}$ 

## 6. **Internationale Zeichensätze**

Listet Zeichensätze für bestimmte Länder auf.

Verfügbare Einstellungen: [Vereinigte Staaten],[Frankreich],[Deutschland],[Großbritannien],[Dänemark],[Schweden],[Italien],[Spanien],[Japan],[Norwegen],[Dänemark II],[Spanien] [Dänemark II],[Spanien] [[Lateinamerika], [**Korea**],[**Legal**].

Die folgenden 12 Codes werden je nach dem aus der obigen Liste ausgewählten Land umgeschaltet: 23h 24h 40h 5Bh 5Ch 5Dh 5Eh 60h 7Bh 7Ch 7Dh 7Eh Für geschaltete Zeichen, laden Sie das **P-touch Template Manual / Command Reference** (nur auf Englisch) von der[**[Manuals](https://support.brother.com/g/b/link.aspx?content=ml)**] Seite.

## 7. **Befehls Präfix Zeichen**

Ändern des Präfixzeichencodes. Setzen eines einzelnen Zeichencodes.

Das Präfixzeichen ist ein Code zur Identifizierung von Befehlen, die im P-touch Template Modus verwendet werden.

## 8. **Nicht Drucken Zeichen**

Die hier angegebenen Zeichen werden nicht gedruckt, wenn Daten empfangen werden. Geben Sie 1 bis 20 Zeichen an.

## 9. **Verfügbarer Zurückkehren Code**

Der Zeilenvorschubcode wird beim Zuführen von Daten verwendet, um anzugeben, dass die folgenden Daten in die nächste Zeile eines Textobjekts verschoben werden sollen. Einer der folgenden vier Zeilenvorschubcodes kann ausgewählt werden, oder es können 1 bis 20 Zeichen als Zeilenvorschubcode angegeben werden. Verfügbare Einstellungen: **[^CR]**, **[\0D\0A]**, **[\0A]**, **[\0D]**

## 10. **FNC1 ersetzen**

Wählen Sie, ob GS-Codes, die in Barcode-Protokollen wie GS1-128 (UCC/EAN-128) enthalten sind, durch FNC1-Codes ersetzt werden. Wenn dieses Kontrollkästchen aktiviert ist, wird ein empfangener GS-Code durch den FNC1-Code ersetzt. Wenn dieses Kontrollkästchen deaktiviert ist, wird ein empfangener GS-Code so ausgegeben, wie er ist.  $RJ-3050$ <br>
communications and the communication of the communication of the communication of the communication of the communication of the communication of the communication of the communication of the communication of th

## 11. **Anzahl der Kopien**

Legt die Anzahl der Kopien fest. Es kann eine Zahl zwischen 1 und 99 angegeben werden.

## 12. **Geben Sie der Druckqualität Vorrang**

Wählen Sie die Druckqualitätseinstellung. Wenn dieses Kontrollkästchen aktiviert ist, wird der Druckqualität Priorität gesetzt. Wenn dieses Kontrollkästchen deaktiviert ist, wird der Druckgeschwindigkeit Vorrang gesetzt.

## 13. **Umgekehrt 180 Grad**

Wenn dieses Kontrollkästchen aktiviert ist, werden die Daten gedruckt, nachdem sie um 180 Grad gedreht wurden.

## 14. **Set**

Nach dem Klicken auf die Schaltfläche [**Set**] werden die Einstellungen als .ini-Datei gespeichert, wenn das Einstellungen Feld geschlossen wird. Um die angegebenen Einstellungen in einer Kommandodatei zu speichern, wählen Sie [**In Kommandodatei speichern**] aus dem Dropdown-Menü. Die gespeicherte Kommandodatei kann zusammen mit der Massenspeicherfunktion verwendet werden, um die Einstellungen auf einen Drucker anzuwenden.

## 15. **Abbrechen**

Bricht die Einstellungen ab und schließt das Einstellungen Feld. Die Einstellungen bleiben unverändert.

#### 16. **Standard**

Klicken Sie auf diese Schaltfläche, um die Einstellungen auf die Werkseinstellungen zurückzusetzen.

## **"Verwenden der Geräte-Einstellungen (für Windows)"**

Gehen Sie wie folgt vor, um die Geräteeinstellungen zu verwenden:

- 1. Öffnen Sie das Printer Setting Tool Beziehen Sie sich auf die FAQ : " Verwenden des Printer Setting Tools (Windows)
- 2. Wählen Sie **Geräteeinstellungen**. Das **Geräteeinstellungen** Fenster erscheint.
- 3. Legen Sie die Einstellungen fest oder ändern Sie sie. Weitere Informationen finden Sie unten. [Dialogfeld Einstellungen](#page-110-0) [Menüleiste](#page-110-1) [Basic Tab](#page-111-0) [Registerkarte Erweitert](#page-112-0) [Registerkarte "Sensoreinstellung"](#page-113-0)

[Registerkarte "Display Settings \(1\)" \(Anzeigeeinstellungen \(1\) \(nur RJ-3150/3150Ai\)](#page-113-1) [Registerkarte "Display Settings \(2\)" \(Anzeigeeinstellungen \(2\) \(nur RJ-3150/3150Ai\)](#page-114-0)

#### <span id="page-110-0"></span>**Dialogfeld Einstellungen**

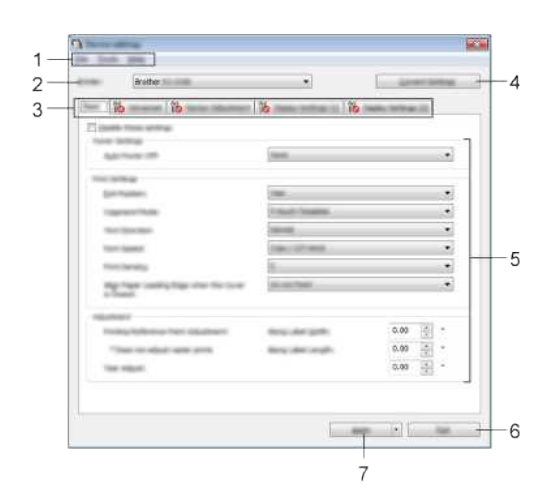

#### 1. **Menüleiste**

Wählen Sie einen in jedem Menü enthaltenen Befehl aus der Liste aus.

#### 2. **Drucker**

gibt den Drucker an, dessen Geräteeinstellungen konfiguriert werden sollen.

Falls nur ein Gerät angeschlossen ist, ist es unnötig die Auswahl manuell zu machen, da nur das eine Gerät angezeigt wird.

### 3. **Register Einstellungen**

Klicken Sie auf die Registerkarte mit den Einstellungen, die angegeben oder geändert werden sollen.

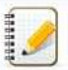

• Wenn **6** auf der Registerkarte angezeigt wird, können die Einstellungen auf dieser Registerkarte nicht angegeben oder geändert werden. Außerdem werden die Einstellungen in der Registerkarte nicht auf den Drucker angewendet, auch wenn auf [**Übernehmen**] geklickt wird. Die Einstellungen in der Registerkarte werden auch nicht gespeichert oder exportiert, wenn der Befehl [**in Befehlsdatei**speichern ] oder [**Exportieren**] ausgeführt wird.

[**Display Settings (1)**] und [**Display Settings (2)]** werden nur angezeigt, wenn RJ-3150/3150Ai für [Printer] ausgewählt ist. Geben Sie die Einstellungen an, wenn Sie RJ-3150/3150Ai verwenden.

## 4. **Aktuelle Einstellungen**

Klicken Sie auf diese Schaltfläche, um die Einstellungen vom aktuell angeschlossenen Drucker abzurufen und im Dialogfeld anzuzeigen. Einstellungen werden auch für Parameter auf Registerkarten mit **10** abgerufen.

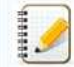

Wenn Sie auf die Schaltfläche [**Aktuelles Datum/Uhrzeit**] klicken, wird die aktuelle Uhrzeit vom Computer abgerufen und auf der Registerkarte [ Anzeigeeinstellungen (2) ] für [**Uhrzeit einstellen**]angezeigt.

## 5. **Parameter**

zeigt die aktuellen Einstellungen an. Ändern Sie die Einstellungen nach Bedarf mithilfe der Dropdown-Menüs, der Direkteingabe oder anderer geeigneter Methoden.

## 6. **Exit**

beendet [**Geräteeinstellungen**] und kehrt zum Hauptfenster des "**Printer Setting Tools**" zurück.

## 7. **Übernehmen**

um die aktuellen Einstellungen zu bestätigen, wählen Sie [**Einstellungen überprüfen...**] Aus dem Dropdown-Menü.

Klicken sie **[Übernehmen]** um die Einstellungen auf den Drucker anzuwenden.

Um die angegebenen Einstellungen in einer Befehlsdatei zu speichern, wählen Sie im Dropdown-Menü die Option [in Befehlsdatei speichern].

<span id="page-110-1"></span>Die gespeicherte Befehlsdatei kann zusammen mit der Massenspeicherfunktion verwendet werden, um die Einstellungen auf einen Drucker anzuwenden.

THE THIR INC.

# *RJ-3050* [Gehen Sie zum Index](#page-0-0)

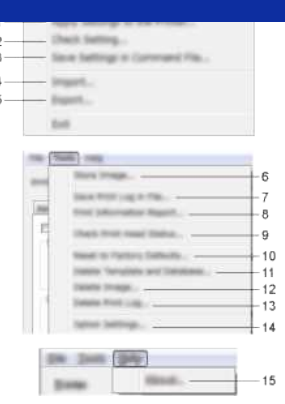

## 1. **Einstellungen auf den Drucker anwenden**

wendet die Einstellungen auf den Drucker an. Führt den gleichen Vorgang aus wie beim Klicken auf die Schaltfläche [**Anwenden**].

#### 2. **Einstellung prüfen...**

Zeigt die aktuellen Einstellungen an.

## 3. **Einstellungen in Befehlsdatei speichern**

speichert die angegebenen Einstellungen in einer Befehlsdatei. Führt die gleiche Operation aus wie bei der Auswahl von [**in Befehlsdatei**speichern ] aus der Dropdown-Liste [**Anwenden**].

#### 4. **Importieren**

importiert die exportierte Datei und wendet die Einstellungen auf dieses Tool an.

#### 5. **Export**

speichert die aktuellen Einstellungen in einer Datei.

## 6. **Bild speichern (nur RJ-3150/3150Ai)**

Wenn RJ-3050/3050Ai für [**Printer**] ausgewählt wurde, ist dieses Element nicht verfügbar. Auf der Registerkarte [**Display Settings (1)**] können das Bild, das auf dem LCD-Bildschirm für den Hintergrund angezeigt wird, und das sich öffnende Bild, das beim Einschalten des Druckers auf dem LCD-Bildschirm angezeigt wird, registriert werden.

#### 7. **Druckprotokolldatei speichern**

speichert das Druckprotokoll in einer Datei im CSV-Format.

Die folgenden Informationen sind im Druckprotokoll enthalten:

- Druckzeit/Datum (nur RJ-3150/3150Ai. Die Abschlusszeit jedes Druckauftrags wird aufgezeichnet.)
- Schlüsselnummer\*
- Vorlagenname\*
- Name der Datenbank Verknüpft mit Vorlage\*
- Anzahl der Datensätze in Datenbank\*
- Anzahl der gedruckten Exemplare
- Fehlerinformationen
- \* nur bei Druckvorlagen, die auf dem Drucker gespeichert sind

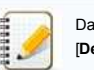

Das Druckprotokoll kann nicht in einer Datei gespeichert werden, wenn [**Druckprotokoll speichern**] auf der Registerkarte [**Erweitert**] auf [**Deaktivieren**] gesetzt wurde und die Einstellung bereits auf den Drucker angewendet wurde.

#### 8. **Druckinformationsbericht**

der Inhalt, der für die Druckereinformungsinformationen auf der Registerkarte [**Erweitert**] ausgewählt wurde, wird gedruckt.

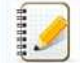

Die Informationen zur Druckereinrichtung können auch ausgedruckt werden, indem Sie die Taste (Zufuhr ) gedrückt halten  $\mathsf{t} \mathbb{D}$ 

## 9. **Druckkopfstatus prüfen**

überprüft den Druckkopf auf gebrochene Linien.

## 10. **Auf Werkseinstellungen zurücksetzen**

setzt alle Druckereinstellungen, einschließlich der Kommunikationseinstellungen, auf die Werkseinstellungen zurück. Im Drucker und im Druckprotokoll gespeicherte Vorlagen, Datenbanken und Bilder werden jedoch nicht gelöscht.

## 11. **Vorlage und Datenbank löschen**

Löscht die im Drucker gespeicherten Vorlagen und Datenbanken.

## 12. **Bild löschen (nur RJ-3150/3150Ai)**

Wenn RJ-3050/3050Ai für [Drucker] ausgewählt wurde, ist dieses Element nicht verfügbar. Löscht alle Bilder, die mit den Geräteeinstellungen registriert wurden.

### 13. **Druckprotokoll löschen**

Löscht das im Drucker gespeicherte Druckprotokoll.

## 14. **Optionseinstellungen**

Wenn das Kontrollkästchen [Keine Fehlermeldung anzeigen, wenn die aktuellen Einstellungen beim Start nicht abgerufenwerden können ] aktiviert ist, wird beim nächsten Mal keine Meldung angezeigt.

## 15. **Info**

<span id="page-111-0"></span>zeigt die Versionsinformationen an.

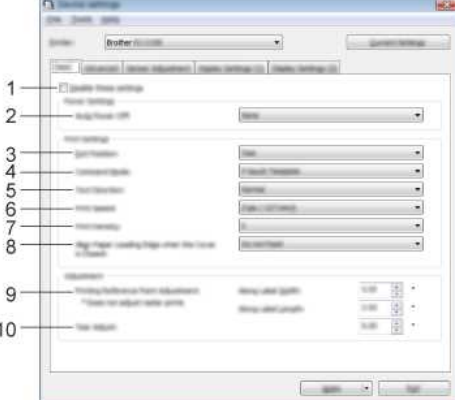

## 1. **Deaktivieren Sie diese Einstellungen**

, wenn dieses Kontrollkästchen aktiviert ist, **No** auf der Registerkarte angezeigt wird und die Einstellungen nicht mehr angegeben oder geändert werden können.

Die Einstellungen in einer Registerkarte, in der **Noterscheint, werden nicht auf den Drucker angewendet**, auch wenn auf [Übernehmen] geklickt wird. Außerdem werden die Einstellungen in der Registerkarte nicht gespeichert oder exportiert, wenn der Befehl [**in Befehlsdatei**speichern ] oder [**Exportieren**] ausgeführt wird.

Wenn Sie die Einstellungen auf den Drucker anwenden oder speichern oder exportieren möchten, deaktivieren Sie das Kontrollkästchen.

#### 2. **Automatische Abschaltung**

Geben Sie die Zeit an, die verstreicht, bis sich der Drucker automatisch ausschaltet. Verfügbare Einstellungen: [**Keine**], 1/2/3/4/5/6/7/8/9/10/20/30/40/50/60 Minuten

## 3. **Ausgangsposition (nur RJ-3150/3150Ai)**

Wenn RJ-3050/3050Ai für [**Printer**] ausgewählt wurde, ist dieses Element nicht verfügbar. Wählen Sie den Ausgabeort für die Medien aus. Verfügbare Einstellungen: [**Tear**], [**Peeler**]

#### 4. **Befehlsmodus**

Wählen Sie das Befehlsformat des Druckers aus. Verfügbare Einstellungen: [**Raster**], [**ESC/P**], [**P-touch Template**], [**CPCL Emulation**], [**CPCL Line Print Emulation**]

#### 5. **Textrichtung**

Wählen Sie die Druckausrichtung aus.

Verfügbare Einstellungen: [**Normal**], [**Inverted 180 Degrees**]

Diese Einstellung wird nur angewendet, wenn der Druckertreiber nicht verwendet wird. Wenn der Druckertreiber verwendet wird, wird die im Druckertreiber angegebene Einstellung angewendet.

## 6. **Druckgeschwindigkeit**

Wählen Sie die Druckgeschwindigkeit des Druckers. Verfügbare Einstellungen: [**2 ips / 50.8 mm/s**], [**3 ips / 76.2 mm/s**], [**4 ips / 101.6 mm/s**], **[5 ips / 127 mm/s**]

#### 7. **Druckdichte**

Passen Sie die Druckdichte des Druckers an. Verfügbare Einstellungen: (-5 - +5)

## 8. **Papiervorderkante ausrichten, wenn die Abdeckung geschlossen**

ist Wählen Sie aus, ob das Papier beim Schließen der Abdeckung automatisch eingezogen wird. Verfügbare Einstellungen: [**Feed**], [**nicht Feed**]

## 9. **Drucken Referenzpunkteinstellung**

Anpassen der Position des Referenzpunkts (Ursprungspunkt für den Druck). Dadurch werden Fehlausrichtungen beim Drucken aufgrund von Unterschieden in den Druckermodellen oder von den festen Rändern einiger Anwendungen korrigiert. Der Referenzpunkt kann für den Rasterdruck nicht angepasst werden.

## 10. **Einstellung der Reißfestigkeit**

Stellen Sie die Abreißposition für Papiermedien ein. Verfügbare Einstellungen: -0,39″ bis 0.39″ (-10,0 mm bis 10.0 mm)

## <span id="page-112-0"></span>**Registerkarte Erweitert**

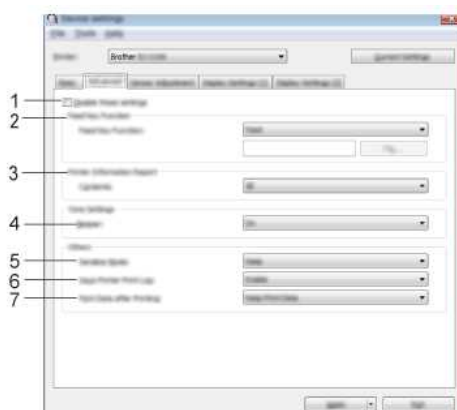

#### 1. **Deaktivieren Sie diese Einstellungen**

, wenn dieses Kontrollkästchen aktiviert ist, **No**nauf der Registerkarte angezeigt wird und die Einstellungen nicht mehr angegeben oder geändert werden können.

# *RJ-3050* [Gehen Sie zum Index](#page-0-0)

Die Einstellungen in einer Registerkarte, in der **De erscheint, werden nicht auf den Drucker angewendet, auch wenn auf [Übernehmen] geklickt wird. Außerdem werden die Einstellungen in der** Registerkarte nicht gespeichert oder exportiert, wenn der Befehl [**in Befehlsdatei**speichern ] oder [**Exportieren**] ausgeführt wird. Wenn Sie die Einstellungen auf den Drucker anwenden oder speichern oder exportieren möchten, deaktivieren Sie das Kontrollkästchen.

#### 2. **Funktion Vorschubtaste**

Wählen Sie den Vorgang aus, der beim Drücken der <sup>†</sup> Taste (Vorschub) ausgeführt wird. Wenn [**Programmeinstellungen**] ausgewählt ist, klicken Sie auf die Schaltfläche [**Datei**] und wählen Sie die Befehlsdatei aus. Verfügbare Einstellungen: [**Feed**], [**Programmeinstellungen**]

## 3. **Druckerinformationsbericht**

Wählen Sie aus, welche Abschnitte beim Drucken der Druckereineinstellungen gedruckt werden sollen. Verfügbare Einstellungen: [**Alle**], [**Benutzungsprotokoll**], [**Druckereinstellungen**], [**Druckerübertragungsdaten**]

#### 4. **Beeper**

Wählen Sie aus, ob der Drucker beim Drücken einer Bedienfeldtaste einen Signalton ausgibt. Verfügbare Einstellungen: [**Ein**], [**Aus**]

## 5. **Serialisierungs-Modus**

Wählen Sie aus, ob die Serialisierung von der zuletzt gedruckten Nummer durchgeführt werden soll. Verfügbare Einstellungen: [**Forts. Von Letztem**], [**Vom Anfang#**]

#### 6. **Druckprotokoll speichern**

Wählen Sie aus, ob das Druckprotokoll des Druckers gespeichert werden soll oder nicht. Wenn [**Deaktivieren**] ausgewählt ist, können [**Extras**] - [**Speichern der Protokolldatei drucken**] nicht ausgeführt werden.

Verfügbare Einstellungen: [**Aktivieren**], [**Deaktivieren**]

#### 7. **Daten nach dem Drucken drucken**

Wählen Sie aus, ob Druckdaten nach dem Drucken automatisch gelöscht werden. Verfügbare Einstellungen: [**Alle Druckdaten Löschen**], [**Druckdaten Beibehalten**]

#### <span id="page-113-0"></span>**Registerkarte "Sensoreinstellung**

" Wenn RD-Rollen verwendet werden, müssen die Sensoren nicht angepasst werden.

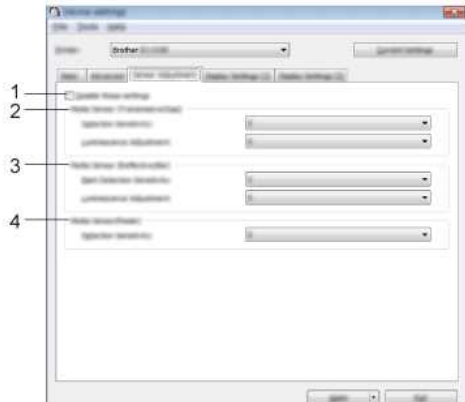

#### 1. **Deaktivieren Sie diese Einstellungen**

, wenn dieses Kontrollkästchen aktiviert ist, **No** auf der Registerkarte angezeigt wird und die Einstellungen nicht mehr angegeben oder geändert werden können.

Die Einstellungen in einer Registerkarte, in der **NO** erscheint, werden nicht auf den Drucker angewendet, auch wenn auf **[Übernehmen]** geklickt wird. Außerdem werden die Einstellungen in der Registerkarte nicht gespeichert oder exportiert, wenn der Befehl [**in Befehlsdatei**speichern ] oder [**Exportieren**] ausgeführt wird.

Wenn Sie die Einstellungen auf den Drucker anwenden oder speichern oder exportieren möchten, deaktivieren Sie das Kontrollkästchen.

#### 2. **Mediensensor (Transmissive/Gap) (nur RJ-3150/3150Ai)**

Wenn RJ-3050/3050Ai für [**Printer**] ausgewählt wurde, ist dieses Element nicht verfügbar. Die folgenden Parameter des Transmissiv-/Gap-Sensors können eingestellt werden.

## **[Detektionsempfindlichkeit]**

passt die Genauigkeit des Sensors an, der die Lücken (Abstände) für gestanzte Etiketten erkennt Verfügbare Einstellungen: -2–+2

### **[Lumineszenz-Anpassung]**

passt die Lichtmenge an, die vom transmissiven/spacigen Sensor emittiert wird. Verfügbare Einstellungen: (-2 - +2)

## 3. **Mediensensor (reflektierend/Balken)**

die folgenden Parameter des Sensors für reflektierende/schwarze Markierungen können eingestellt werden. [**Mark Detection Sensitivity**] Passen Sie die Präzision des Sensors an, der die schwarzen Markierungen erkennt.

## Verfügbare Einstellungen: -2–+2

[**Lumineszenz-Anpassung**]

Passen Sie die Lichtmenge an, die vom Sensor der reflektierenden/schwarzen Markierung emittiert wird. Verfügbare Einstellungen: (-2 - +2)

#### 4. **Mediensensor (Peeler) (nur RJ-3150/3150Ai)**

Wenn RJ-3050/3050Ai für [**Printer**] ausgewählt wurde, ist dieses Element nicht verfügbar. Legen Sie die Einstellungen fest, wenn der Etikettenschäler verwendet wird. Passen Sie die Präzision des Sensors an, der erkennt, ob das Etikett abgeschält wurde. Verfügbare Einstellungen: (-2 - +2)

#### <span id="page-113-1"></span>**Registerkarte Display Settings (1) (Display Settings (1) (nur RJ-3150/3150Ai)**

Diese Option wird nur angezeigt, wenn RJ-3150/3150Ai für [Printer] (Drucker) ausgewählt wurde.

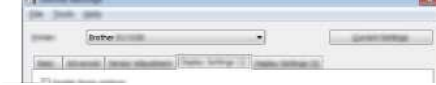

# *RJ-3050* [Gehen Sie zum Index](#page-0-0)

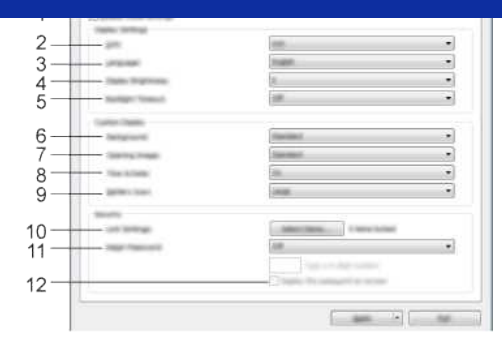

#### 1. **Deaktivieren Sie diese Einstellungen**

, wenn dieses Kontrollkästchen aktiviert ist, **No** auf der Registerkarte angezeigt wird und die Einstellungen nicht mehr angegeben oder geändert werden können.

Die Einstellungen in einer Registerkarte, in der **10** erscheint, werden nicht auf den Drucker angewendet, auch wenn auf **[Übernehmen]** geklickt wird. Außerdem werden die Einstellungen in der Registerkarte nicht gespeichert oder exportiert, wenn der Befehl [**in Befehlsdatei**speichern ] oder [**Exportieren**] ausgeführt wird.

Wenn Sie die Einstellungen auf den Drucker anwenden oder speichern oder exportieren möchten, deaktivieren Sie das Kontrollkästchen.

#### 2. **Einheit**

Wählen Sie die Maßeinheiten für die angezeigten Einstellungen aus. Verfügbare Einstellungen: [**mm**], [**Zoll**]

## 3. **Sprache**

Wählen Sie die Sprache der LCD-Anzeige aus.

Verfügbare Einstellungen: [English], [Español], [Français], [Português], [Deutsch], [Nederlands], [Italiano], [Dansk], [Svenska], [Norsk], [Suomi], [日本語]

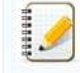

Die möglichen Anzeigesprachen können je nach verwendetem Druckermodell unterschiedlich sein. Wenn die ausgewählte Sprache nicht für das LCD verwendet werden kann, wird die Anzeigesprache nicht geändert. Stellen Sie sicher, dass die ausgewählte Sprache auf dem LCD-Display angezeigt werden kann.

## 4. **Helligkeit der Anzeige**

Wählen Sie die Helligkeit der LCD-Anzeige. Verfügbare Einstellungen: (-2 - +2)

#### 5. **Beleuchtungsdauer**

Geben Sie die Zeit der Inaktivität an, die vergeht, bevor sich die Hintergrundbeleuchtung des LCD-Displays automatisch ausschaltet. Verfügbare Einstellungen: [**aus**], [**5s**], [**10s**], [**20s**], [**30s**], [**60s**]

## 6. **Hintergrund**

Wählen Sie das Bild aus, das für den Hintergrund auf der LCD-Anzeige angezeigt wird. Verfügbare Einstellungen: [**Standard**], [**Custom1]**, [**Custom2**], [**Custom3**]

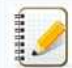

Wenn Sie Benutzerdefiniert 1–3 wählen, registrieren Sie ein Bild vorher.

#### 7. **Bild öffnen**

Wählen Sie das Bild aus, das beim Einschalten auf dem LCD angezeigt wird. Verfügbare Einstellungen: [**Aus**], [**Standard**], [**Custom1**], [**Custom2**], [**Custom3**]

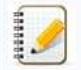

Wenn Sie Benutzerdefiniert 1–3 wählen, registrieren Sie ein Bild vorher

#### 8. **Uhrzeit & Datum**

Wählen Sie aus, ob Datum und Uhrzeit auf dem LCD-Display angezeigt werden sollen. Verfügbare Einstellungen: [**Ein**], [**Aus**]

#### 9. **Batteriesymbol**

Wählen Sie die Größe des Batteriesymbols aus, das auf dem LCD angezeigt wird. Verfügbare Einstellungen: [**Groß**], [**Klein**]

## 10. **Einstellungen sperren**

Aktivieren Sie die Kontrollkästchen für die Einstellungen, die Sie nicht über das LCD ändern möchten. Wenn die [**Sperreinstellungen**] eingestellt sind, wird für Parameter, die nicht ausgewählt werden können, ein Schlosssymbol angezeigt. Verfügbare Einstellungen: [Druckereinstellungen], [Vorlageneinstellungen], [Uhreinstellungen], [Automatische Abschaltung], [Medienauswahl], [Medienliste löschen], [Benutzerdefinierte Anzeige], [**WLAN (ein/AUS)**], [**WPS**], [**Bluetooth (ein/AUS)**]

## 11. **Admin-Kennwort**

Wählen Sie aus, ob ein Kennwort erforderlich ist, um über den Drucker in das Menü Administration zu gelangen. Verfügbare Einstellungen: [**ein**], [**aus**] Wenn Sie [**ein**] auswählen, geben Sie das 4-stellige Kennwort an.

#### 12. **Passwort auf dem Bildschirm anzeigen**

Wenn dieses Kontrollkästchen aktiviert ist, wird das Passwort im Computerfenster angezeigt.

#### <span id="page-114-0"></span>**Registerkarte "Display Settings (2)" (Anzeigeeinstellungen (2) (nur RJ-3150/3150Ai)**

Diese Option wird nur angezeigt, wenn RJ-3150/3150Ai für [Printer] (Drucker) ausgewählt wurde.

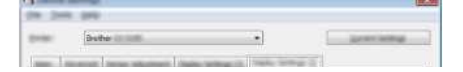

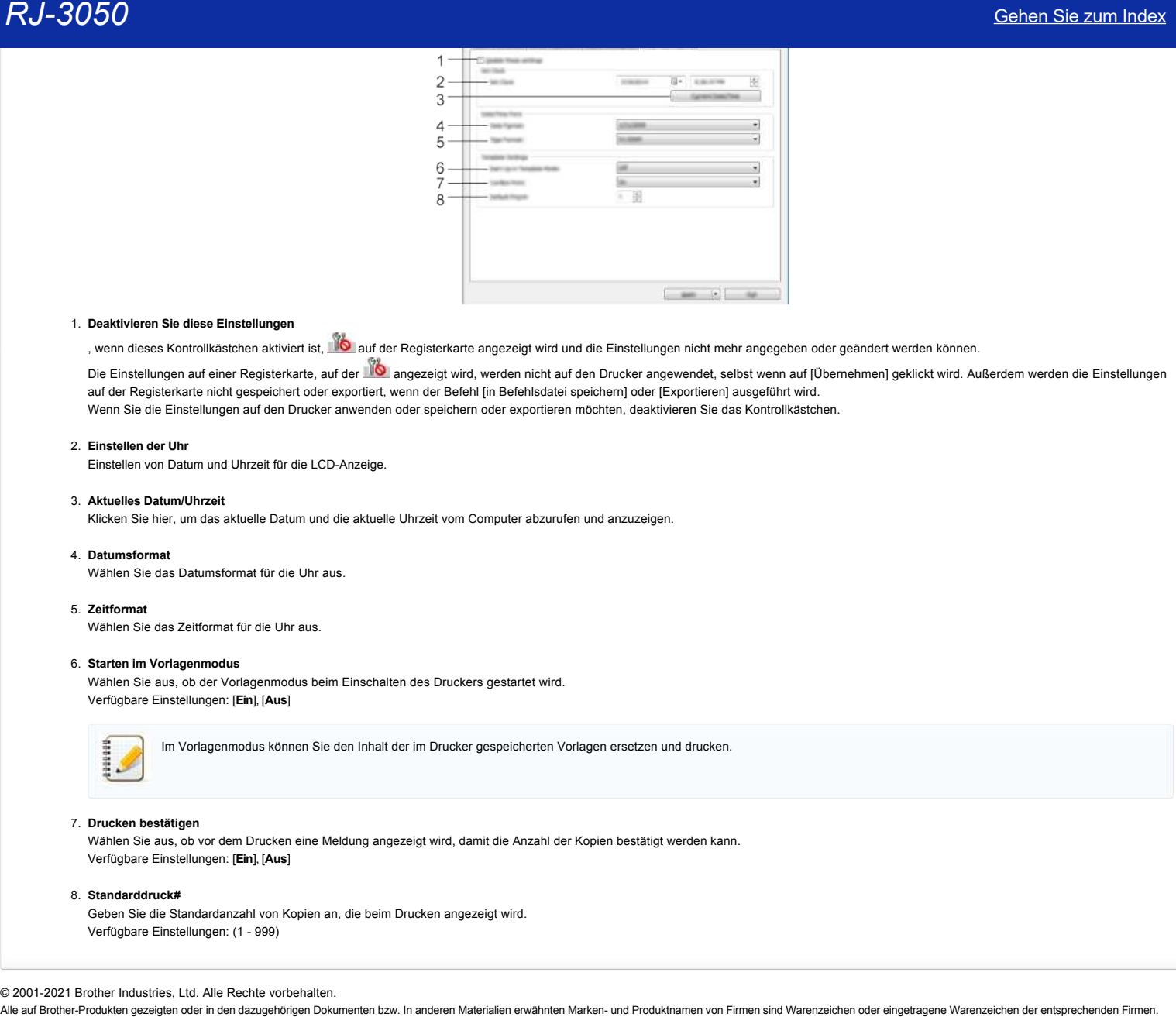

## 1. **Deaktivieren Sie diese Einstellungen**

, wenn dieses Kontrollkästchen aktiviert ist, **No** auf der Registerkarte angezeigt wird und die Einstellungen nicht mehr angegeben oder geändert werden können.

Die Einstellungen auf einer Registerkarte, auf der **Note angezeigt wird, werden nicht auf den** Drucker angewendet, selbst wenn auf [Übernehmen] geklickt wird. Außerdem werden die Einstellungen auf der Registerkarte nicht gespeichert oder exportiert, wenn der Befehl [in Befehlsdatei speichern] oder [Exportieren] ausgeführt wird. Wenn Sie die Einstellungen auf den Drucker anwenden oder speichern oder exportieren möchten, deaktivieren Sie das Kontrollkästchen.

## 2. **Einstellen der Uhr**

Einstellen von Datum und Uhrzeit für die LCD-Anzeige.

#### 3. **Aktuelles Datum/Uhrzeit**

Klicken Sie hier, um das aktuelle Datum und die aktuelle Uhrzeit vom Computer abzurufen und anzuzeigen.

## 4. **Datumsformat**

Wählen Sie das Datumsformat für die Uhr aus.

## 5. **Zeitformat**

Wählen Sie das Zeitformat für die Uhr aus.

## 6. **Starten im Vorlagenmodus**

Wählen Sie aus, ob der Vorlagenmodus beim Einschalten des Druckers gestartet wird. Verfügbare Einstellungen: [**Ein**], [**Aus**]

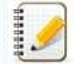

Im Vorlagenmodus können Sie den Inhalt der im Drucker gespeicherten Vorlagen ersetzen und drucken.

## 7. **Drucken bestätigen**

Wählen Sie aus, ob vor dem Drucken eine Meldung angezeigt wird, damit die Anzahl der Kopien bestätigt werden kann. Verfügbare Einstellungen: [**Ein**], [**Aus**]

#### 8. **Standarddruck#**

Geben Sie die Standardanzahl von Kopien an, die beim Drucken angezeigt wird. Verfügbare Einstellungen: (1 - 999)

## **Wie kann ich die Druckeinstellungen ausdrucken?**

Sie können die Vorlauf-Taste verwenden  $\dagger\Box$  (Feed) um einen Bericht mit folgenden Informationen zu drucken:

- Programmversion
- Nutzungsverlauf vom Drucker
- Drucktest mit Punkten
- Informationen zu den Druckereinstellungen
- Liste der übertragenen Daten
- Informationen zu den Netzwerkeinstellungen

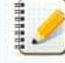

Sie können im Printer Setting Tool festlegen, welche Informationen ausgedruckt werden sollen. Der Knotenname wird in den Druckereinstellungen angezeigt. Der Standardknotenname ist in der Regel "BRWxxxxxxxxxxxx", wobei xxxxxxxxxxxx für die Mac Adresse / Ethernet Adresse steht.

1. Stellen Sie sicher, dass die Rolle mit 3" (76.2mm) im Rollenfach geladen ist und dass die Rollenabdeckung geschlossen ist.

2. Schalten Sie den P-touch ein.

3. Drücken und halten Sie die Vorlauf-Taste <sup>† D</sup>i (Feed) bis die Betriebsanzeige anfängt grün zu blinken (für RJ-3050/3050Ai) oder die Meldung "Ausdrucken" auf dem Display angezeigt wird (für RJ-3150/3150Ai). Die Einstellungen werden ausgedruckt.  $RJ-3050$ <br>
Wie kann ich die Druckeinstellungen ausdrucken?<br>
Statementies<br>
• Progrementies<br>
• Progrementies<br>
• Progrementies<br>
• Progrementies<br>
• Progrementies<br>
• Progrementies<br>
• Progrementies<br>
• Progrementies<br>
• Use of th

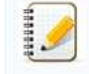

Um die Drucker Setup Informationen zu drucken, empfehlen wir die 3" (76.2mm) Rolle zu verwenden. Dieser Vorgang kann auch mit dem Printer Setting Tool ausgeführt werden.

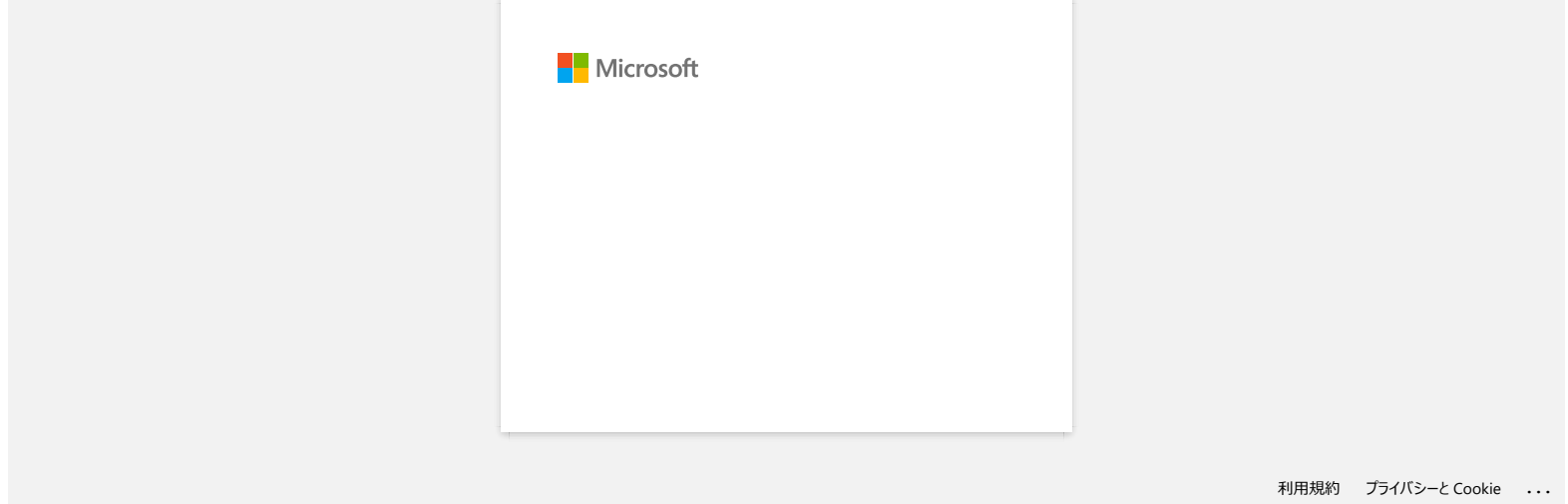

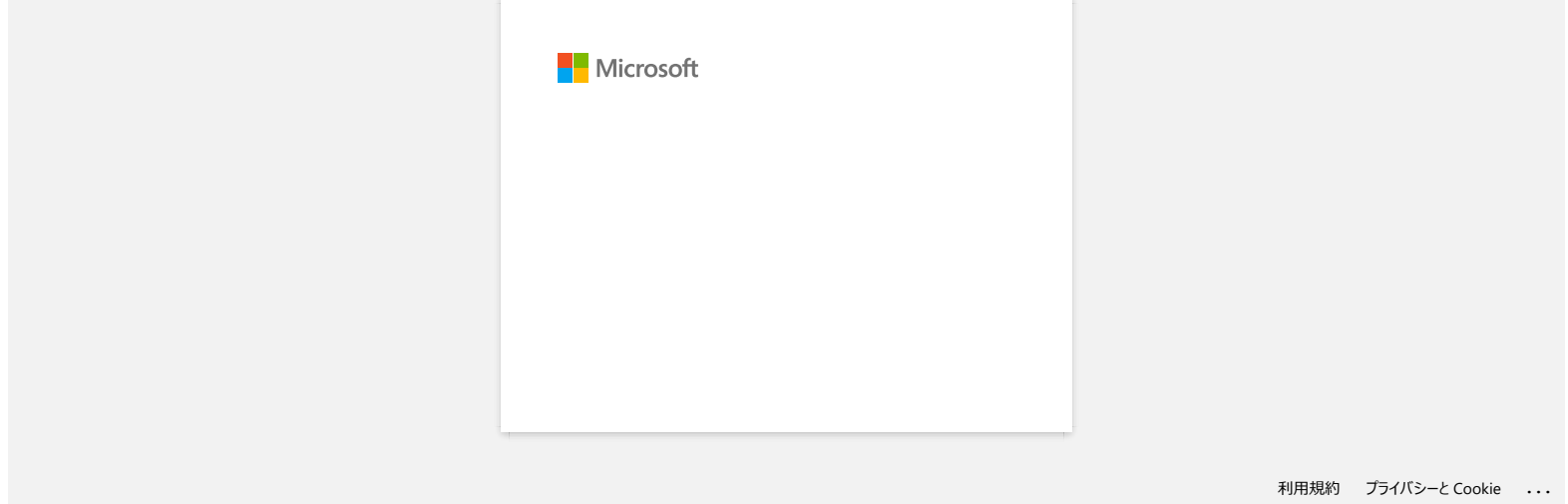

## **Wie stelle ich fest, welche Firmware Version der Drucker hat?**

Sie können Sie Firmware überprüfen indem Sie den Druckeinstellungsbericht ausdrucken.

Folgen Sie den Anweisungen unten um den Druckeinstellungsbericht auszudrucken.

1. Stellen Sie sicher, dass die Rolle mit 3" (76.2mm) im Rollenfach geladen ist und dass die Rollenabdeckung geschlossen ist.

- 2. Schalten Sie den Drucker ein.
- 3. Drücken und halten Sie die Vorlauf-Taste  $\dagger\Box$  (Feed) bis die Betriebsanzeige anfängt grün zu blinken (für RJ-3050/3050Ai) oder die Meldung "Ausdrucken" auf dem Display angezeigt wird (für RJ-3150/3150Ai). The settings will print. **RJ-3050**<br>
Wie stelle ich fest, welche Firmware Version der Drucker hat?<br>
Sie konnen Sie Ermen eierprüfen inden Sie den Druckeristellungsbericht ausdrucken.<br>
Folgen Sie den Anweisungen unten um den Druckeristellungsberich
	- 4. Wenn die Liste der Druckereinstellungen gedruckt wird, aktivieren Sie "ProgVer" unter "<<<DRUCKER KONFIGURATION>>".

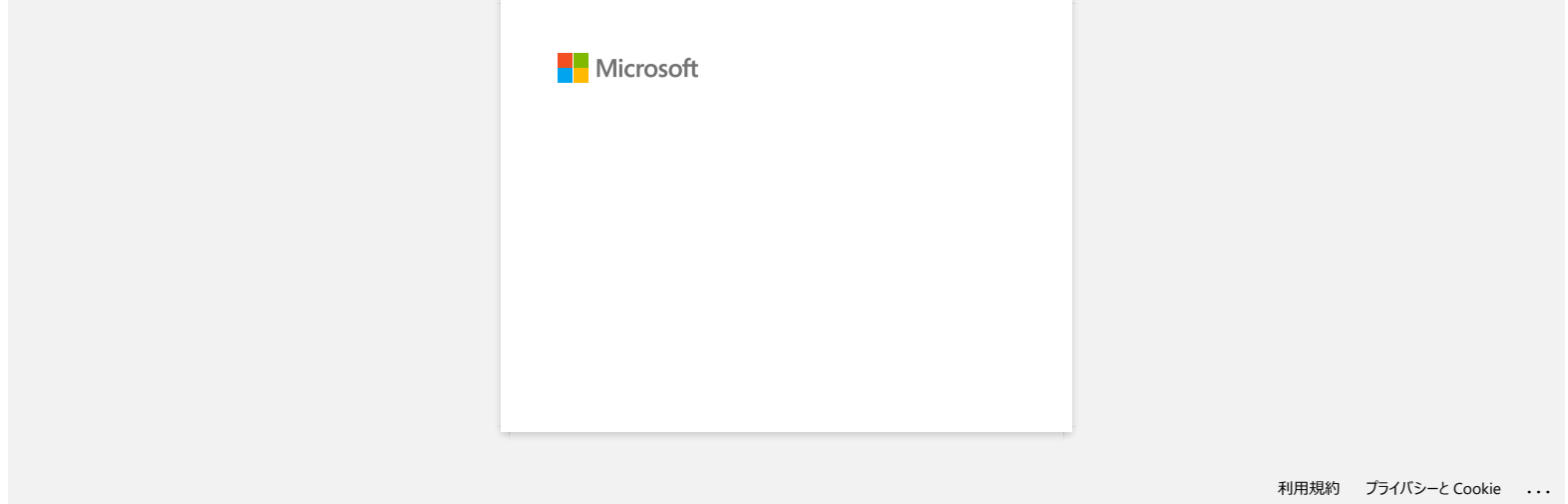

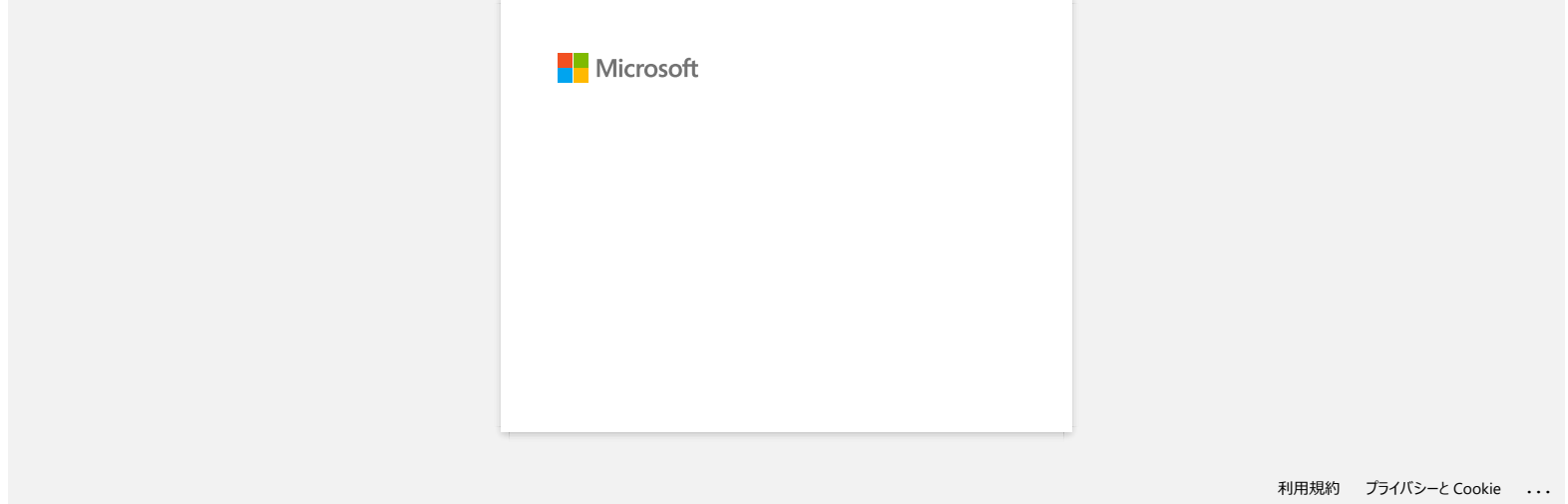

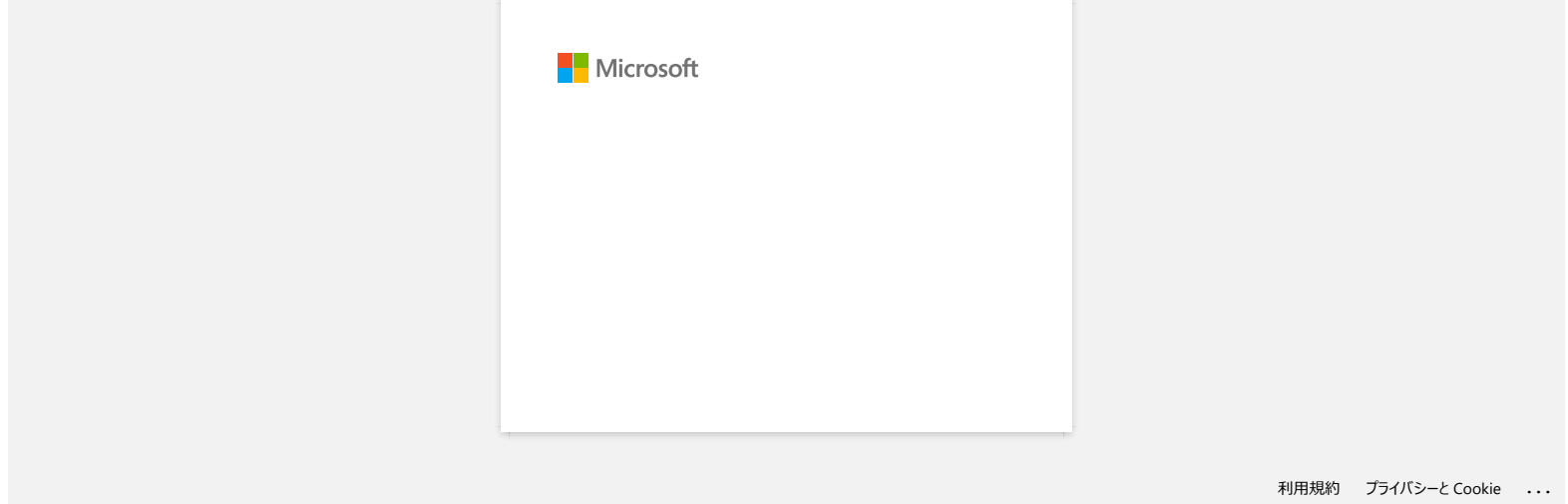

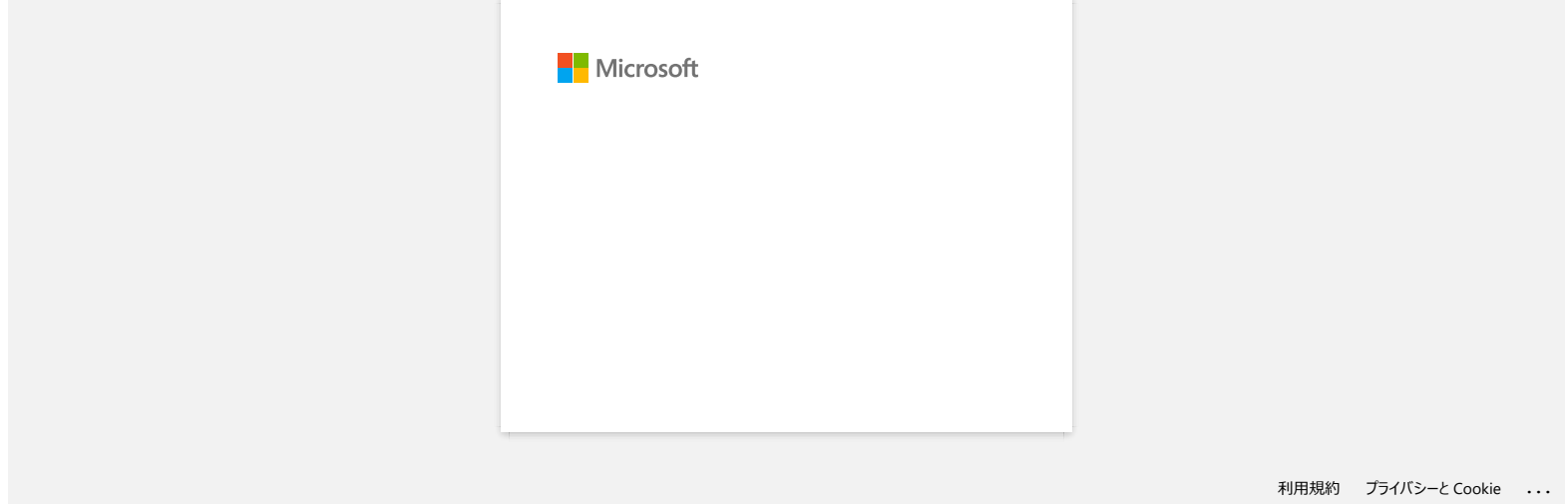

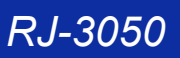

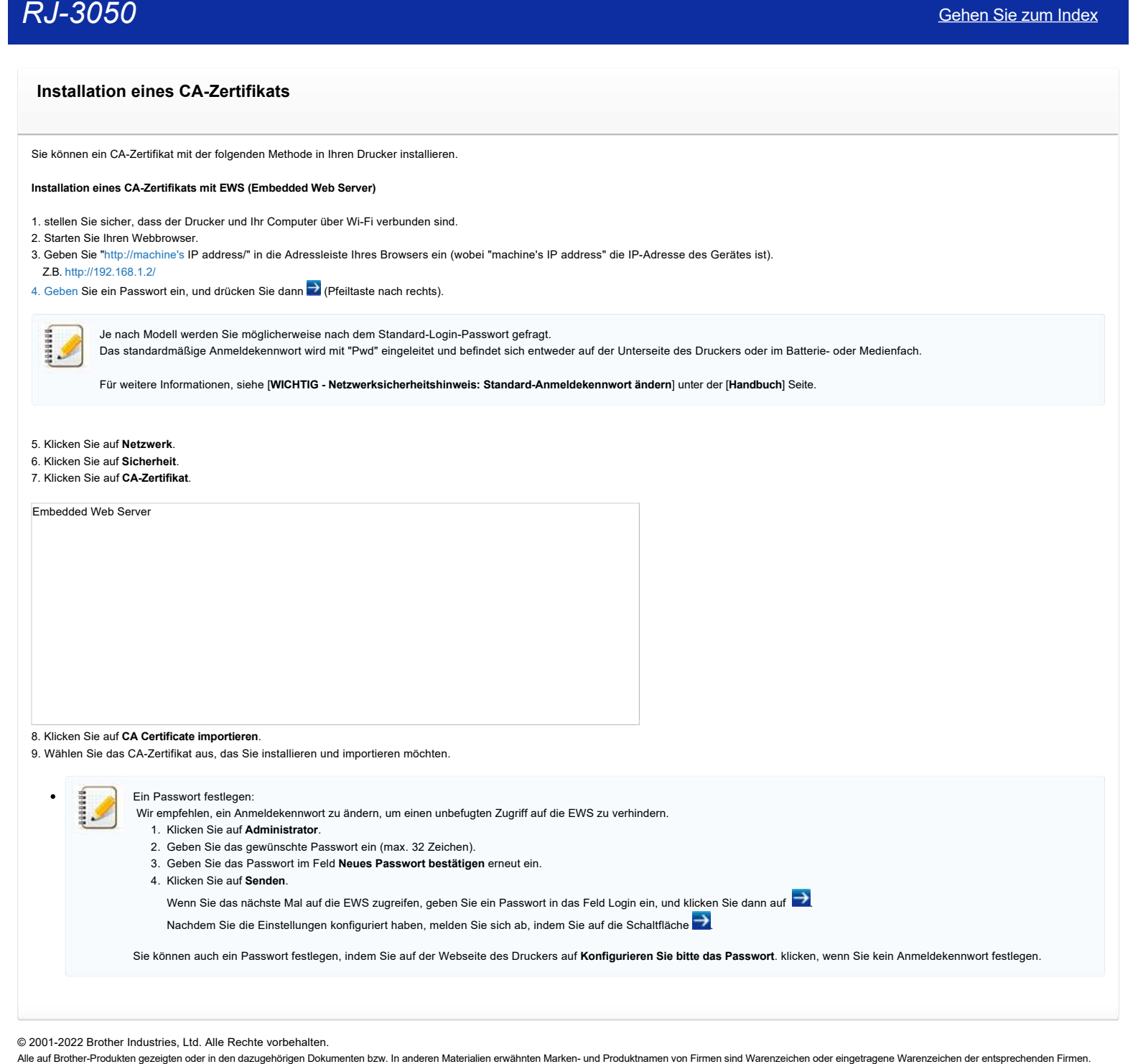

© 2001-2022 Brother Industries, Ltd. Alle Rechte vorbehalten.<br>Alle auf Brother-Produkten gezeigten oder in den dazugehörigen Dokumenten bzw. In anderen Materalien erwähnten Marken- und Produktnamen von Firmen sind Warenzei

## **Der P-touch Editor zeigt die Meldung: "Es ist kein mit dieser Anwendung kompatibler Druckertreiber installiert." (Windows® 10)**

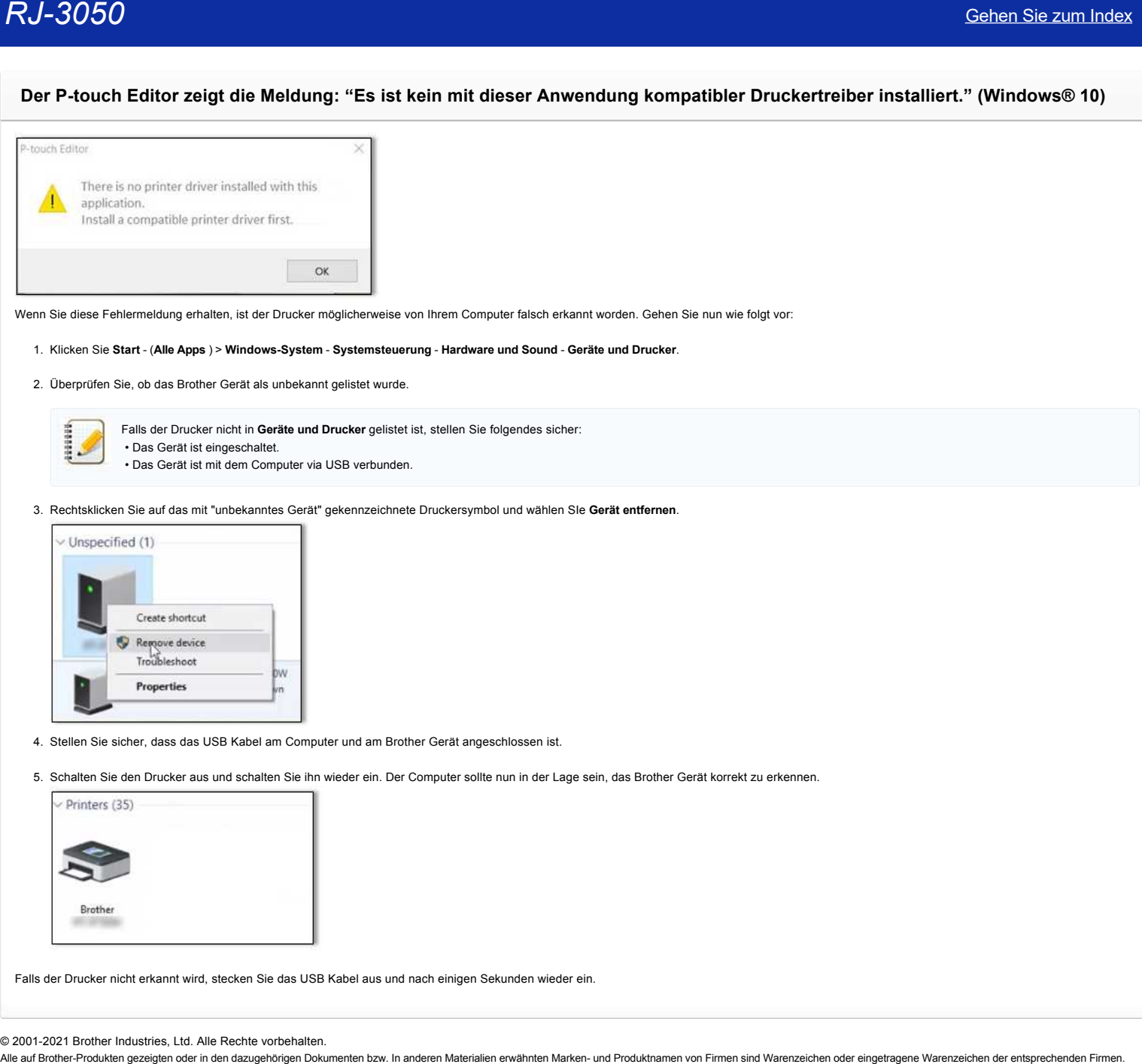

Wenn Sie diese Fehlermeldung erhalten, ist der Drucker möglicherweise von Ihrem Computer falsch erkannt worden. Gehen Sie nun wie folgt vor:

#### 1. Klicken Sie **Start** - (**Alle Apps** ) > **Windows-System** - **Systemsteuerung** - **Hardware und Sound** - **Geräte und Drucker**.

2. Überprüfen Sie, ob das Brother Gerät als unbekannt gelistet wurde.

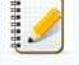

Falls der Drucker nicht in **Geräte und Drucker** gelistet ist, stellen Sie folgendes sicher: • Das Gerät ist eingeschaltet. • Das Gerät ist mit dem Computer via USB verbunden.

3. Rechtsklicken Sie auf das mit "unbekanntes Gerät" gekennzeichnete Druckersymbol und wählen SIe **Gerät entfernen**.

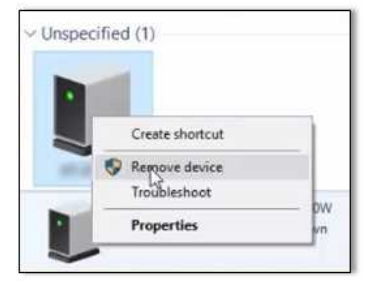

- 4. Stellen Sie sicher, dass das USB Kabel am Computer und am Brother Gerät angeschlossen ist.
- 5. Schalten Sie den Drucker aus und schalten Sie ihn wieder ein. Der Computer sollte nun in der Lage sein, das Brother Gerät korrekt zu erkennen.

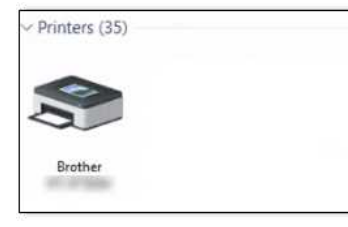

Falls der Drucker nicht erkannt wird, stecken Sie das USB Kabel aus und nach einigen Sekunden wieder ein.

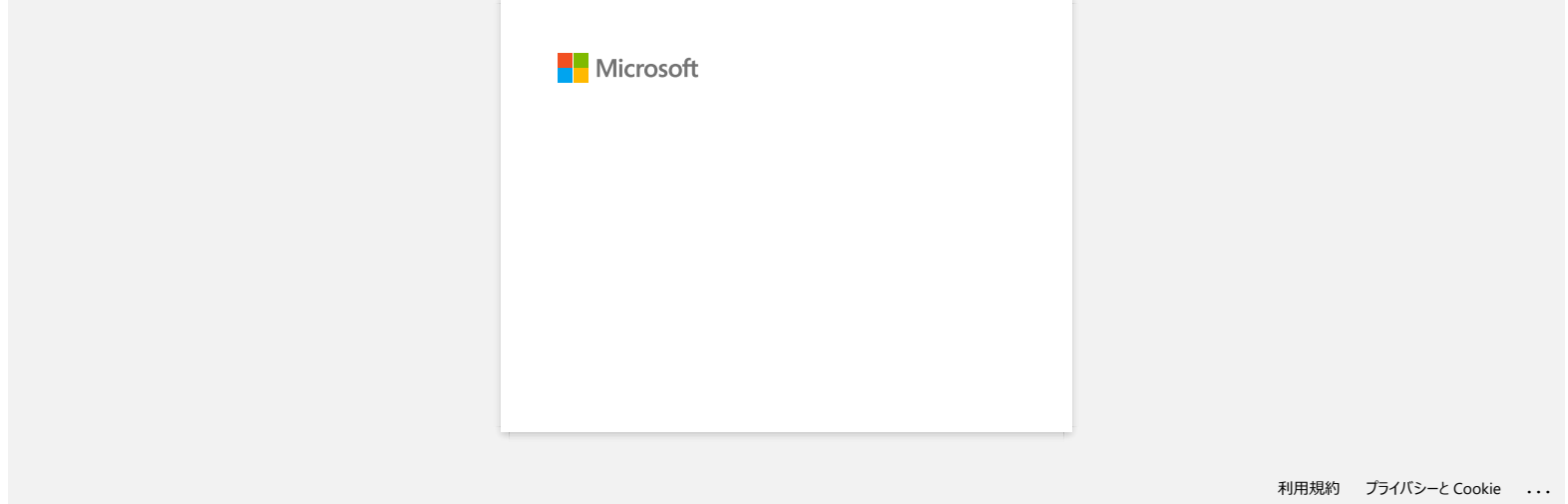

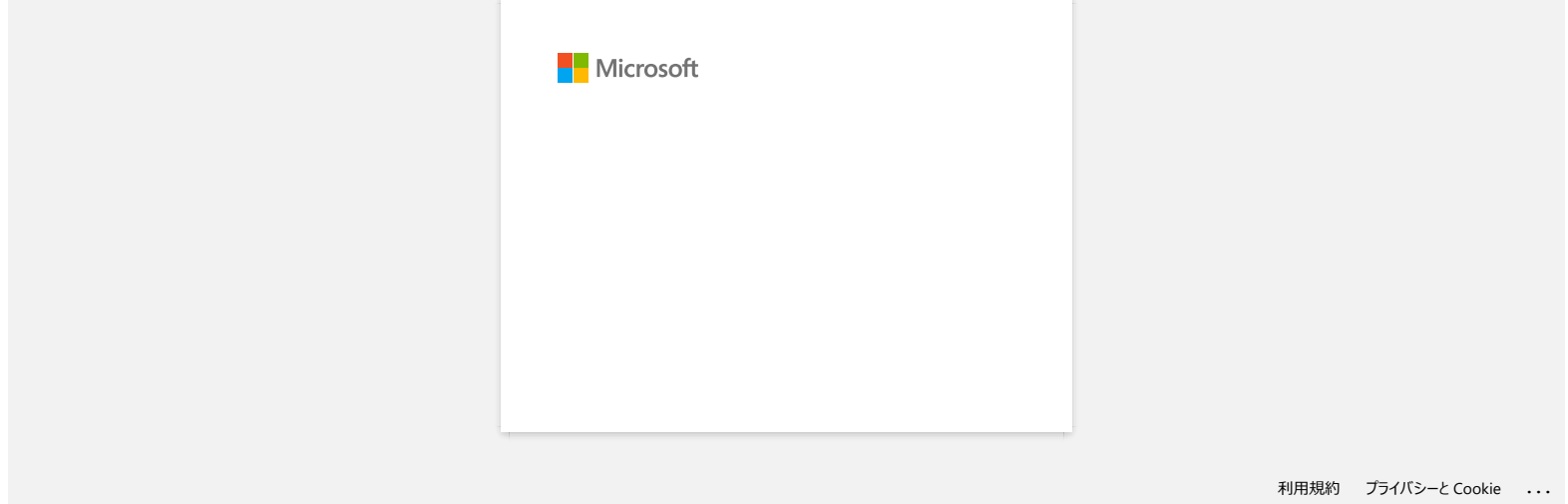

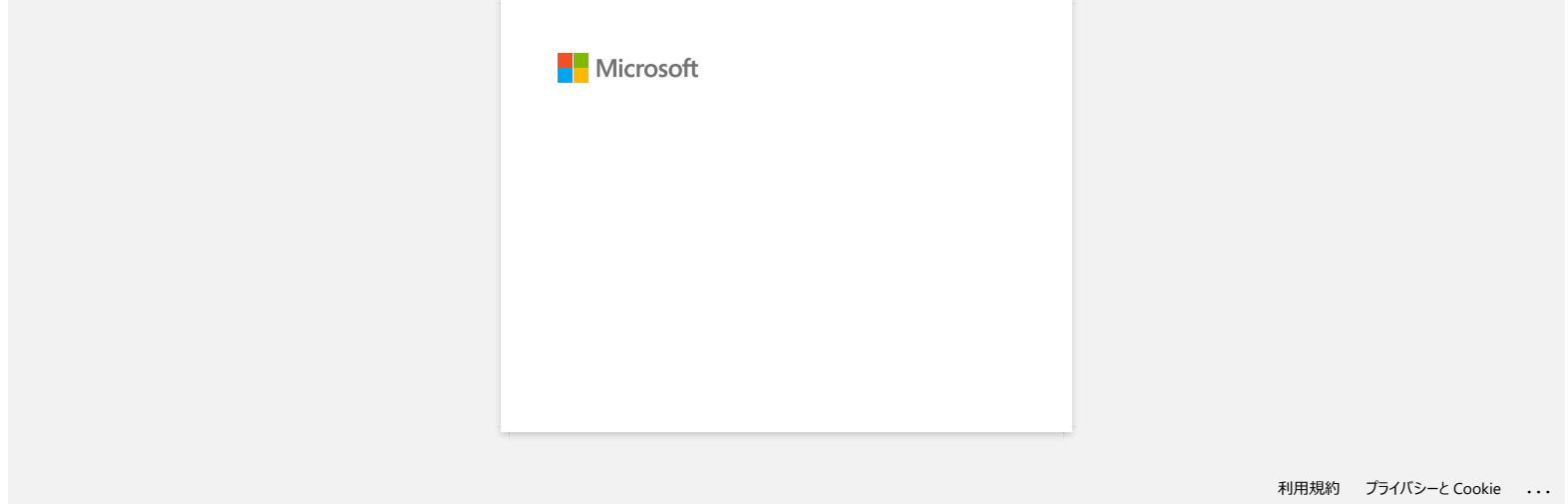

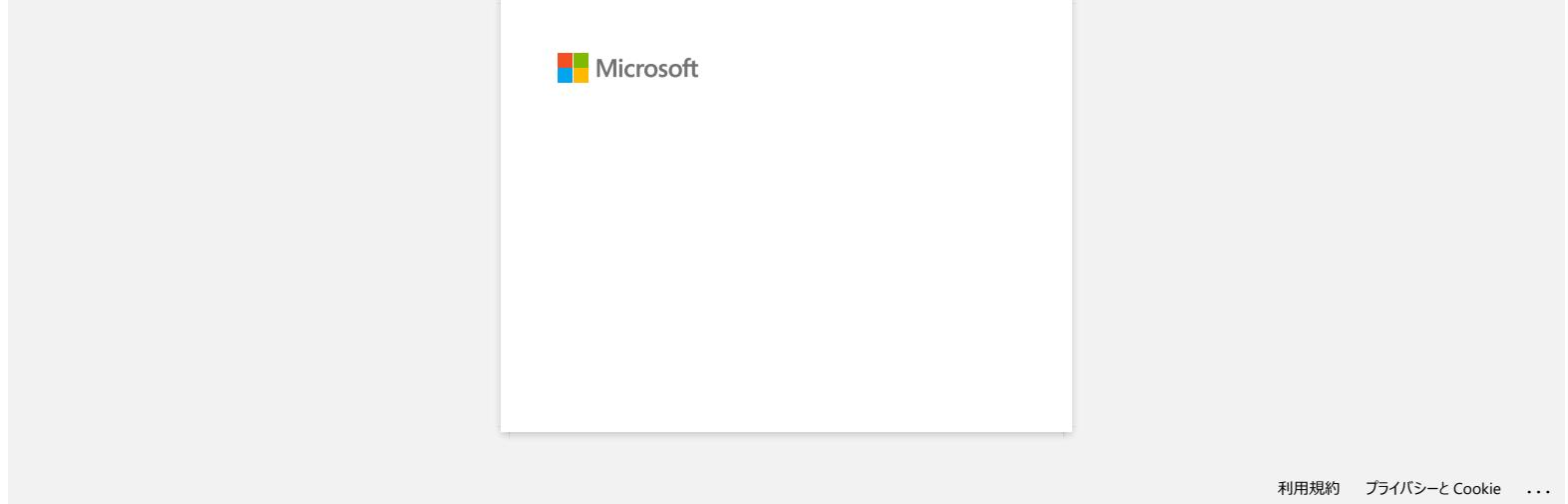

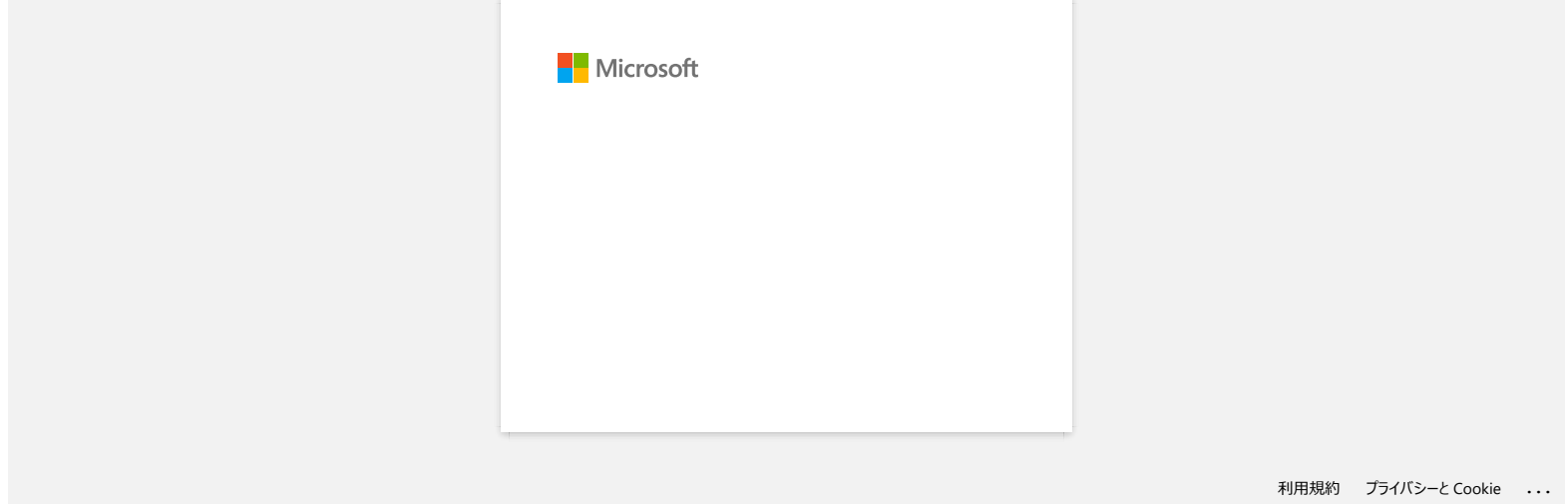

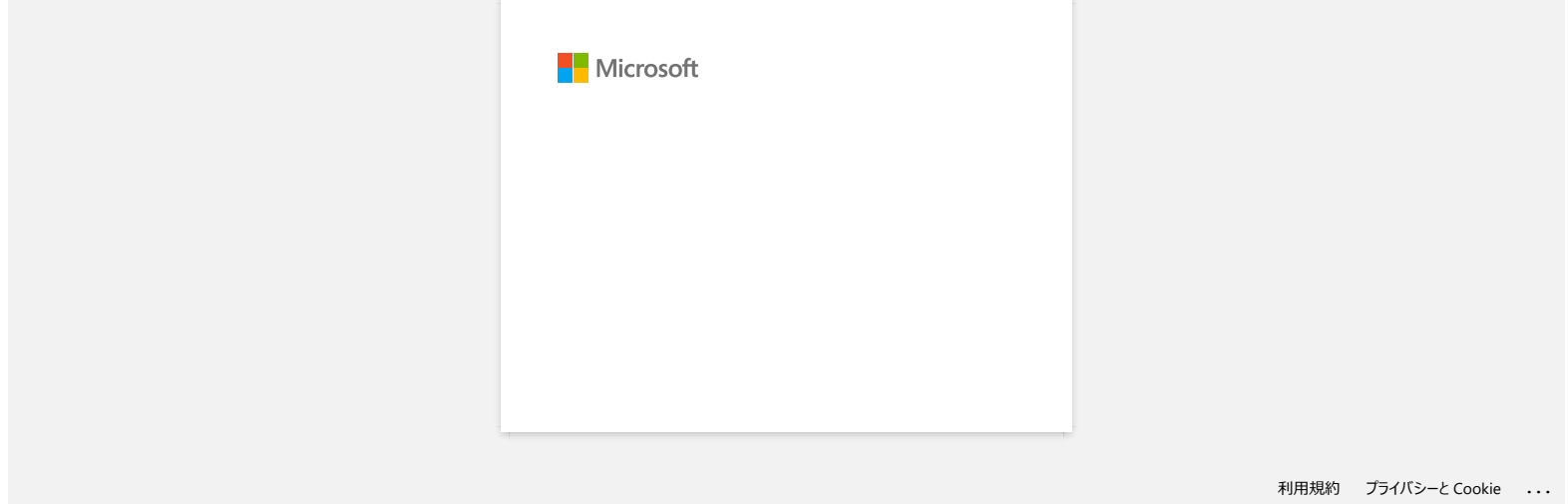

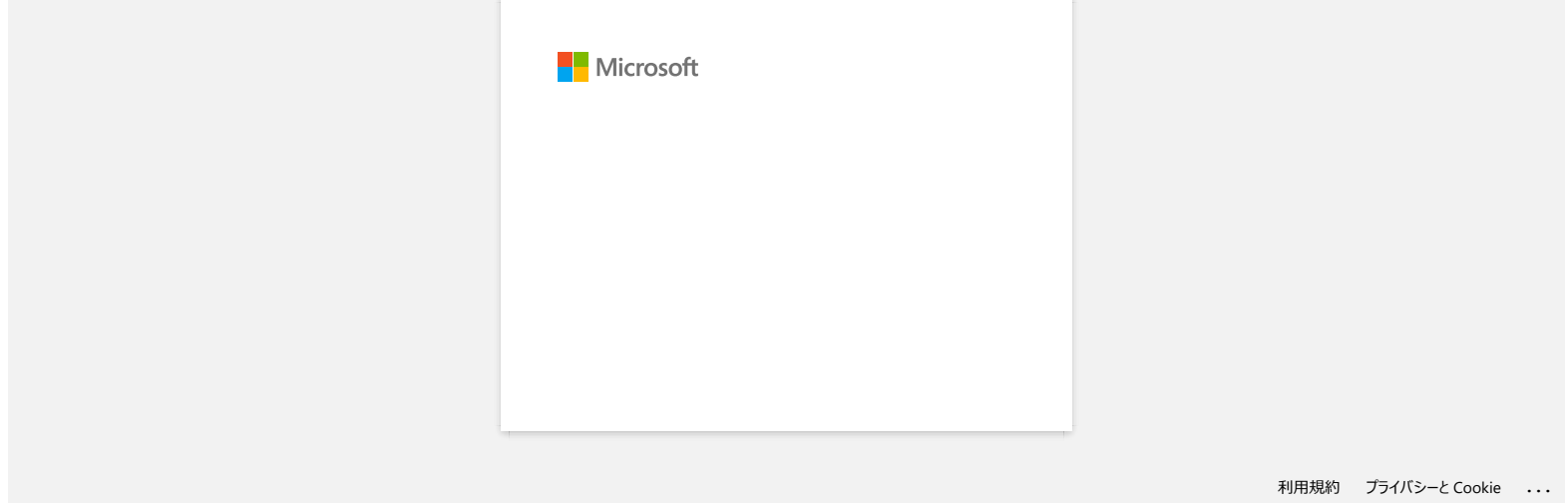

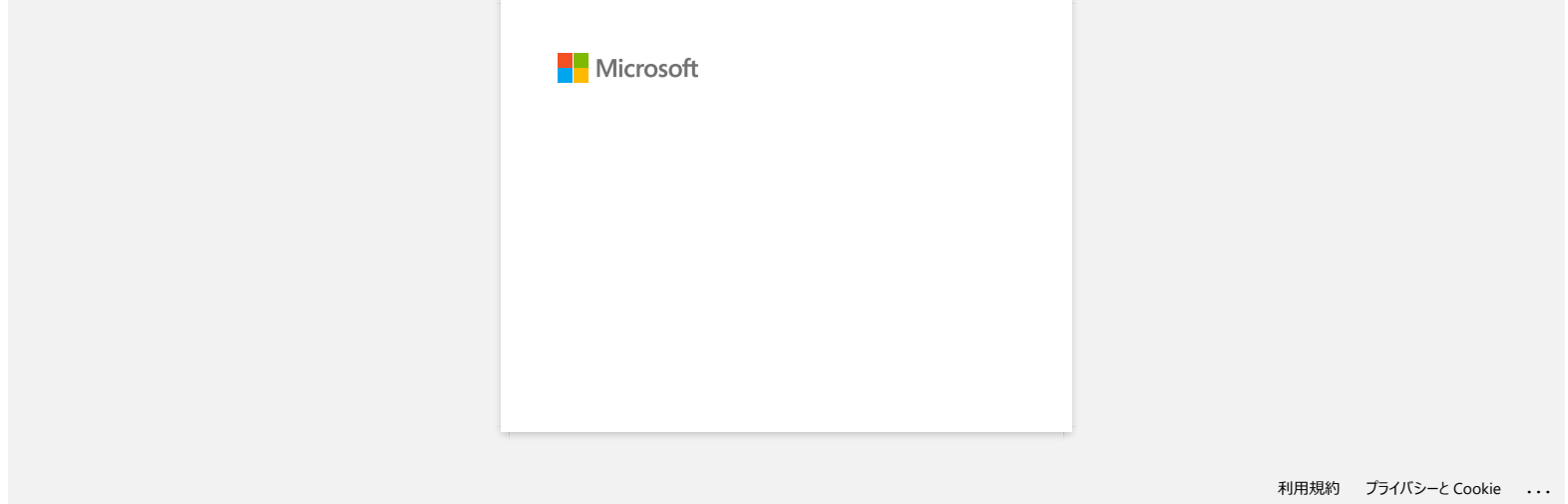

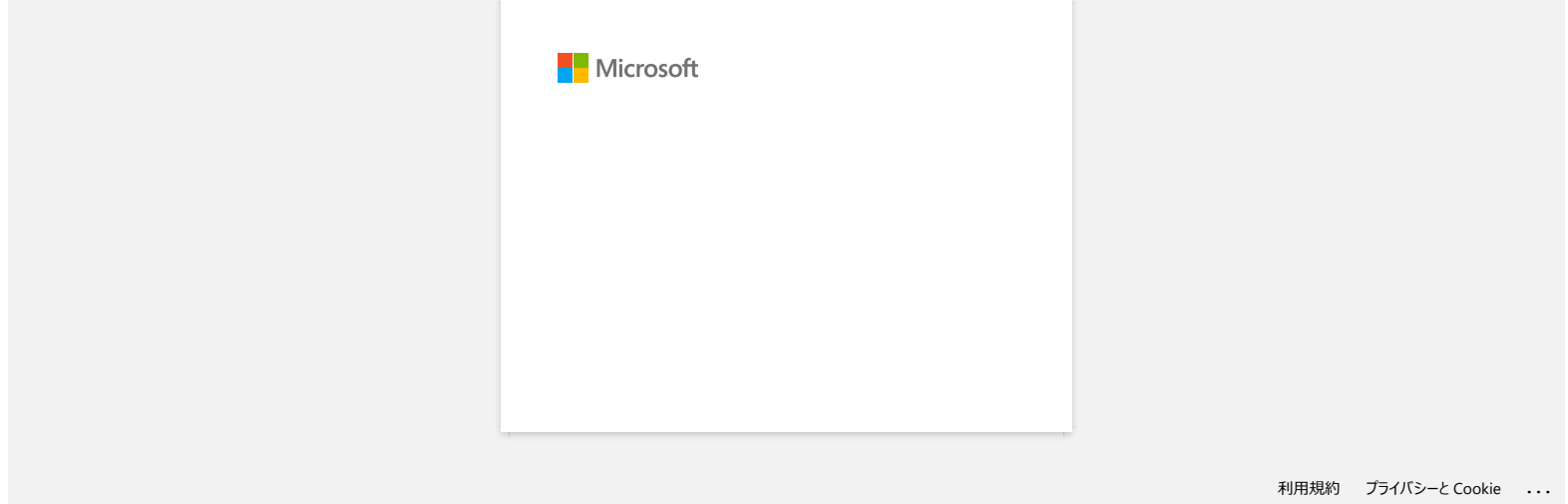

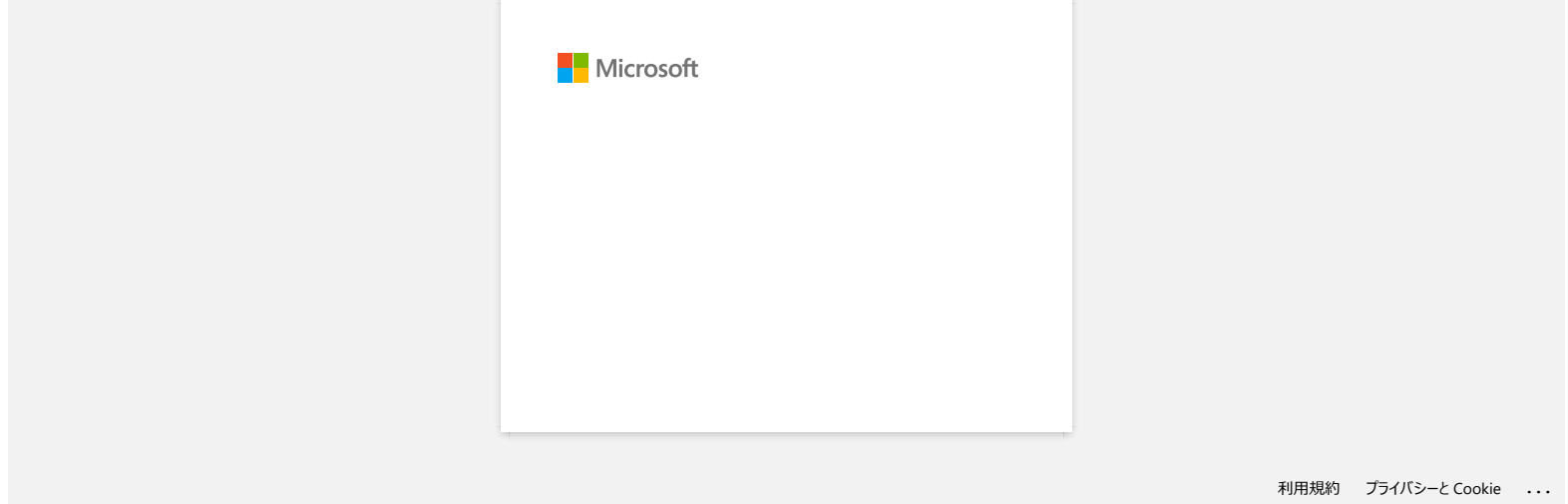

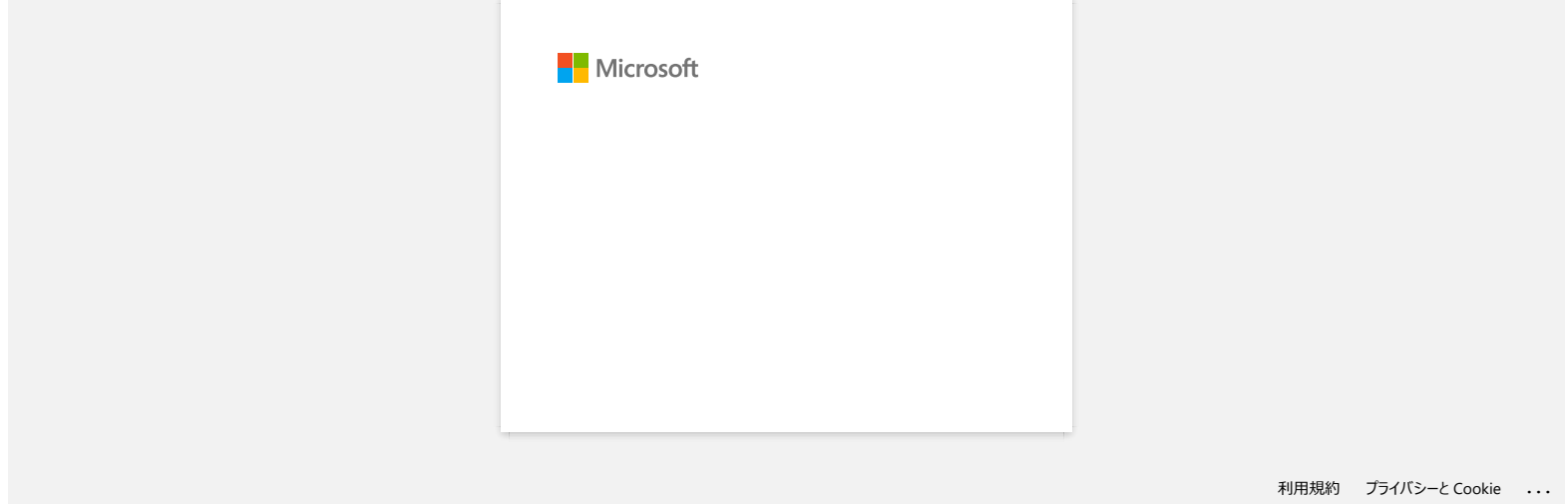

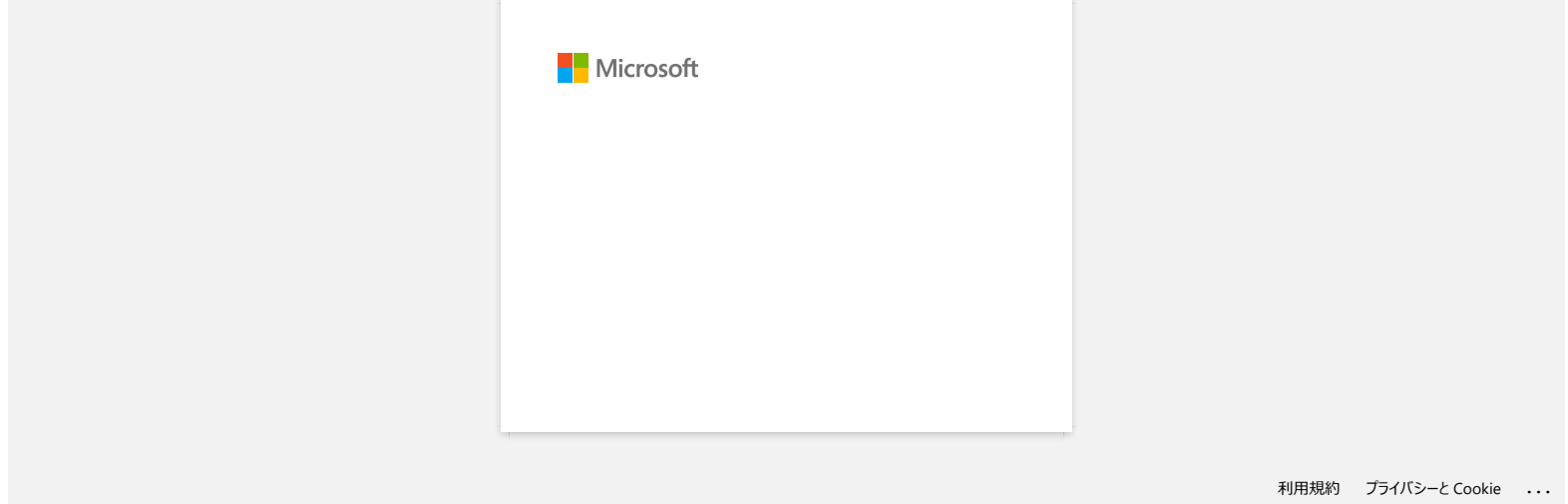

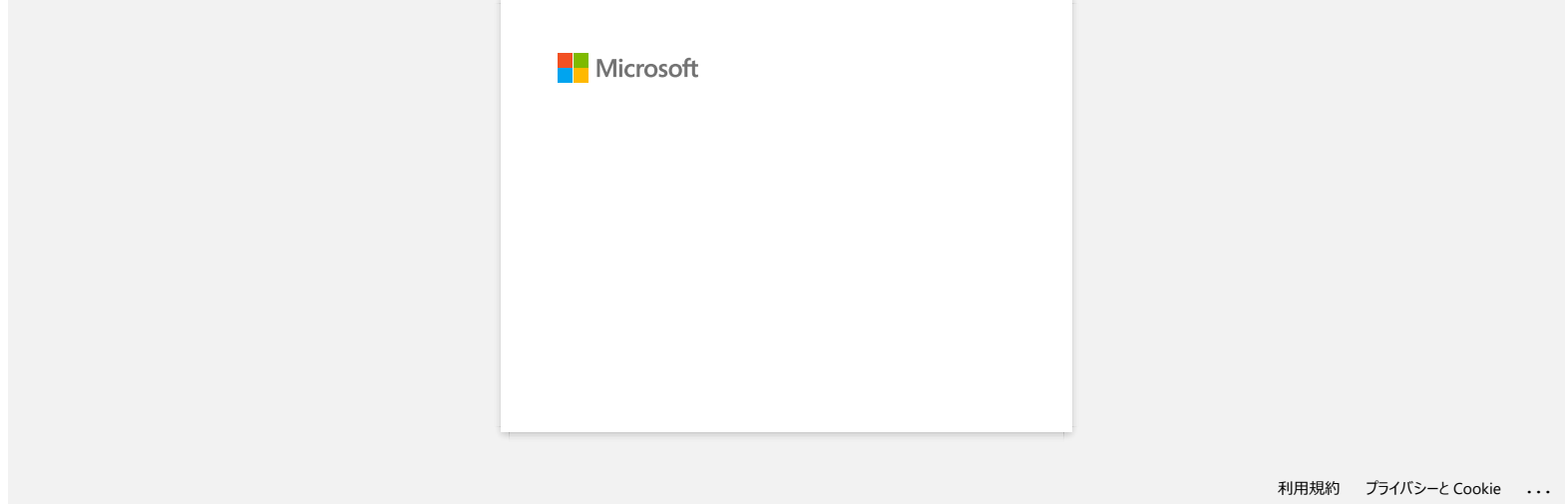

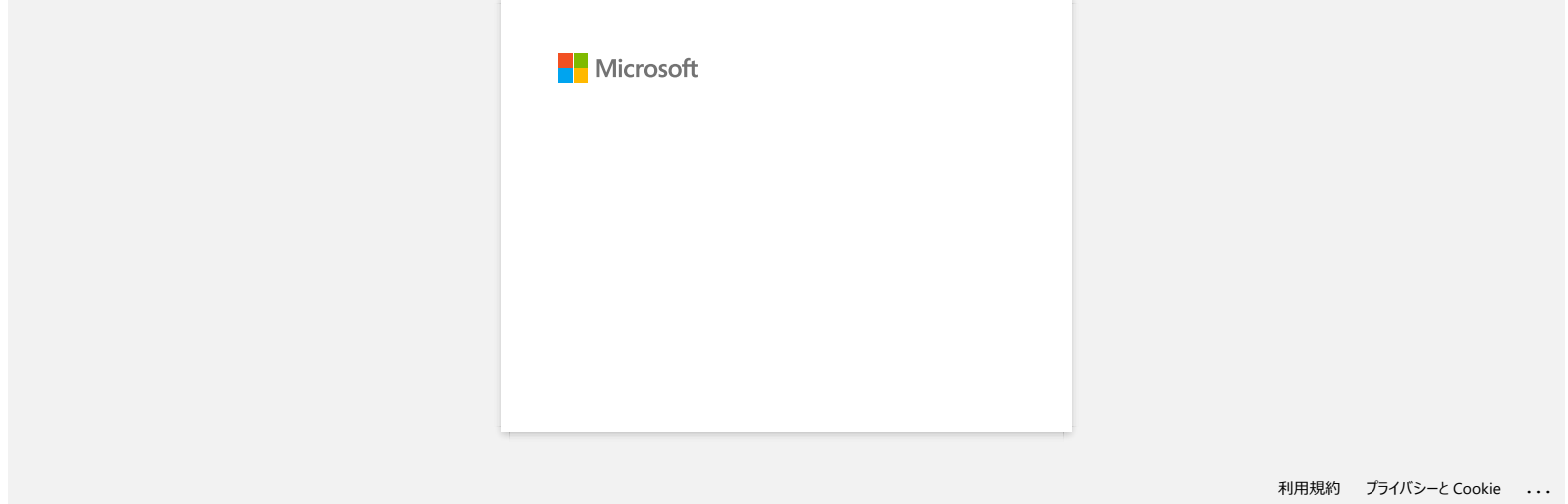

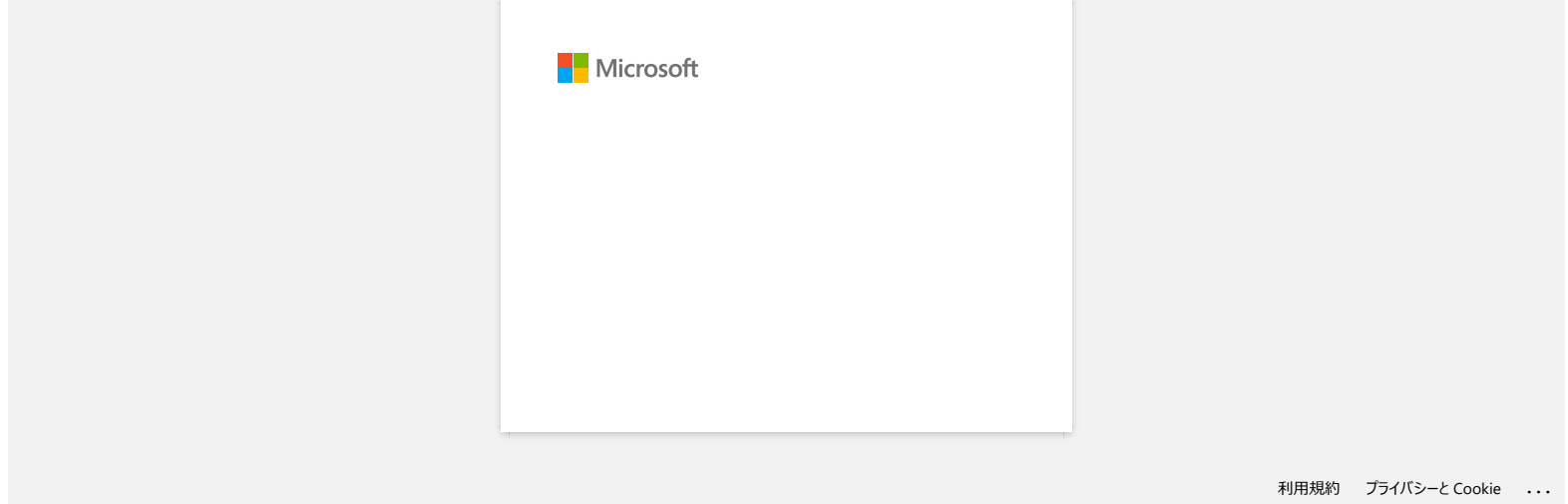

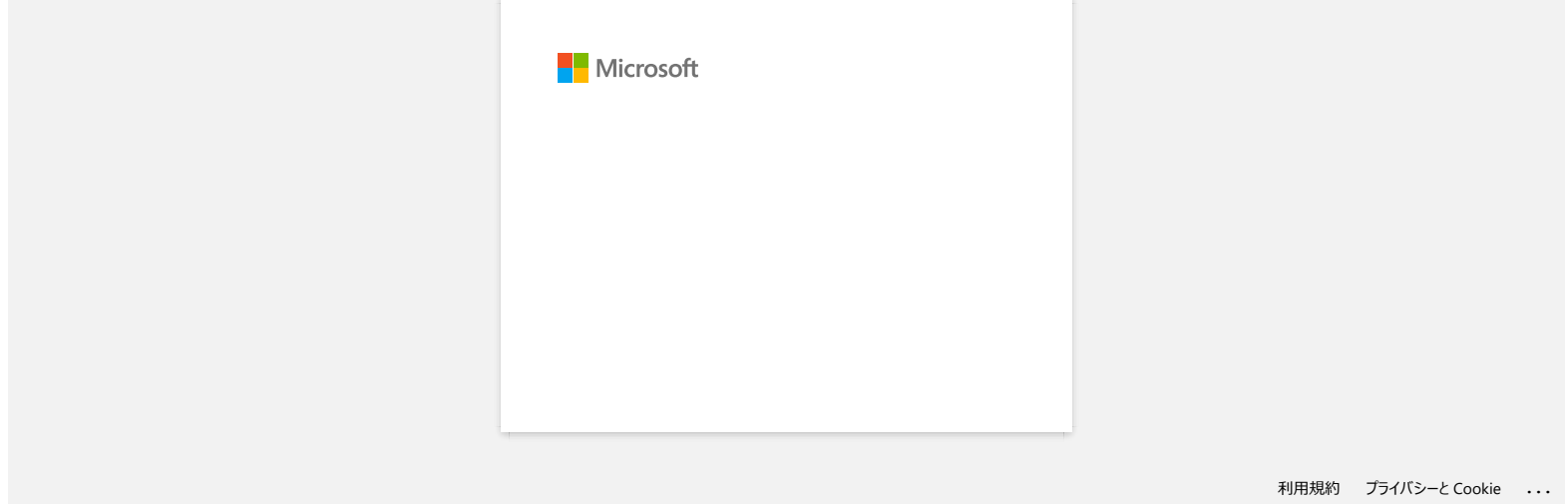

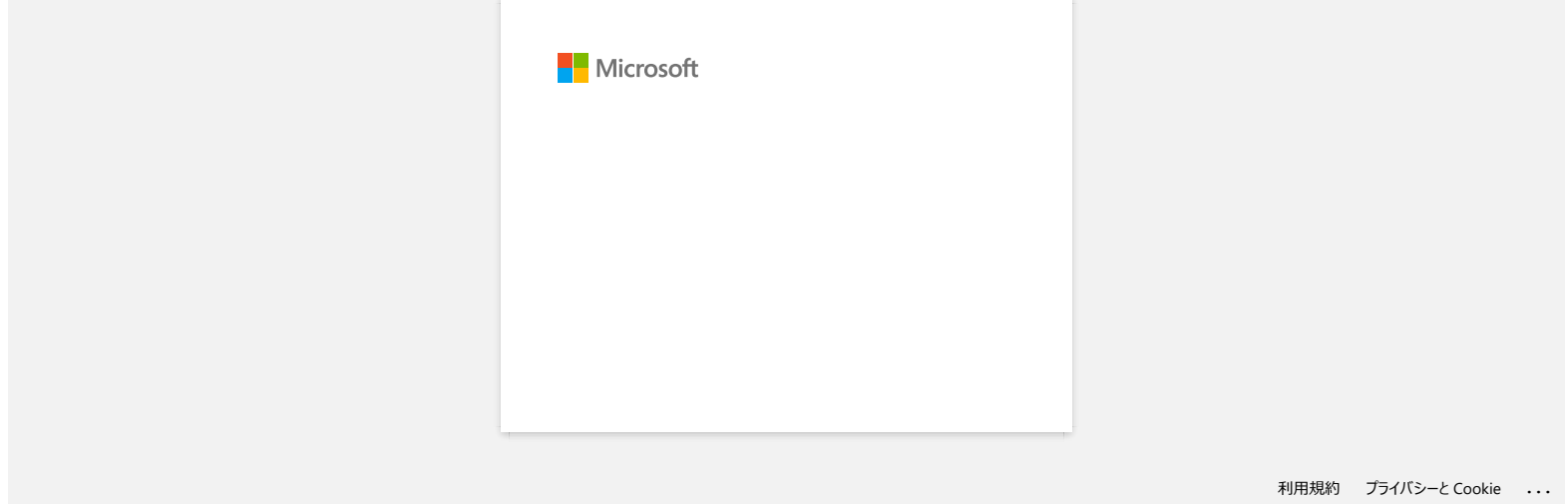

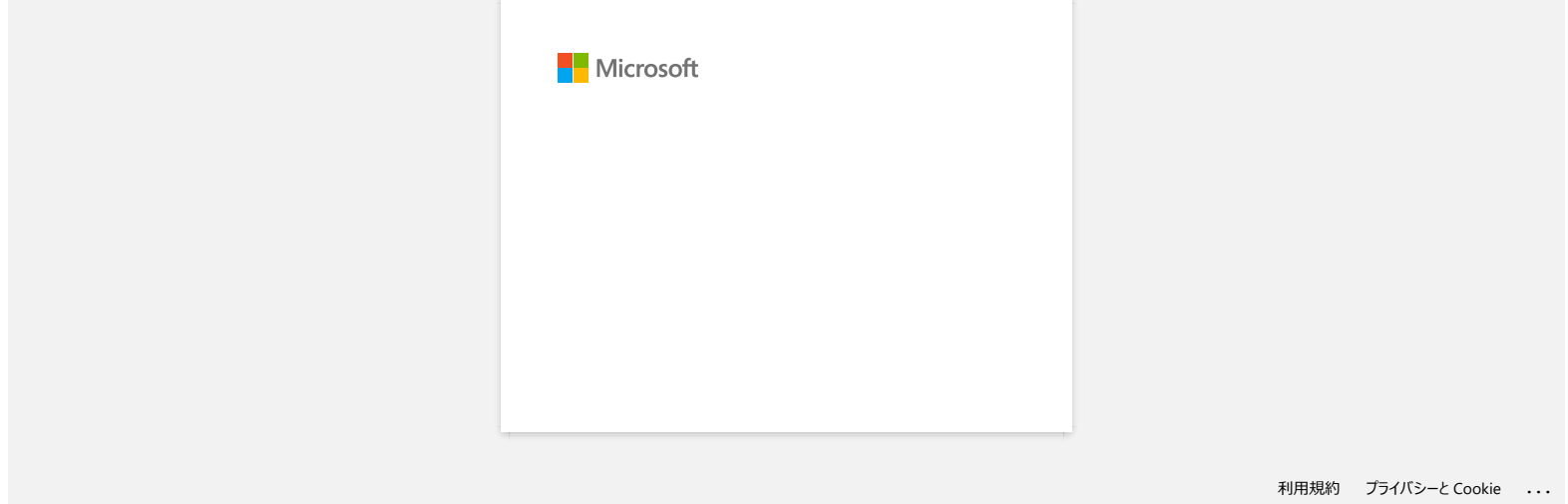
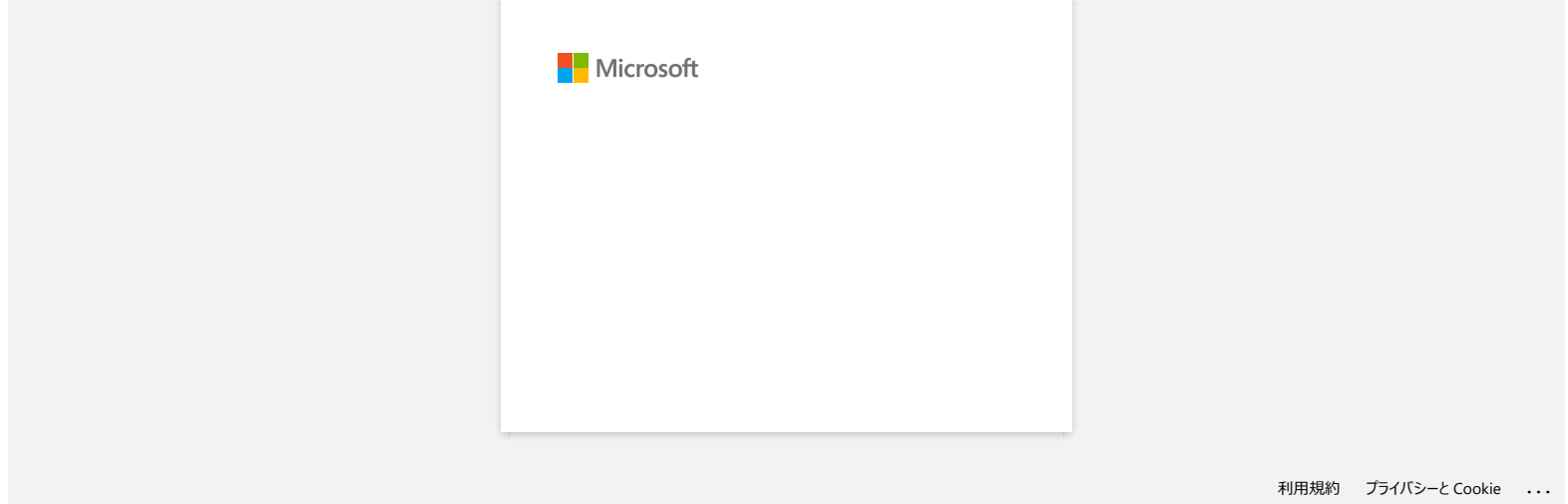

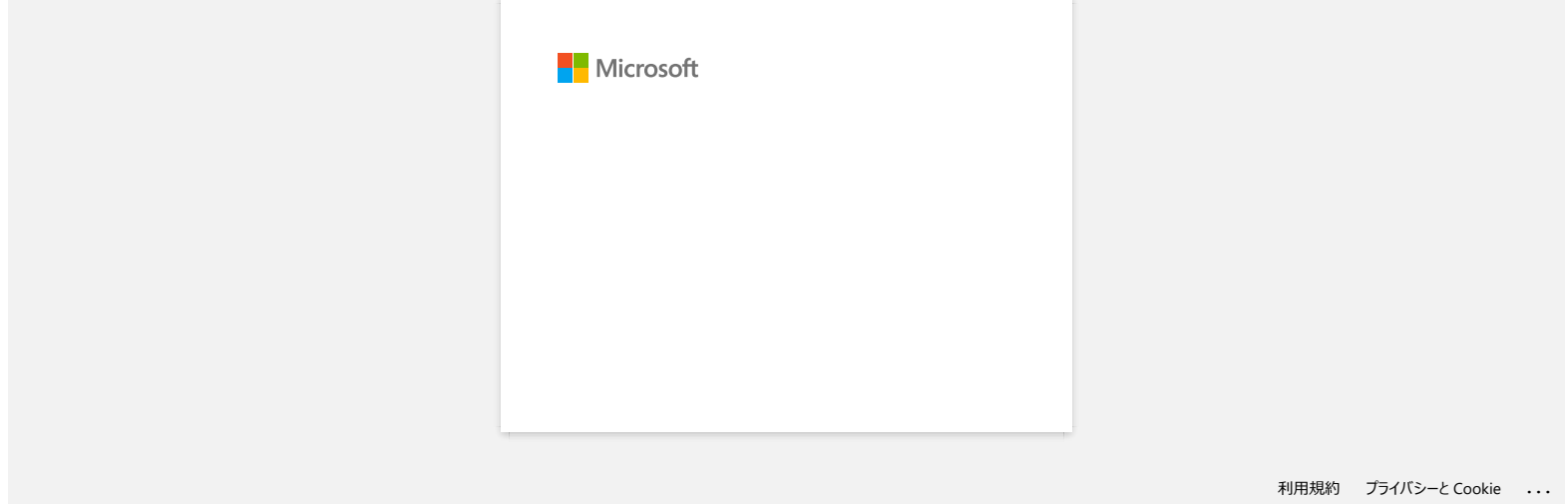

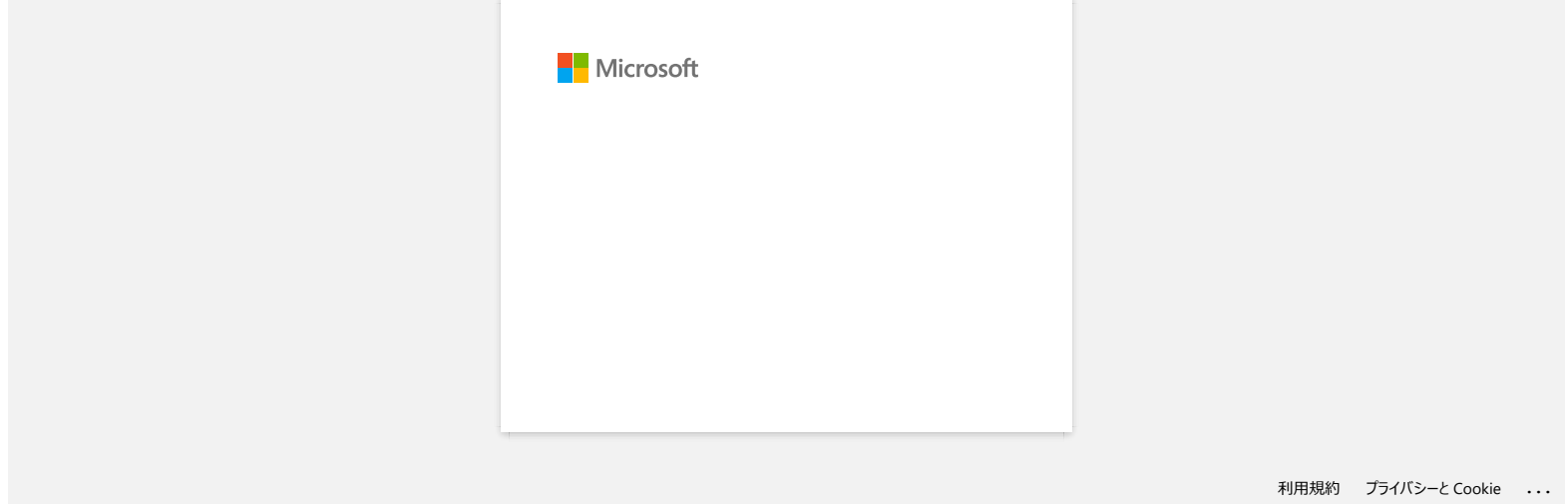

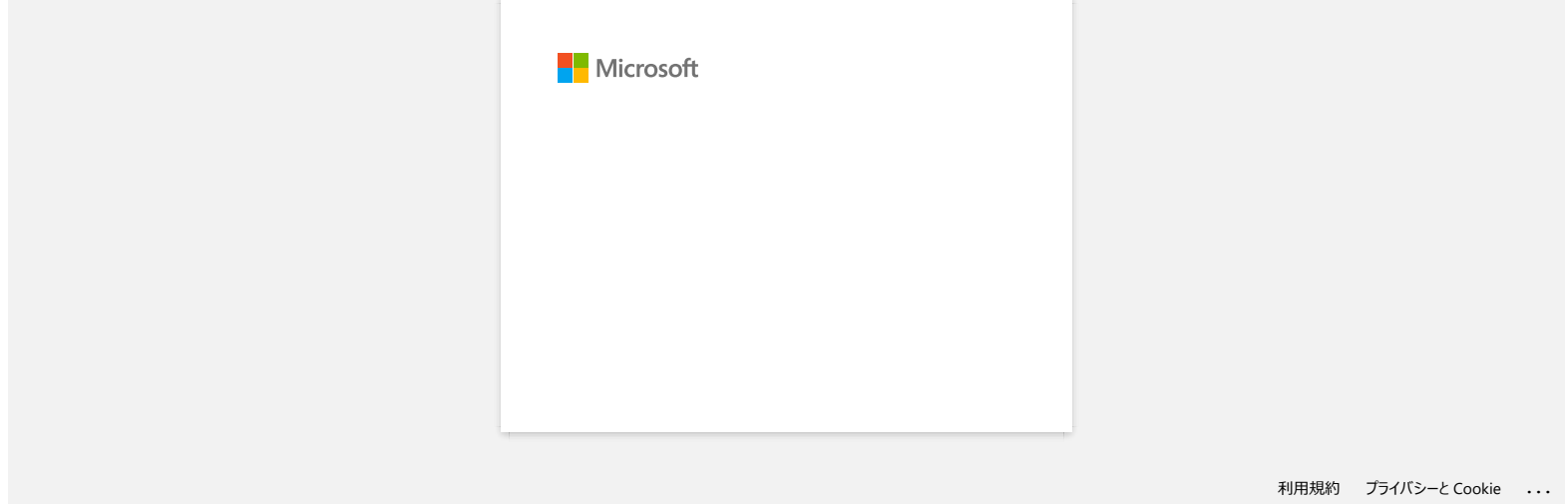

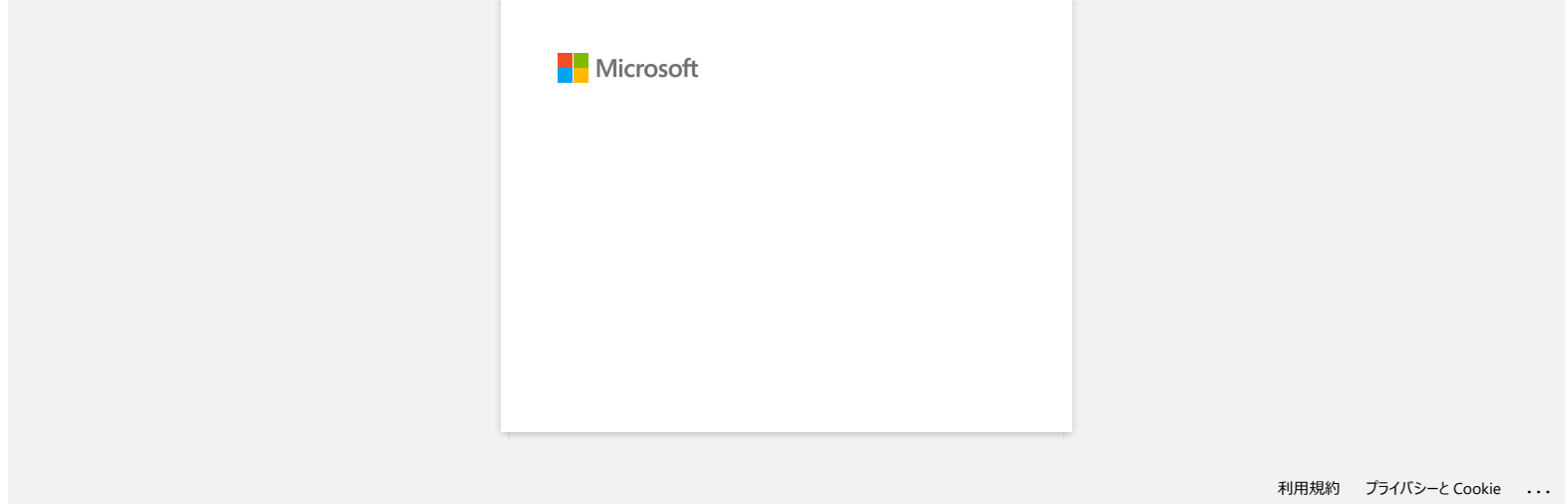

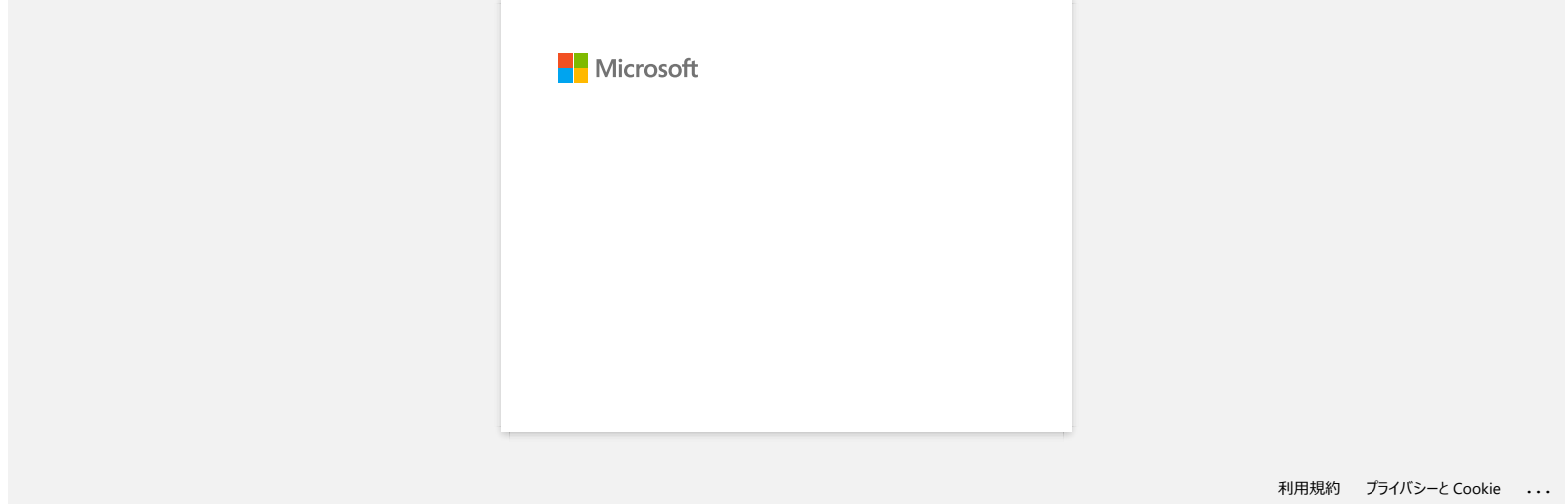

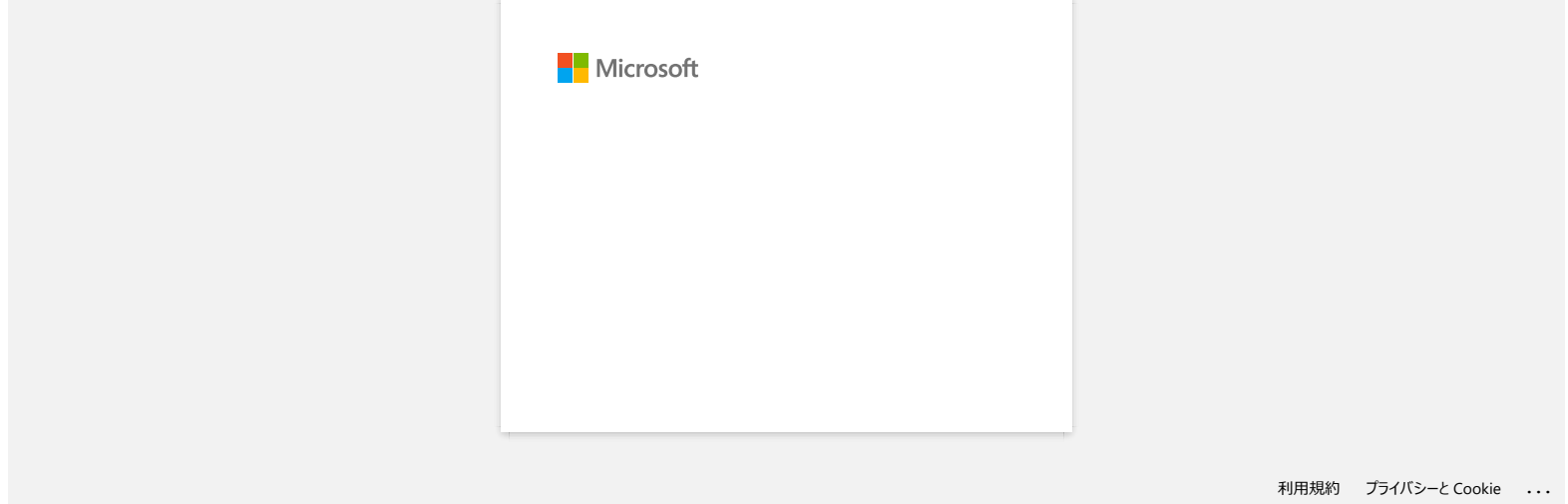

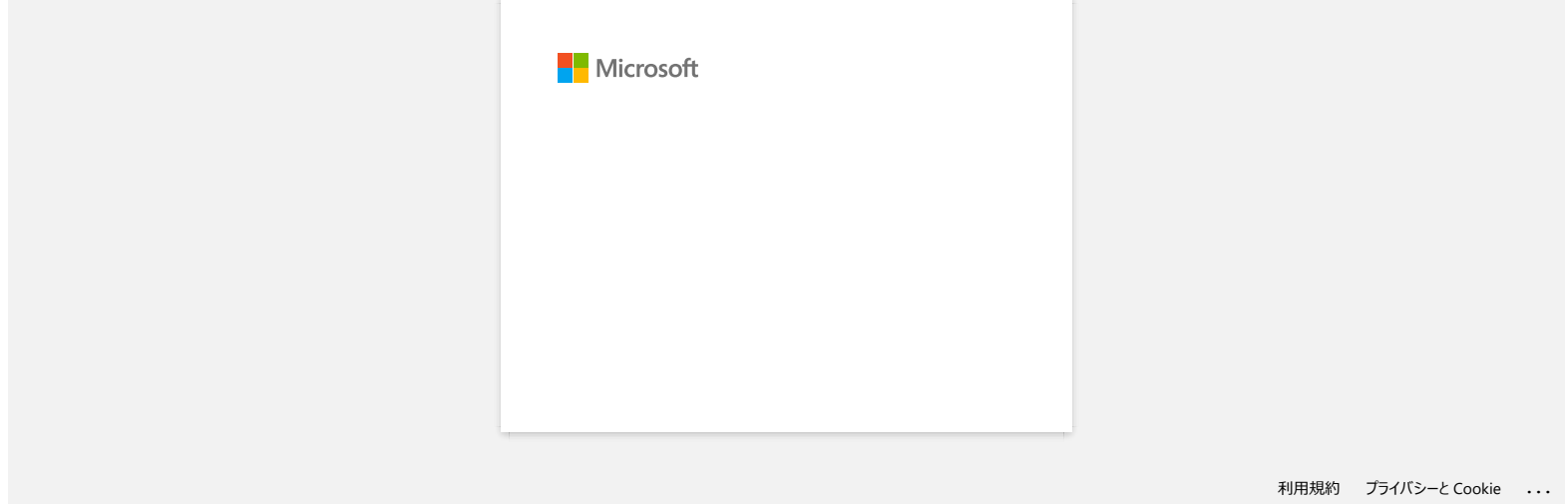

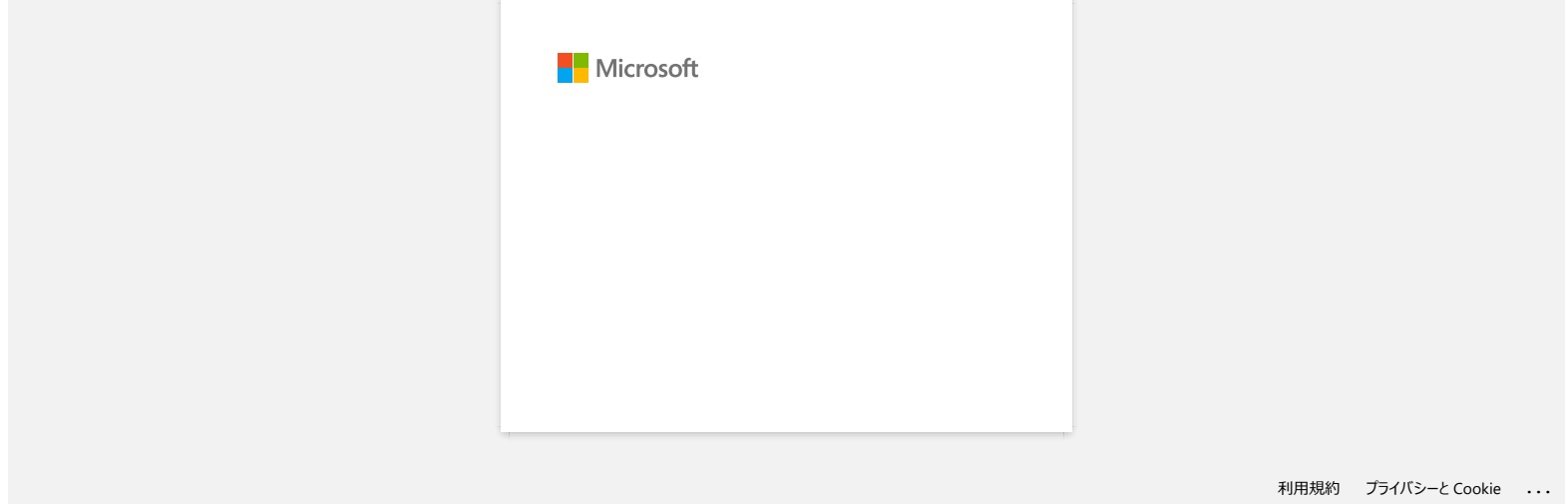

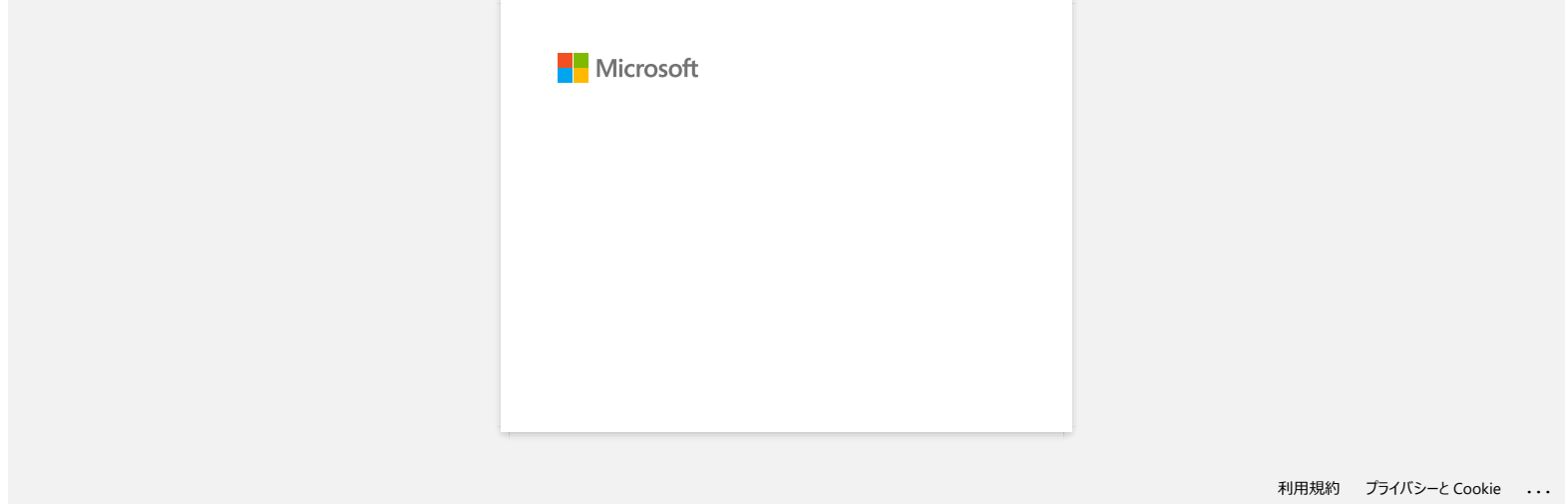

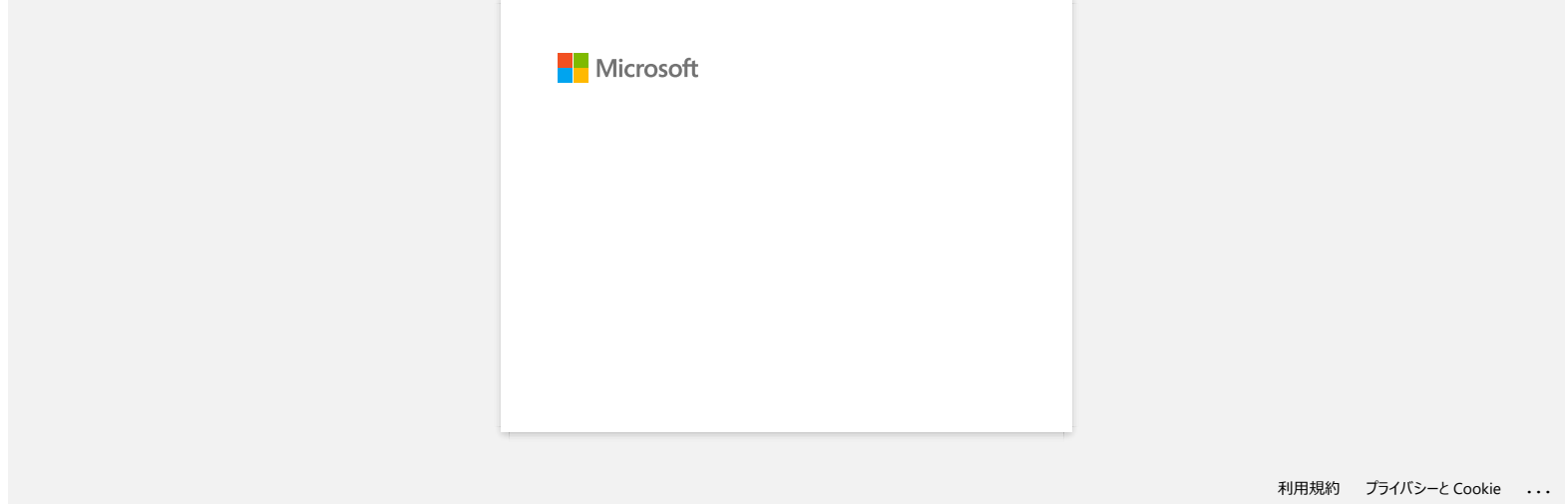

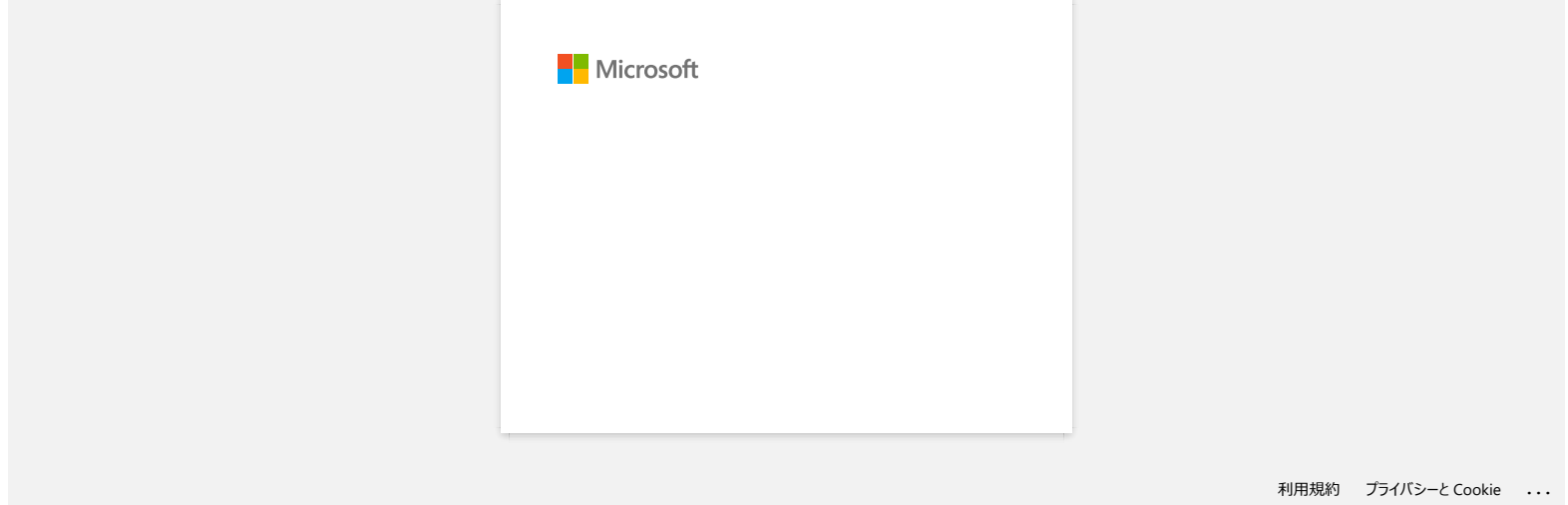

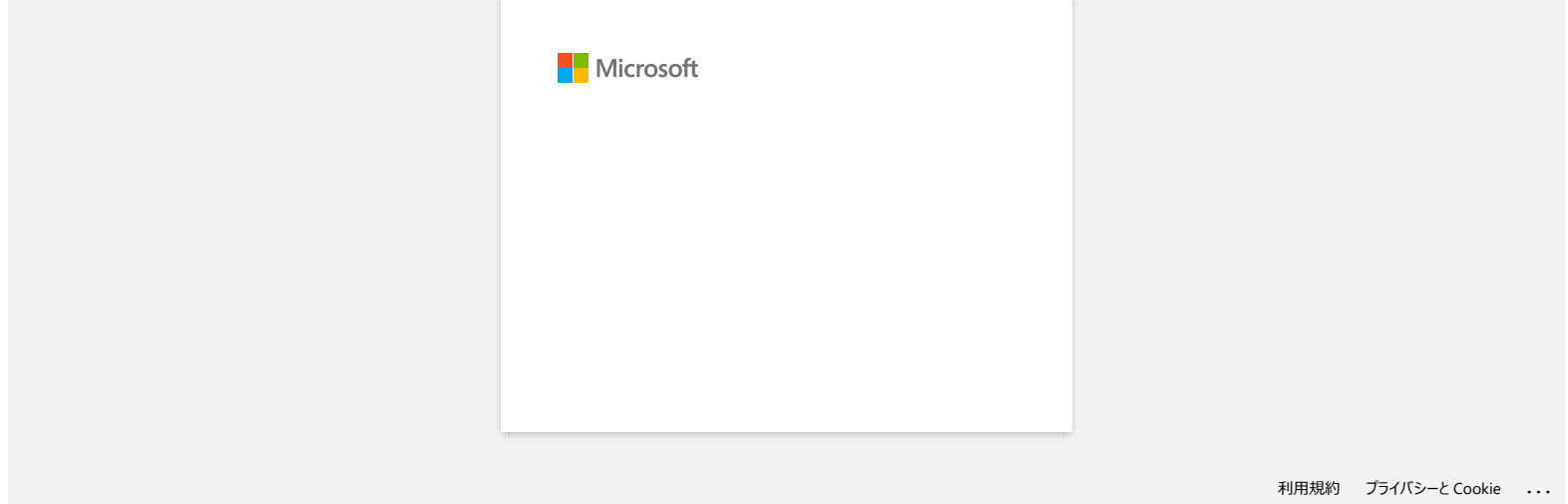

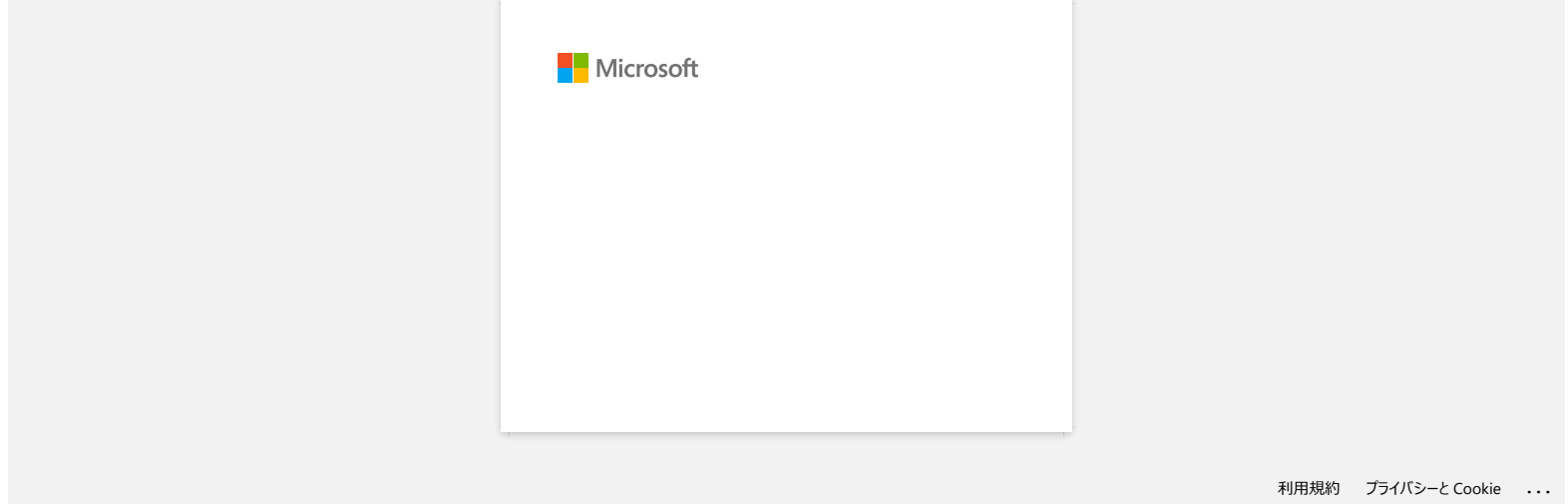

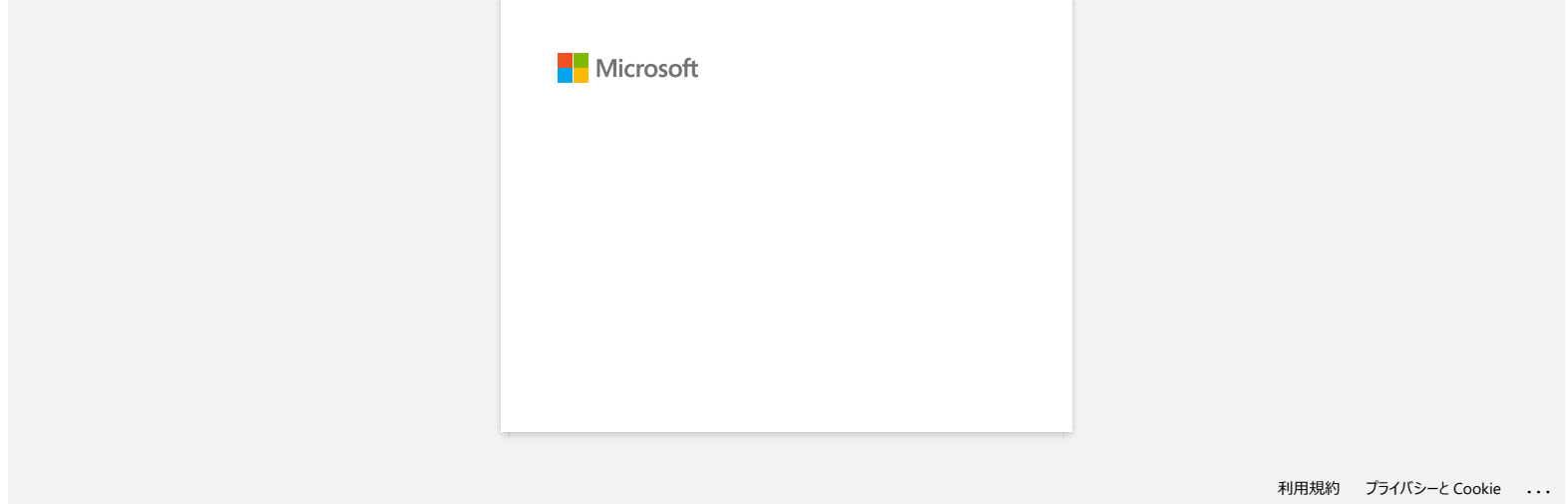

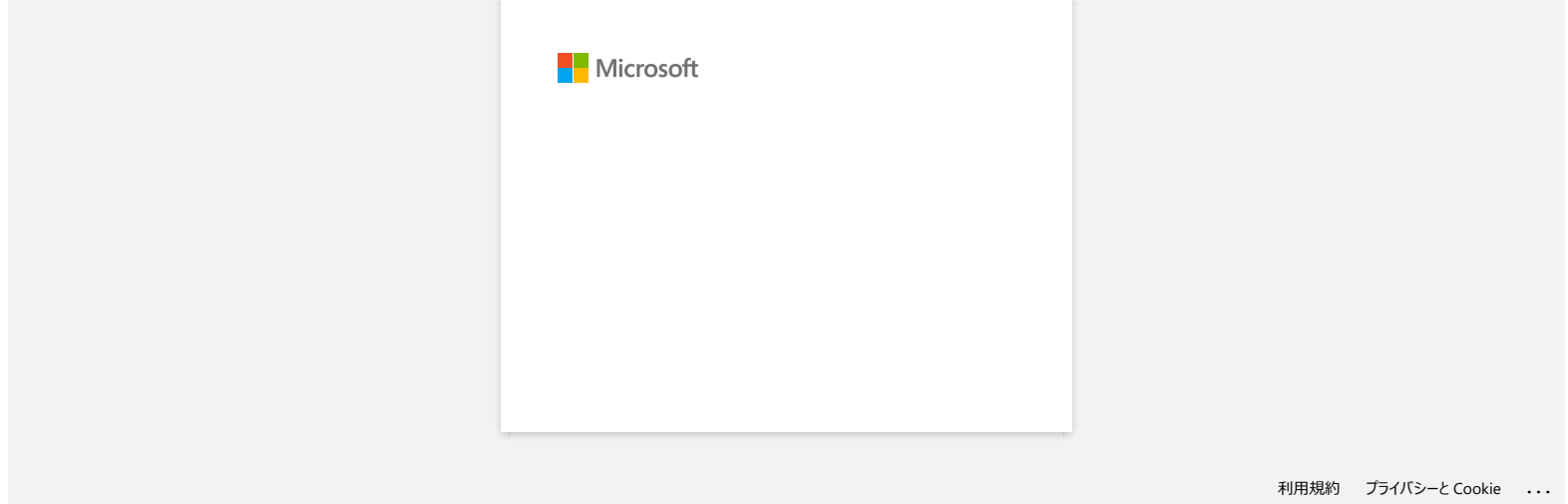

# **Ich erhalte die Meldung "OneDrive konnte nicht aufgerufen werden" und kann keine Dateien öffnen oder speichern. (P-touch Editor 5.1/5.2 für Windows) RJ-3050**<br>
Cehen Sie zum Index<br>
Leh erhalte die Meldung "OneDrive konnte nicht aufgerufen werden" und kann keine Dateien öffnen oder speichern. (P-touch<br>
Editor 5.1/5.2 für Windows)<br>
Für Pepul Editor 5.1/5.2 für Windows)<br>

#### **Für P-touch Editor 5.2:**

Aktualisieren Sie Ihren P-touch Editor auf die neueste Version (5.2.020 oder höher).

**Für P-touch Editor 5.1:** Gehen Sie wie folgt vor:

Wenn Sie keine Dateien von [**Öffnen**] -[**OneDrive**] aus öffnen können:

1. Starten Sie den P-touch Editor und klicken Sie auf[**Öffnen**] -[**Computer**]. 2. wählen Sie[**OneDrive**] unter[**Suchen in**] und wählen Sie die Datei aus, die Sie öffnen möchten.

Wenn Sie keine Dateien von [**Datei**] -[**Im Web speichern**] speichern können:

1. Klicken Sie auf [**Datei**] -[**Speichern**] oder[**Speichern unter**].

2. Klicken Sie auf [**OneDrive**] und dann auf die Schaltfläche[**Speichern**].

© 2001-2022 Brother Industries, Ltd. Alle Rechte vorbehalten.

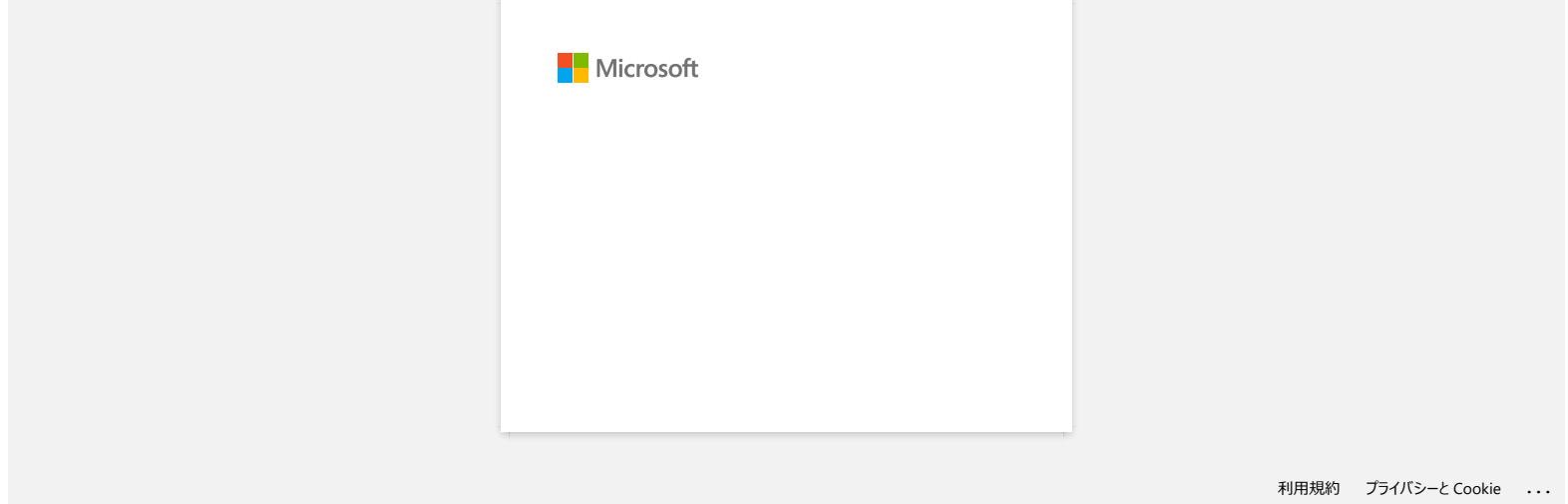

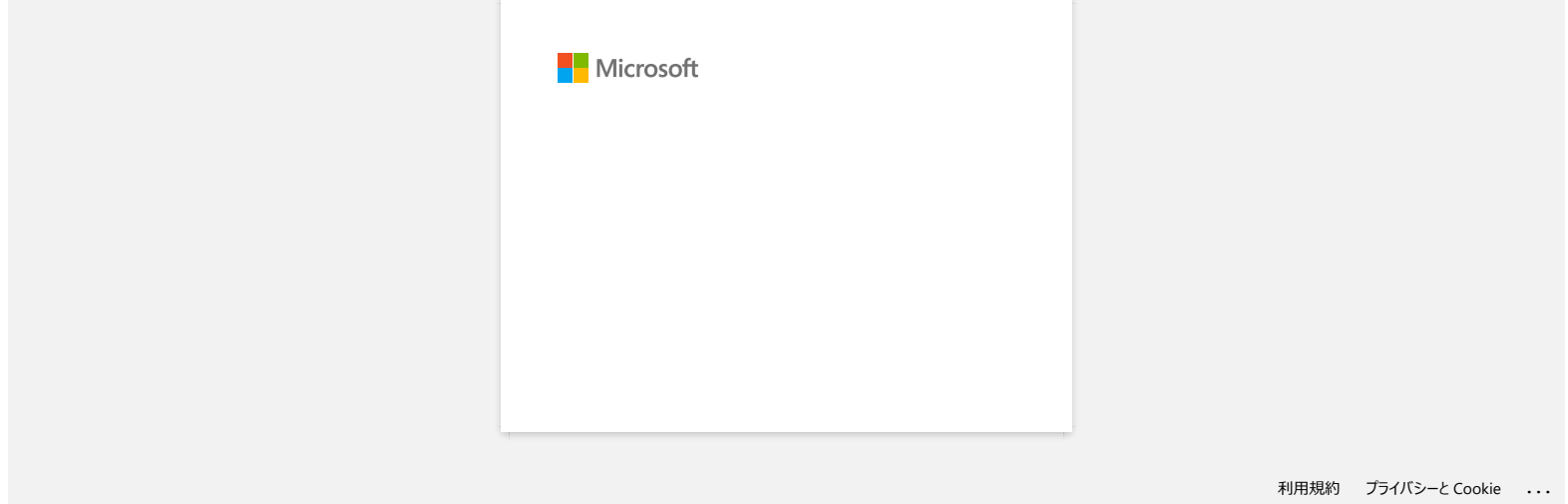

### <span id="page-163-2"></span>**Wie kann ich den Drucker über WLAN mit meinem mobilen Gerät verbinden?**

- Um eine Verbindung zu einem drahtlosen Netzwerk herzustellen, müssen Sie den Li-Ionen-Akku verwenden (optional: PA-BT-001-B für RJ-3050/3050Ai, PA-BT-001-A für RJ-3150/3150Ai) und Netzteil (optional: PA-AD-600:
- Um kabellos über iPad, iPhone, iPod touch usw. drucken zu können (nachfolgend "Apple-Gerät" genannt), müssen Sie AirPrint verwenden.
- AirPrint (kompatibel mit Apple-Gerät) kann das Bild, die PDF-Datei usw. drucken

Wählen Sie eine Verbindungsmethode, um den Drucker und Ihr Apple-Gerät drahtlos zu verbinden.

- [> Wenn Sie einen Wireless Router/Access Point haben:](#page-163-0)
- [> Wenn Sie keinen Wireless Router/Access Point haben:](#page-166-0)

<span id="page-163-0"></span>**Wenn Sie über einen Wireless-Router/Access Point verfügen:**

**Verbindung über einen Wireless-Router/Access Point herstellen (Infrastrukturmodus)**

Wenn Sie über einen Wireless-Router/Access Point verfügen, gehen Sie wie folgt vor:

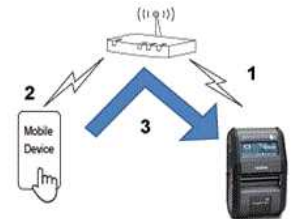

1. Schließen Sie Ihren Brother-Drucker an Ihren Wireless-Router/Access Point an.

- 2. Verbinden Sie Ihr Mobilgerät mit demselben Wireless-Router/Access Point. (Sie können diesen Schritt überspringen, wenn Ihr Gerät bereits mit einem WLAN-Netzwerk verbunden ist.)
- 3. Sie können jetzt drahtlos von Ihrem Mobilgerät aus drucken.

**Verbindung über einen Wireless-Router/Access Point (WPS) herstellen: Nur RJ-3150/RJ-3150Ai**

Wenn Ihr Wireless-Router/Access Point WPS (Wi-Fi Protected Setup ) unterstützt™, gehen Sie wie folgt vor:

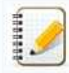

Wenn Sie den Wireless-Router/Access Point nicht verwenden können, gehen Sie zu "[Verbinden Sie den Drucker mit dem Wireless-Router/Access Point über Ihren Computer](#page-163-1)".

1. Vergewissern Sie sich zunächst, dass Ihr Wireless-Router/Access Point das WPS-Symbol hat. Stellen Sie den Drucker in der Nähe des Wireless-Routers/Access Points auf.

## **(F)** WPS

- 2. Drücken Sie die Tasten [Menü], [ ] oder [ ], um das Menü [**WLAN**] auszuwählen, und drücken Sie dann die Taste [**OK**].
- 3. Legen Sie im Menü [ WPS] auf [**Start**] fest.
- 4. Drücken Sie die Taste WPS auf Ihrem Wireless-Router/Access Point und die Taste [**OK**] auf Ihrem Drucker. Daraufhin wird [ WPS**-Einstellung**] auf dem LCD-Display angezeigt.
- 5. Wenn die Verbindung hergestellt ist, wird das WLAN-Symbol ( is ) blau angezeigt. Wenn das WLAN-Symbol nicht blauangezeigt wird: Gehen Sie zu "[Verbinden Sie den Drucker mit dem Wireless-Router/Access Point über Ihren Computer"](#page-163-1).
- 6. Verbinden Sie Ihr Mobilgerät mit demselben Wireless-Router/Access Point. (Sie können diesen Schritt überspringen, wenn Ihr Gerät bereits mit einem WLAN-Netzwerk verbunden ist.)
	- a. Tippen Sie auf dem Mobilgerät auf [**Einstellungen**] [**WLAN**], und schieben Sie die Umschalttaste, um WLAN zu aktivieren.
	- b. Wählen Sie den SSID (Netzwerknamen) des Wireless-Routers/Access Points aus, mit dem Sie in Schritt 6 verbunden sind, und geben Sie dann das Kennwort ein. Die Verbindung zwischen Ihrem Mobilgerät und dem Wireless-Router/Access Point wird hergestellt.

7. Sie können jetzt drahtlos von Ihrem Mobilgerät aus drucken.

<span id="page-163-1"></span>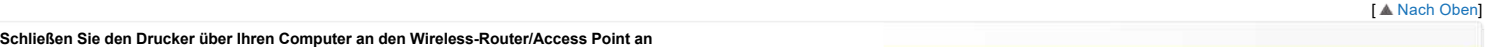

Bevor Sie fortfahren, stellen Sie sicher, dass Ihr Computer über eine Wi-Fi-Schnittstelle verfügt, die mit einem drahtlosen Netzwerk verbunden ist. Ist dies nicht der Fall, kann der Computer keine drahtlose Verbindung zu Ihrem Drucker herstellen.

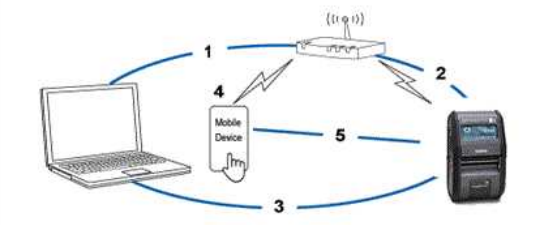

## *RJ-3050* [Gehen Sie zum Index](#page-0-0)

- 1. Schließen Sie den Computer an den Wireless-Router/Access Point an.
- 2. Schließen Sie Ihren Brother-Drucker an denselben Wireless-Router/Access Point an.
- 3. Schließen Sie den Drucker und den Computer an.
- 4. Verbinden Sie Ihr Mobilgerät mit demselben Wireless-Router/Access Point. (Sie können diesen Schritt überspringen, wenn Ihr Gerät bereits mit einem WLAN-Netzwerk verbunden ist.)
- 5. Verbinden Sie Ihr Mobilgerät mit dem Drucker.

Bevor Sie beginnen, bestätigen Sie den SSID (Netzwerkname) und das Passwort (Netzwerkschlüssel) Ihres Wireless-Routers/Access Points.

Laden Sie den Druckertreiber aus dem Bereich [Downloads] herunter.

b. Doppelklicken Sie auf die heruntergeladene Datei, um mit der Installation zu beginnen.

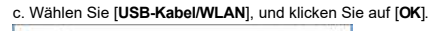

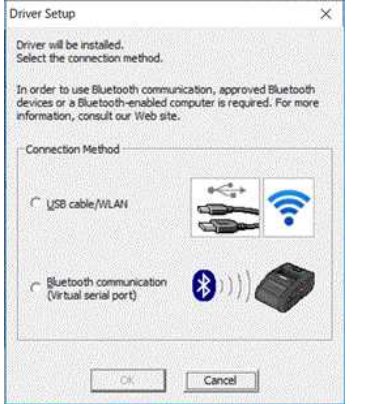

#### d. Klicken Sie Auf [**Weiter**].

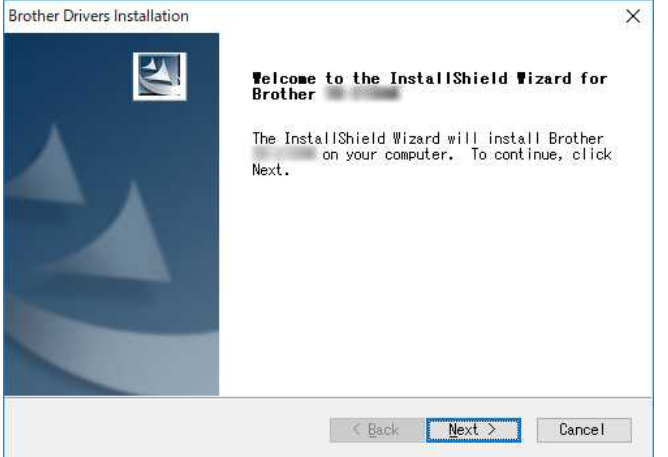

e. Wenn der Bildschirm zur Auswahl der Verbindungsmethode angezeigt wird, wählen Sie [**Drahtlose Netzwerkverbindung**], und klicken Sie dann auf [**Weiter**].

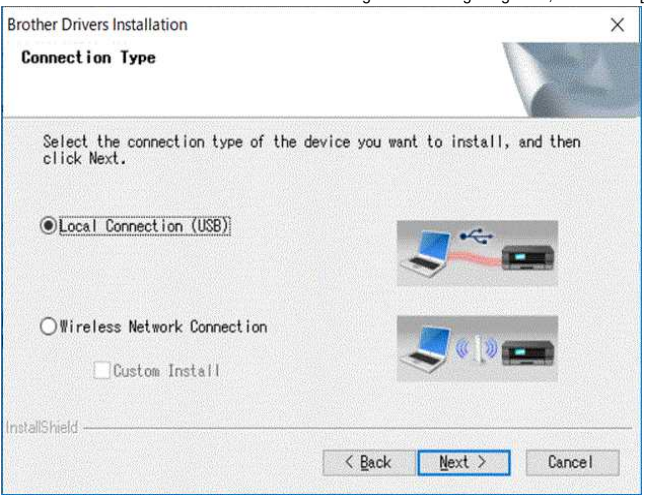

f. Wählen Sie [ Brother**Peer-to-Peer-Netzwerkdrucker**] und klicken Sie dann auf [**Weiter**]. **Brother Drivers Installation** 

Select Connection

 $\times$ 

## *RJ-3050* [Gehen Sie zum Index](#page-0-0)

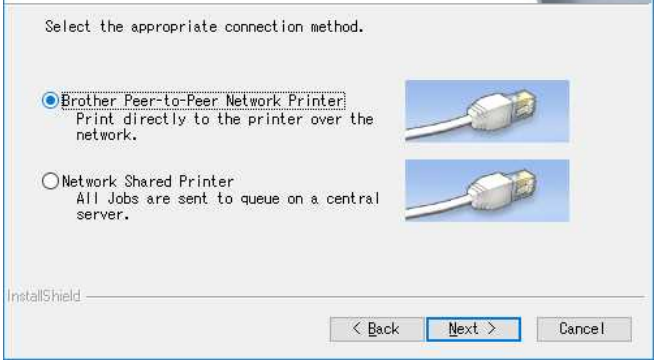

g. Wählen Sie [**Ändern Sie die Firewall-Porteinstellungen, um die Netzwerkverbindung zu aktivieren, und fahren Sie mit der Installation fort. (Empfohlen)**], und klicken Sie dann auf [**Weiter**]. **Brother Drivers Installation** 

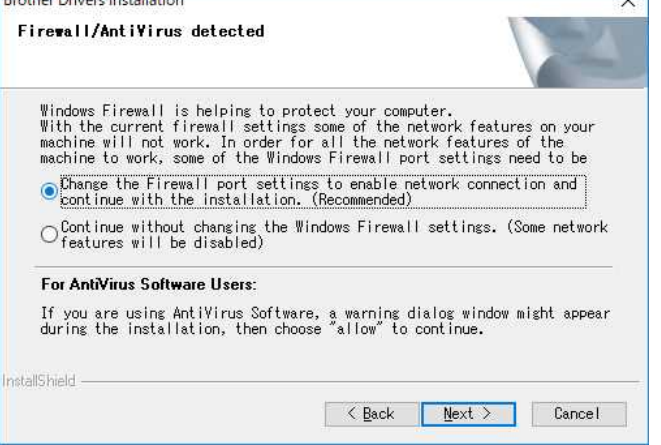

h. Bereiten Sie das USB-Kabel vor, wählen Sie [**Ja, ich habe ein USB-Kabel zur Installation**], und klicken Sie dann auf [**Weiter**]. Folgen Sie den Anweisungen auf dem Bildschirm.

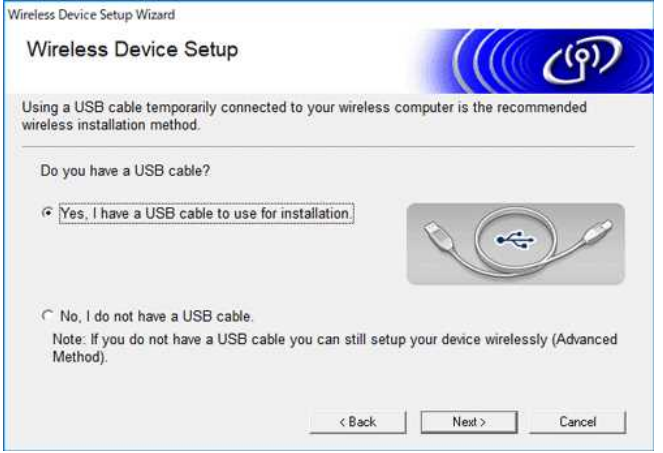

i. Der Assistent sucht nach Wireless-Netzwerken, die für Ihren Drucker verfügbar sind.

j Wählen Sie den zuvor notierten SSID (Netzwerknamen) aus, und klicken Sie dann auf [**Weiter**]. Wireless Device Setup Wizard

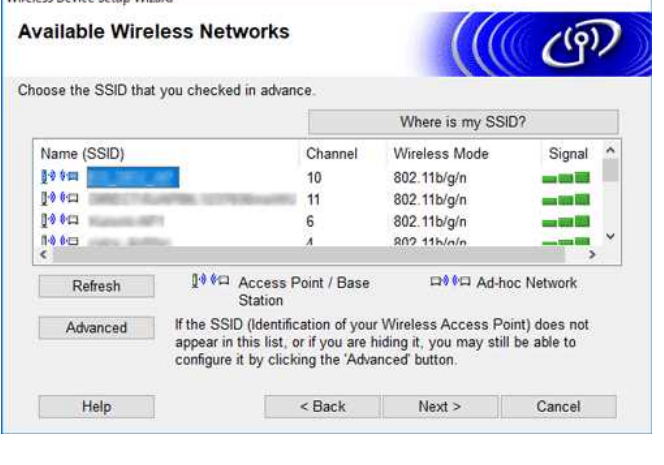

k Geben Sie [**Netzwerkschlüssel(Passwort)**] ein, und klicken Sie dann auf [**Weiter**]. Wireless Device Setup Wizard

**Network Key Configuration** 

 $\sqrt{100}$ 

# *RJ-3050* [Gehen Sie zum Index](#page-0-0)

Pleas

Your need

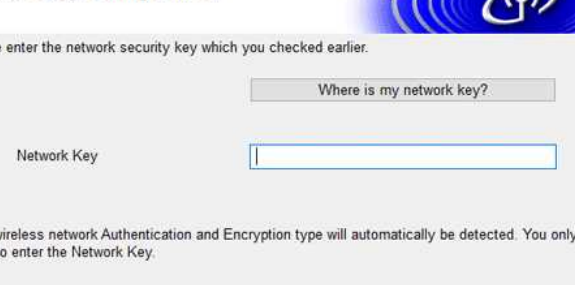

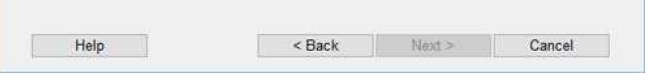

L Stellen Sie sicher, dass die Wireless LAN-Einstellung korrekt ist, und klicken Sie dann auf [**Weiter**].

m. Trennen Sie das USB-Kabel zwischen Ihrem Computer und dem Drucker, und klicken Sie dann auf [**Weiter**].

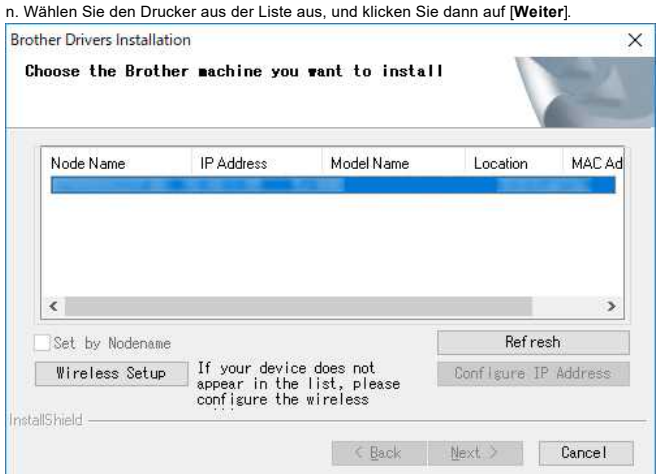

O. Befolgen Sie die Anweisungen auf dem Bildschirm, um die Softwareinstallation abzuschließen.

P. Wenn die Installation abgeschlossen ist, und klicken Sie dann auf [**Fertigstellen**], um das Installationsfenster zu schließen.

q Wenn der Drucker mit Ihrem Wireless-Router/Access Point verbunden ist, blinkt die WLAN-Anzeige blau oder das WLAN-Symbol (  $\textcircled{3}$  erscheint auf dem LCD Ihres Druckers.

- r Verbinden Sie Ihr Mobilgerät mit demselben Wireless-Router/Access Point. (Sie können diesen Schritt überspringen, wenn Ihr Gerät bereits mit einem WLAN-Netzwerk verbunden ist.) i. Tippen Sie auf [**Einstellungen**] - [**Wi-Fi**] und schieben Sie die Umschalttaste, um die Wi-Fi-Funktion zu aktivieren.
- ii Wählen Sie den SSID aus, mit dem Sie in Schritt j. verbunden sind Das Gerät und der Wireless-Router/Access Point werden verbunden.
- s. Sie können jetzt drahtlos von Ihrem Mobilgerät aus drucken.

#### <span id="page-166-0"></span>**Wenn Sie keinen Wireless-Router/Access Point haben:**

#### **Stellen Sie über Wireless Direct eine Verbindung her**

1. Laden Sie den Druckertreiber und das Druckereinstellungswerkzeug im Abschnitt [**[Downloads](https://support.brother.com/g/b/link.aspx?content=dl)**] dieser Website herunter, und installieren Sie es im Voraus.

- 2. Schalten Sie den Drucker ein.
- 3. Befolgen Sie die nachstehenden Anweisungen. Für RJ-3150Ai/3150:

Drücken Sie die Taste [**Menü**] und die Taste [ ], um das Menü [**WLAN**] auszuwählen, und stellen Sie [**WLAN (ein/aus)**] auf [**ein**] ein. Das WLAN-Symbol ( ) auf der LCD-Anzeige wird blau angezeigt.

#### Für RJ-3050Ai/3050:

i. Halten Sie die ein-/aus-Taste (**Ú**) gedrückt, bis die WLAN-Anzeige blau blinkt.

 ii Verwenden Sie Ihren Computer oder Ihr Mobilgerät, um die SSID Ihres Druckers auszuwählen, und geben Sie das Kennwort ein, wenn Sie das Kennwort im Druckereinstellungswerkzeug festgelegt haben.

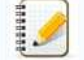

Die werkseitigen Standard-SSID und das Passwort lauten wie folgt:  $\bullet$  SSID:

- RJ-3050: "DIRECT-brRJ-3050[die letzten fünf Ziffern der Seriennummer]" RJ-3050Ai: "DIRECT-[die letzten fünf Ziffern der Seriennummer]\_RJ-3050Ai" RJ-3150: "DIRECT-brRJ-3150[die letzten fünf Ziffern der Seriennummer]" RJ-3150Ai: "DIRECT-[die letzten fünf Ziffern der Seriennummer]\_RJ-3150Ai"
- Kennwort: RJ-30503150 00000000
- RJ-3050Ai: 305[die letzten fünf Ziffern der Seriennummer]
- RJ-3150Ai: 315[die letzten fünf Ziffern der Seriennummer]

Wenn Sie das Etikett mit der Seriennummer nicht finden können, finden Sie weitere Informationen unter ["wo finde ich die Seriennummer meines Brother-Druckers?](https://support.brother.com/g/b/link.aspx?faqid=faqp00100392)".

[  $\triangle$  [Nach Oben](#page-163-2)]

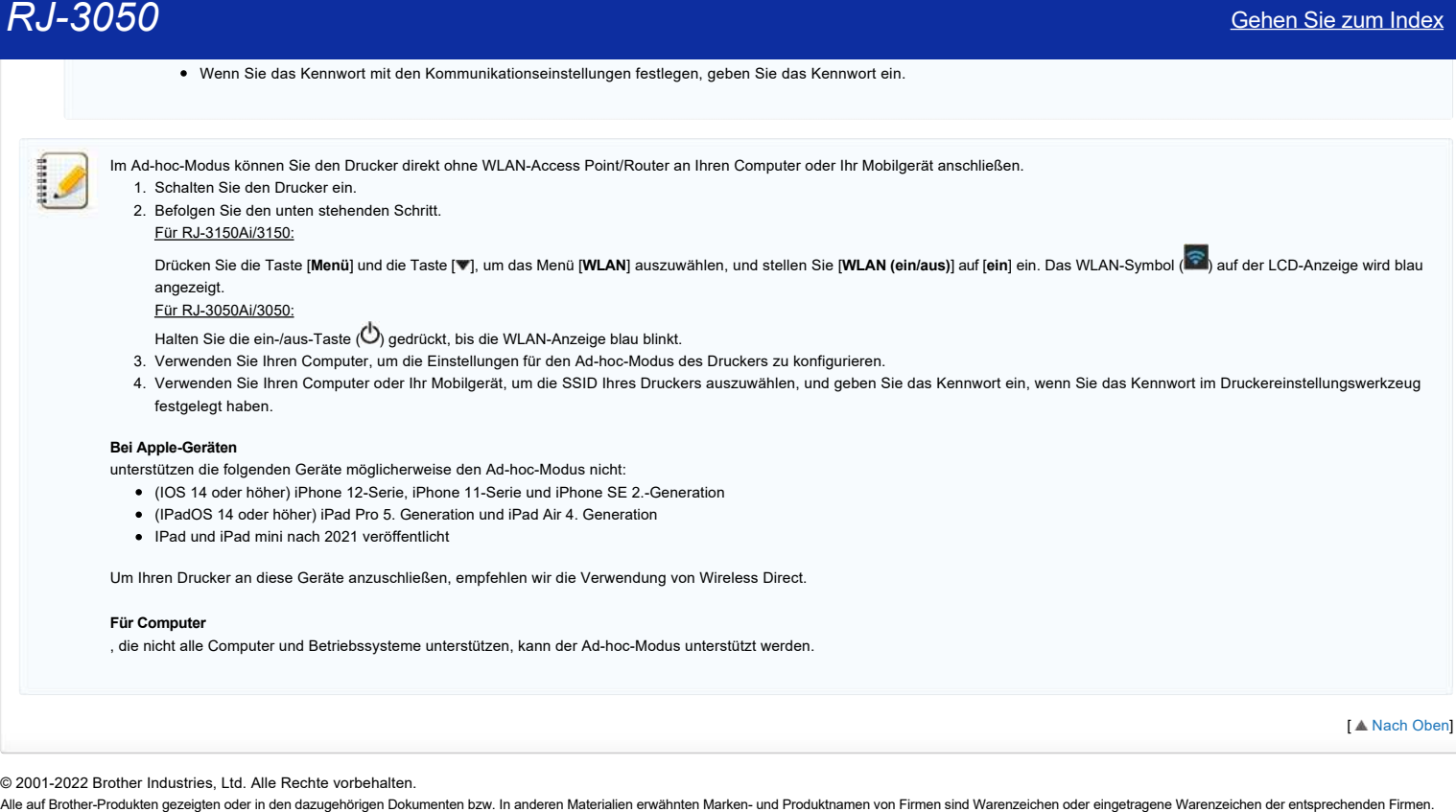

Wenn Sie das Kennwort mit den Kommunikationseinstellungen festlegen, geben Sie das Kennwort ein.

© 2001-2022 Brother Industries, Ltd. Alle Rechte vorbehalten.<br>Alle auf Brother-Produkten gezeigten oder in den dazugehörigen Dokumenten bzw. In anderen Materalien erwähnten Marken- und Produktnamen von Firmen sind Warenze

#### **Wie schließe ich den Drucker über WLAN an meinen Computer®an?**

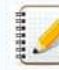

Um über eine drahtlose Netzwerkverbindung zu drucken, müssen Sie den Druckertreiber und das Druckereinstellungswerkzeug herunterladen und installieren.

#### **Herstellen einer drahtlosen Netzwerkverbindung über ein USB-Kabel (empfohlen)**

- 1. Bestätigen Sie vorher die SSID und das Passwort Ihres WLAN Access Points/Routers.
- 2. Laden Sie den Treiber herunter und installieren Sie den Druckertreiber und P-touch Editor über den [Download] Link auf dieser Webseite.
- 3. Bei der Installation des Druckertreibers werden die Einstellungsoptionen für die Wireless-Netzwerkverbindung angezeigt. Führen Sie die Einrichtung gemäß den Anweisungen auf dem Bildschirm durch.

Wenn Sie die SSID und das Kennwort Ihres WLAN-Zugriffspunkts/Routers nicht kennen, wenden Sie sich an Ihren Systemadministrator.

Wenn Sie die Einstellungen für die Wireless-Netzwerkverbindung bei der Installation des Druckertreibers nicht konfiguriert haben, können Sie eine der folgenden Konfigurationsmethoden verwenden

[Herstellen einer Wireless-Netzwerkverbindung über WPS \(Wi-Fi Protected Setup™\)" unter &" Nur RJ-3150/3150Ai](#page-168-0) [> Herstellen einer drahtlosen Netzwerkverbindung im Infrastruktur-Modus](#page-168-1) [Herstellen einer Wireless-Netzwerkverbindung über Wireless Direct](#page-168-2) [Herstellen einer Wireless-Netzwerkverbindung über den Ad-hoc-Modus" unter](#page-169-0)

#### <span id="page-168-0"></span>**Herstellen einer Wireless-Netzwerkverbindung über WPS (Wi-Fi Protected Setup™)" unter &" Nur RJ-3150/3150Ai**

Unterstützt Ihr WLAN Access Point/Router WPS (Wi-Fi Protected Setup™), lassen sich Einstellungen und Verbindungen einfach per Knopfdruck konfigurieren.

- a. Vergewissern Sie sich zunächst, dass Ihr WLAN-Access Point/Router das WPS-Symbol hat, und platzieren Sie den Drucker in Reichweite des WLAN-Access Points/Routers. Die Reichweite kann je nach Umgebung unterschiedlich sein.
- b. Drücken Sie die Taste [Menü], [ ] oder [ ], um das Menü [**WLAN**] auszuwählen, und drücken Sie dann die Taste [**OK**].
- c. Setzen Sie im Menü [ WPS] auf [**ein**].
- d. Drücken Sie die Taste WPS auf Ihrem Wireless-Router/Access Point und die Taste [**OK**] auf Ihrem Drucker. Daraufhin wird [ WPS**-Einstellung**] auf dem LCD-Display angezeigt.
- e. Wenn die Verbindung hergestellt ist, wird das WLAN-Symbol ( $\widehat{\bullet}$ ) blau angezeigt.

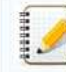

Ihr Drucker versucht zwei Minuten lang, eine Verbindung über WPS herzustellen. Wenn während dieser Zeit die Taste [**Menü**] gedrückt wird, versucht der Drucker weitere zwei Minuten lang, eine Verbindung herzustellen.

f. Als Nächstes müssen Sie den Drucker dem Computer hinzufügen. [Klicken Sie hier, um die Schritte anzuzeigen.](#page-169-1)

#### <span id="page-168-1"></span>**Herstellen einer drahtlosen Netzwerkverbindung im Infrastrukturmodus**

- a. Bestätigen Sie vorher die SSID (Netzwerkname) und das Passwort (Netzwerkschlüssel) Ihres WLAN Access Points/Routers.
- b. Schließen Sie den Drucker und den Computer über ein USB-Kabel an.
- c. Folgen Sie den nachstehenden Schritten:

#### Für RJ-3150Ai/3150:

Drücken Sie die Taste [**Menü**] und die Taste [ ] oder [ ], um das Menü [**WLAN**] auszuwählen, und stellen Sie [**WLAN (ein/aus)**] auf [**ein**] ein. Das WLAN-Symbol ( ) auf der LCD-Anzeige wird blau angezeigt.

Für RJ-3050Ai/3050:

Halten Sie die ein-/aus-Taste  $\bigcirc$ ) gedrückt, um den Drucker einzuschalten, bis die WLAN-Anzeige blau blinkt.

- d. Starten Sie das Druckereinstellungswerkzeug auf Ihrem Computer, und klicken Sie auf die Schaltfläche [Kommunikationseinstellungen]. Wählen Sie auf der Registerkarte [ Allgemein ] die Option [**Wireless LAN**]. ( [Informationen zu den Kommunikationseinstellungen finden Sie hier.](https://support.brother.com/g/b/link.aspx?faqid=faqp00100063) )
- e. Geben Sie den SSID ein, den Sie notiert haben, oder klicken Sie auf [**Suchen**] und wählen Sie den SSID aus der angezeigten Liste aus.
- f. Geben Sie das Kennwort in das Feld [**Passphrase**] ein.

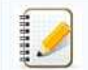

Die erforderlichen Informationen hängen von der Authentifizierungsmethode und dem Verschlüsselungsmodus ab; geben Sie nur die Informationen ein, die für Ihre Netzwerkumgebung relevant sind.

g. Um die Einstellungen an den Drucker zu senden, klicken Sie auf [**Übernehmen**] .

- h. Wenn die Verbindung hergestellt ist, wird das WLAN-Symbol (  $\widehat{\bullet}$  ) auf dem LCD blau oder die WLAN-Anzeige blau angezeigt.
- i. Als Nächstes müssen Sie den Drucker dem Computer hinzufügen. [Klicken Sie hier, um die Schritte anzuzeigen.](#page-169-1)

#### <span id="page-168-2"></span>**Herstellen einer Wireless-Netzwerkverbindung über Wireless Direct**

Mit Wireless Direct können Sie den Drucker direkt ohne Wi-Fi Access Point/Router an Ihren Computer anschließen. Der Drucker dient als Wi-Fi Access Point.

a. Bestätigen Sie die Wireless Direct-Einstellungen des Druckers. Sie können die Einstellungen über den Drucker oder den Computer konfigurieren.

#### Für RJ-3150Ai/3150:

Drücken Sie die Taste [**Menü**] und die Taste [ ] oder [ ], um das Menü [**WLAN**] auszuwählen, und stellen Sie [**WLAN (ein/aus)**] auf [**ein**] ein. Das WLAN-Symbol ( ) auf der LCD-Anzeige wird blau angezeigt.  $RJ=0.06$ 

Für RJ-3050Ai/3050:

Halten Sie die ein-/aus-Taste  $\bigcirc$ ) gedrückt, um den Drucker einzuschalten, bis die WLAN-Anzeige blau blinkt.

- b. Schließen Sie den Drucker und den Computer über ein USB-Kabel an.
- c. Starten Sie das Druckereinstellungswerkzeug auf Ihrem Computer, und klicken Sie auf die Schaltfläche [Kommunikationseinstellungen].
- d. Vergewissern Sie sich, dass Wireless Direct auf der Registerkarte Allgemein für die ausgewählte Schnittstelle ausgewählt ist. Um die Länge des Materials zu ändern, verwenden Sie das Tool
- &"Mediengröße hinzufügen&", um ein anderes Medienformat zu erstellen. &" "Verwenden der Kommunikationseinstellungen (für Windows®)".
- e. Wählen Sie die SSID des Druckers auf Ihrem Computer oder Mobilgerät aus. Geben Sie bei Bedarf das Kennwort ein.
	- Die werkseitigen Standard-SSID und das Passwort lauten wie folgt:
		- SSID: "DIRECT-brRJ-3050[die letzten vier Ziffern der Seriennummer]" (für RJ-3050), "DIRECT-[die letzten fünf Ziffern der Seriennummer]\_RJ-3050Ai" (für RJ-3050Ai), "DIRECT-brRJ-3150[die letzten vier Ziffern der Seriennummer]" (für RJ-3150) oder "DIRECT-[die letzten fünf Ziffern der Seriennummer] RJ-3150Ai" (für RJ-3150Ai).
		- Passwort (Netzwerkschlüssel):
		- RJ-3050/RJ-3150: 00000000
			- RJ-3050Ai: 305[die letzten fünf Ziffern der Seriennummer]
		- RJ-3150Ai: 315[die letzten fünf Ziffern der Seriennummer]
		- Wenn Sie das Etikett mit der Seriennummer nicht finden können, finden Sie weitere Informationen unter ["wo finde ich die Seriennummer meines Brother-Druckers?](https://support.brother.com/g/b/link.aspx?faqid=faqp00100392)
	- Wenn Sie das Kennwort mit den Kommunikationseinstellungen festlegen, geben Sie das Kennwort ein.

f. Als Nächstes müssen Sie den Drucker dem Computer hinzufügen. [Klicken Sie hier, um die Schritte anzuzeigen.](#page-169-1)

#### <span id="page-169-0"></span>**Herstellen einer Wireless-Netzwerkverbindung über den Ad-hoc-Modus" unter**

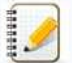

Im Ad-hoc-Modus können Sie den Drucker direkt ohne Wi-Fi-Zugriffspunkt/Router an Ihren Computer anschließen.

Nicht alle Computer, Mobilgeräte und Betriebssysteme unterstützen möglicherweise den Ad-hoc-Modus.

#### a. Schalten Sie den Drucker ein.

b. Bitte folgen Sie den untenstehenden Schritten:

#### Für RJ-3150Ai/3150:

Drücken Sie die Taste [**Menü**] und die Taste [ ] oder [ ], um das Menü [**WLAN**] auszuwählen, und stellen Sie [**WLAN (ein/aus)**] auf [**ein**] ein.

Für RJ-3050Ai/3050:

Halten Sie die ein-/aus-Taste  $\langle \bigcup \rangle$  gedrückt, um den Drucker einzuschalten.

- c. Verwenden Sie Ihren Computer, um die Einstellungen für den Ad-hoc-Modus des Druckers zu konfigurieren.
- d. Verwenden Sie Ihren Computer, um die SSID Ihres Druckers auszuwählen, und geben Sie das Kennwort ein, wenn Sie das Kennwort im Druckereinstellungswerkzeug festgelegt haben. Wenn die
- Verbindung hergestellt ist, wird das WLAN-Symbol (  $\widehat{\text{ }}$  ) auf dem LCD blau oder die WLAN-Anzeige blau angezeigt.
- e. Als Nächstes müssen Sie den Drucker dem Computer hinzufügen. [Klicken Sie hier, um die Schritte anzuzeigen.](#page-169-1)

Wenn Sie andere Netzwerkeinstellungen ändern möchten, verwenden Sie die Kommunikationseinstellungen. [Weitere Informationen zu den Kommunikationseinstellungen finden Sie hier.](https://support.brother.com/g/b/link.aspx?faqid=faqp00100063)

#### <span id="page-169-1"></span>**So fügen Sie den Drucker zum Computer hinzu:**

- 1. Zeigen Sie [**Geräte und Drucker**] auf Ihrem Computer an.
- 2. Klicken Sie auf [Drucker hinzufügen].
- 3. Klicken Sie auf [**Netzwerk-, Wireless- oder Bluetooth-Drucker hinzufügen**] [**Weiter**].
- 4. Klicken Sie auf [**der gewünschte Drucker ist nicht aufgeführt**] [**Weiter**].
- 5. Wählen Sie [**Drucker mit einer TCP/IP-Adresse oder einem Hostnamen**hinzufügen ], und klicken Sie auf [**Weiter**].
- 6. Wählen Sie [**TCP/IP-Gerät**] für [**Gerätetyp**].
- 7. Geben Sie die IP-Adresse Ihres Druckers unter [**Hostname oder IP-Adresse**] ein.

Die IP-Adresse Ihres Druckers wird unter [**Aktueller Status**] auf der Registerkarte [**Wireless LAN**] oder [**Wireless Direct**] in den Kommunikationseinstellungen angezeigt.

- 8. Bestätigen Sie, dass [**Abfrage des Druckers und automatische Auswahl des zu verwendenden Treibers**] aktiviert ist, und klicken Sie auf [**Weiter**].
- 9. Wählen Sie [**Verwenden Sie den derzeit installierten Treiber (empfohlen)**], und klicken Sie auf [**Weiter**].
- 10. Geben Sie in [ Druckername ] einen beliebigen Namenein, und klicken Sie auf [**Weiter**].
- 11. Wählen Sie [**Diesen Drucker nicht freigeben**], und klicken Sie auf [**Weiter**].
- 12. Klicken Sie auf Fertig stellen.

**Relevante FAQ**

[Wie kann ich den Drucker über Wi-Fi® mit meinem mobilen Gerät verbinden?](https://support.brother.com/g/b/faqendbranchprintable.aspx?c=de&lang=de&prod=rj3050euk&faqid=faqp00100064_013&branch=pdf)

© 2001-2022 Brother Industries, Ltd. Alle Rechte vorbehalten.<br>Alle auf Brother-Produkten gezeigten oder in den dazugehörigen Dokumenten bzw. In anderen Materalien erwähnten Marken- und Produktnamen von Firmen sind Warenzei

## **Installieren Sie BRAdmin Professional 3**

#### [> Klicken Sie hier, um BRAdmin Professional 3 herunterzuladen.](https://support.brother.com/g/b/agreement.aspx?dlid=dlfp100858_000)

Doppelklicken Sie nach Abschluss des Downloads auf die heruntergeladene Datei. Befolgen Sie die Anweisungen auf dem Bildschirm, um die Installation abzuschließen. Cehen Sie zum Index<br>→ Klicken Sie hier, um BRAdmin Professional 3 herunterzuladen.<br>Doppelklicken Sie hier, um BRAdmin Professional 3 herunterzuladen.<br>© 2001-2022 Brother Industries, Ltd. Alle Rechte vorbehalten.<br>Alle auf

© 2001-2022 Brother Industries, Ltd. Alle Rechte vorbehalten.

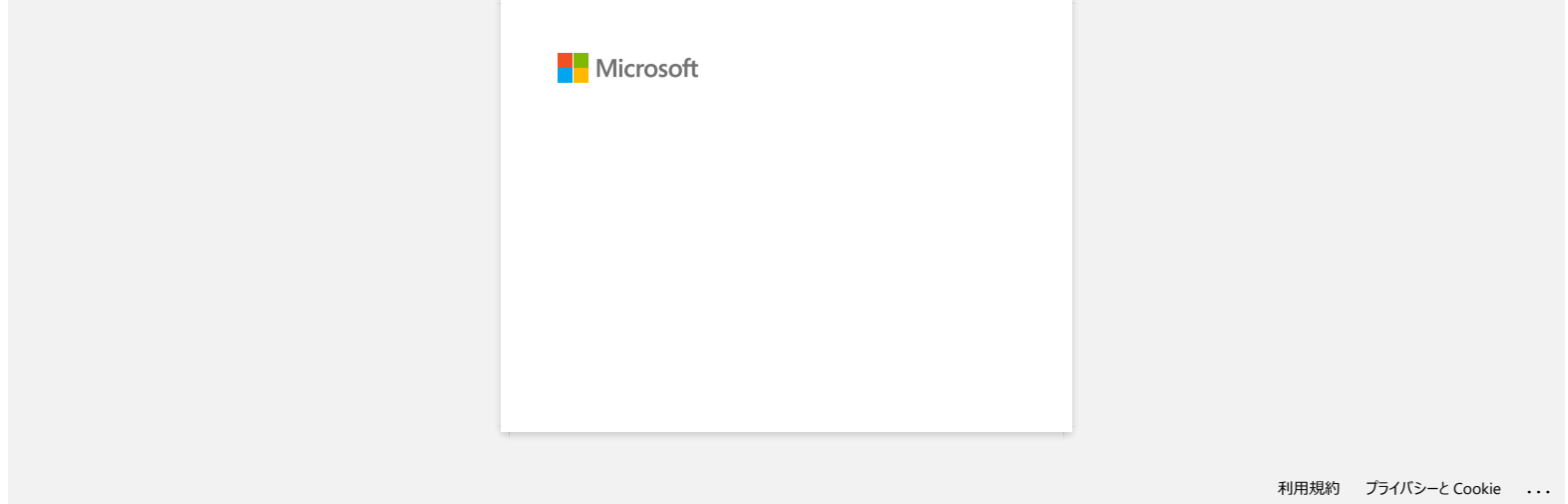

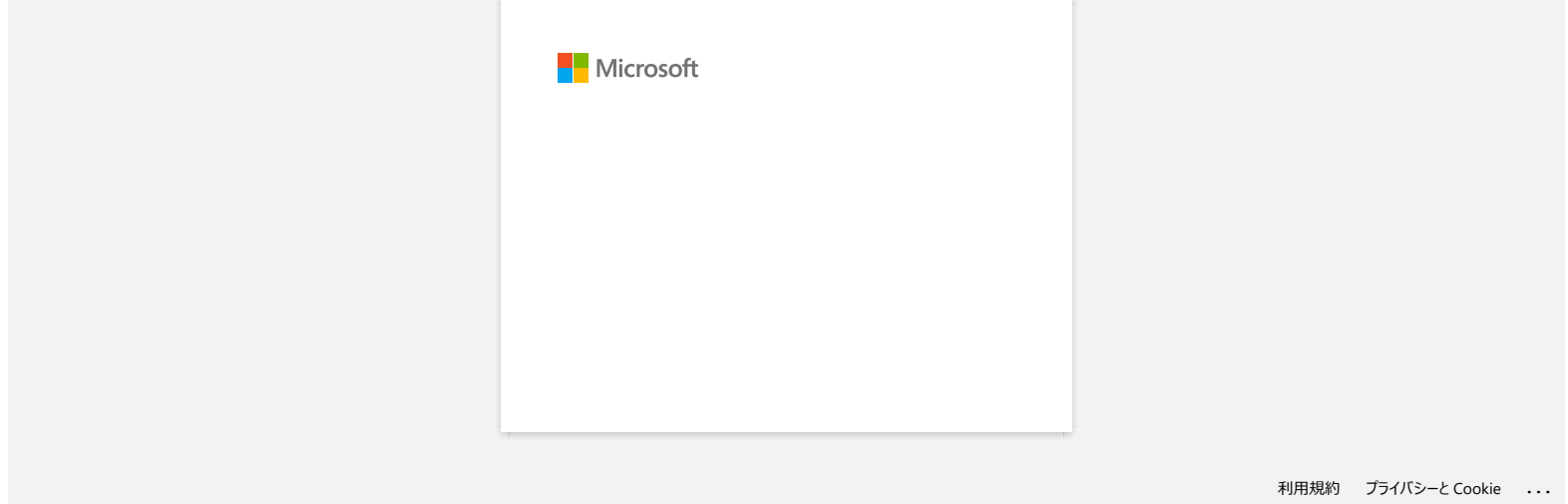